水平多关节型机器人 *T* 系列 手册 Rev.1 C1M216R4745F

T系列 手册 Rev.1

水平多关节型机器人

*T* 系列 手册

Rev.1

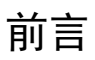

感谢您购买本公司的机器人系统。 本手册记载了正确使用机械手和内置控制器的所需事项。 安装该机器人系统前,请仔细阅读本手册与其他相关手册。 阅读之后,请妥善保管,以便随时取阅。

本公司的产品均通过严格的测试和检查,以确保机器人系统的性能符合本公司的标 准。但是如果在超出本手册所描述的环境中使用本产品,则可能会影响产品的基本性 能。

本手册阐述了本公司可以预见的危险和问题。请务必遵守本手册中的安全注意事项, 安全正确地使用机器人系统。

### 商标

Microsoft、Windows及Windows标识为美国Microsoft Corporation在美国或其它国家的 注册商标或商标。其它品牌与产品名称均为各公司的注册商标或商标。

### 关于标记

Microsoft® Windows® 8 Operating system Microsoft® Windows® 10 Operating system 本使用说明书将上述操作系统分别标记为Windows 8, Windows 10。另外,有时可能 将Windows 8, Windows 10统一标记为 Windows。

### 注意事项

禁止擅自复印或转载本手册的部分或全部内容。 本手册记载的内容将来可能会随时变更,恕不事先通告。 如您发现本手册的内容有误或需要改进之处,请不吝斧正。

### 制造商

### **SEIKO EPSON CORPORATION**

### 联系方式

有关咨询处的详细内容,请参阅下记手册序言中的"销售商"。 机器人系统 安全手册 请先阅读本手册

报废

报废本产品时,请根据各国或各地区的法律法规进行报废处置。

## 关于电池处理

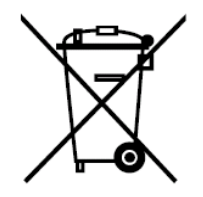

产品上贴有"crossed out wheeled bin"(打叉的带轮垃圾桶)标签,表示该产品及其所含 电池不得作为正常的生活垃圾处理。

为防止危害环境和人类健康,请将该产品和电池与其他废弃物分开处理,并以环保方 式对其回收。有关收集设施的更多信息,请联系当地政府机构或购买本产品的经销商。 Pb、Cd或Hg化学符号,表示电池中使用了这些金属。

此信息适用于所有欧盟客户,并遵守取代了《指令 91/157/EEC》的《2006年9月6日 颁布的 欧盟会议和理事会 2006/66/EC 电池和蓄电池及废电池和蓄电池指令》和《国 家法律体系》。

对于其他国家,请咨询当地政府调查回收产品的具体操作。

有关如何拆卸并更换电池的详细说明,请参考以下手册: 维护手册

### 仅适用于加州客户

本品所用的锂电池含高氯酸盐材料,须进行特殊处理, 详情请参见 www.dtsc.ca.gov/hazardouswaste/perchlorate

### 阅读本手册之前

本节介绍了您在阅读本手册之前应了解的事项。

- 本手册中描述的"T"和"T 系列"为以下型号。 NOTE
- T3 系列  $\mathbb{Q}$

T6 系列

- T 系列机器人可以使用示教器 TP2 和 TP3。请勿将 TP2 和 TP3 以外的其他设备连 接至 T 系列机器人的 TP 端口。连接其他设备可能因针脚分配不同而造成设备故障。 **PER** NOTE
- 关于网络连接的安全性支持: **RAD** NOTE
	- 本公司产品的网络连接功能(以太网)假定在工厂局域网等本地网络中使用。请勿连接 至互联网等外部网络。

此外,请采取安装防病毒软件等安全措施防止来自网络连接的病毒感染。

- 关于 USB 存储器的安全性支持: 确保 USB 存储器连接到控制器时没有感染病毒。  $\mathbb{G}$ NOTE
- T 系列机器人的特征

T系列是机械手和控制器一体化的机器人。

### 机器人系统的构成

通过以下软件组合构成了T系列机器人系统。

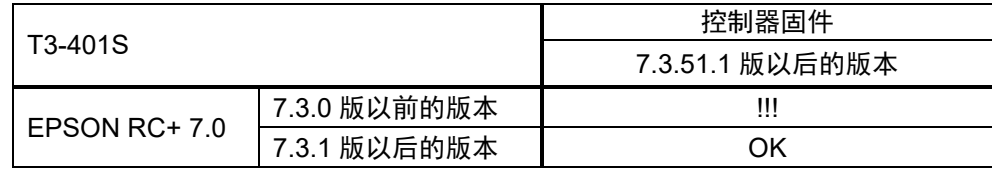

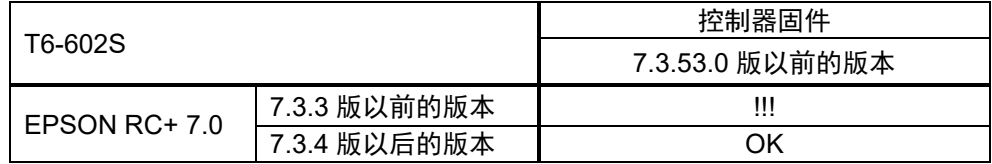

OK: 可连接 可使用EPSON RC+ 7.0与机器人系统具备的所有功能。

!!! : 可连接 建议使用以下版本以后的版本。显示或控制可能无法正常操作。

T3-401S: EPSON RC+7.0 Ver.7.3.1

T6-602S: EPSON RC+7.0 Ver.7.3.4

#### 电机形状

使用的机器人电机形状与手册中描述的电机形状可能会因规格而异。

### 使用软件进行设定

本手册包含使用软件进行设定的步骤。利用下述标记进行解说。

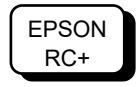

以下为本产品具有代表性的手册类型及说明概要。

### 安全手册(印刷本、**PDF**)

该手册记载的安全注意事项,适用于所有使用本公司产品的用户。并说明了从开箱 到使用的步骤以及接下来要阅读的手册。 请首先阅读本手册。

- 关于机器人系统的安全注意事项和残余风险
- 符合性声明
- 培训
- 从开箱到使用的流程

#### T系列手册(PDF) **Exail and THE ACCONTEGAT (机械手和控制器一体化机器人)**

该手册介绍了机械手的规格和功能。该手册主要面向机器人系统的设计人员。

- 机械手安装方法、设计所需的技术信息、功能和规格等
- 机械手的日常检查

### 状态代码和错误代码(**PDF**)

该手册记载了控制器上显示的代码编号,以及软件的信息区中显示的信息代码。该 手册主要面向机器人系统的设计或编程人员。

#### T系列维护手册(PDF) **(THECTER TATA)** (机械手和控制器一体化机器人)

该手册介绍维护等详细信息。该手册主要面向维护人员。

- 日常检查
- 维护备件的更换和修理
- 固件更新和控制器设定备份等

#### **EPSON RC+ 7.0**用户指南(**PDF**)

该手册包含了程序开发软件的所有信息。

#### **EPSON RC+ 7.0 SPEL+**语言参考(**PDF**)

该手册介绍了机器人编程语言"SPEL+"。

#### 其他(**PDF**)

机器人系统或软件的各类选件手册。

安裝

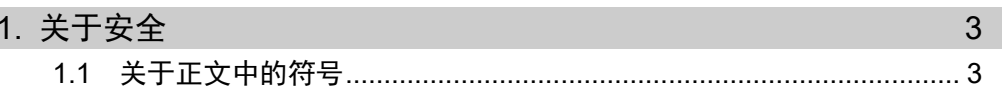

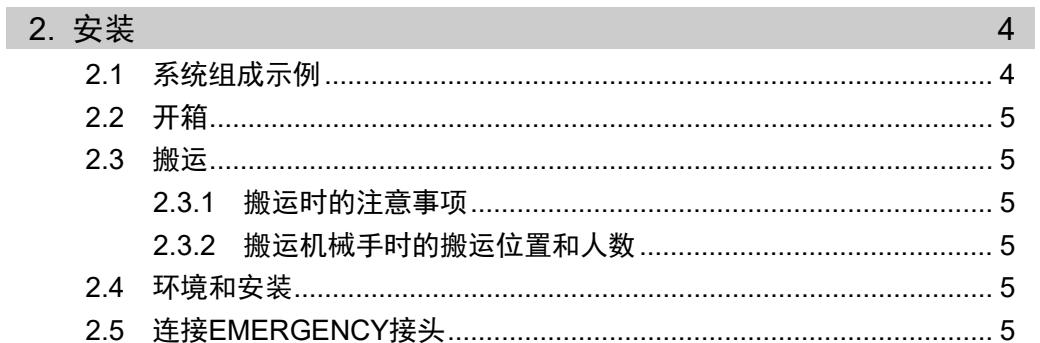

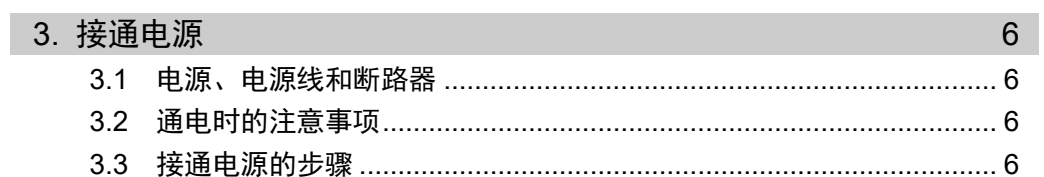

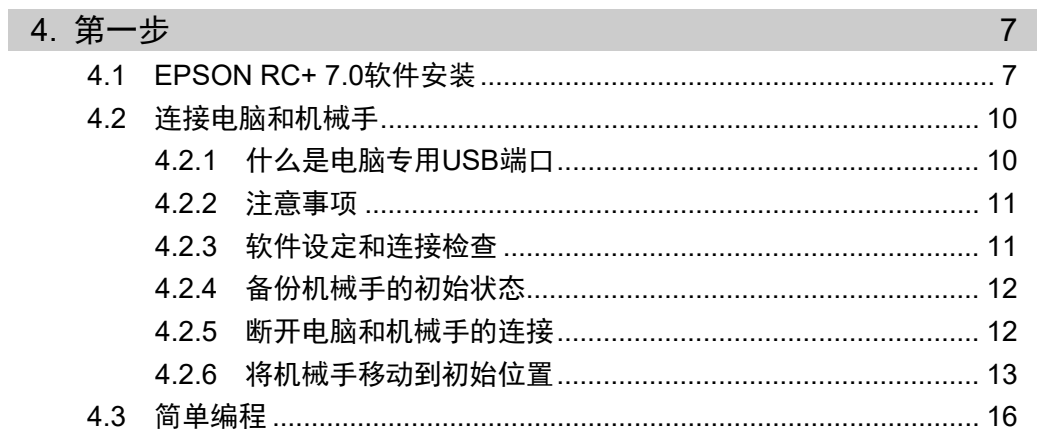

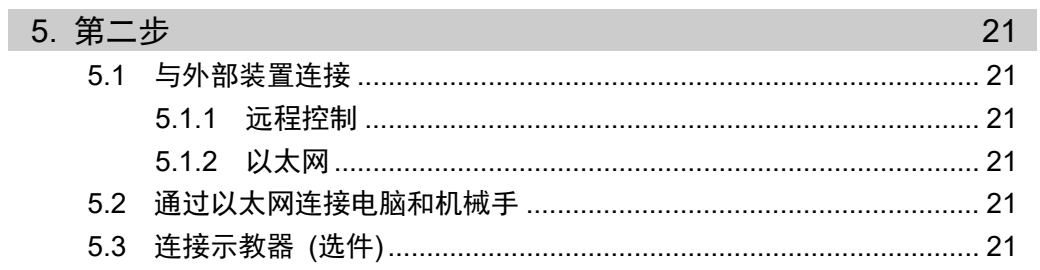

### T3 T6 机械手

 $1<sub>1</sub>$ 

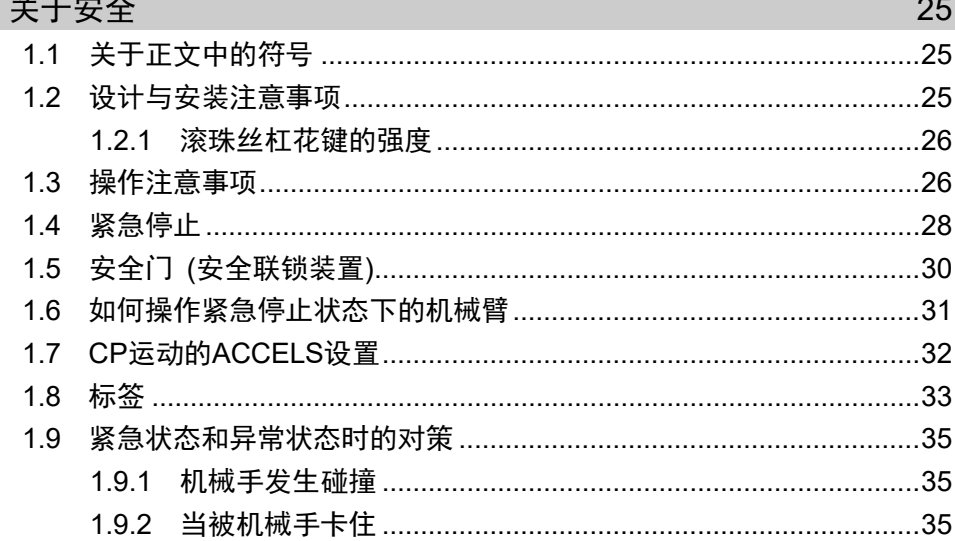

### 2. 规格

 $2.1$ 2.3 外形尺寸………………………………………………………………………………………39 2.5 规格表…………………………………………………………………………………42 

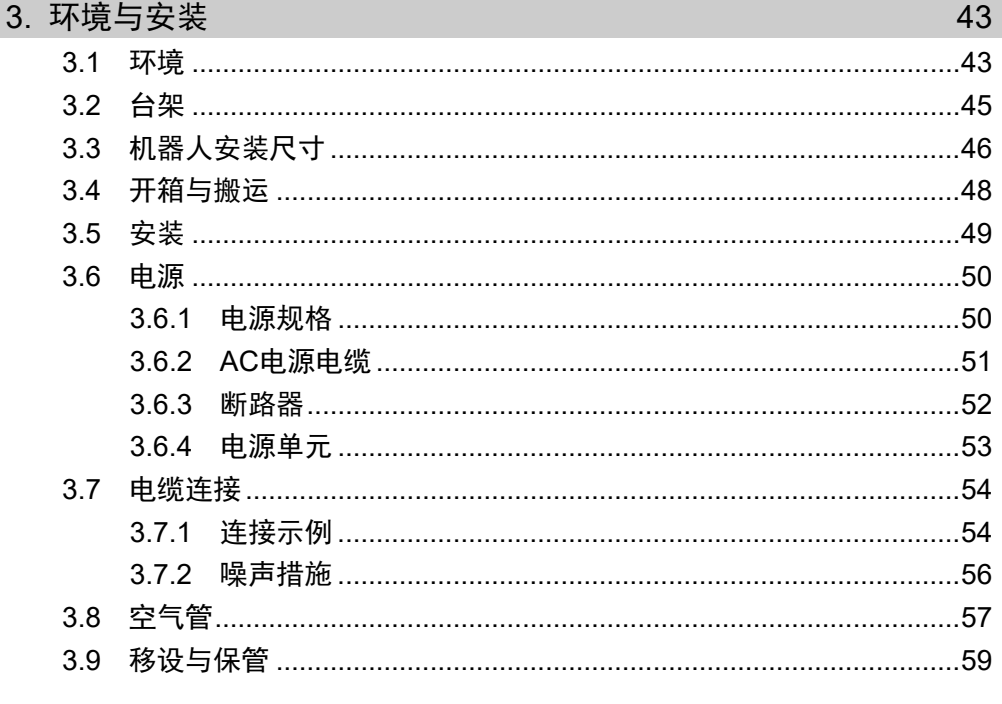

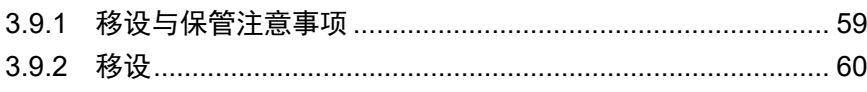

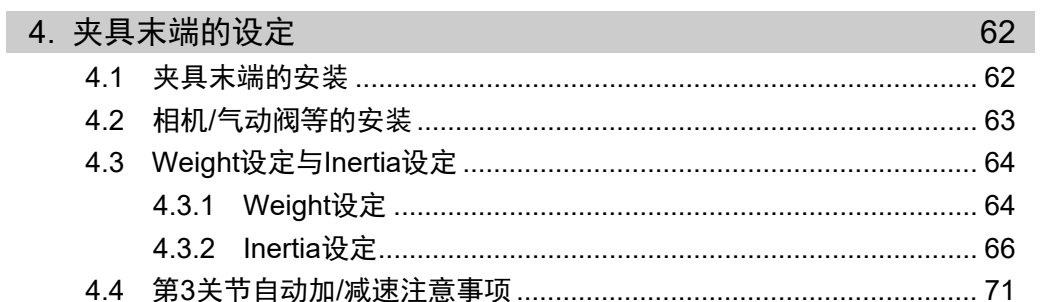

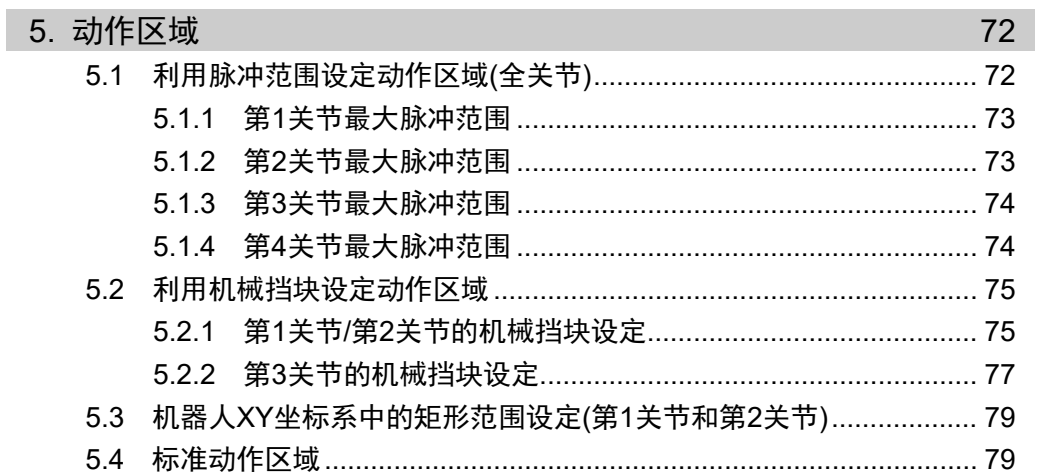

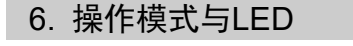

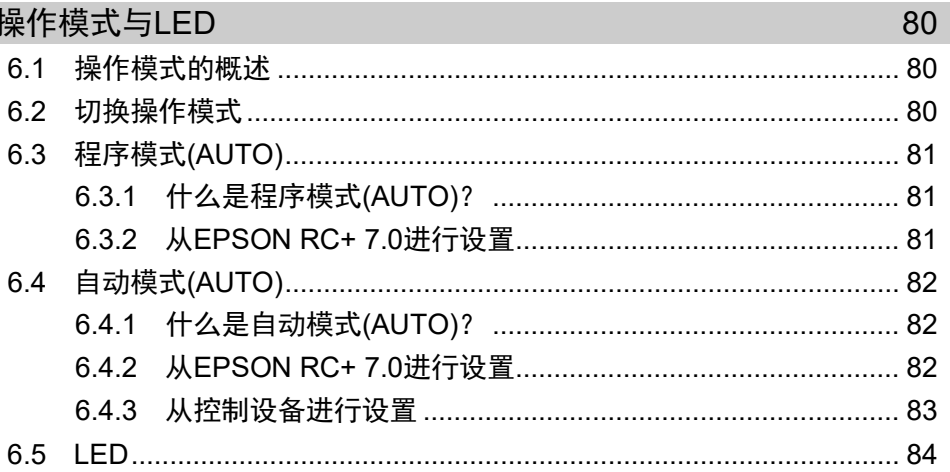

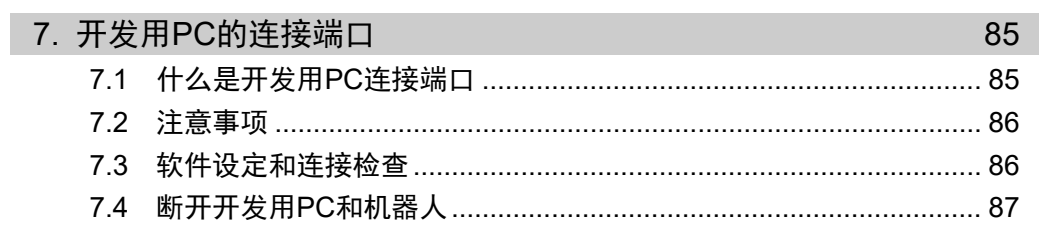

### 目录

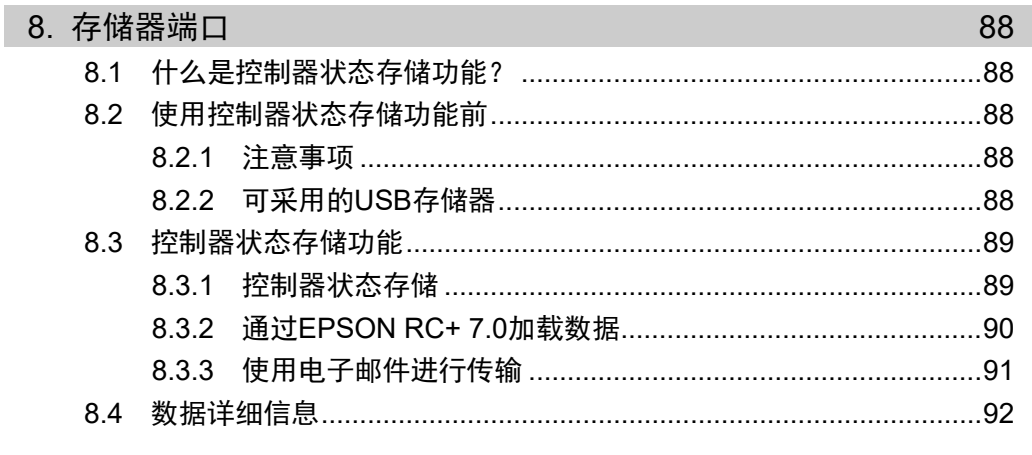

### 9. LAN(Ethernet通信)端口

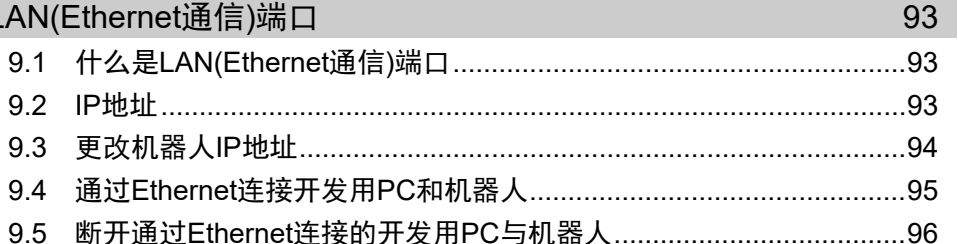

### 10. TP端口

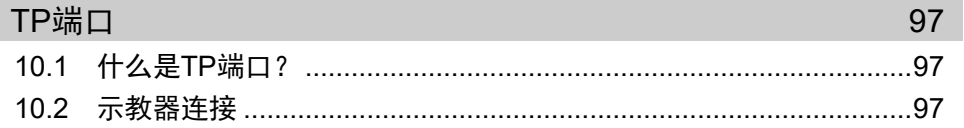

### 11. EMERGENCY

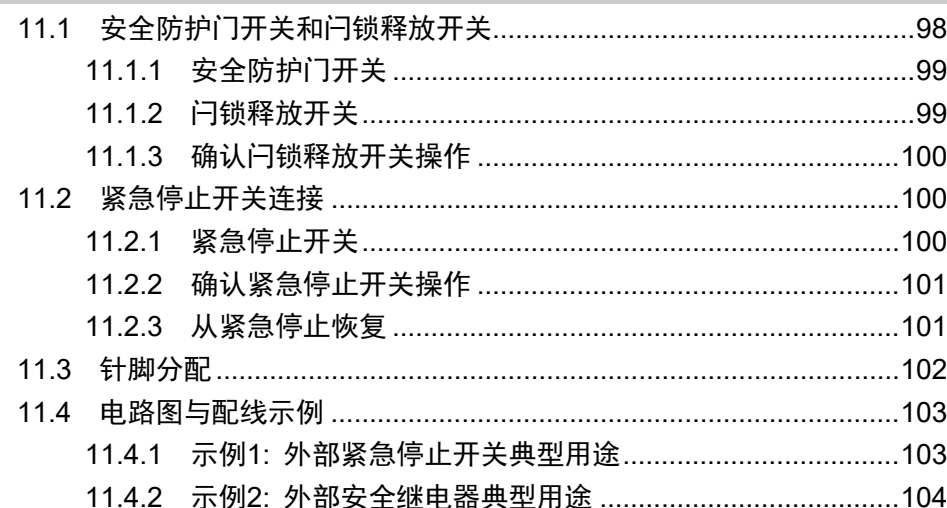

### 12. 标准I/O连接器 105 12.1.1 输入电路图与配线示例1: (SOURCE型)................................106 12.2.1 输出电路图与配线示例1: SINK型 (NPN)............................110

T 系列 Rev.1

xi

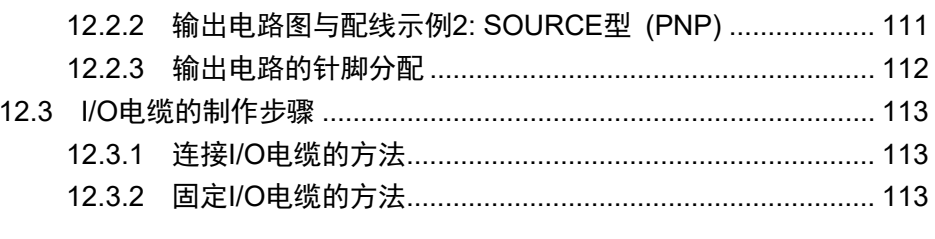

### 13. 夹具末端I/O连接器

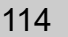

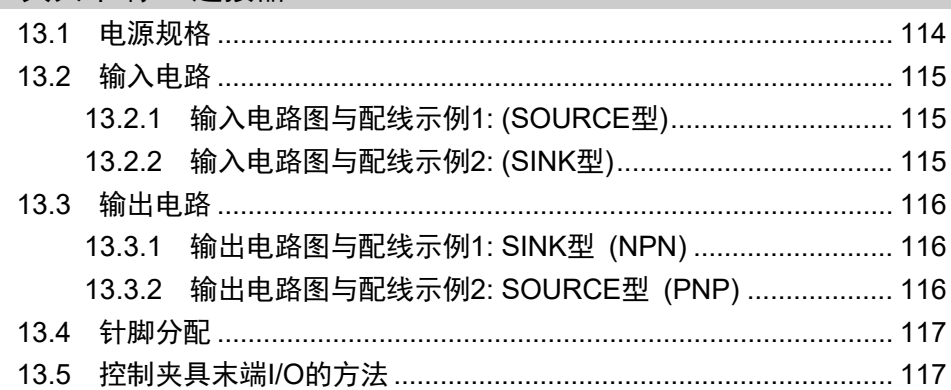

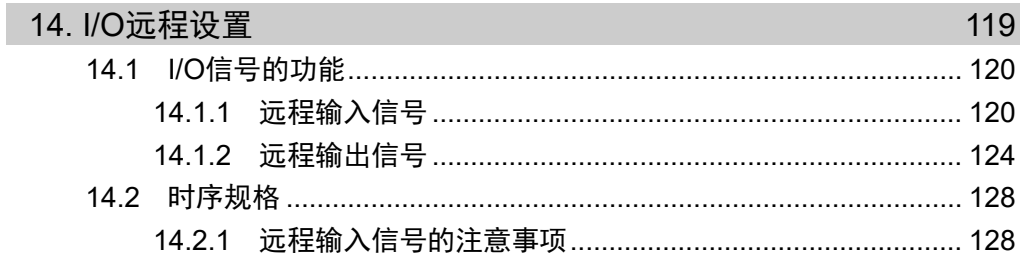

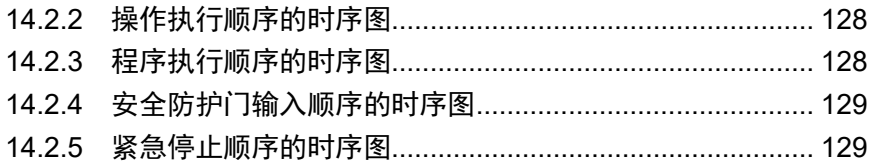

### 15. SD卡槽

### 16. 现场总线I/O

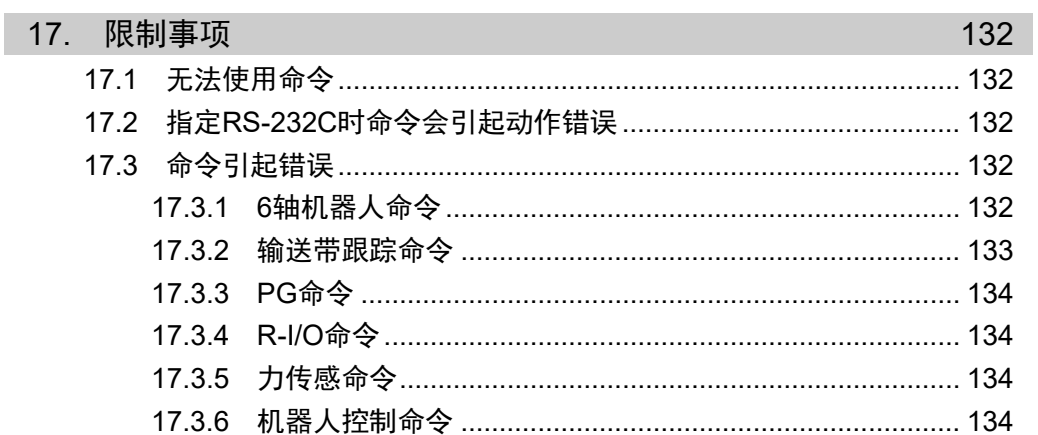

119  $.120$ 

131

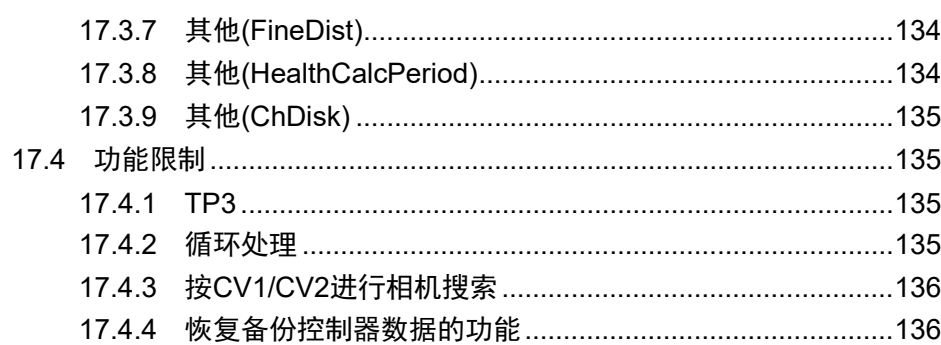

## 18. 错误代码

# 定期维护

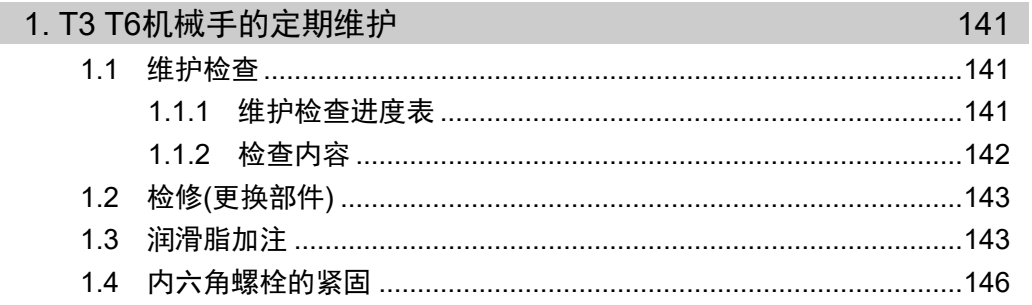

# Appendix

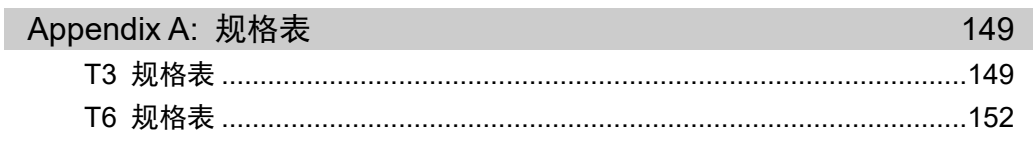

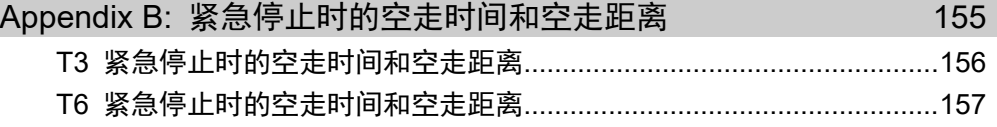

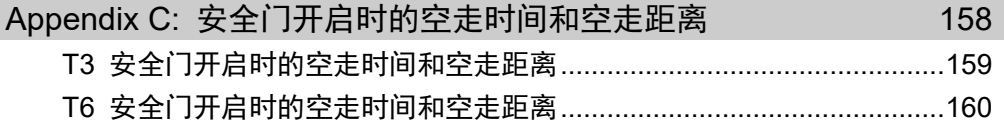

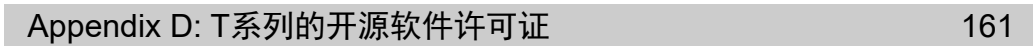

安装

包括机器人系统的设计信息在内,介绍了从开箱到使用的全部流程。

# 1. 关于安全

请由经过我公司或经销商的入门培训的人员,来进行机械手及相关设备的开箱、运输 和安装。并且,请务必遵守个国家或地区的法律法规。

使用本产品前,请先阅读《安全手册》,了解相关安全注意事项。

阅读完后,请妥善保管,方便日后随时取阅。

### 1.1 关于正文中的符号

以下符号代表与安装相关的注意事项。请务必阅读。

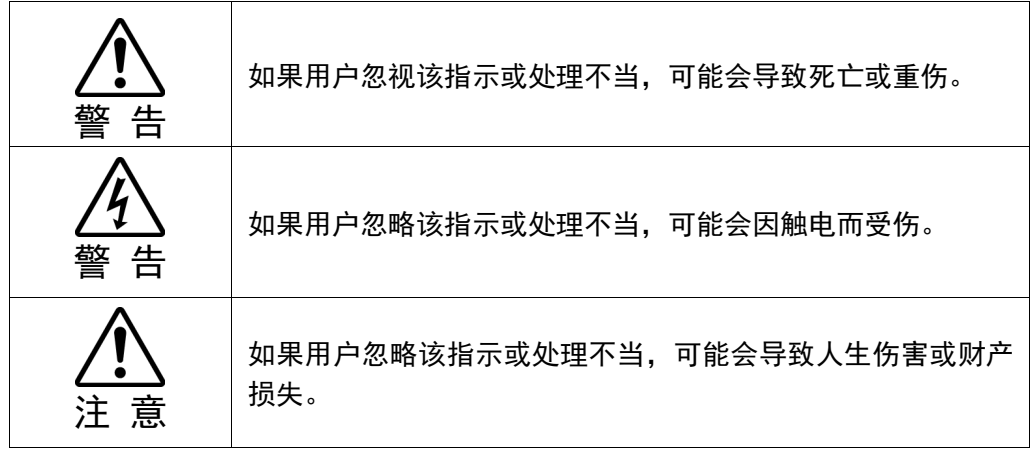

# 2. 安装

2.1 系统组成示例

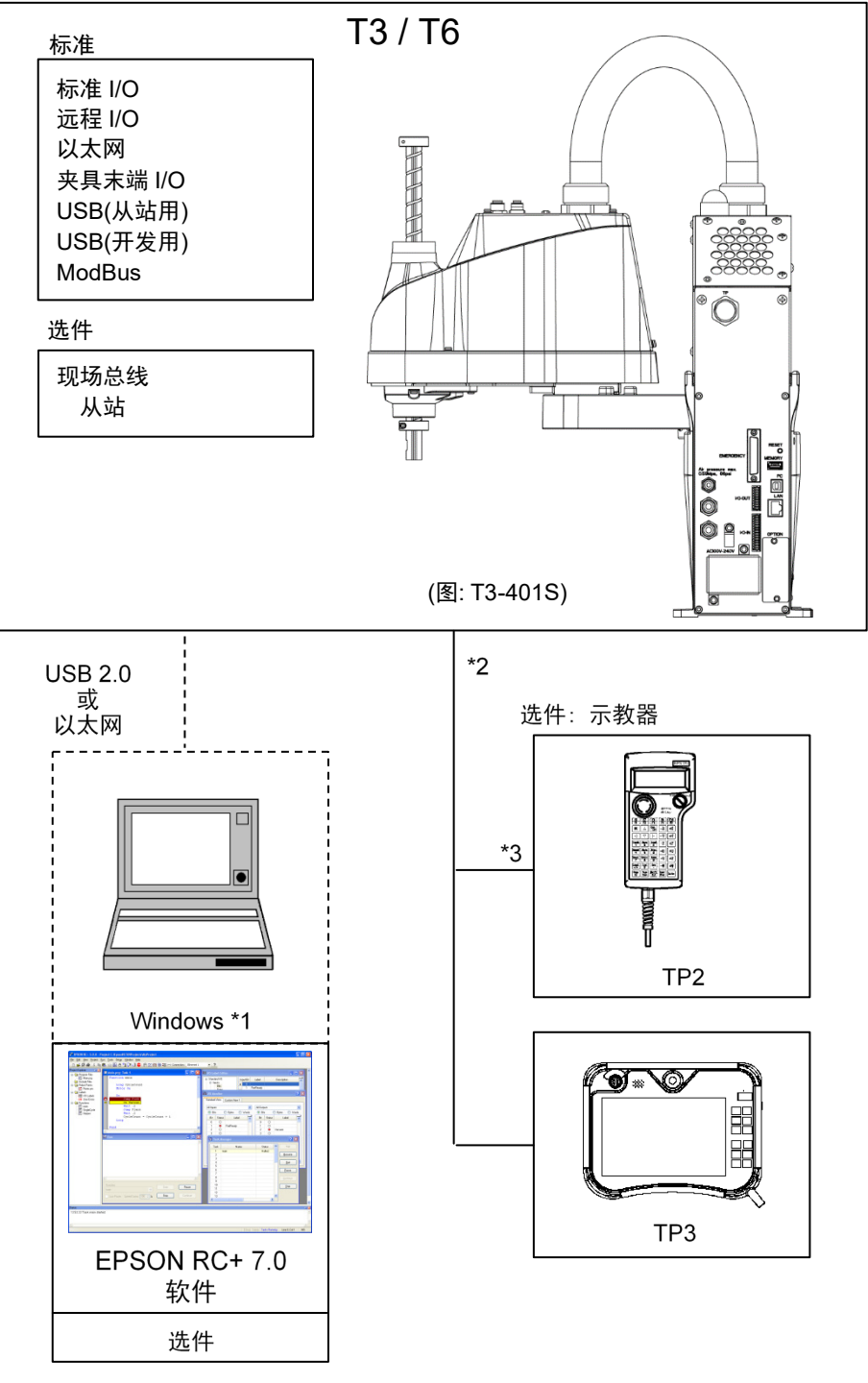

- \*1 EPSON RC+ 7.0支持以下操作系统 Windows 8.1 Pro(EPSON RC+7.0 7.1.0版以后版本) Windows 10 Pro(EPSON RC+7.0 7.2.0版以后版本)
- \*2 两个型号的示教器均可以使用。
- \*3 连接到T3或T6时,需要指定的转换电缆。

### 2.2 开箱

请由经过我公司或经销商的入门培训的人员,来进行机械手及相关设备的开箱。并且, 请务必遵守个国家或地区的法律法规。

使用本产品前,请先阅读《安全手册》,了解相关安全注意事项。

#### 2.3 搬运

#### 2.3.1 搬运时的注意事项

请由经过我公司或经销商的入门培训的人员,来进行机械手及相关设备的搬运。并且, 请务必遵守个国家或地区的法律法规。

使用本产品前,请先阅读《安全手册》,了解相关安全注意事项。

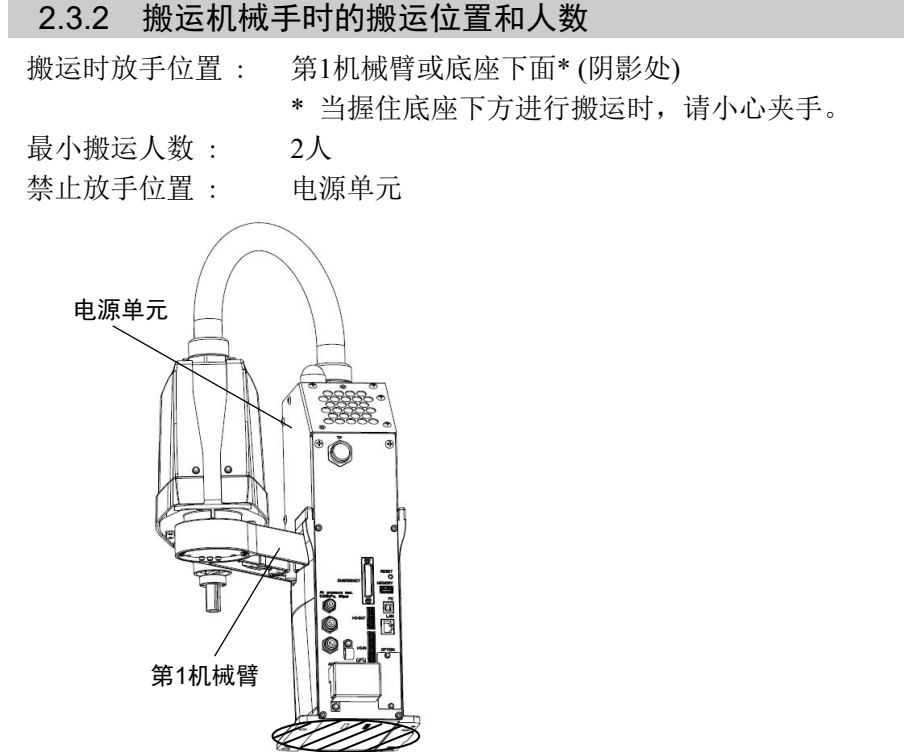

(图: T3-401S)

### 2.4 环境和安装

请由经过我公司或经销商的入门培训的人员,来进行机械手及相关设备的安装。并且, 请务必遵守个国家或地区的法律法规。

使用本产品前,请先阅读《安全手册》,了解相关安全注意事项。

有关详细资讯,请参阅"T3 T6 机械手 3. 环境和安装"。

### 2.5 连接EMERGENCY接头

为确保安全,请将安全门开关、紧急停止开关等连接到 EMERGENCY 接头。 当 EMERGENCY 接头不连接任何设备时,系统无法正常运行。 有关详细资讯,请参阅"T3 T6 机械手 11. EMERGENCY"。

# 3. 接通电源

### 3.1 电源、电源线和断路器

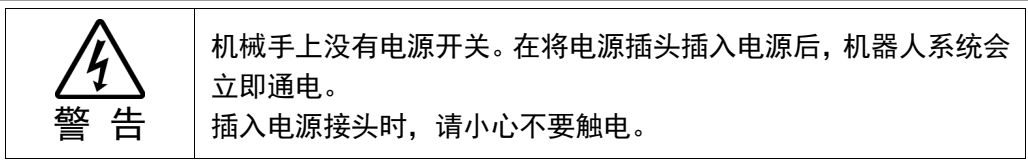

有关电源、电源线和断路器的详细资讯,请参阅"T3 T6 机械手 3.6 电源"。

### 3.2 通电时的注意事项

检查机械手 : 操作机械手之前,请确保机械手的所有部件没有损伤或划痕。 如果零件上有损伤或划痕会非常危险,可能会导致人员受伤或 物品损伤。 接通电源前 请检查运输时 的固定夹具 : 安装完成后,首次通电前,请务必拆下运输时的固定夹具。接 通电源时若未拆下运输固定夹具,可能会损坏机械手的主要驱 动部分。 通电 : 接通电源或操作机器人之前需进行固定。否则,可能会因机器 人翻倒而导致人员受伤或设备损害,非常危险。 再次通电时 : 再次打开控制器电源时,请先关闭控制器电源,并等待5秒以 上。然后再打开。

### 3.3 接通电源的步骤

- (1) 检查EMERGENCY接头的连接。
- (2) 将TP旁路插头连接至TP端口。
- (3) 将电源电缆连接至机械手。
- (4) 将电源电缆连接至电源插座。
- (5) 控制器正常启动约30秒后PROGRAM LED闪烁。
- (6) 如果ERROR LED亮起或闪烁,检查步骤(1)到(4)中的连接,并再次接通电源。
- (7) 如果重新通电后ERROR LED仍然亮起或闪烁,请咨询经销商。

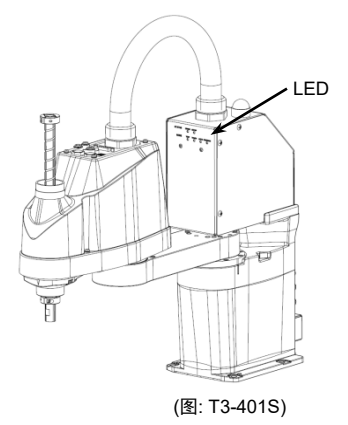

# 4. 第一步

本章将介绍如何使用将EPSON RC+安装至电脑,以及通过USB连接电脑与机械手, 并进行简单编程和运行的步骤。

请遵循"1. 关于安全"和"2. 安装"中所述内容,确认安全地安装机器人系统。然后根 据以下步骤操作机器人系统。

### 4.1 EPSON RC+ 7.0软件安装

EPSON RC+ 7.0软件需安装到您的个人电脑。

- (1) 将 EPSON RC+ 7.0 安装 DVD 插入 DVD 驱动器中。
- (2) 将显示以下对话框。点击<Next>。

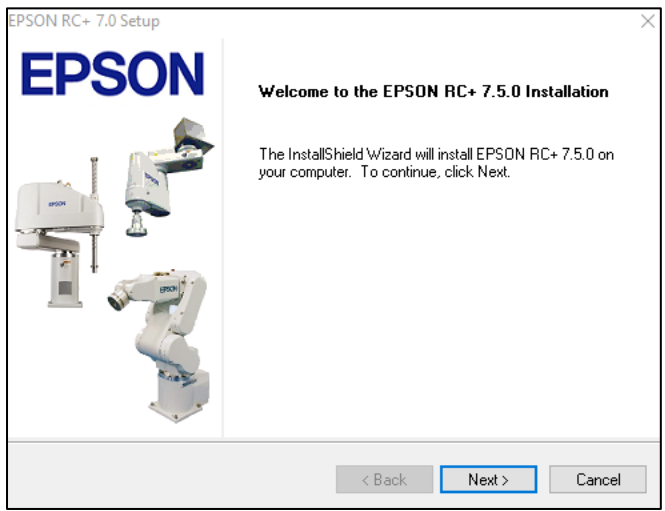

(3) 输入您的用户名和公司名,并点击<Next>。

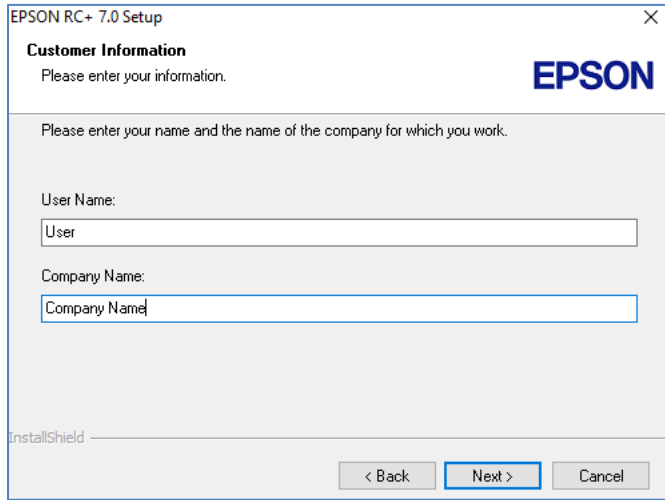

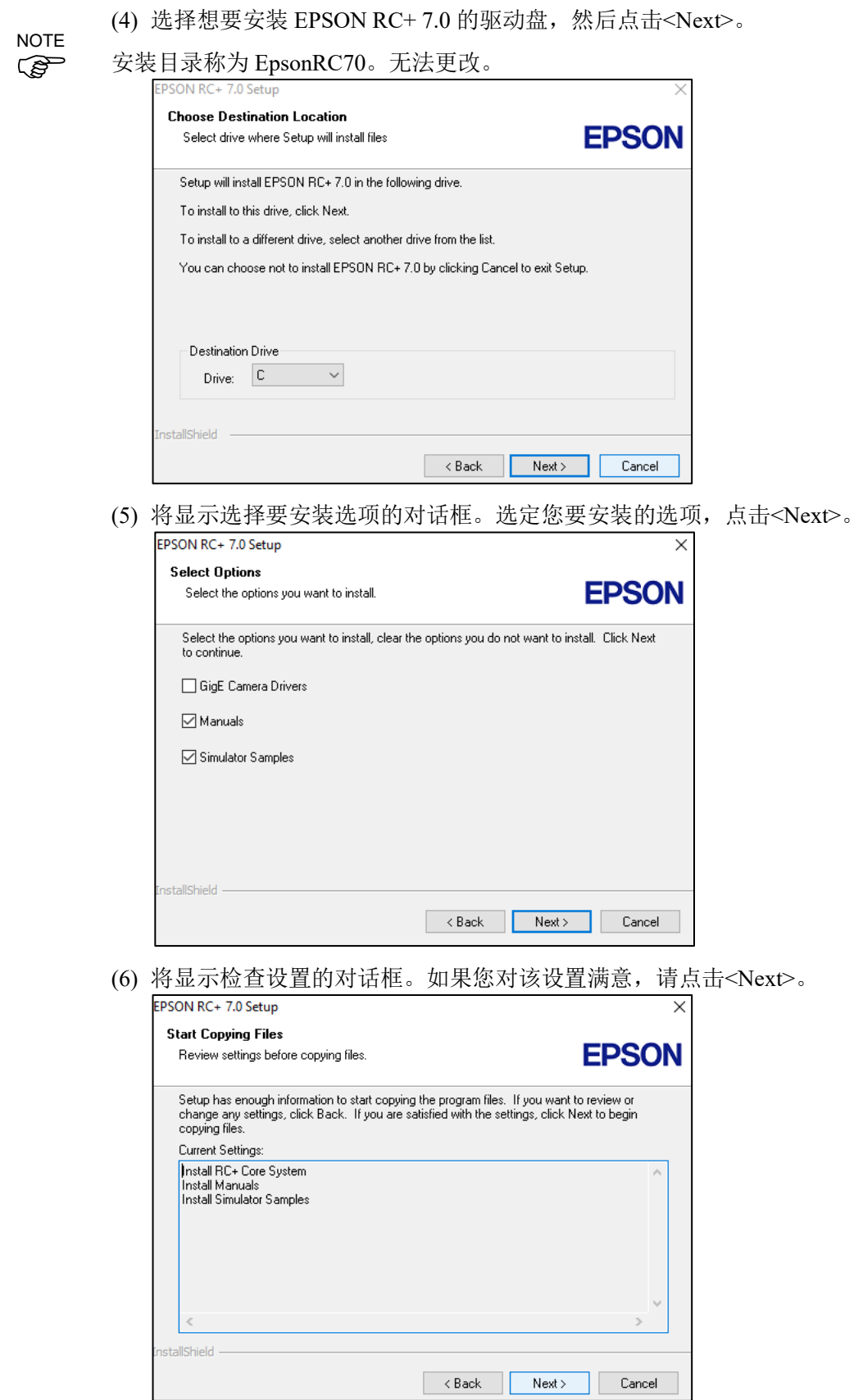

(7) 安装"Windows Installer",这可能需要几分钟时间。

 $\mathbb{G}$ NOTE

要查看 EPSON RC+7.0 手册,还需要在 PC 上安装 Adobe Reader。如果安装 程序无法在您的系统上找到 Adobe Reader,其将在这个时候进行安装。按照 Adobe 安装程序中的说明进行安装。安装 Adobe Reader 后不要重启系统。

(8) 安装完成后,重启您的计算机。

此时,EPSON RC+ 7.0 软件的安装已经完成。

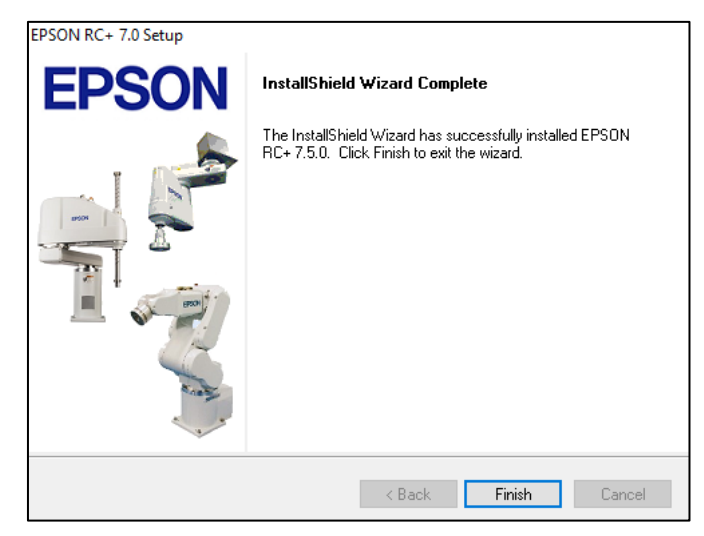

安装 RC+时,可能会出现"Cannot create parser instance."错误。

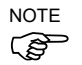

如果发生错误,请卸载 RC+, 然后运行 DVD 中的 Microsoft\VC151719.exe 程 序,之后再次执行安装。

### 4.2 连接电脑和机械手

请将电脑连接至专用端口。

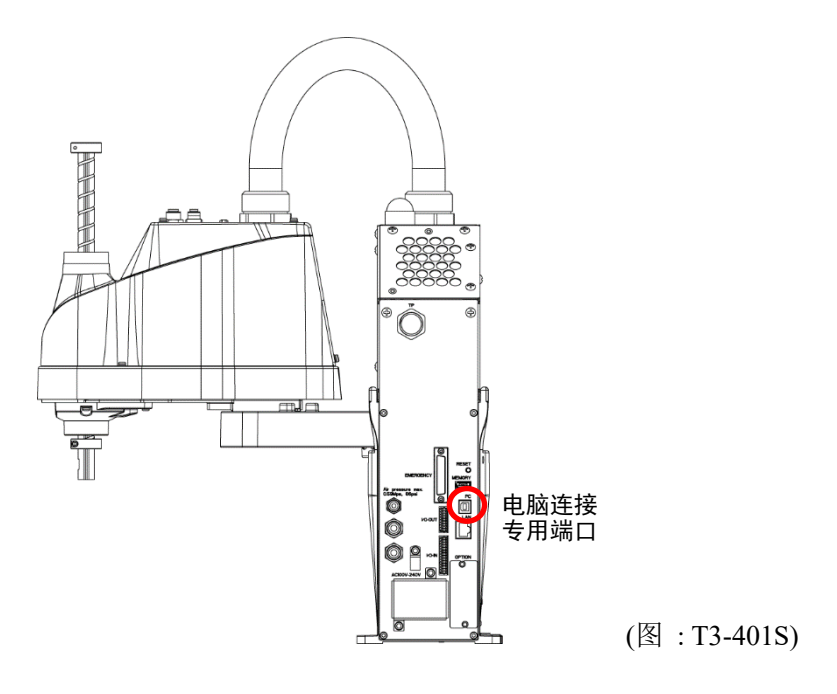

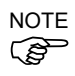

- 有关连接电脑和机器人的更多详细内容,请参阅《EPSON RC+ 7.0 用户指南》中 "电脑与控制器通信命令 "。
- 请先在电脑上安装EPSON RC+7.0,然后再使用USB电缆连接电脑与机械手。 如果电脑中未安装EPSON RC+ +7.0直接连接机械手,将显示[添加新硬件向导]。 此时,请点击<取消>按钮并安装软件。

### 4.2.1 什么是电脑专用USB端口

电脑专用USB端口支持以下USB连接。

- USB2.0 HighSpeed/ FullSpeed (速度自动选择或全速模式)
- USB1.1 FullSpeed
- 接口标准 : USB规格 Ver.2.0版本 (USB Ver.1.1向上兼容)

在电脑上安装EPSON RC+ 7.0软件,并使用USB电缆连接电脑和机械手,即可进行机 器人程序开发,以及执行各种操作。

电脑专用USB接口支持热插拔,可以在机械手开机时,直接插拔电缆。但如果断开电 脑与机械手的连接,机械手也将停止动作。

### 4.2.2 注意事项

连接电脑和机械手时,请注意以下事项。

- 使用5m以下的USB电缆连接电脑与机械手。请勿使用USB集线器或延长电缆。
- 请勿将电脑以外的设备连接至电脑专用端口。
- 请使用支持USB2.0高速模式的电脑和USB电缆,以便在USB2.0高速模式下操 作。
- 请勿用力拉扯或弯曲电缆。
- 连接至连接器时请勿过于用力。
- 电脑连接机械手时,请勿插拔其他USB设备。否则可能会中断机械手的连接。

### 4.2.3 软件设定和连接检查

以下是连接电脑和机械手的步骤。

- (1) 请确认电脑中已安装EPSON RC+ 7.0软件。(请安装软件后再连接机械手。)
- (2) 使用USB电缆连接电脑与机械手。
- (3) 打开机械手电源。
- (4) 启动EPSON RC+ 7.0软件。
- (5) 选择EPSON RC+ 7.0菜单-[Setup]-[PC to Controller Communications], 显示[PC to Controller Communications]对话框。

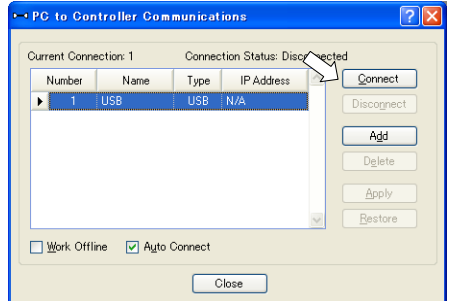

- (6) 选择"No.1 USB", 然后单击<Connect>按钮
- (7) 开发用PC和机器人连接完成后,[Connection status:]中显示"已连接"。请确认显 示"Connected",然后单击<Close>按钮关闭[PC to Controller Communication]对话 框。

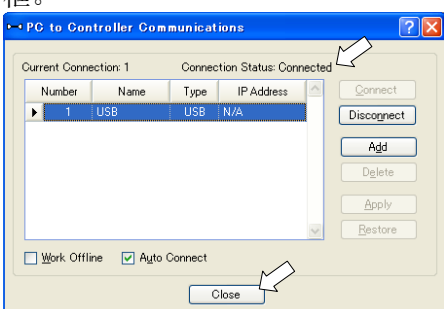

以上,电脑与机械臂连接完成。可以用过EPSON RC+ 7.0操作机器人系统。

### 4.2.4 备份机械手的初始状态

请备份机械手出厂时的初始数据。

- 项目和系统配置的备份步骤:
- (1) 从EPSON RC+ 7.0菜单中选择 [Project] [Copy]。
- (2) 将[Destination Drive]更改为任意驱动器。
- (3) 单击<OK>。项目将被复制到外部存储介质。
- (4) 从EPSON RC+ 7.0菜单中选择 [Tools] [Controller]。
- (5) 单击<Backup Controller>按钮。
- (6) 选择任意驱动器。
- (7) 单击<OK>。系统配置将备份至外部存储介质。

### 4.2.5 断开电脑和机械手的连接

- 以下说明如何断开电脑和机械手的连接。
- (1) 选择EPSON RC+ 7.0菜单-[Setup]-[PC to Controller Communications], 显示[PC to Controller Communications]对话框。
- (2) 单击<Disconnect>按钮。 断开机器人和电脑的连接,可以拔下USB电缆。

若在机器人与电脑连接时移除USB电缆,机器人将停止。在移除USB电缆之前,请单 音位机器入与电脑定接的砂漆CSB电线,机器入时于正。在砂漆C<br>击[PC to Controller Communication]对话框中的<Disconnect>按钮。 NOTE

### 4.2.6 将机械手移动到初始位置

除通过程序控制机械手外,还可以通过下列方法操作机械手。 手动操作 通过示教器执行步进动作 从EPSON RC+执行命令 从EPSON RC+执行步进动作

下面介绍以下方法。

- A: 手动操作
- B: 从EPSON RC+执行命令
- C: 从EPSON RC+执行步进动作作
- A: 手动操作

可以手动移动非励磁状态下的机械手。

当机械手处于励磁状态下,第3关节可以在按住机械手臂上的制动解除开关的同时, 手动操作。

其他关节可以直接手动移动。

还可以通过EPSON RC+的命令窗口解除电磁制动,手动移动机器人。

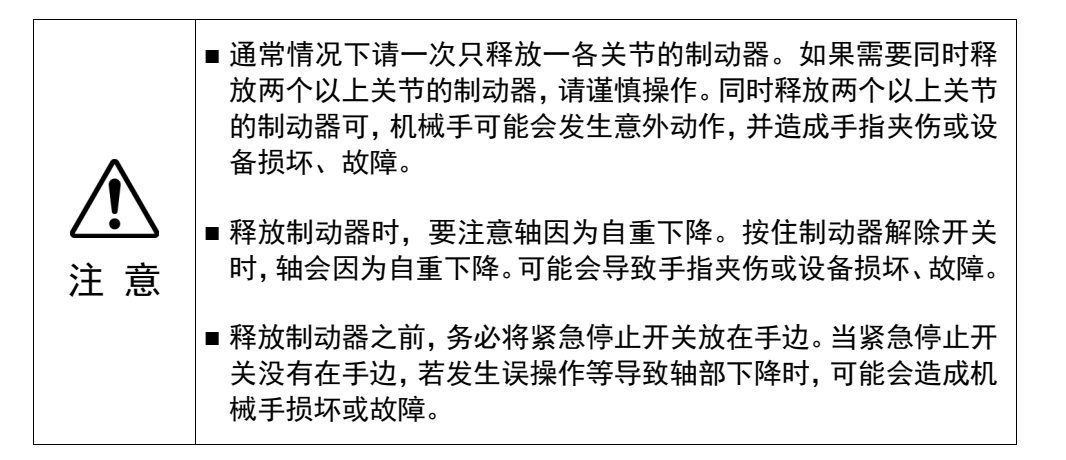

- (1) 启动EPSON RC+ 7.0软件。 双击桌面上的<EPSON RC+ 7.0>图标。
- (2) 打开命令窗口。 EPSON RC+ 7.0菜单-[工具]-[命令窗口]
- (3) 在[命令窗口]中,执行以下命令。 >Reset >Brake Off,[解除制动的机械臂(1~4)]
	- 执行以下命令重新开启制动器。

>Brake On,[解除制动的机械臂(1~4)]

#### B: 从EPSON RC+执行命令

启动机械手的电机,并执行命令来移动机械手。

以下举例介绍通过指定各关节的脉冲将所有关节移动至0脉冲位置。

- (1) 启动EPSON RC+ 7.0软件。 双击桌面上的<EPSON RC+ 7.0>图标。
- (2) 打开命令窗口。 EPSON RC+ 7.0菜单-[工具]-[命令窗口]
- (3) 在[命令窗口]中,执行以下命令。

>Motor On >Go Pulse (0,0,0,0)

有关机器人在0脉冲位置的位置和姿势,请参阅"T3 T6机械手"的"动作区域"。

### C: 从EPSON RC+执行步进动作

启动机械手的电机,并在EPSON RC+的步进&示教画面中控制机械手。

- (1) 启动EPSON RC+ 7.0软件。 双击桌面上的<EPSON RC+ 7.0>图标。
- (2) 创建新程序。
	- 1. EPSON RC+ 7.0 菜单-[Project]-[New Project], 将显示[New Project]对话 框。

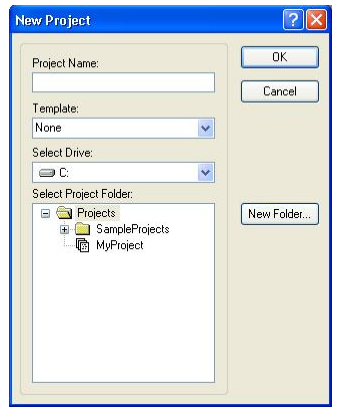

- 2. 在[Project Name]框中输入项目名称。(例:FirstApp)
- 3. 单击<OK>按钮创建新项目。
- (3) 打开机器人管理器。 EPSON RC+ 7.0菜单-[Tools]-[Robot Manager]
- (4) 开启电机。
	- 确认[Control Panel]标签打开。单击<MOTOR ON>按钮。

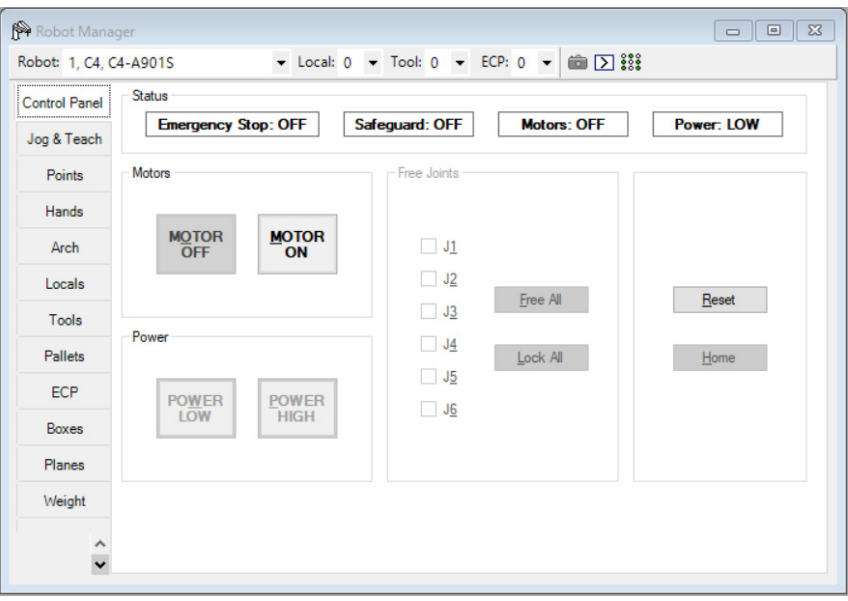

- (5) 通过步进动作移动机器人。
- 1. 选择[Jog & Teach]标签。 **P** Robot Manager Robot: 1, C4, C4-A901S v Local:  $0 \rightarrow$  Tool:  $0 \rightarrow$  ECP:  $0 \rightarrow$   $\boxed{60}$   $\boxed{>}$   $\frac{222}{222}$ **Sung** 2 **Current Position** Control Par کے  $\frac{Z \text{ (mm)}}{720.000}$  $X$  (mm)  $Y$  (mm) Mode: World Speed: Low t <u>World</u> Jog & Teach  $\overline{0.000}$ 565.000  $\bigcirc$  Joint U (deg) V (deg) W (deg) Points  $\frac{\bf \hat{U}}{-\bf Y}$  $\hat{\mathbf{u}}$  $0.000$  $-90.000$  $-90.000$  $\bigcirc$  Pulse  $\overline{z}$ Hands  $\overrightarrow{L}$  $\Rightarrow$ Current Arm Orientation  $\mathbf{x}$ J1Flag  $\begin{array}{|c|c|}\n\hline\nJ4Flag & 0 \\
\hline\nJ6Flag & 0\n\end{array}$ Arch  $\overline{u}$  $\overline{v}$ Hand Elbow Wrist  $+Y$  $\frac{1}{2}$ Righty Above **No Flip** Locals Tools  $\otimes$  $\curvearrowright$  $\approx$ Jog Distance  $\mathbf{U}$  $\mathbf{v}$  $\ensuremath{\mathsf{W}}\xspace$  $X$  (mm)  $\bigcirc$  Continuous  $Y$  (mm)  $Z$  (mm) Pallets  $1.000$  $1.000$  $1.000$  $\bigcirc$  Long ECP S S S U (deg) V (deg) W (deg) **◎** Medium  $\overline{M}$ +W  $+U$  $1.000$  $1.000$ 1.000  $\bigcirc$  Short Boxes Planes Teach Points Execute Motion Weight Point Eile: Point:  $\backsim$ P0: Pick  $\check{~}$  $\frac{1}{2}$  Teach  $Edit$ </u> robot1.pts  $\ddot{ }$ 
	- 2. 在[Jogging]-<Mode>中选择"Joint"。
	- 3. 按关节通过单击J1-J4步进键移动机器人。 可通过设定为其他模式或设定步进距离移动机器人。

### 4.3 简单编程

安装完机械手,并在电脑上安装EPSON RC+7.0软件后,按照下列步骤,来创建一个简单的 应用程序。

- 1. 启动EPSON RC+ 7.0软件。 双击桌面上的<EPSON RC+ 7.0>图标。
- 2. 创建新项目。
	- (1) EPSON RC+ 7.0 菜单-[Project]-[New Project],将显示[New Project]对话框。

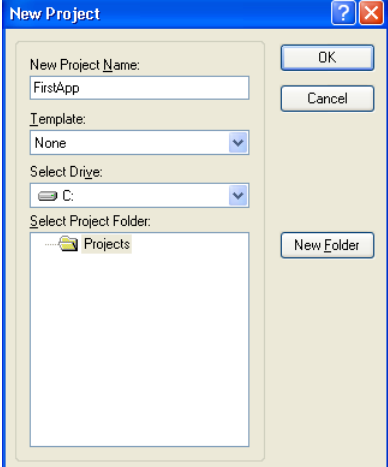

- (2) 在[Project Name]框中输入项目名称。(例:FirstApp)
- (3) 单击<OK>按钮创建新项目。

创建新项目的同时将创建称为Main.prg的程序。 显示标题为Main.prg的窗口,且光标在左上角闪烁, 现在可以开始输入第一个程序。

#### 3. 编辑程序。

在Main.prg编辑窗口中键入以下程序。

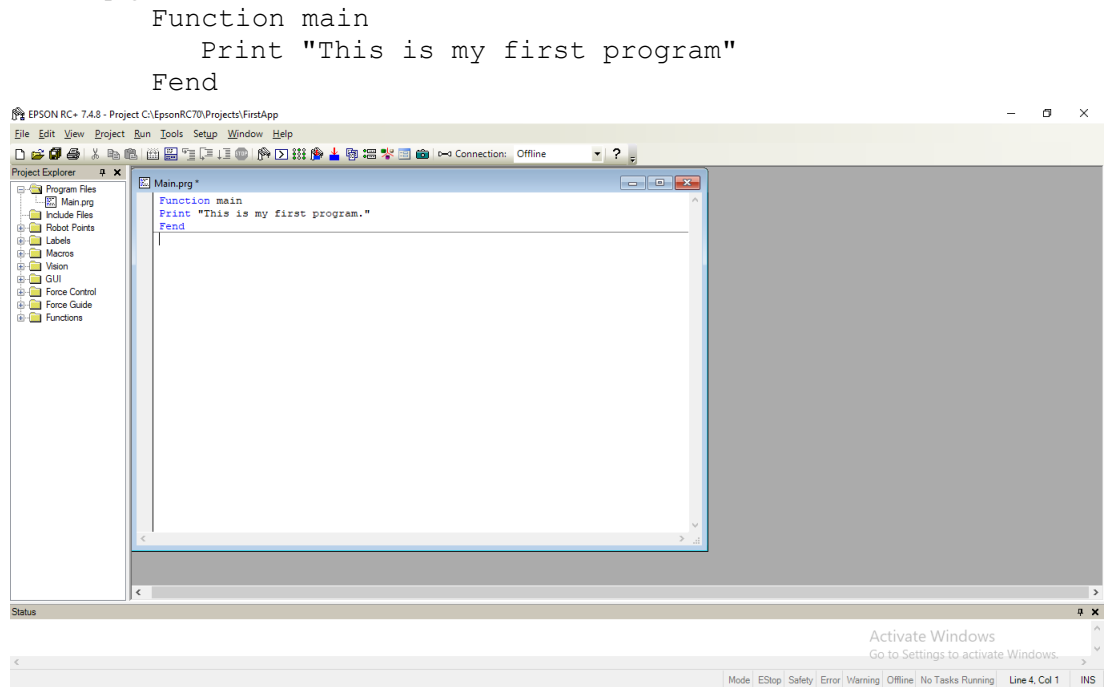

- 4. 运行程序。
	- (1) 按 F5 运行程序。(F5 是选择[Run]菜单中[Run Window]的热键)。可以看到位于主窗 口下部的状态窗口中显示生成运行状态。
	- (2) 生成项目过程中,进行程序编译及链接。然后与机器人建立通信,项目文件被发送 至控制器。如果生成项目时没有发生错误,将出现运行窗口。

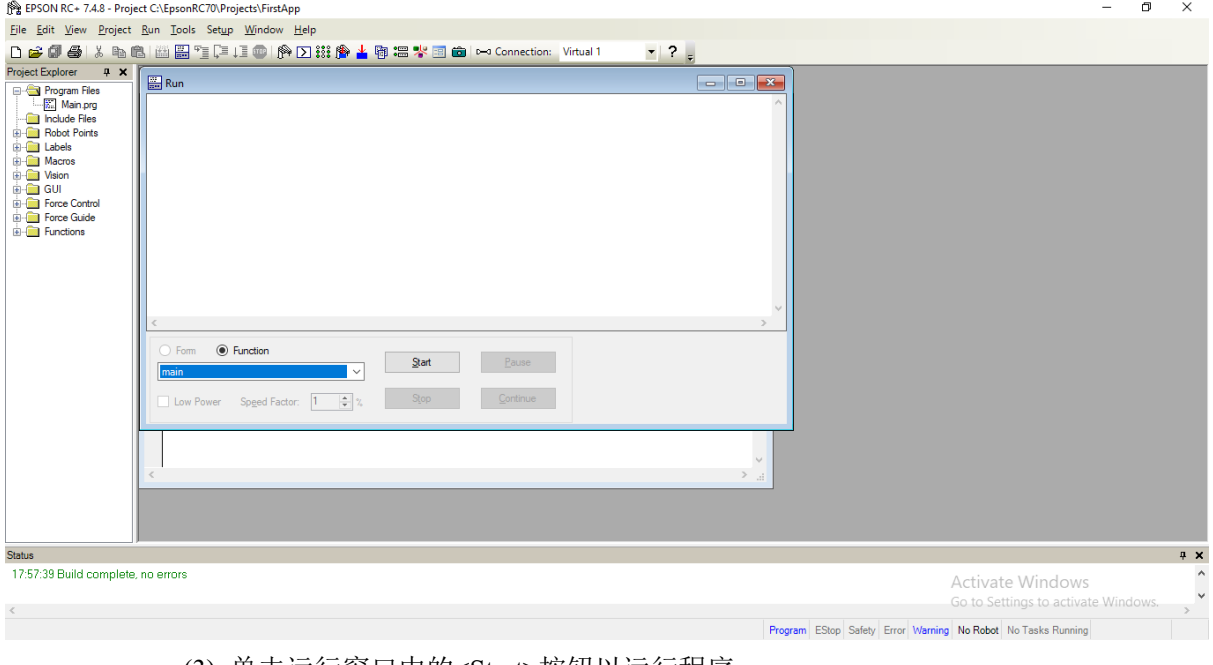

- (3) 单击运行窗口中的<Start>按钮以运行程序。
- (4) 状态窗口将显示如下任务。 19:32:45 任务main已经开始 19:32:45 所有任务已终止

可以看到Run窗口中的显示语句输出。

- 下面对一些机械手点位进行示教,并修改程序以移动机械手。
- 5. 示教点位。
	- (1) 确保可安全操作机器人。单击工具栏上的<Robot Manager>按钮 , 以显示[Robot Manager]窗口。

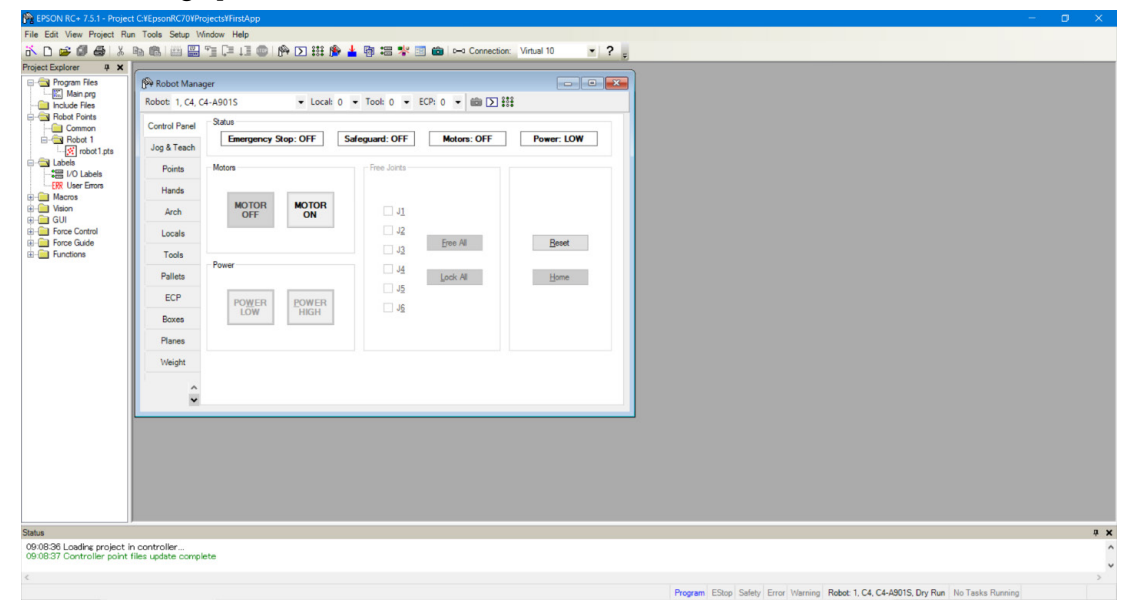

- (2) 单击[Control Panel]选项卡。 然后单击<Motor On>按钮开启机器人电机。提示进行操作确认。
- (3) 单击<Yes>继续执行。
- (4) 单击[Jog & Teach]选项卡。

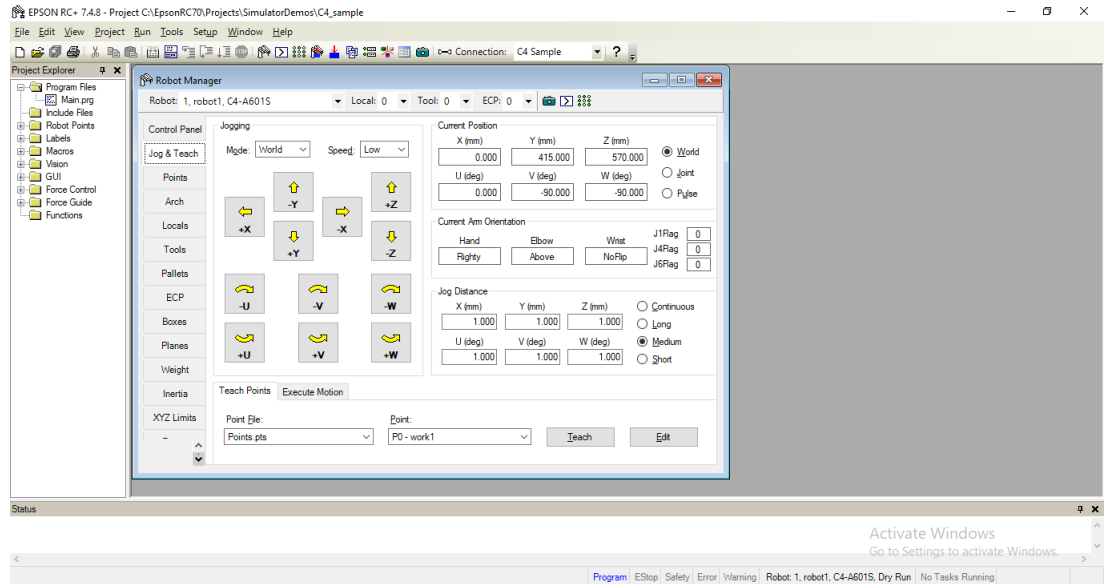

- (5) 单击右下角的<Teach>按钮对 P0 点进行示教。提示输入点位标签和说明。
- (6) 单击<+Y>按钮在+Y 方向步进移动机器人。按住按钮继续步进移动。移动机器人直 至到达动作区域的中间。
- (7) 单击<-Z>按钮,以降低机器人的 Z 轴。
- (8) 在位于<Teach>按钮旁边的[Point (P)]下拉列表中选择"P1"。当前点位改为 P1。
- (9) 单击<Teach>按钮。可以看到对点位示教的确认信息。
- (10)单击<Yes>按钮。
- (11)单击<+X>按钮在+X 方向步进移动机器人。
- (12)在位于<Teach>按钮旁边的[Point (P)]下拉列表中选择"P2"。当前点位改为 P2。
- (13)单击<Teach>按钮。可以看到对点位示教的确认信息。
- (14)单击<Yes>按钮。
- (15)单击工具栏按钮<Save Project> 以保存更改。
- 6. 修改为包含机器人动作命令的程序。
	- (1) 如下所示,插入三个新的 Go 语句到 Main.prg 程序。

```
Function main
   Print "This is my first program."
   Go P1
   Go P2
   Go P0
Fend
```
- (2) 按 F5 显示运行窗口。
- (3) 单击<Start>按钮以运行程序。 机器人将移动到您所示教的点位。
- 7. 修改程序为改变机器人动作命令速度。
	- (1) 如以下程序所示,插入 Power、Speed 和 Accel 命令:

```
Function main
   Print "This is my first program."
   Power High
   Speed 20
  Accel 20, 20
  Go P1
   Go P2
   Go P0
Fend
```
- (2) 按 F5 显示运行窗口。
- (3) 单击<Start>按钮以运行程序。

机器人将以20%的速度、加速度和减速度移动至示教的点位。Power High语句运行 程序以适应提高的速度与加速度操作机器人。

#### 8. 备份项目和系统配置。

尽管这只是一个示例项目,我们将备份项目和机器人配置。备份可通过EPSON RC+ 7.0 轻松完成。将应用程序定期备份到USB存储器等外部存储介质非常重要。 请按照以下步骤备份项目和系统配置:

- (1) 选择 EPSON RC+ 7.0 菜单-[Project]-[Copy]。
- (2) 将[Destination Drive]更改为任意驱动器。
- (3) 单击<OK>。项目将被复制到外部存储介质。
- (4) 选择 EPSON RC+ 7.0 菜单-[Tools]-[Controller]。
- (5) 单击<Backup Controller>按钮。
- (6) 选择任意驱动器。
- (7) 单击<OK>。系统配置将备份至外部存储介质。

# 5. 第二步

根据"4. 第一步"中记载的内容操作机器人系统后,设定其他所需的功能。 本节介绍含必要设置和设置步骤信息的手册。

### 5.1 与外部装置连接

5.1.1 远程控制

《EPSON RC+ 7.0 用户手册》 远程控制 T3 T6机械手 14. 远程I/O设置  $I/O$ 《EPSON RC+ 7.0 用户手册》 I/O 设置 T3 T6机械手 12. 标准I/O接头 T3 T6机械手 13. 夹具I/O接头 现场总线I/O(选件)

《机器人控制器 选件 现场总线I/O板》

#### 5.1.2 以太网

《EPSON RC+ 7.0 用户手册》

- 1.9 控制器连接以太网的安全性
- 1.10 紧凑型视觉系统CV2-A的以太网连接安全
- 1.11 供料器的以太网连接安全
- 4.3.3 以太网通信

T3 T6机械手 7. LAN(Ethernet通信)端口

### 5.2 通过以太网连接电脑和机械手

《EPSON RC+ 7.0 用户手册》

- 1.9 控制器连接以太网的安全性
- 1.10 紧凑型视觉系统CV2-A的以太网连接安全
- 1.11 供料器的以太网连接安全
- 4.3.3 以太网通信

T3 T6机械手 7. LAN(Ethernet通信)端口

#### 5.3 连接示教器 (选件)

T3 T6机械手 10. TP端口 《机器人控制器选件 TP2》 功能篇 3. 设置 《机器人控制器选件 TP3》 功能篇 3. 设置
# T3 T6机械手

记载了设置与操作机械手的相关事项。 请务必在设置与操作之前阅读。

# 1. 关于安全

请由经过我公司或经销商的入门培训的人员,来进行机械手及相关设备的开箱、运输 和安装。并且,请务必遵守个国家或地区的法律法规。

使用本产品前,请先阅读《安全手册》,了解相关安全注意事项。

阅读完后,请妥善保管,方便日后随时取阅。

## 1.1 关于正文中的符号

以下符号代表与安全相关的注意事项。请务必阅读。

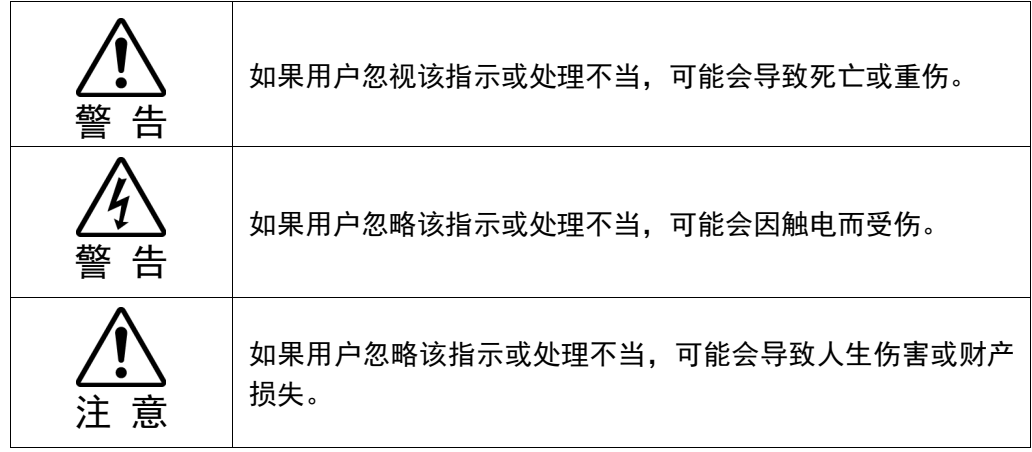

# 1.2 设计与安装注意事项

本产品用于在安全隔离区域内搬运和组装零件。 请由经过我公司或经销商的入门培训的人员,来进行机械手及相关设备的设计和安 装。并且,请务必遵守个国家或地区的法律法规。

机器人系统必须安装防护装置以确保安全。请参阅《EPSON RC+用户指南》中"安全: 安装及设计注意事项",了解更过安全防护装置的信息。

请设计人员遵守下述安全注意事项:

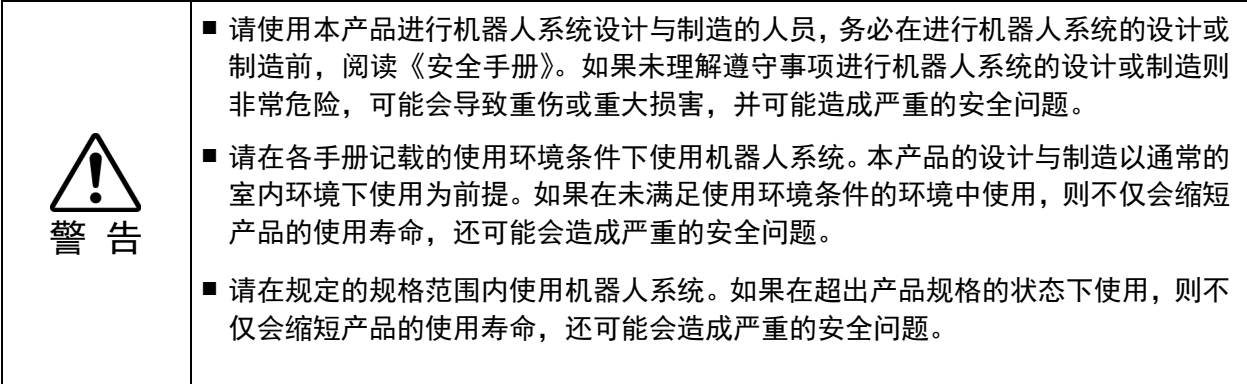

安装注意事项在"3.环境与安装"中详细记载。请务必阅读并根据注意事项安全地进行 安装作业。

#### 1.2.1 滚珠丝杠花键的强度

如果在滚珠丝杠花键上施加了超过容许值的负载,可能会由于轴变形或破损而导致无 法正常工作。如果在滚珠丝杠花键上施加的负载超过容许值,那么需要更换滚珠丝杠 花键。

容许负载根据施加负载的距离而不同。

有关容许负载的计算,请参阅以下计算公式。

#### 【容许的弯曲力矩】

- T3: *M=13,000 N∙mm*
- T6: *M=27,000 N∙mm*
- 例: 如果100 N负载施加在 与花键螺母末端 相距200毫米的地方

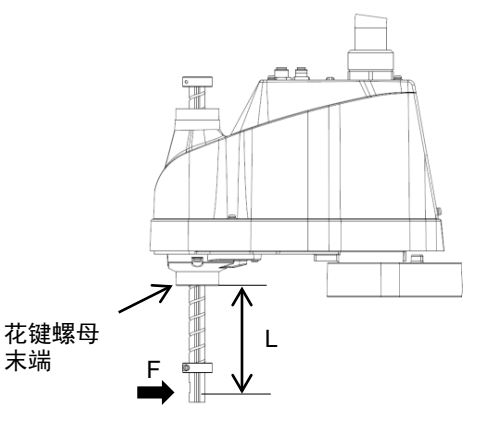

#### 【力矩】

*M=F∙L*=*200∙100*=*20,000 N∙mm*

#### 1.3 操作注意事项

请操作人员遵守下述安全注意事项:

- 进行机器人系统的操作前,请认真阅读《安全手册》的内容。如果未理解遵守事项 进行机器人系统的操作,则可能会导致重伤或重大损害,非常危险。 ■ 通电期间请勿进入到动作区域内。 即使看到机器人似乎停止了动作, 但它可能还会 进行动作,并可能造成严重的安全问题,非常危险。
	- 操作机器人系统之前,请确认安全护板内侧没有人。不过,即使安全护板内有人, 也可以在示教操作模式下操作机器人系统。虽然动作始终处于受限状态(低速、低功 率),这样可确保作业人员的安全。但在机器人进行意想不到的动作时,也可能会造 成严重的安全问题,非常危险。
		- 如果在操作机器人系统期间机器人异常动作, 请立即按下紧急停止开关。 如果在机 器人动作异常时继续操作,非常危险,可能会导致重伤或机器人系统遭受重大的设 备损害。

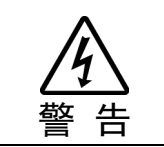

警 告

■ 通过拔下电源插头来关闭机器人系统的电源。请务必将AC电源电缆连接到电源插 头上, 切勿直接连到工厂电源上。

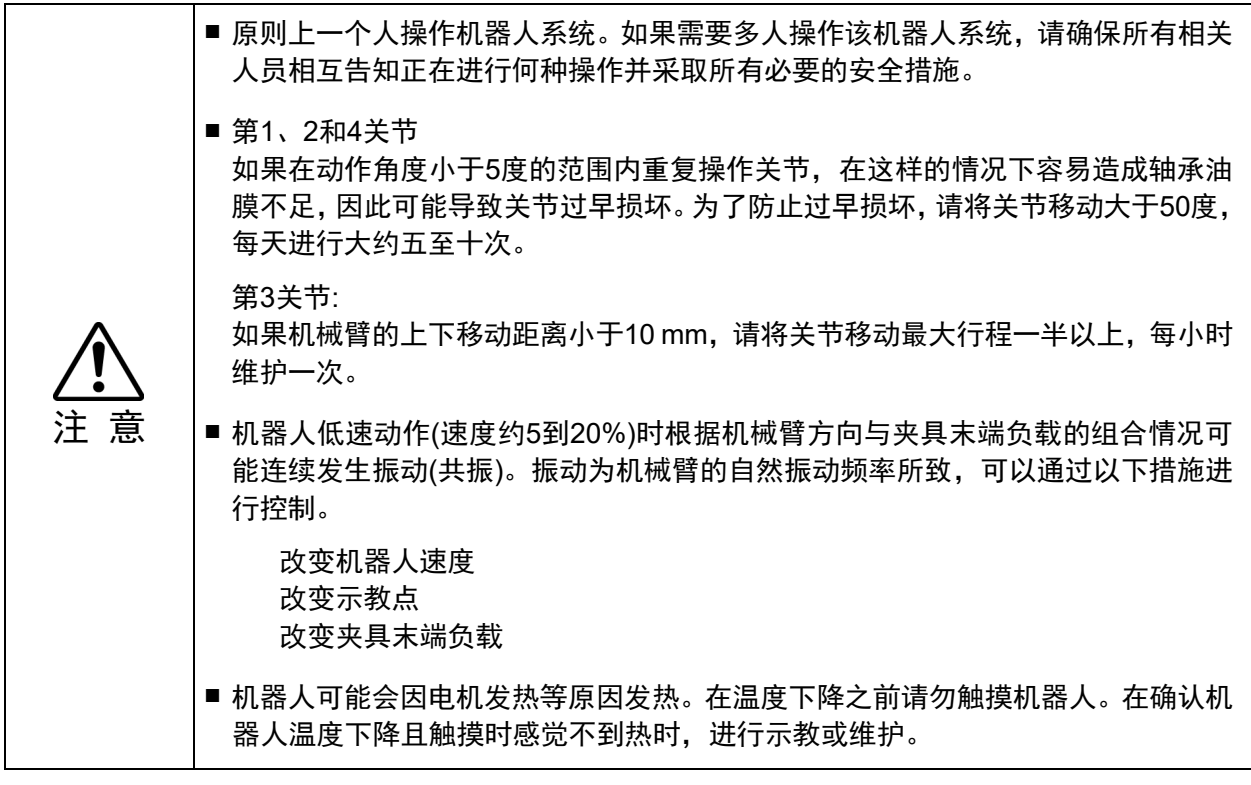

#### 1.4 紧急停止

如果在机器人动作期间感觉到异常,请立即按下紧急停止开关。按下紧急停止开关, 机器人将立即改为减速动作并以最大减速度停止。

但在机械手正常动作时,请避免不必要的按下紧急停止开关。原因如下

- 机械手可能会与周边设备产生干涉。
	- 按下紧急停止开关时,机械手停止的运动轨迹与正常运行时的轨迹不同。
- 制动器寿命缩短。 当制动器锁定时,会磨损制动器摩擦片。 制动器的正常寿命: 约2年(制动100次/天)
- 对减速机施加冲击力时,可能会缩短减速机的寿命。

在非紧急(正常)情况下,如需使机械手处于紧急停止状态,请在机械手不工作时按下 紧急开关。

请参阅" 11. EMERGENCY"了解紧急停止开关的配线方法。

请勿在机器人工作时关闭电源。

如果试图在"安全防护门开启"等类似的紧急情况下停止机器人,务必要使用紧急停止 开关停止机器人。

如果在操作时通过关闭电源停止机器人,可能会发生以下问题。

缩短寿命和造成减速器损坏

关节的位置偏移

此外,如果在机器人操作时,机器人因停电等类似的情况下被迫关闭,请务必在恢复 电力时检查下列各点。

减速器是否受损

关节是否在正确位置

如果有偏移,请参阅《T系列维护手册》"16. 原点调整",进行原点调整。如果在操作 期间发生错误,机器人紧急停止,也会产生相同的问题。检查机器人的状况并视需要 执行原点调整。

使用紧急停止开关前,需了解以下事项。

- 只有在紧急情况下才能使用紧急停止(E-STOP)开关来停止机器人。
- 若要在非紧急情况下停止机器人运行程序,需使用 Pause(停止)或 STOP(程序停 止)命令。

Pause 与 STOP 命令不会关闭电机。因此,制动器也不会工作。

安全防护门,请勿使用 E-STOP 电路。

检查制动器故障,请参阅"定期维护 1. T3 T6机械手的定期维护"。

#### 紧急停止时的空走距离

按下紧急停止开关后,正在运行的机器人不会立即停止。 影响空走时间和空走距离的条件如下。 夹具重量 WEIGHT设置 ACCEL设置

工件重量 SPEED设置 动作姿态 等

机械手的控制时间和空走距离,请参阅"Appendix B: 紧急停止时的空走时间和空走 距离"

## 1.5 安全门 (安全联锁装置)

机器人系统必须安装在防护装置中以确保安全。防护装置包括安全栅、安全屏、安全 罩和安全毯等。本节中描述的"安全门"只是其中一种防护措施。

当机器人运行时,打开安全门则会激活安全联锁装置。此时,机器人会立即减速。当 机器人停止运作时,会暂停并关闭所有电机的电源。安全门的主要工作方式如下。

- 安全门开启 : 机器人会立即停止运作,关闭电机进入禁止运作状态。要使机器人重 新开始运行,可以关闭安全门并继续执行程序,或者激活使能电路, 将机器人运行模式更改为TEACH或TEST。
- 安全门关闭 : 机器人可以在无限制状态下(高功率运作)自动运行。

请勿将 E-STOP 电路用于安全门。 具体的接线方法,请参阅"11. EMERGENCY"。

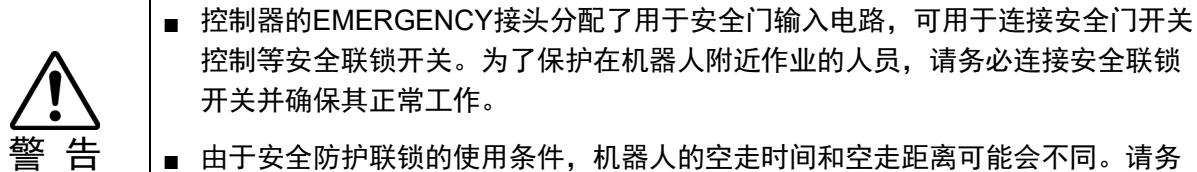

■ 由于安全防护联锁的使用条件,机器人的空走时间和空走距离可能会不同。请务 必根据机器人的安装环境确认安全。

#### 安全门开启时的空走距离

即使安全门开启时,正在运行的机器人不会立即停止。 影响空走时间和空走距离的条件如下。 夹具重量 WEIGHT设置 ACCEL设置

工件重量 SPEED设置 动作姿态 等

机械手的控制时间和空走距离,请参阅"Appendix C: 安全门开启时的空走时间和空 走距离"

# 1.6 如何操作紧急停止状态下的机械臂

当系统处于紧急模式时,根据如下所述用手按下机器人的机械臂或关节:

- 第1机械臂 用手推动机械臂。
- 第2机械臂 用手推动机械臂。
- 第3关节 此关节中有电磁制动器,无法直接用手推动机械臂。 请按住制动解除开关的同时移动机械臂。
- 第4关节 用手旋转轴。

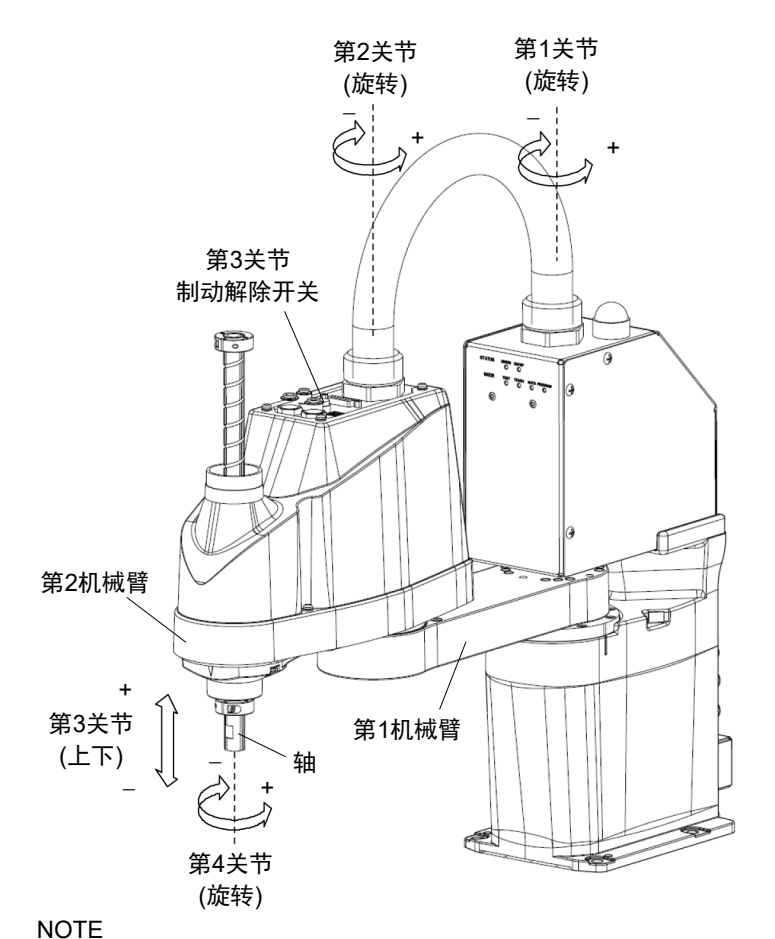

#### (图: T3-401S)

- 制动解除开关仅作用于第3关节。在紧急停止状态下,按住制动解除开关时,第3关节 制动器被解除。 按下制动解除开关期间,请注意因夹具末端自重而下降。 **PED**
- NOTE 发生下列错误时,即使按下制动解除开关,机器人的制动也不会解除。 检查电缆连接并消除错误原因。然后,再次通电并解除制动。  $\mathbb{R}^n$

错误: 1552, 2118, 4003, 4004, 4009, 4100, 4101, 4103, 4187, 4188, 4189, 4191, 4192, 4233, 4240, 4285-4292, 9633, 9640, 9691, 9685-9692

# 1.7 CP运动的ACCELS设置

如需让机器人进行CP运动,请参见下文,并根据顶端负载和Z轴高度正确设置 ACCELS。

#### NOTE

设置不当可能会导致如下问题。 ි

- 缩短滚珠丝杠花键的寿命和造成损坏

视Z轴高度按如下方式设置ACCELS。

#### 按照Z轴高度和顶端负载设置ACCELS数值

T3

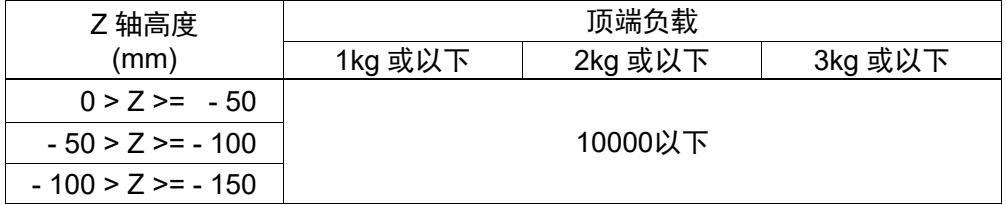

T6

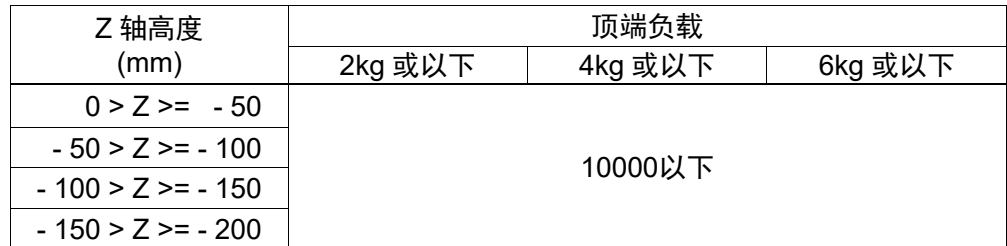

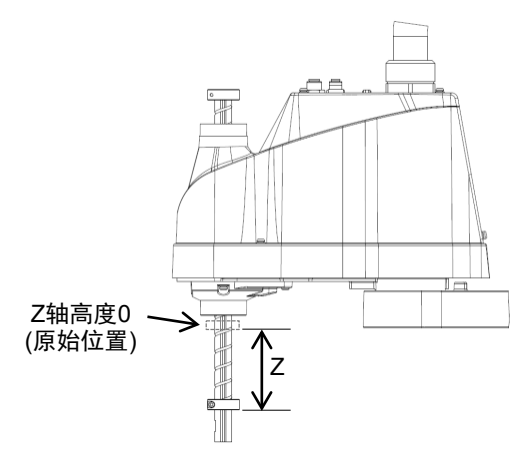

如果在设置数值错误的情况下,执行了机器人CP运动,那么请确保检查如下各点。 - 滚珠丝杠花键的轴是否变形或者弯曲

# 1.8 标签

机器人贴有以下警告标签。

警告标签贴在有特定危险的位置附近。

务必遵守标签上的说明与警告,以安全操作和维护机器人。

切勿撕扯、损坏或清除警告标签。处理贴有或附近区域贴有以下警告标签的部件或装 置时需尤为小心。

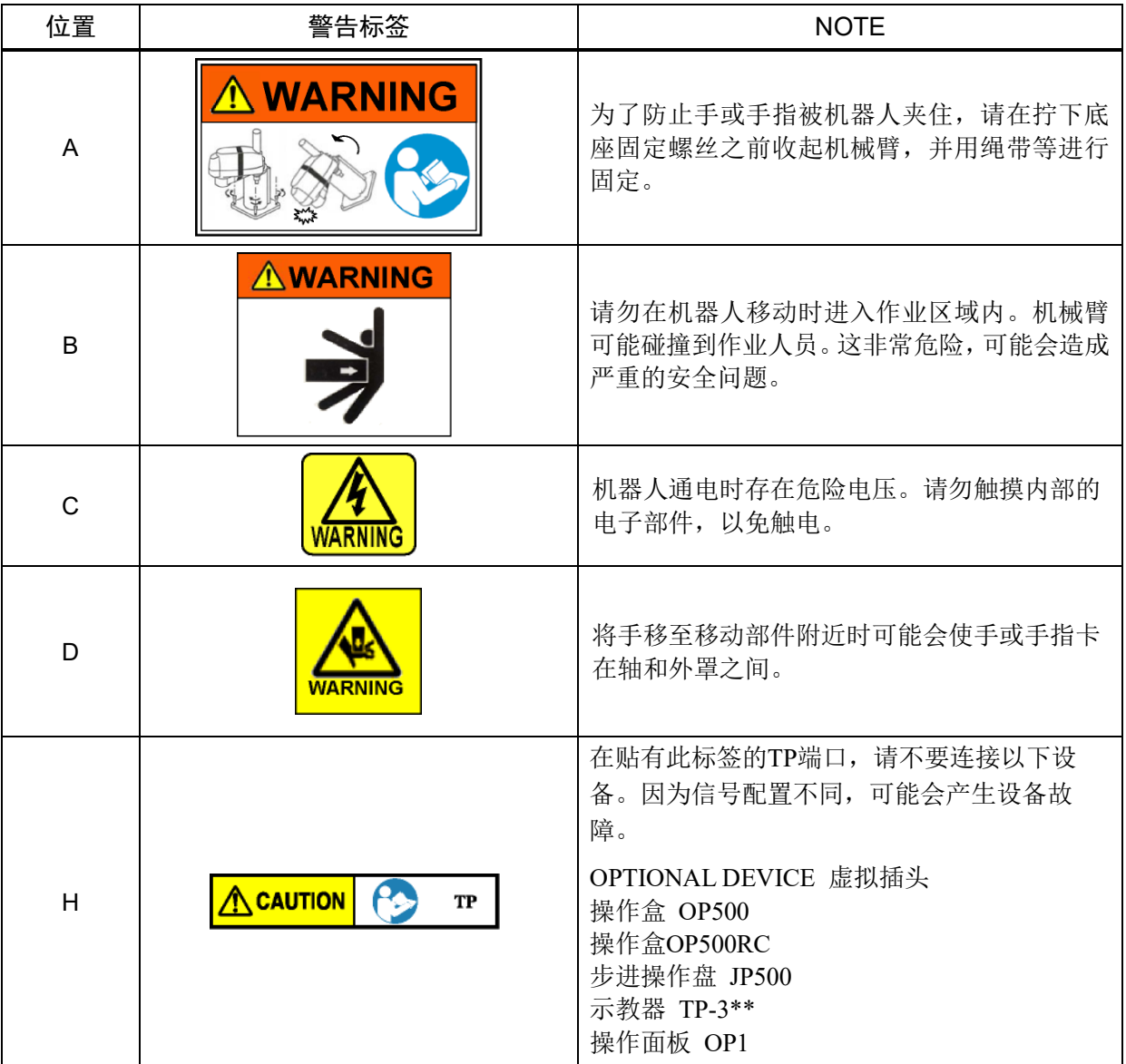

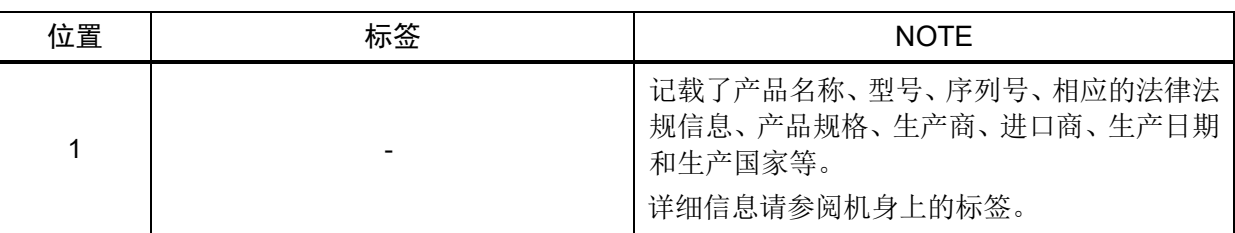

# 标签位置 T3

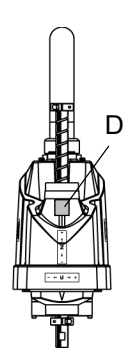

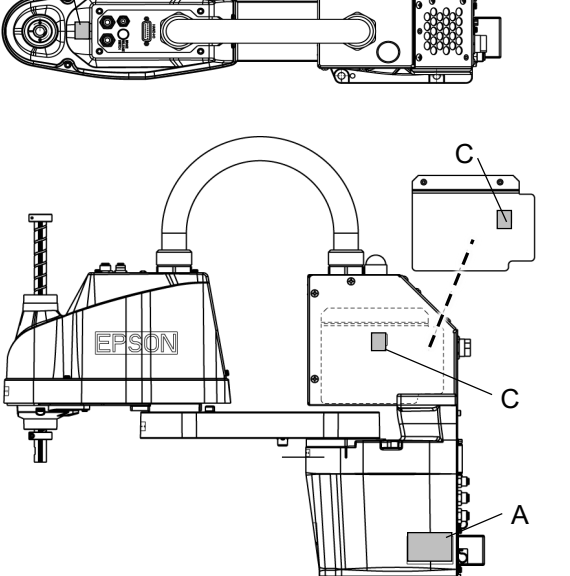

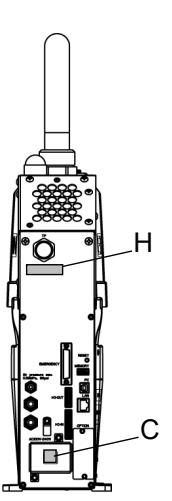

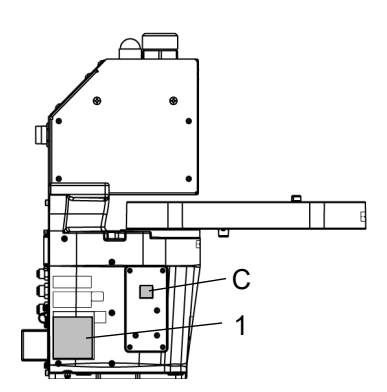

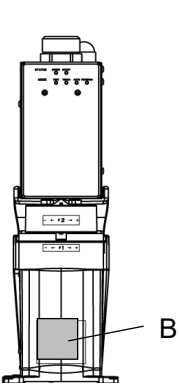

C

标签位置 T6

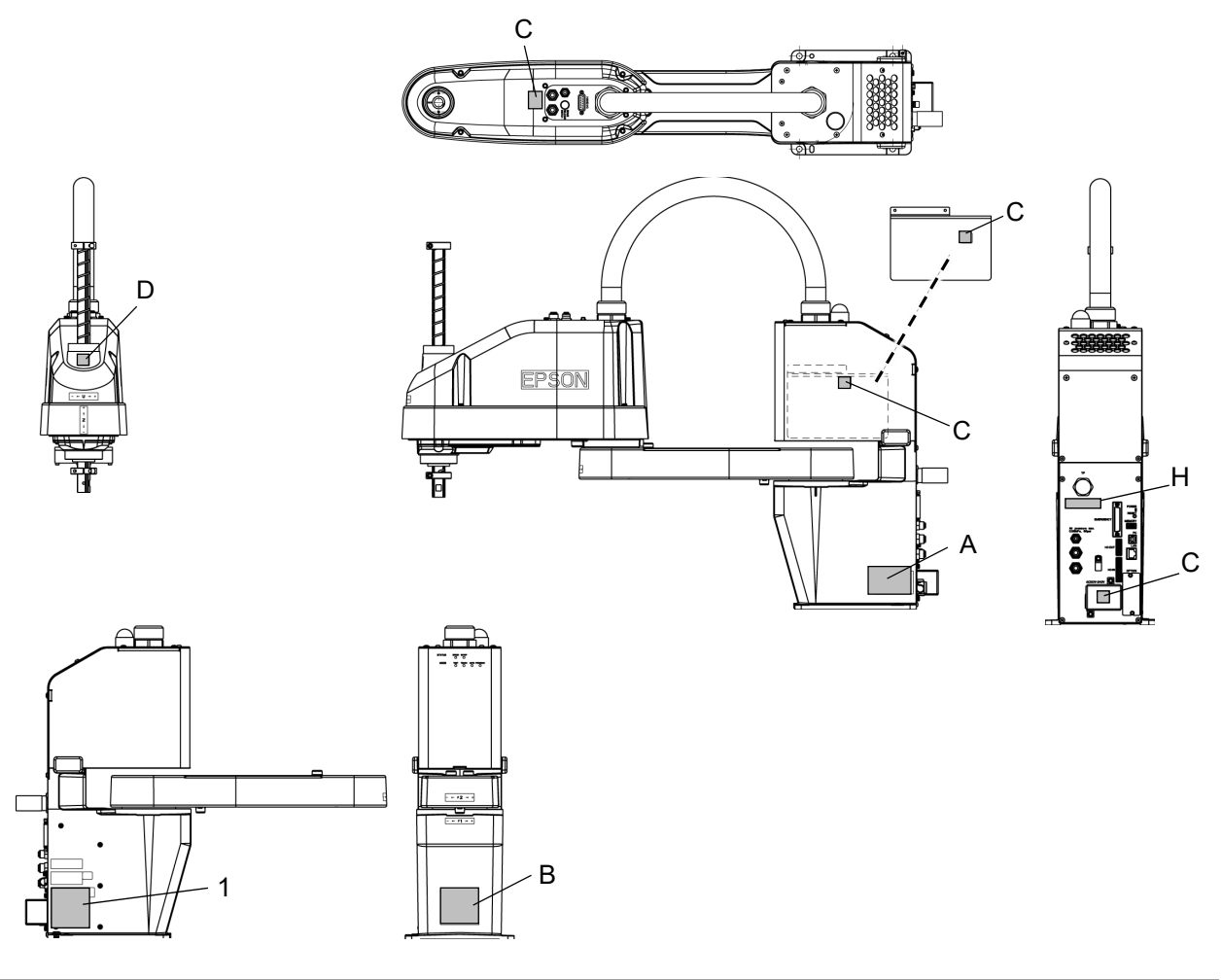

# 1.9 紧急状态和异常状态时的对策

#### 1.9.1 机械手发生碰撞

如果机械手与机械挡块或周边设备发生碰撞,请立即停止使用并联系经销商。

# 1.9.2 当被机械手卡住

如果作业人员被卡在机械手和安装台架或其他机械部件之间,请按下紧急停止开 关,并解除对象机械臂的制动器,然后手动移动机械臂。

制动器解除方法

详情请参阅"1.6 如何操作紧急停止状态下的机械臂"。

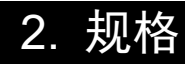

2.1 型号

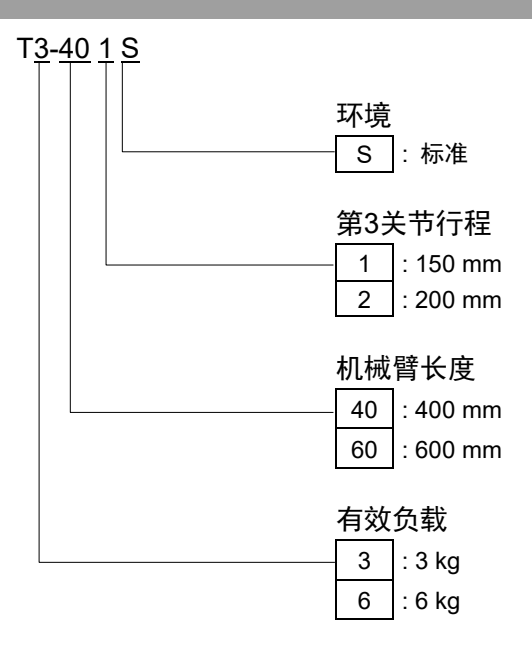

有关规格的详细信息,请参阅"Appendix A: T3 T6规格表"。

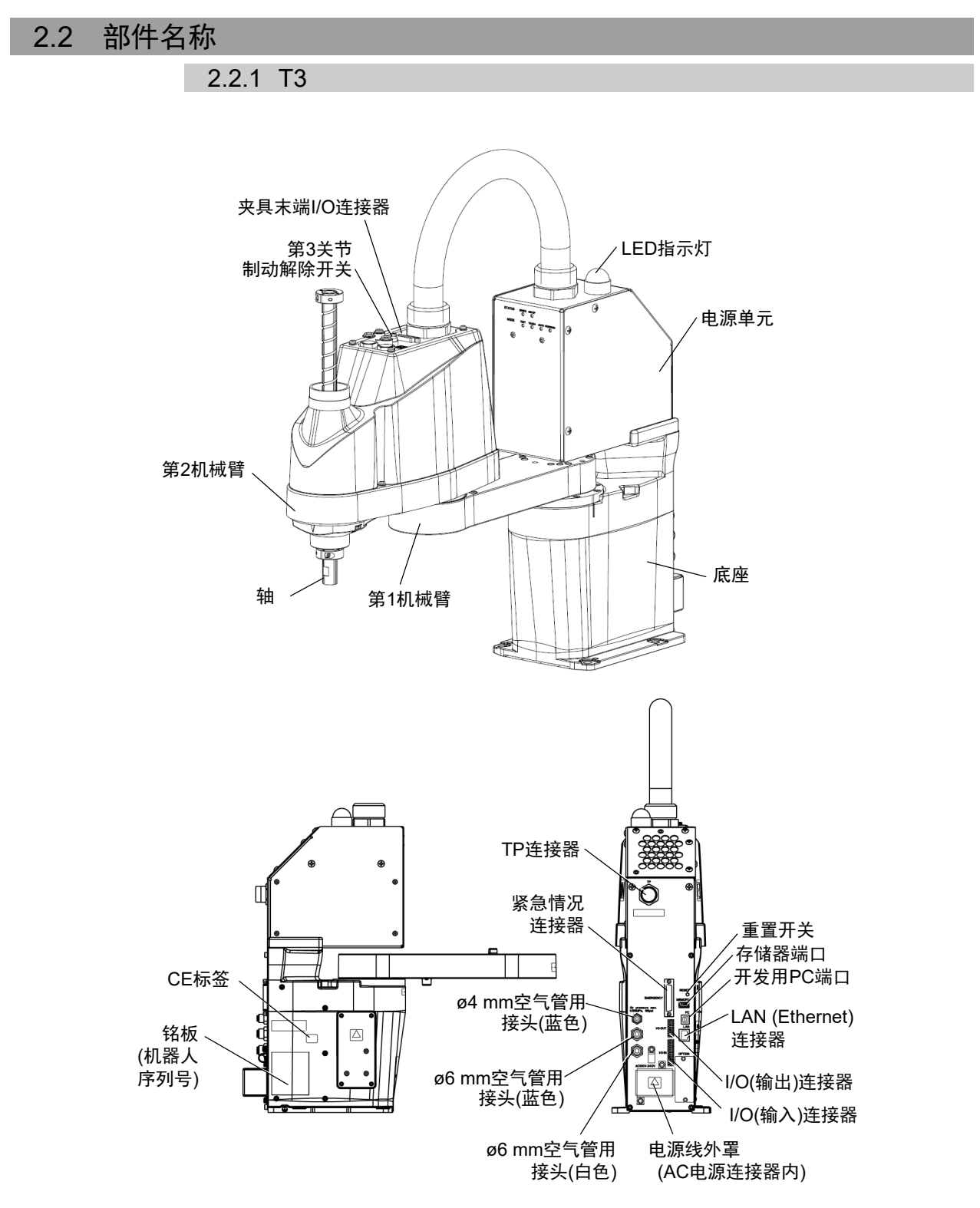

#### NOTE

- 制动解除开关仅作用于第3关节。在紧急模式下按下制动解除开关时,第3关节制 动器被解除。 **PER** 
	- LED灯开启时,会对机器人供电。在通电状态下进行作业极其危险,可能会导致 触电或机器人系统功能异常。确保在进行维护工作前关闭机器人电源。

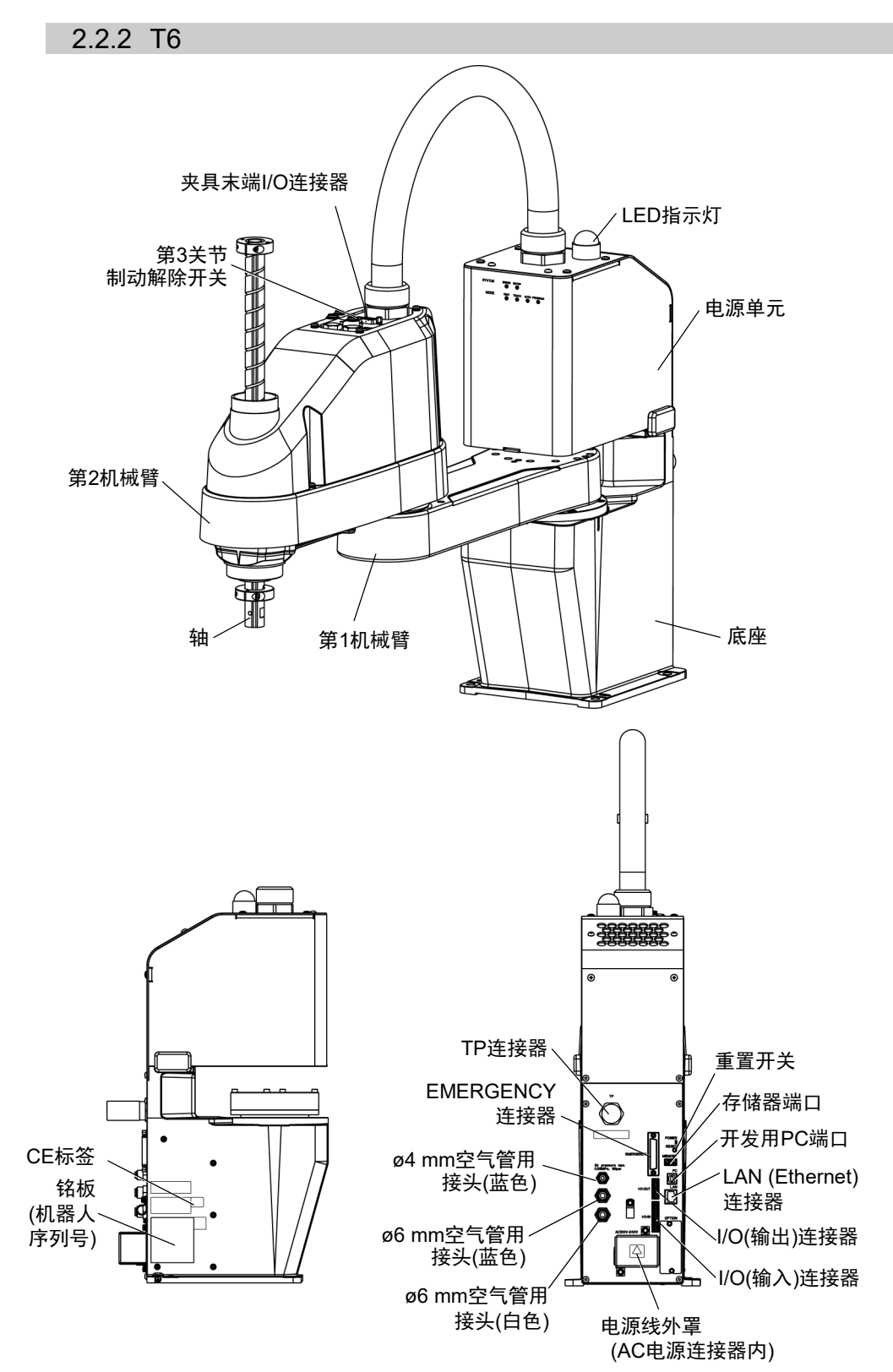

 $\mathbb{G}$ NOTE

- 制动解除开关仅作用于第3关节。在紧急模式下按下制动解除开关时,第3关节制 动器被解除。
	- LED灯开启时,会对机器人供电。在通电状态下进行作业极其危险,可能会导致 触电或机器人系统功能异常。确保在进行维护工作前关闭机器人电源。

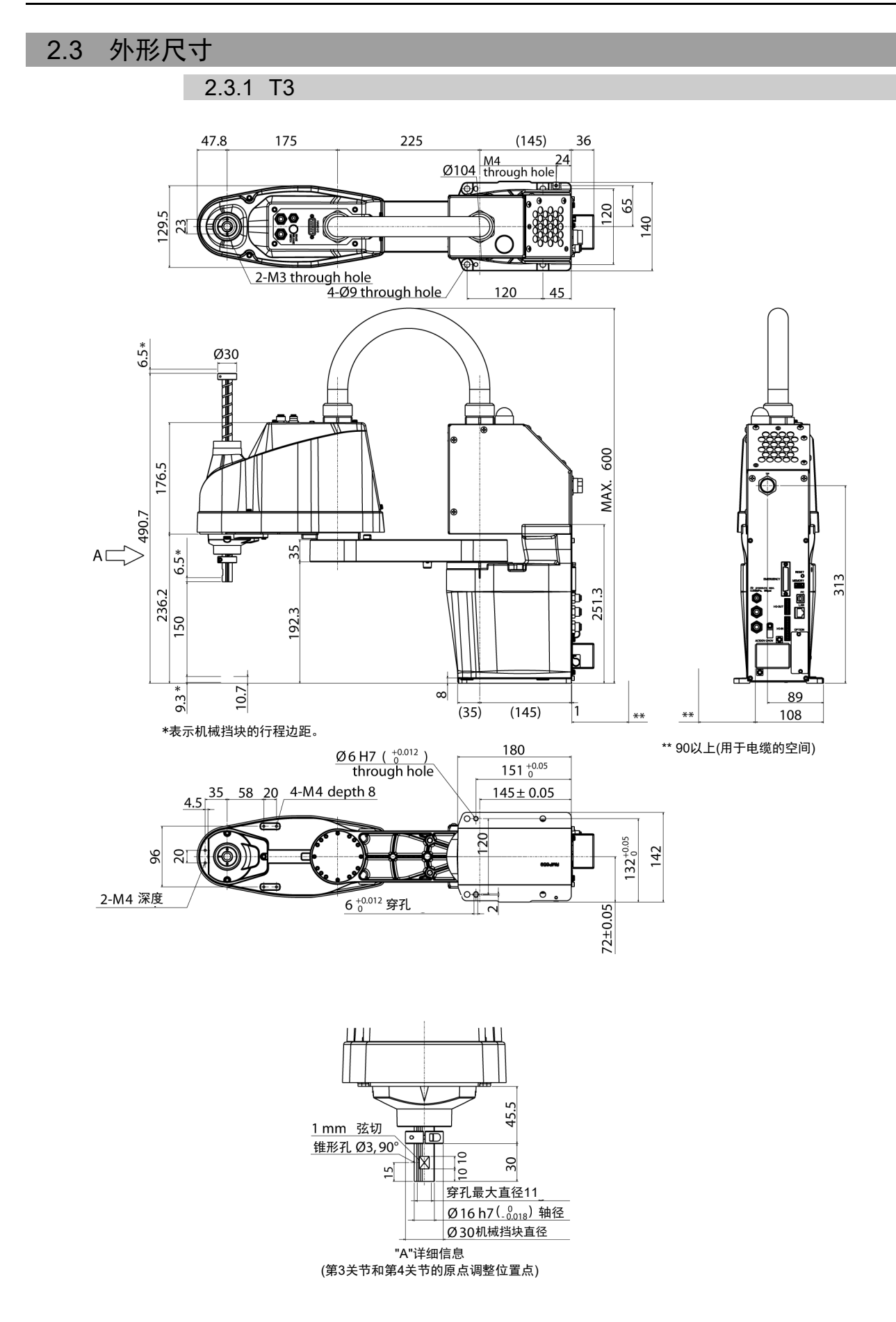

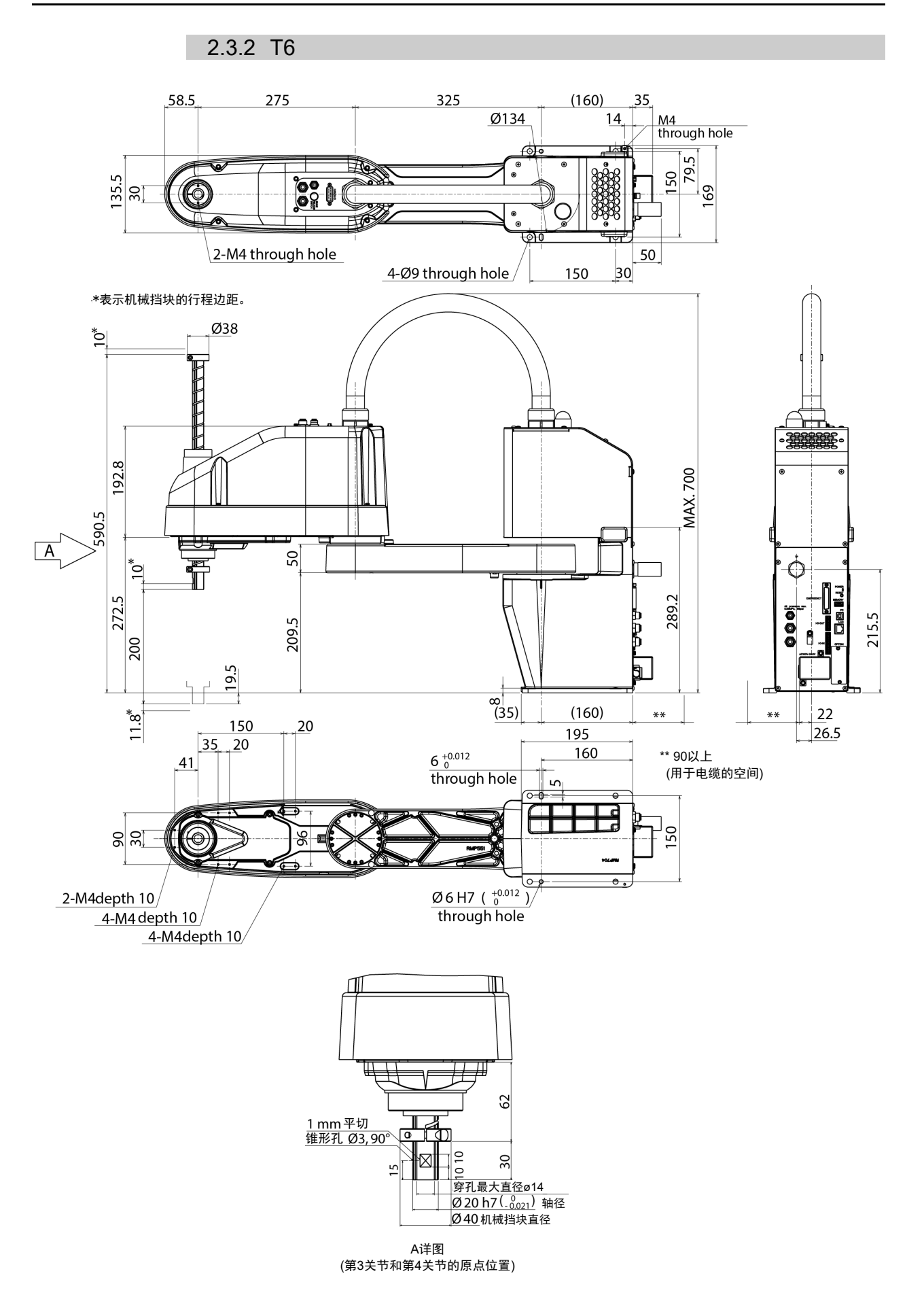

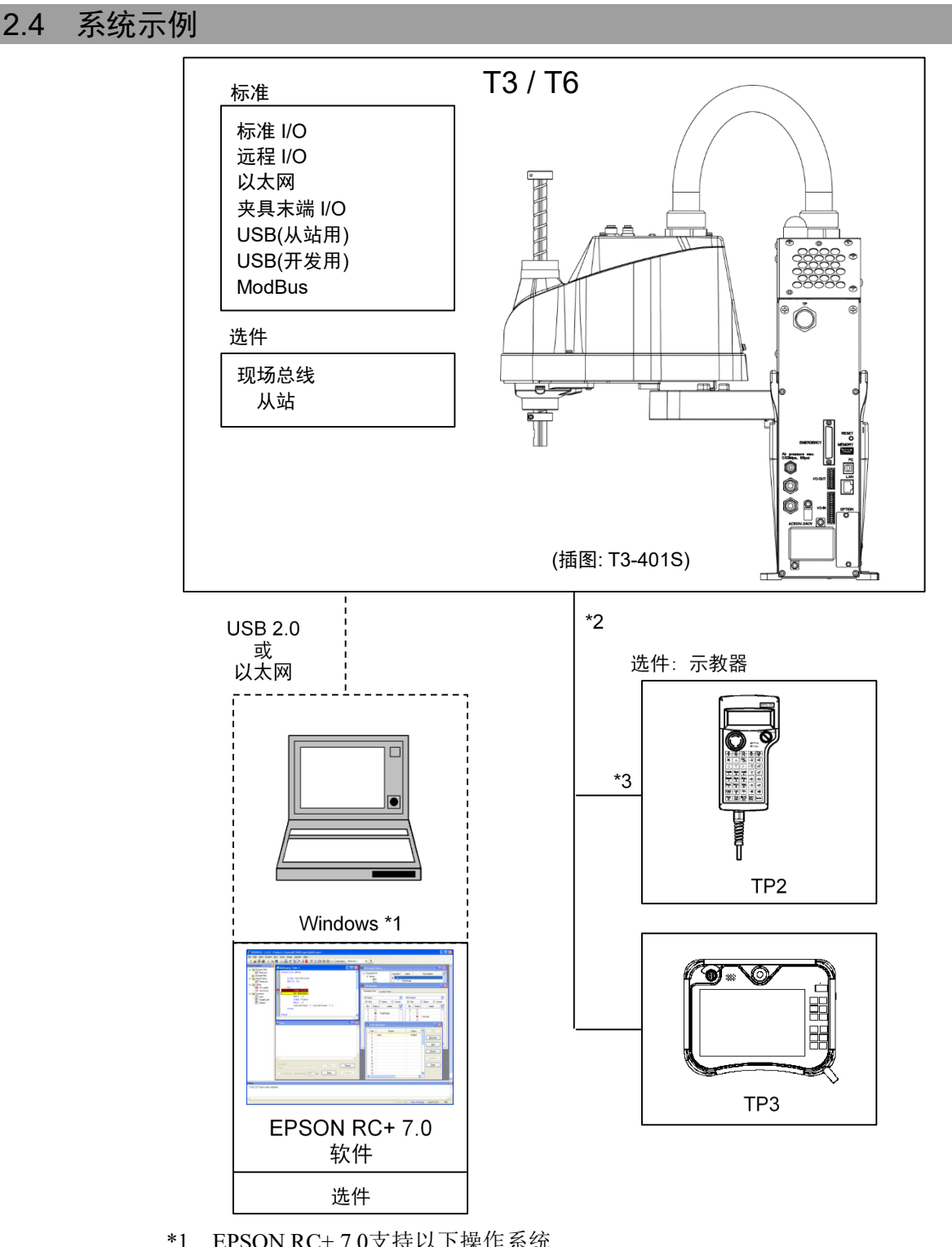

- \*1 EPSON RC+ 7.0支持以下操作系统 Windows 8.1 Pro(EPSON RC+7.0 7.1.0版以后版本) Windows 10 Pro(EPSON RC+7.0 7.2.0版以后版本)
- \*2 两个示教器均可以使用。
- \*3 连接到T3/T6时,需要指定的转换电缆。

# 2.5 规格表

各机型的规格表,请参阅"Appendix A: T3 T6规格表"。

## 2.6 如何设定机型

从工厂发货前已设定系统的机型。通常情况下,客户无需设定机型。

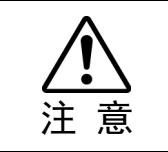

■ 如需变更机型,请务必谨慎操作。一旦设置有误,机械手可能会进行异常动作或无 法运转,甚至可能引起安全问题。

 $\mathbb{Q}$ NOTE

如果签名标签(S/N标签)的型号中带有定制规格编号(MT\*\*\*),那么机器人为定制规格。 定制规格可能需要不同的配置步骤; 如有需要,请确认定制规格编号(MT\*\*\*)并与销 售商联系。

可从软件进行机型设定。 请参阅《EPSON RC+ 用户指南》的"机器人配置"。

# 3. 环境与安装

请由经过我公司或经销商的入门培训的人员,来进行机械手及相关设备的开箱和搬 运。并且,请务必遵守个国家或地区的法律法规。

#### 3.1 环境

为发挥并维持本机的性能并安全使用,请在符合下述条件的环境中安装机器人系统。

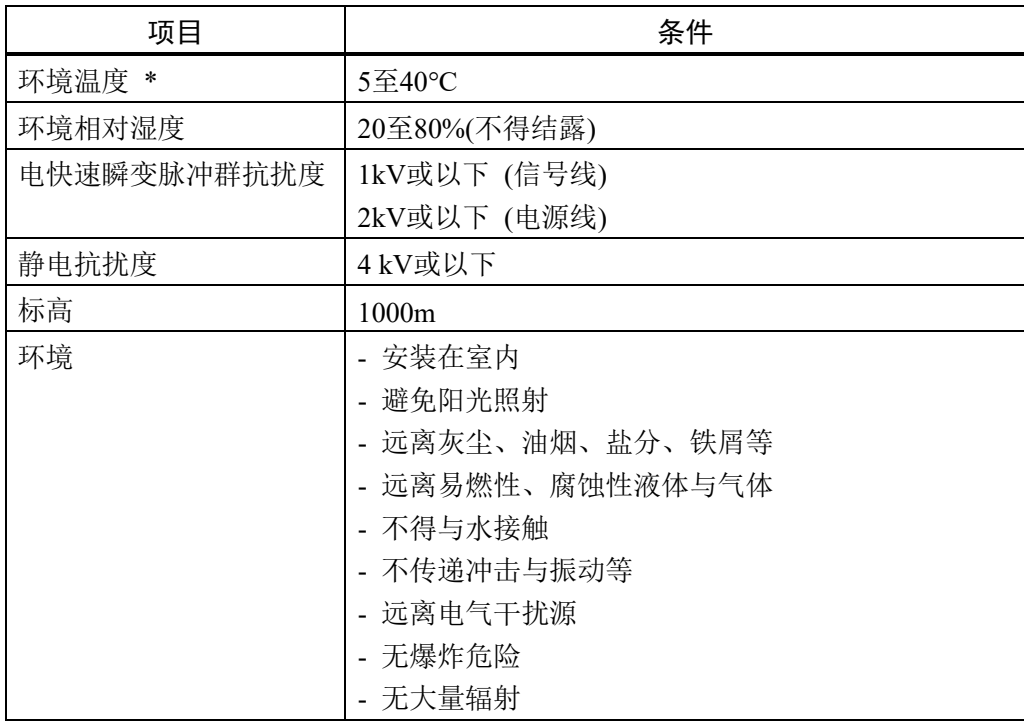

\* 如果本产品在近似产品规格最低温度的低温环境下使用时,或因节假日及夜间长 时间暂停使用,可能会在重新开始运行时,因驱动器电阻较大而发生碰撞感知的错误。 这种情况下,建议预热10分钟后再运行。

机器人不适合在涂布作业等恶劣环境下使用。若要在不符合上述条件的场所使用,请 ( ) 与销售商联系。 NOTE

#### 特殊环境条件

机器人的表面具有一般的耐油性。可能会沾染特殊油时,需要事先确认。请咨询销售 商。

如果在温度与湿度变化较大的环境中使用,机器人内部可能会结露。 直接搬运食品时,需要确认机器人有无导致食品污损的可能性。请咨询销售商。

不能在酸或碱等腐蚀性环境中使用。另外,在盐分等易生锈的环境中使用可能会导致 主体生锈。

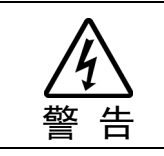

■ 请务必在机器人的交流电源电缆上使用漏电断路器。 如果未使用漏电断路器, 则可 能会因短路而导致触电或故障。

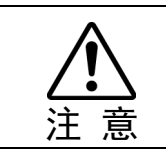

■ 清洁机器人时, 请勿用酒精或苯等用力擦拭。 否则可能会导致涂装面光泽度降低。

## 3.2 台架

未提供用于锚固机器人的台架。请客户自行制作用于固定机器人的台架。台架的形状 与大小因机器人系统的用途而异。在此列出了机器人所要求的条件,供设计台架时参 考。

台架不仅可以支撑机器人的重量,还可以在机器人以最大加减速度操作时支撑其动 态动作。提供充足的横梁以产生充分的强度。

如下所示为机器人动作产生的转矩与反作用力:

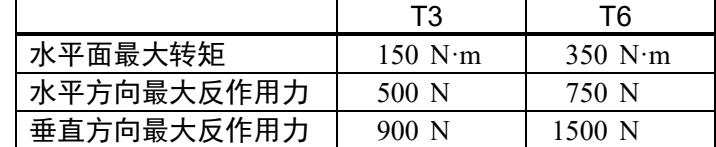

台架上用于安装机器人的螺纹孔为M8。请使用符合ISO898-1性能等级10.9或12.9标准 的安装螺栓。

有关尺寸,请参阅"3.3 机器人安装尺寸"。

为了抑制振动,建议机器人安装面的板使用厚度为20 mm以上的钢板。 钢板表面粗糙度为25 μm以下为宜。

请将台架固定在外部(地面或墙壁)并且不会产生移动。

机械手的安装面的平面需在0.5mm以下, 倾斜度小于0.5°。安装面的平面度不够, 可 能会损坏底座,或影响机器人性能。

使用可调节台架高度的调解式支撑脚时,请使用直径大于M16的螺丝。

在台架上开孔并穿过电缆时,请参阅下图所示的连接器尺寸。

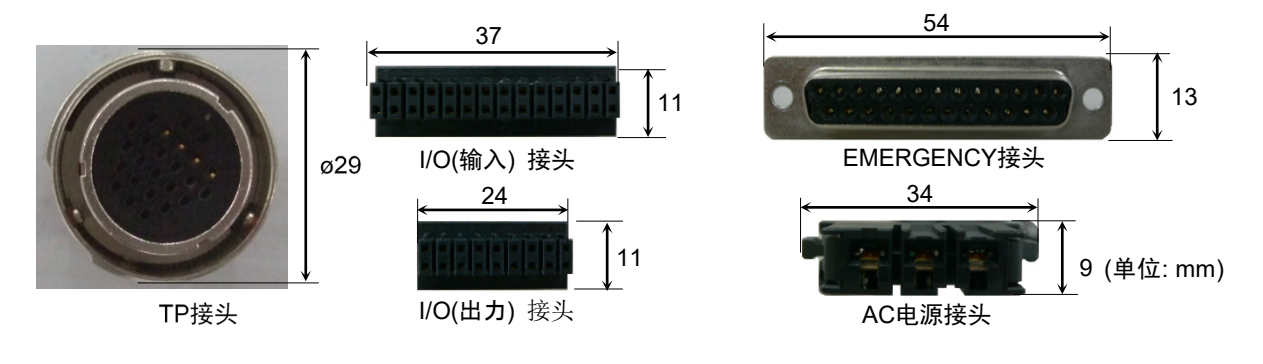

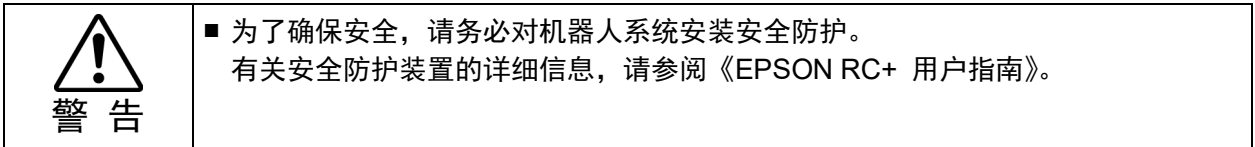

# 3.3 机器人安装尺寸

图中所示的最大区域表示夹具末端半径为60 mm以下的状况。夹具末端半径超过60 mm时,请将该半径设为与最大区域外缘之间的距离。

除了夹具末端之外,机械臂上安装的相机或电磁阀等较大时,请设定包括可能够得到 范围在内的最大区域。

除了安装机器人与外围装置等所需的面积之外,请确保下述最低所需限度的额外空 间。

示教用空间

#### 维护、检查用空间(维护还需要用于打开外罩等的区域。)

#### 电缆用空间

电源电缆的最小弯曲半径为90 mm。安装时,请注意与障碍物之间的距离。此外,请 确保不会使其它电缆极端弯曲的空间。

请在最大区域与安全护板之间确保最低100 mm宽的空间。

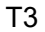

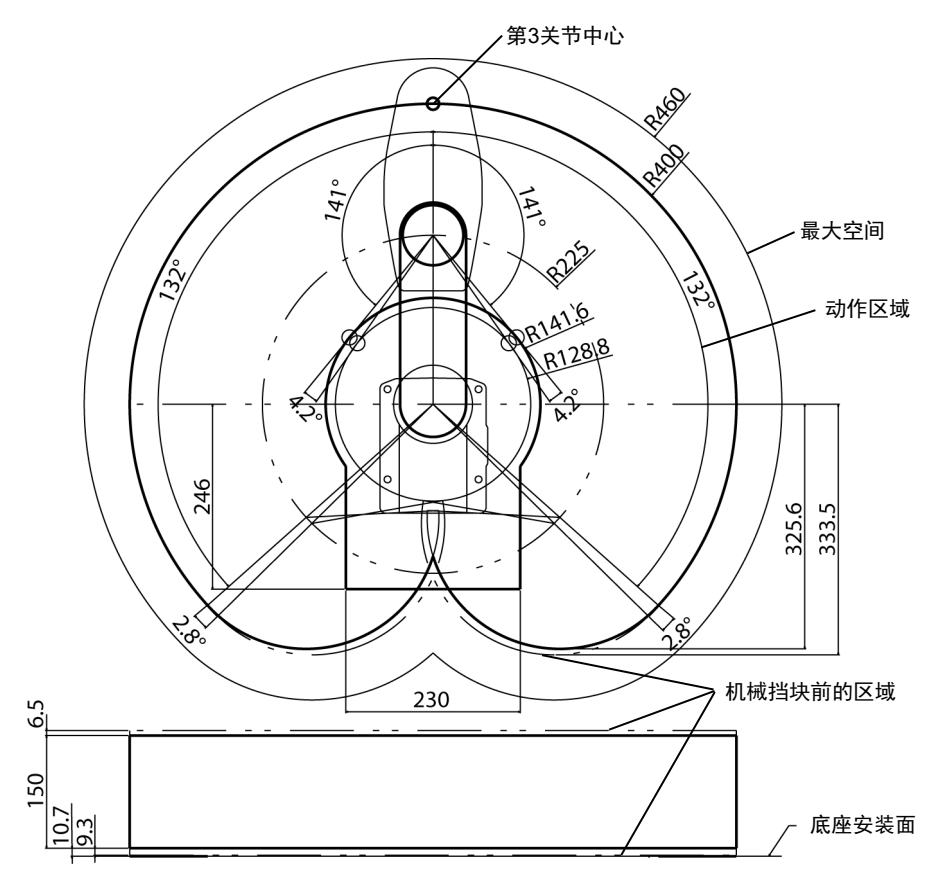

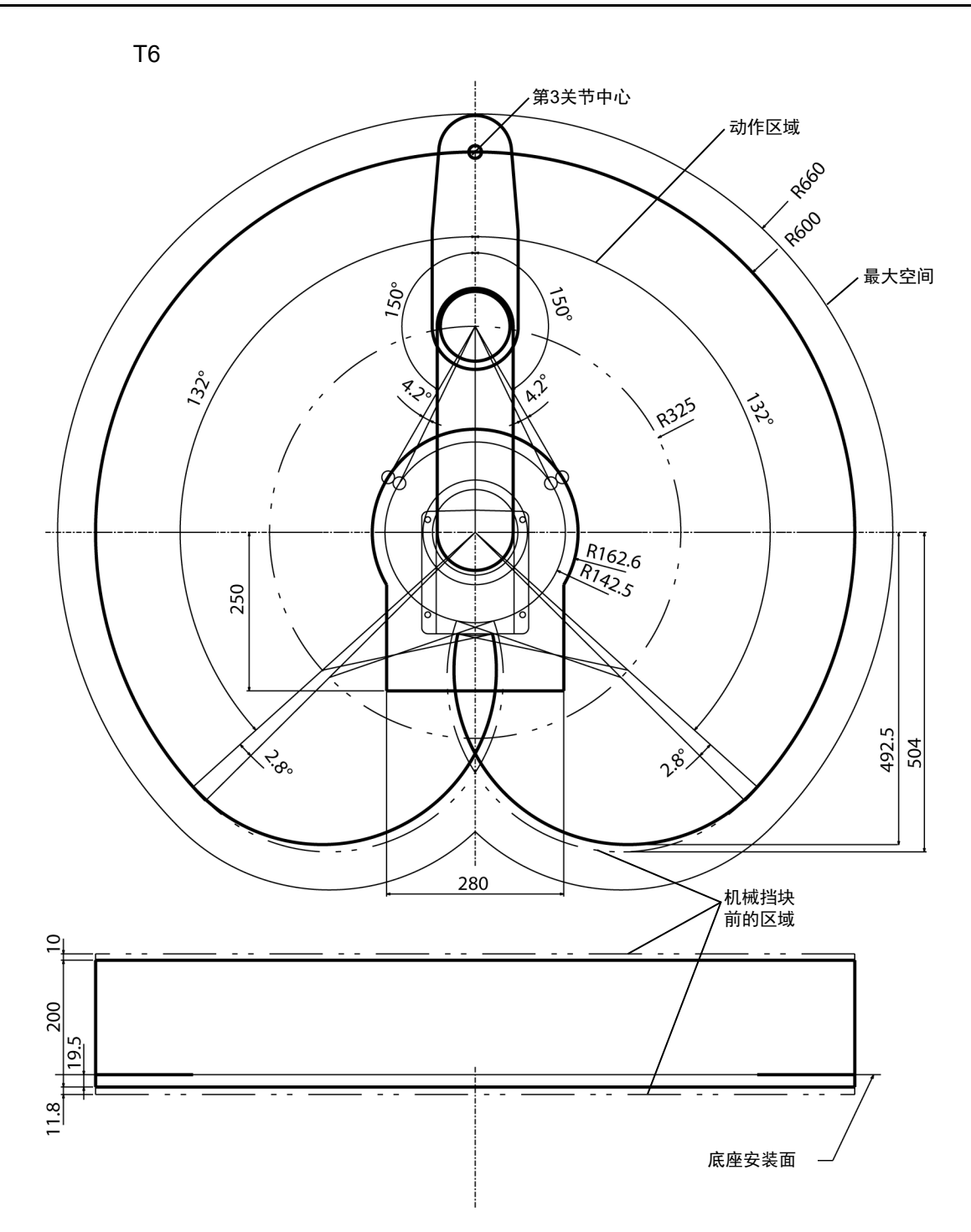

#### 3.4 开箱与搬运

请由经过我公司或经销商的入门培训的人员,来进行机械手及相关设备的开箱和搬 运。并且,请务必遵守个国家或地区的法律法规。

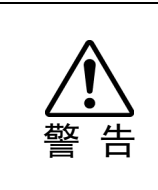

■ 请由具有资格的作业人员进行司索、起重机起吊作业与叉车驾驶等搬运作业。如果 由没有资格的作业人员进行作业,则可能会导致重伤或重大损害,非常危险。

■ 将机器人吊起时,请用双手扶住保持平衡。 失去平衡可能会导致机械手坠落,造成 人员受伤和设备损坏,十分危险。

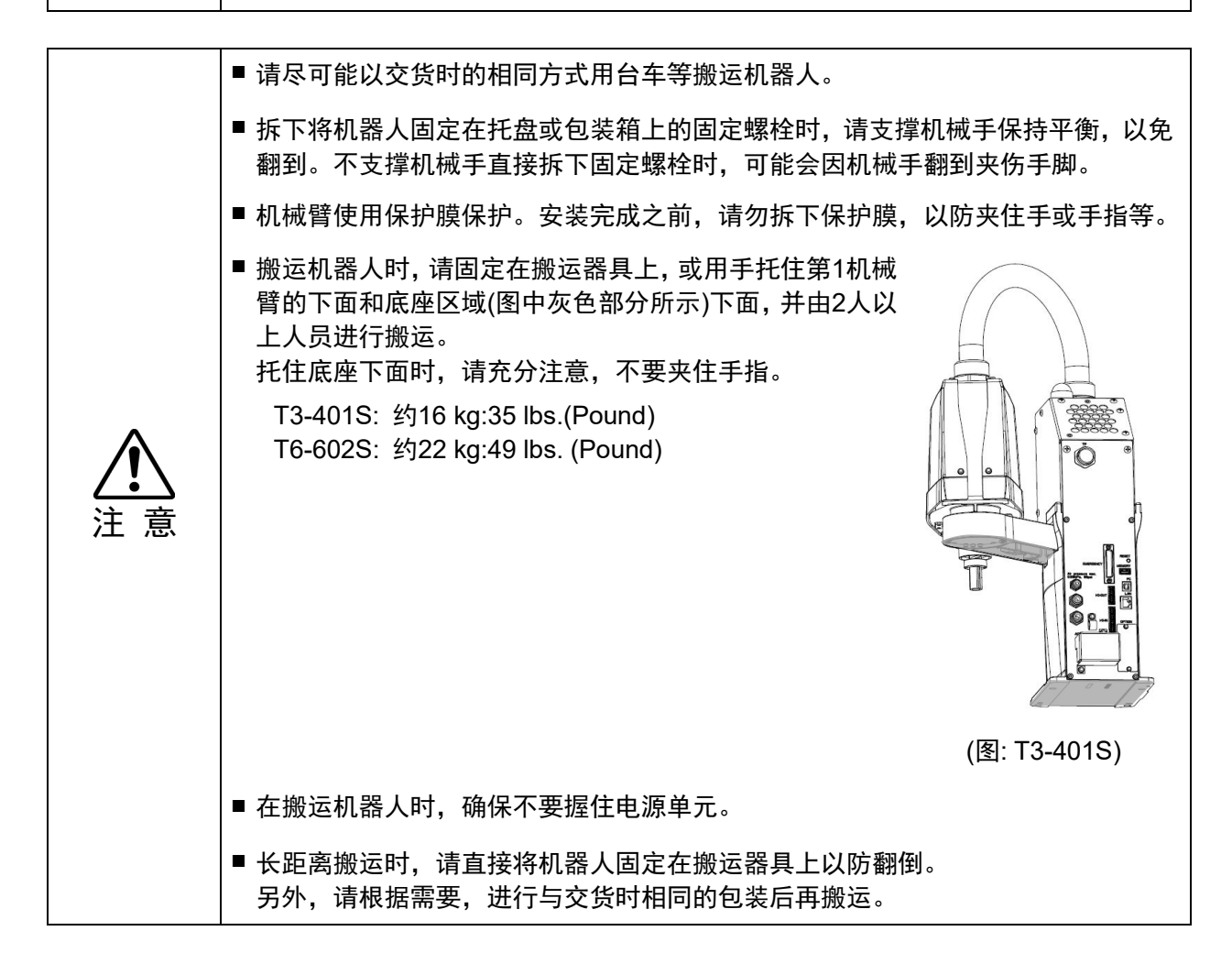

## 3.5 安装

请由经过我公司或经销商的入门培训的人员,来进行机械手及相关设备的安装,请务 必遵守个国家或地区的法律法规。

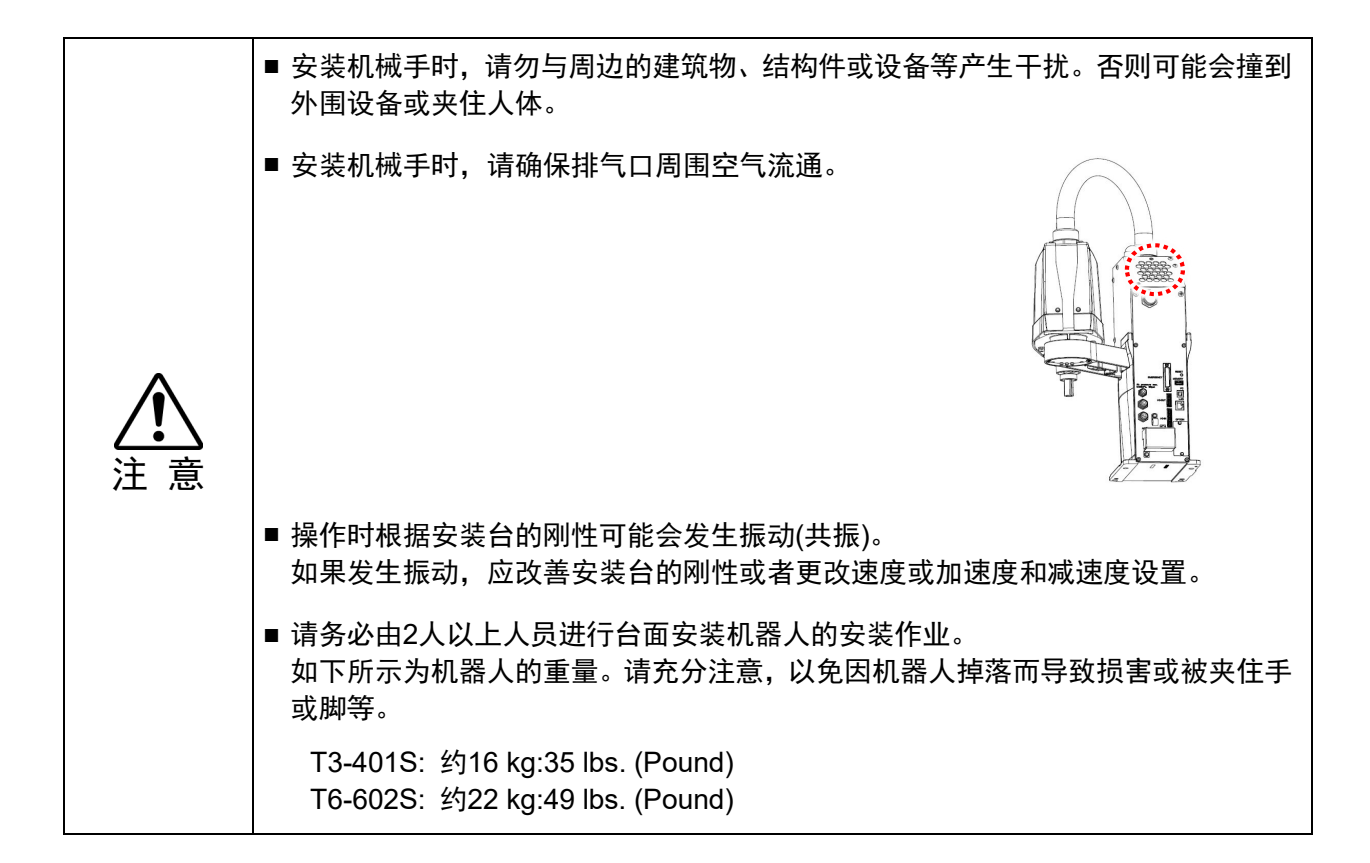

利用4个螺栓将底座固定到台架上。

NOTE

安装机器人时,请使用符合ISO898-1性能等级10.9或12.9标准的螺栓。 ا می

紧固扭矩值: 32.0 ± 1.6 N·m

NOTE

……」<br>○ 请务必拆下机械挡块保护装置的扎带。

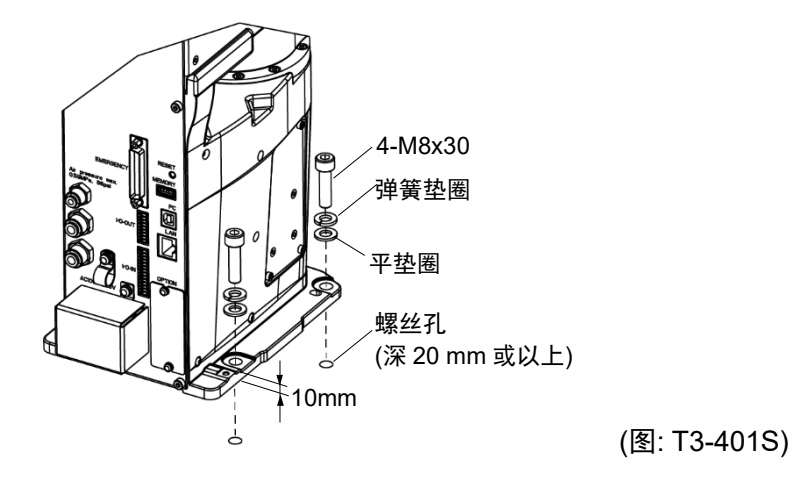

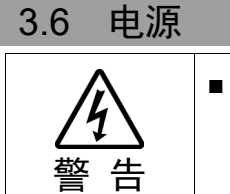

■ 机械手上没有电源开关。在将电源插头插入电源后,将立即开启机器人系统。 小心地插入电源插头,以防触电。

# 3.6.1 电源规格

确保可用的电源符合下列规格。

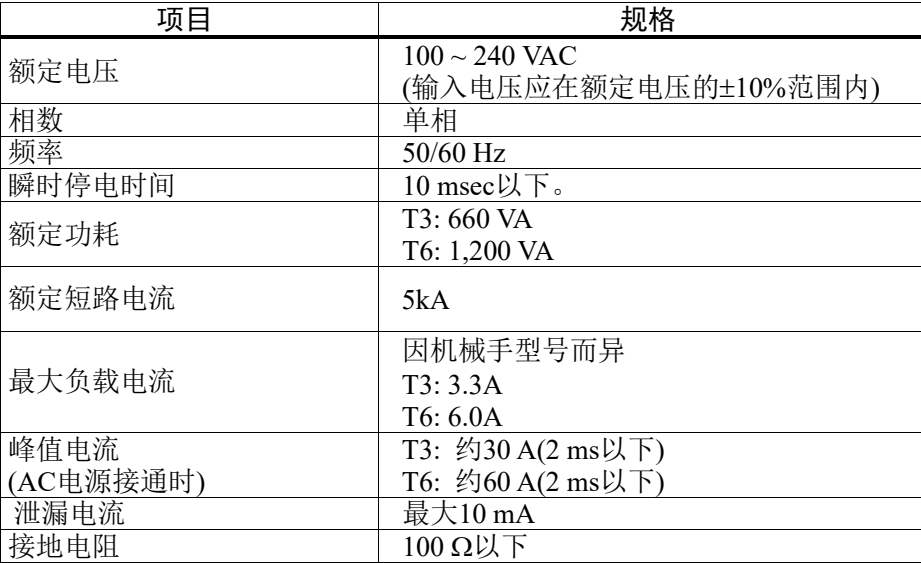

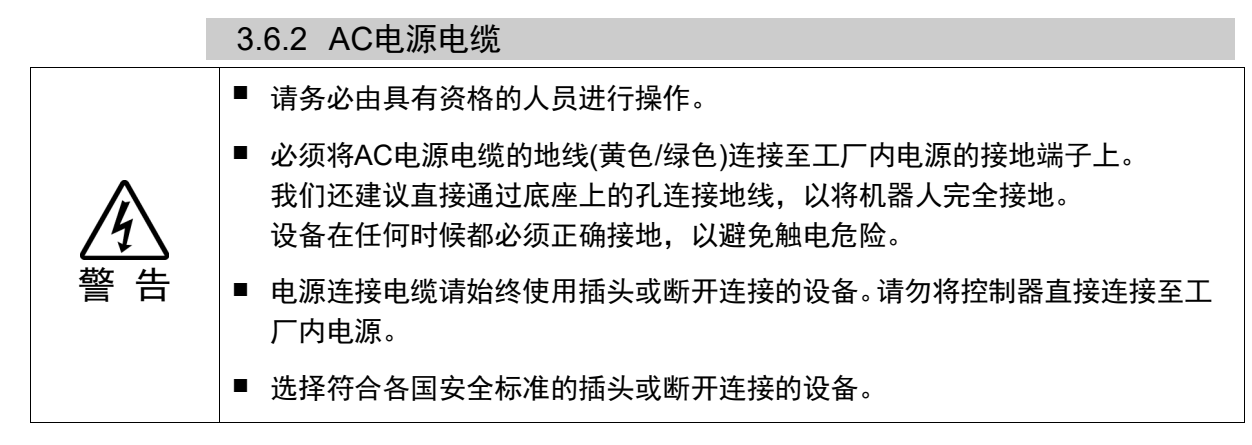

将AC电源线连接到机械手时,请将其牢固插入,听到喀嚓声代表已经插到底。

电源连接侧的规格如下表所示。

请如下图中所示,安装插头。

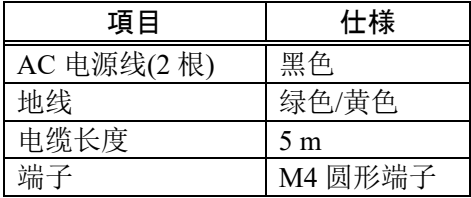

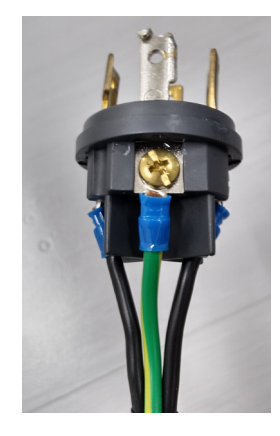

机械手接地时,请使用下图中所示的接地孔。 建议使用5.5 mm2或以上的芯线。

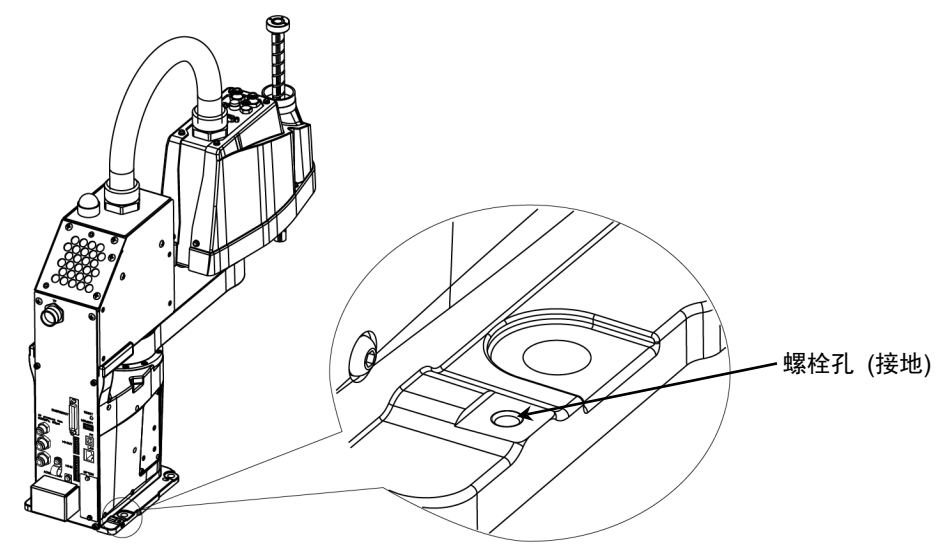

可以使用机械手背面的电缆夹固定 AC 电源电缆。

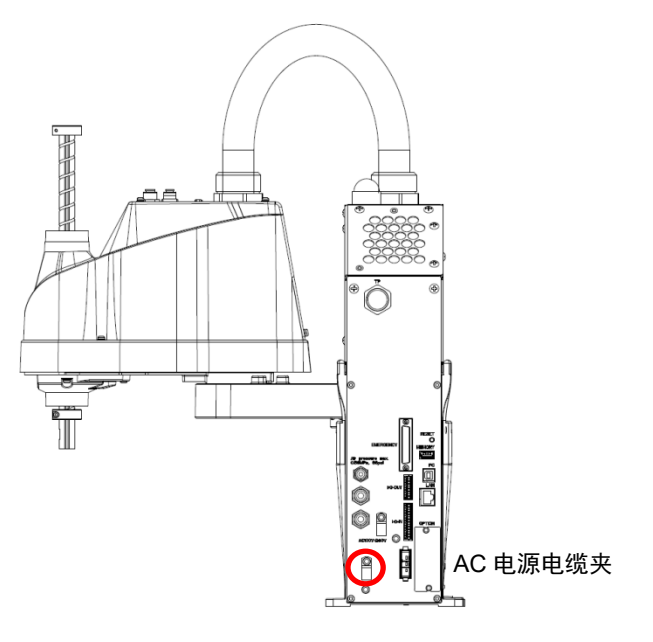

(图: T3-401S)

#### 3.6.3 断路器

在AC电源电缆线上安装漏电断路器或断路器。 如需了解断路器的额定电流,请参考以下设置值。

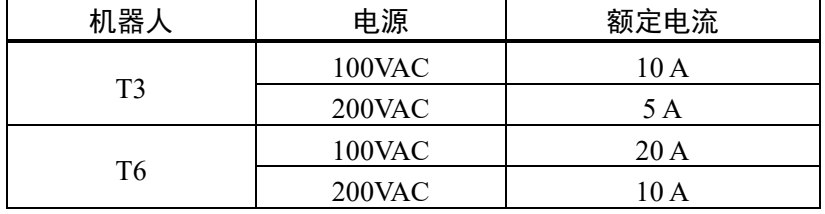

如果安装断路器,请选择可以处理以下章节所述"峰值电流"的断路器。 "3.6.1 电源规格"

电源插座应设置在装置附近,并方便插拔。

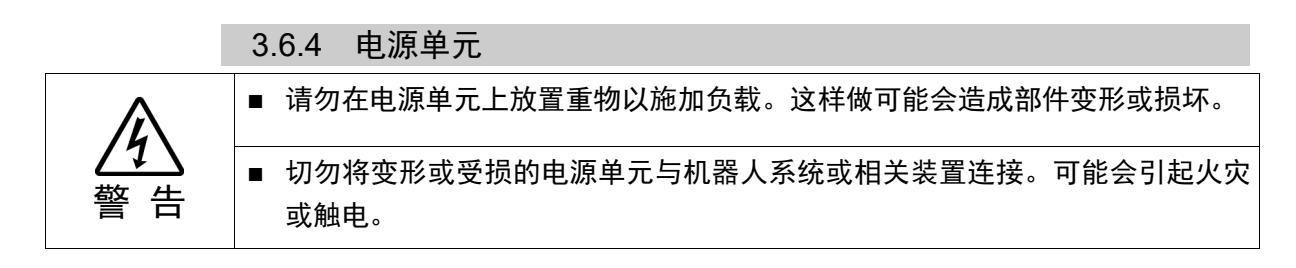

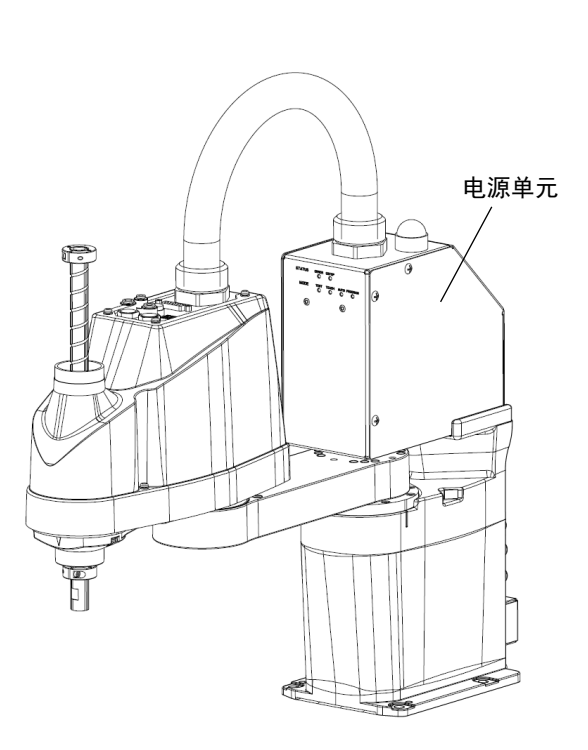

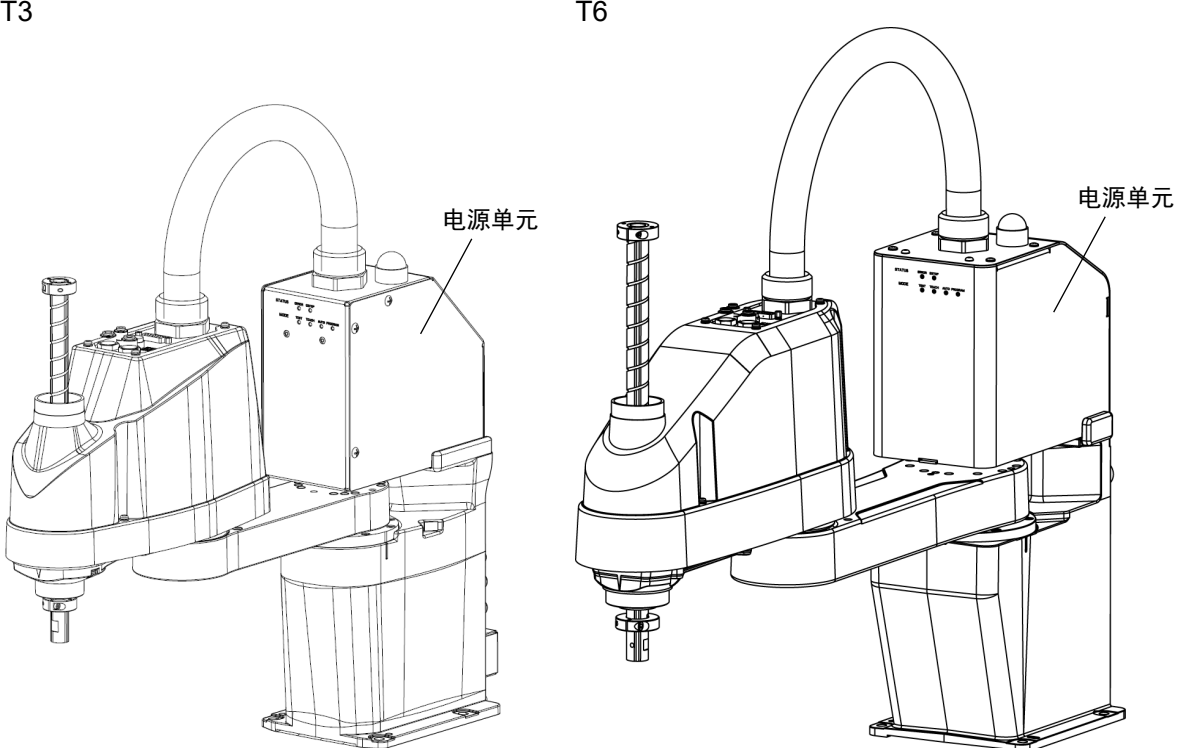

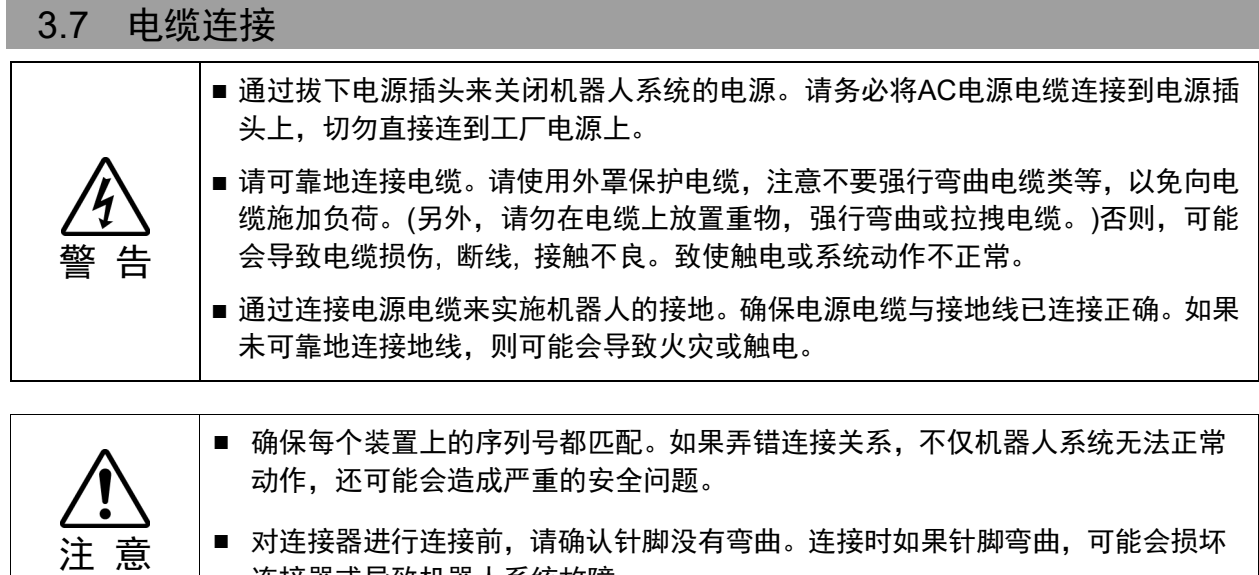

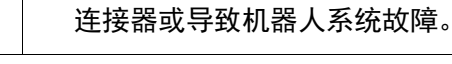

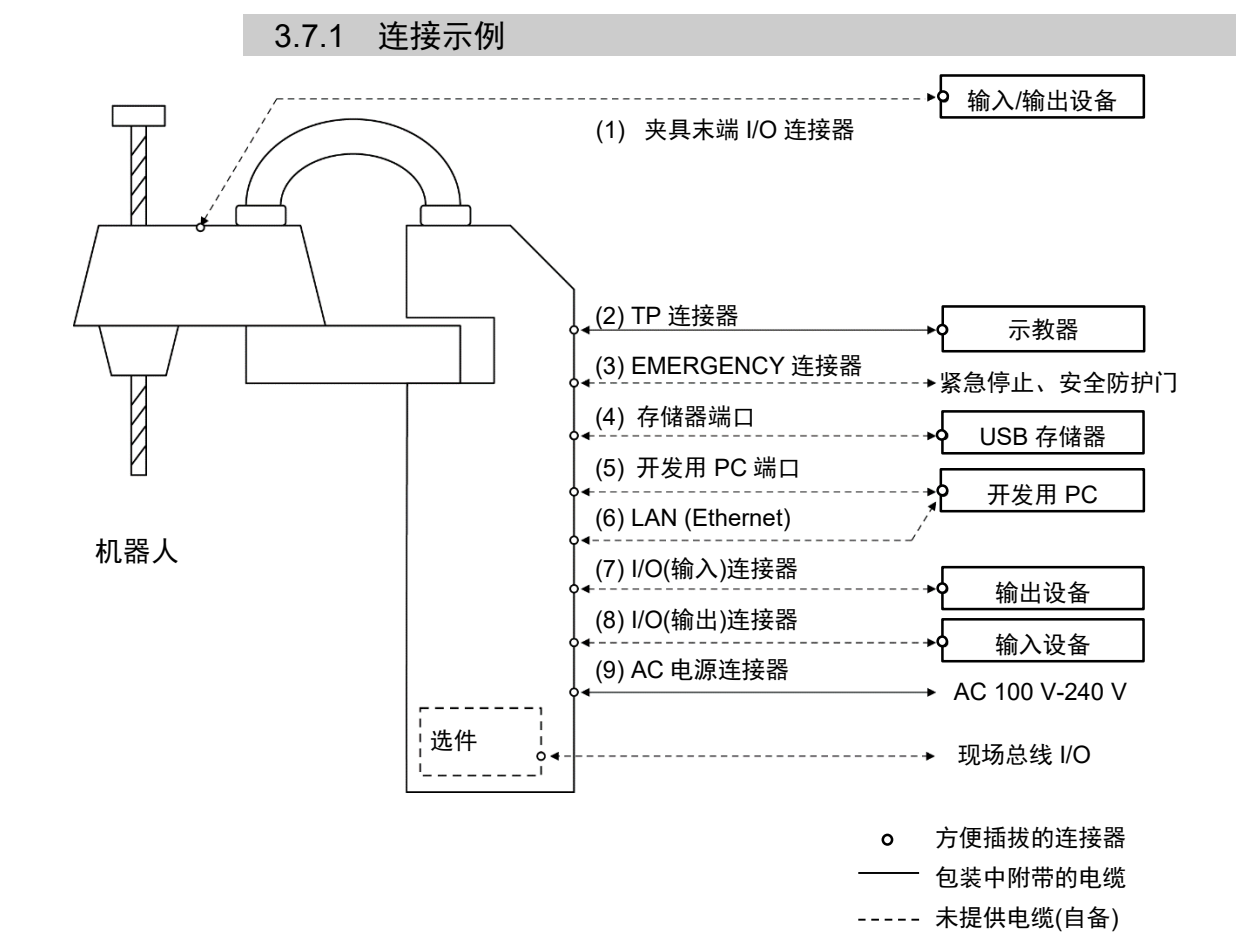

(1) 夹具末端 I/O 连接器 连接用户的输入/输出设备。 使用此连接器连接输入/输出设备。 使用夹具末端 I/O 连接器时要注意容许电流值。 有关详细内容,请参阅"13. 夹具末端 I/O 连接器"。 (2) TP 连接器 连接示教器选件。 有关详细内容,请参阅"10. TP 端口"。 (3) EMERGENCY EMERGENCY 连接器的输入与紧急停止开关以及安全防护门开关连接。为安全 起见,须为这些输入设备连接适当的开关。 有关详细内容,请参阅"11. EMERGENCY"。 (4) 存储器端口 连接至 USB 存储器。 有关详细内容,请参阅"8. 存储器端口"。 (5) 开发用 PC 连接开发用 PC。 有关详细内容,请参阅"7. 开发用 PC 的连接端口" (6) LAN(Ethernet 通信) 连接 Ethernet 电缆。 有关详细内容,请参阅"9. LAN(Ethernet 通信)端口"。 (7) I/O(输入)连接器 此输入连接器适用于用户的输出设备。 使用此连接器连接输出设备。 有关详细内容,请参阅"12. 标准 I/O 连接器"。 (8) I/O(输出)连接器 此输出连接器适用于用户的输入设备。 使用此连接器连接输入设备。 有关详细内容,请参阅"12. 标准 I/O 连接器"。 (9) AC 电源连接器 机器人的 AC 电源连接器。

#### 3.7.2 噪声措施

为了最大限度地减少电气干扰,在系统电缆配线时必须遵守以下要求:

- 电源的地线必须接地。(接地电阻: 100 Ω或以下)机器人的框架必须接地,不仅是 为了预防触电,而且还可以减少机器人附近的电器干扰影响。因此,必须将机器 人电源电缆的地线(黄色/绿色)连接至工厂内电源的接地端子上。有关插头和AC电 源电缆的详细信息,请参阅"3.6 电源 "。
- 请勿从与任何可能产生噪声的装置连接的电源线上分接电源。
- 请勿将AC电源线与DC电源线布设在同一配线管道内,请尽量使其互相远离。例 如,使AC电机电源线与机器人电源线尽量远离传感器或阀门I/O线; 而且请勿使用 相同的电缆扎带将这两组线束捆绑在一起。如果多个管道/电缆必须香相互交叉, 那么应将其垂直交叉。右图所示为一种优先选择示例。

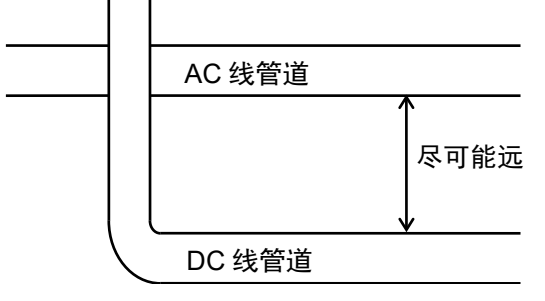

- I/O连接器和EMERGENCY连接器的电线尽量布设的短一些。使用屏蔽电缆,并将 屏蔽层固定在已连接的连接器内部。确保尽量远离外围噪声源。
- 确保用于连接机器人I/O的感应元件(例如继电器和电磁阀)均是经过噪音抑制处理 的部件。如果采用的感应元件没有进行防噪声处理,确保在感应元件的二极管上 并联一个噪音抑制部件。在选择噪声抑制部件时,确保它们可以处理感应负载产 生的电压和电流。
- 因为易受噪声的影响,所以USB、Ethernet或现场总线等电缆应远离周边的噪声源。

# 3.8 空气管

空气管内置于电缆单元中。

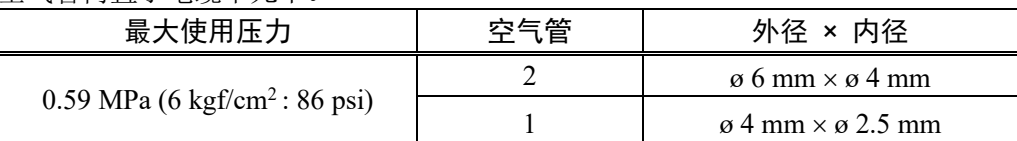

空气管的两端附带有用于管外径为ø6 mm与ø4 mm的快速接头。

T3

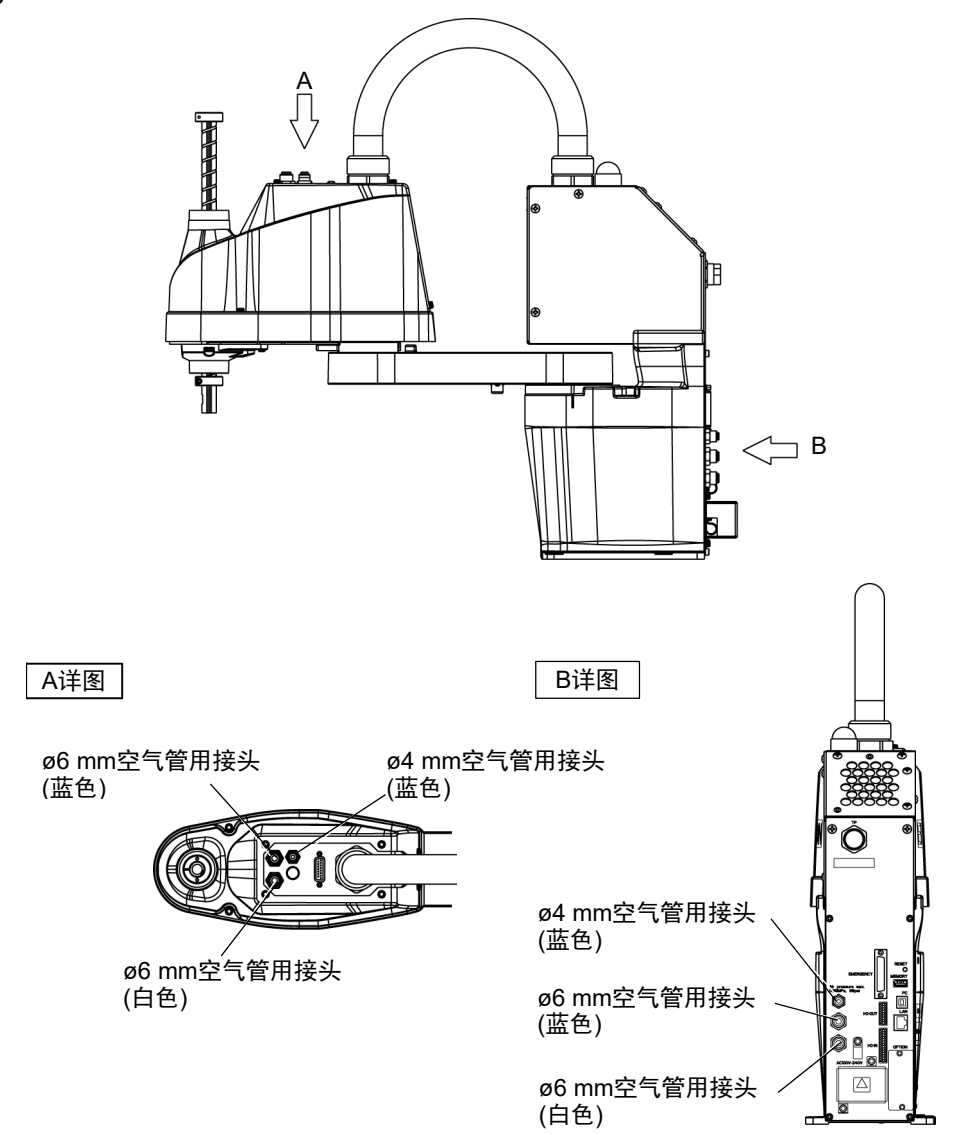

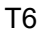

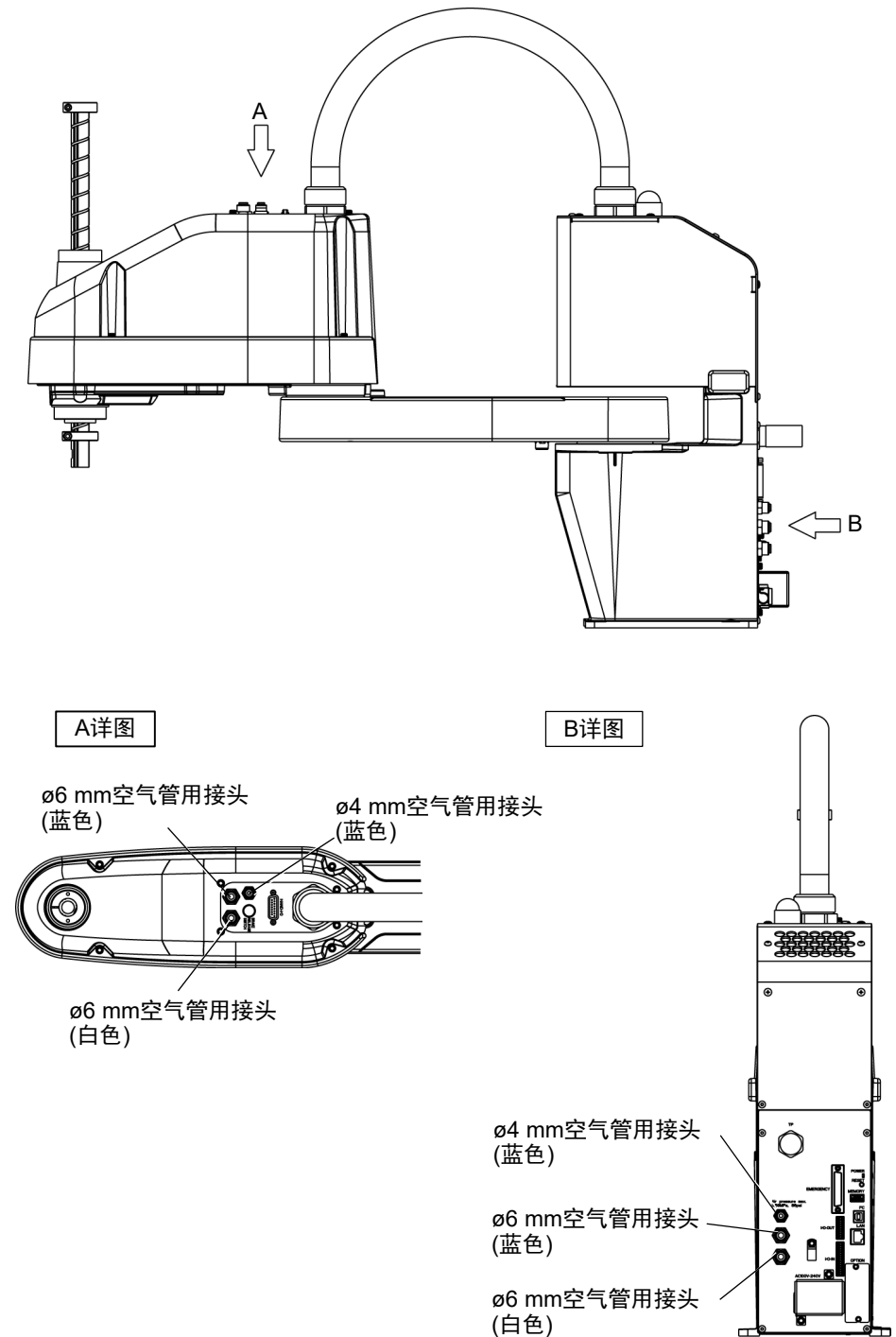
# 3.9 移设与保管

警 告

#### 3.9.1 移设与保管注意事项

进行移设/保管/运输时,请注意下述条件。

请由经过我公司或经销商的入门培训的人员,来进行机械手及相关设备的移设与保 管。并且,请务必遵守个国家或地区的法律法规。

■ 请由具有资格的作业人员进行司索、起重机起吊作业与叉车驾驶等搬运作业。如果 由没有资格的作业人员进行作业,则可能会导致重伤或重大损害,非常危险。

注 意 ■ 为了防止手指被机器人夹住,请在移设之前折叠机械臂,并用保护套等进行保护。 ■ 拆卸设置螺栓时, 请进行支撑, 以防机器人翻倒。如果拆下设置螺栓且未提供支撑, 机器人则会翻倒,可能会夹住手或脚。 ■ 搬运机器人时,请固定在搬运器具上,或用手托住第1机械臂的下面和底座下面, 并由2人以上人员进行搬运。托住底座下面时,请充分注意,不要夹住手或手指。 ■ 吊起机器人时,请用手扶住以确保平衡。如果失去平衡,则可能会导致机器人掉落, 非常危险。

> 长距离搬运时,请直接将机器人固定在搬运器具上以防翻倒。 另外,请根据需要,进行与交货时相同的包装后再搬运。

若要将长期保管之后的机器人再次组装到机器人系统中使用时,请进行试运转,确 认机器人工作正常,之后切换为正规运转。

请在−20°C至+60°C的条件下运输和保管机器人。 建议湿度为10%至90%,不得结露。

如果机器人在运输/保管期间产生结露,则请在消除结露之后打开电源。

运输期间,请勿施加过大的冲击或振动。

3.9.2 移设 注 意 ■ 请务必由2人以上人员进行安装或移设作业。如下所示为机器人的重量。请充分注意, 以免因机器人掉落而导致损害或被夹住手或脚等。 T3-401S: 约16 kg:35 lbs.(Pound) T6-602S: 约22 kg:49 lbs. (Pound)

- (1) 关闭所有装置的电源并拔下电缆。
- 通过机械挡块限制第1关节、第2关节的动作区域时,则将其拆下。有关动作区 域的详细内容,请参阅"5.2 利用机械挡块设定动作区域"。  $\mathbb{G}$ NOTE
	- (2) 给第2机械臂和电源单元包上保护膜以免机械臂损伤。 机械臂固定示例

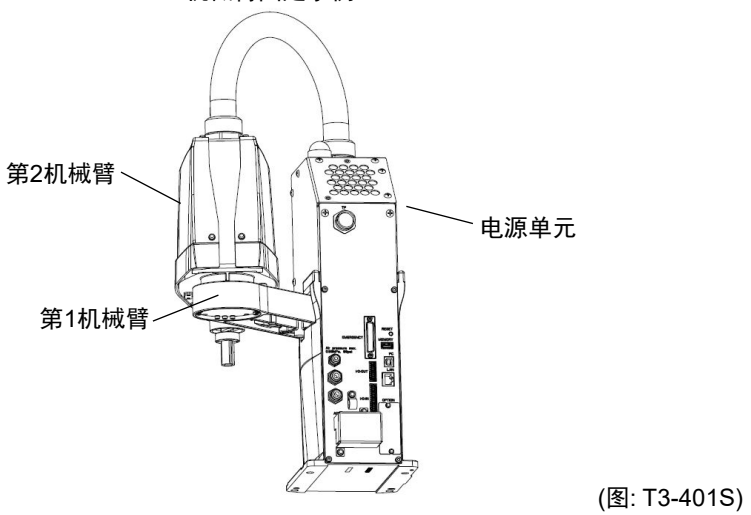

(3) 为了防止机器人翻倒,用手托住第1机械臂的下面,并拆下设置螺栓。 然后,从台架上拆下机器人。

T3-401S

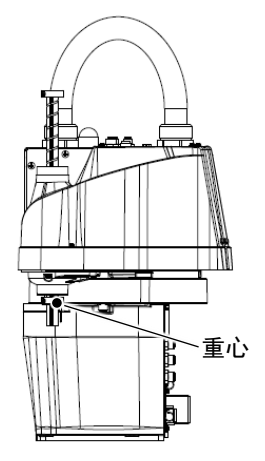

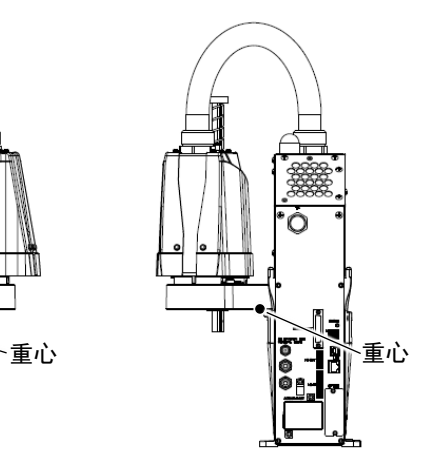

T6-602S

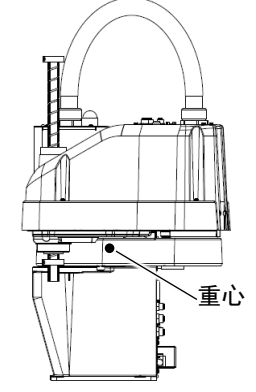

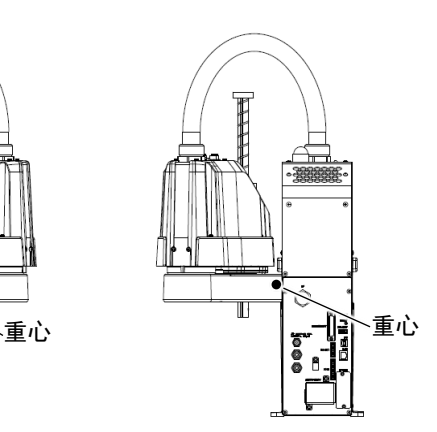

# 4. 夹具末端的设定

### 4.1 夹具末端的安装

注 意

请客户自行制作夹具末端。关于夹具安装的详细信息,请参阅《夹具功能手册》。安 装夹具末端时,请注意下述事项。

■ 在夹具末端上设置卡盘时,请正确进行配线与空气配管,即使电源关闭也不会释放 工件。如果配线与空气配管不设置为关闭电源的状态下夹紧,按下紧急停止开关时 则会松开工件,这可能会导致机器人系统与工件损坏。 I/O的基本设定是通过切断电源、紧急停止开关或机器人系统自身具备的安全功能 也可自动设为全部OFF(0)。 但是,在夹具功能中设定的I/O,在执行Reset命令和紧急停止时,不会关闭(0)。

#### 轴

- 请将夹具末端安装在轴的下端。 有关轴尺寸与机器人的总尺寸,请参阅"2. 规格"。
- 切勿移动轴下侧的上限机械挡块。如果进行"Jump动作",上限机械挡块则可能会 撞击机器人主体,导致机器人无法正常进行动作。
- 在轴上安装夹具末端时,请采用M4以上的螺纹抱紧的结构。

#### 制动解除开关

- 因为在关闭电源的状态下电磁制动器动作, 即使用手按下第3关节,也不进行上下移动。 这是为了在机器人作业期间电源被切断时以 及通电期间进入电机关闭状态时,防止因夹 具末端自重而导致轴下降或夹具末端旋转并 撞到外围装置等上面。

安装夹具末端时,如果要上下移动第3关 节,请打开机器人电源并按下制动解除开 关。

另外,该开关为瞬时型,仅在被按下期间 解除制动。

- 按下制动解除开关期间,请注意因夹具末端 自重而产生的下垂。

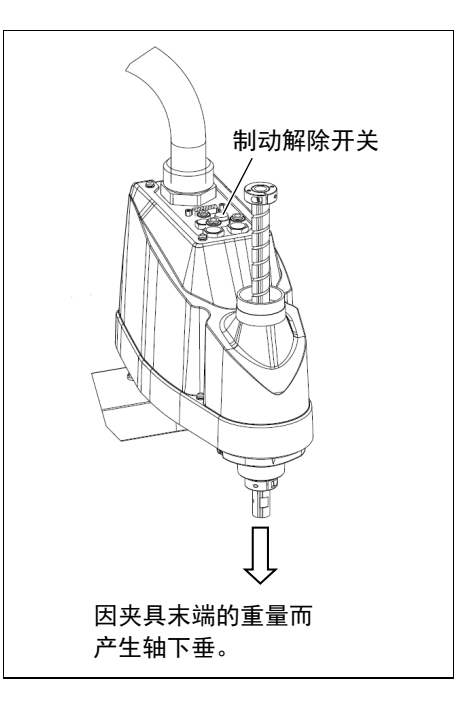

#### 布局

- 如果安装夹具末端并进行动作,则可能会因夹具末端的外径、工件的大小或机械 臂的位置等导致与机器人主体接触。进行系统布局时,请充分注意夹具末端的干 扰区域。

# 4.2 相机/气动阀等的安装

如下图所示,第2机械臂下面开有螺纹孔。可利用该螺纹孔在机械臂上安装相机、气 动阀等。

T3

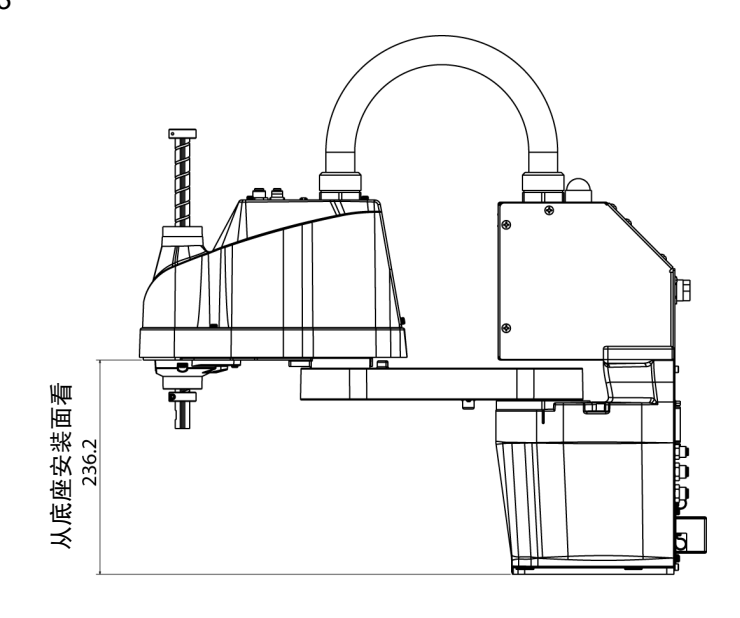

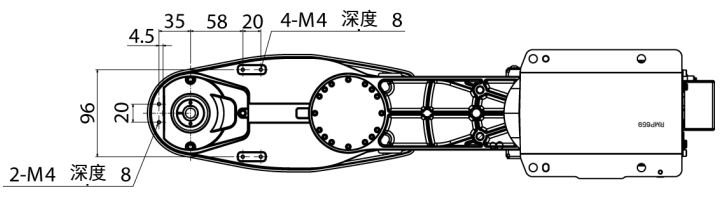

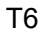

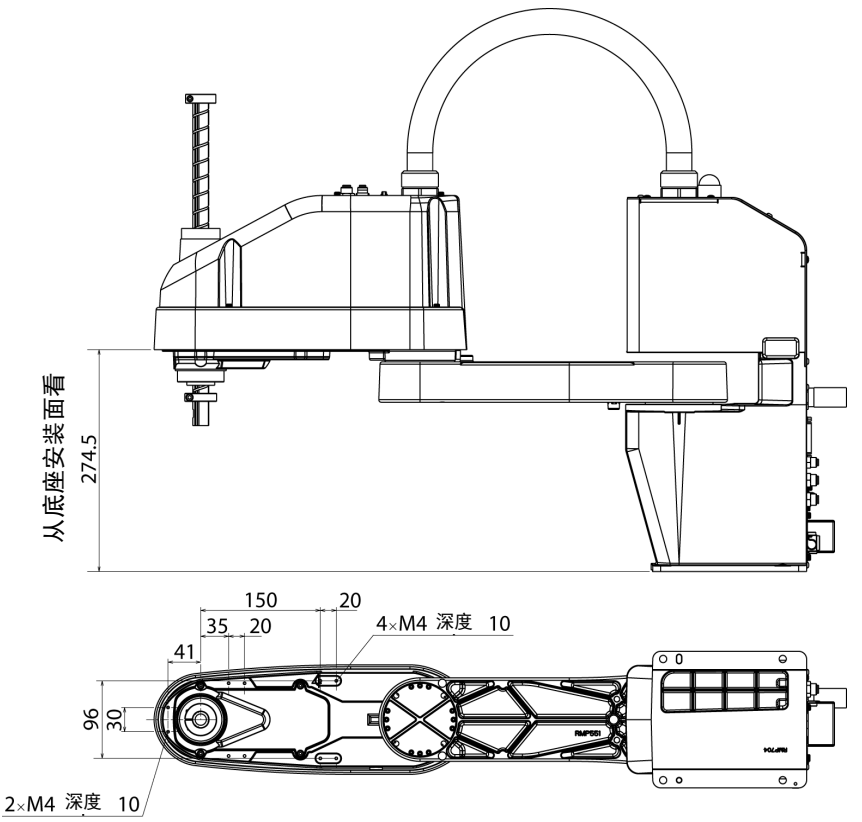

# 4.3 Weight设定与Inertia设定

为了充分发挥机器人自身具备的性能,请将负载(夹具末端重量+工件重量)与负载的 装载惯性设为额定值以内,勿使其从第4关节中心产生偏心(离心)。

但在负载或装载惯性超过额定值而不可避免地产生偏心(离心)时,请根据"4.3.1 Weight设定"和"4.3.2 Inertia设定"中的步骤设定参数。

通过合理的设定,可优化机器人的PTP动作,抑制振动,缩短作业时间,提高对较大 负载的对应能力。另外,对夹具末端与工件的装载惯性较大时产生的持续振动也具有 抑制效果。

#### 4.3.1 Weight设定

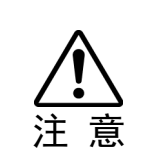

■ 请务必使夹具末端+工件的重量不超过T3: 3kg / T6: 6kg。T3系列机器人设计的工作 负载不超过T3: 3kg / T6: 6kg。

另外,请务必设定适合负载的值。如果在夹具末端Weight参数中设定小于实际负载 的值,则可能会导致发生错误或冲击,这不仅不能充分发挥性能,而且还可能缩短 各机构部件的使用寿命或因皮带齿轮跳动发生位置间隙的可能性。

T系列的容许负载(夹具末端和工件):

T3: 额定1 kg, 最大3 kg T6: 额定2 kg, 最大6 kg

负载(夹具末端重量+工件重量)超过额定值时,请变更Weight参数的设定。 如果进行设定变更,则根据"Weight参数"自动补偿机器人PTP动作时的最大加/减速度。

#### 轴上安装负载物的重量

轴上安装的负载(夹具末端重量+工件重量)可通过Weight参数设定。

EPSON RC+

在[Tools]-[Robot Manager]-[Weight]面板-[Weight:]文本框中进行设定。 (也可以在[Command Window]中利用WEIGHT命令进行设定。)

#### 机械臂上安装负载的重量

在机械臂上安装相机、气动阀等情况下,将其重量换算为轴的等效重量,加到负载重 量中,然后设定"Weight参数"

#### 等效重量的计算公式

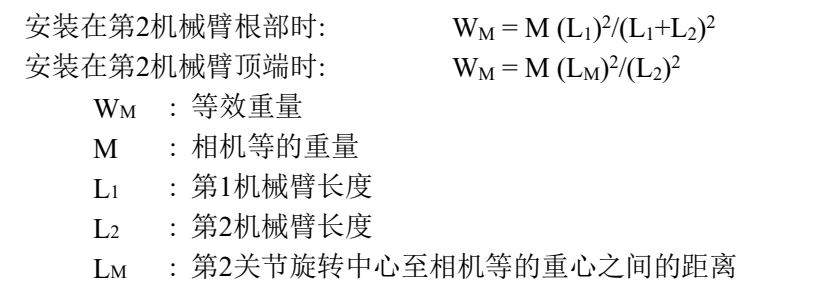

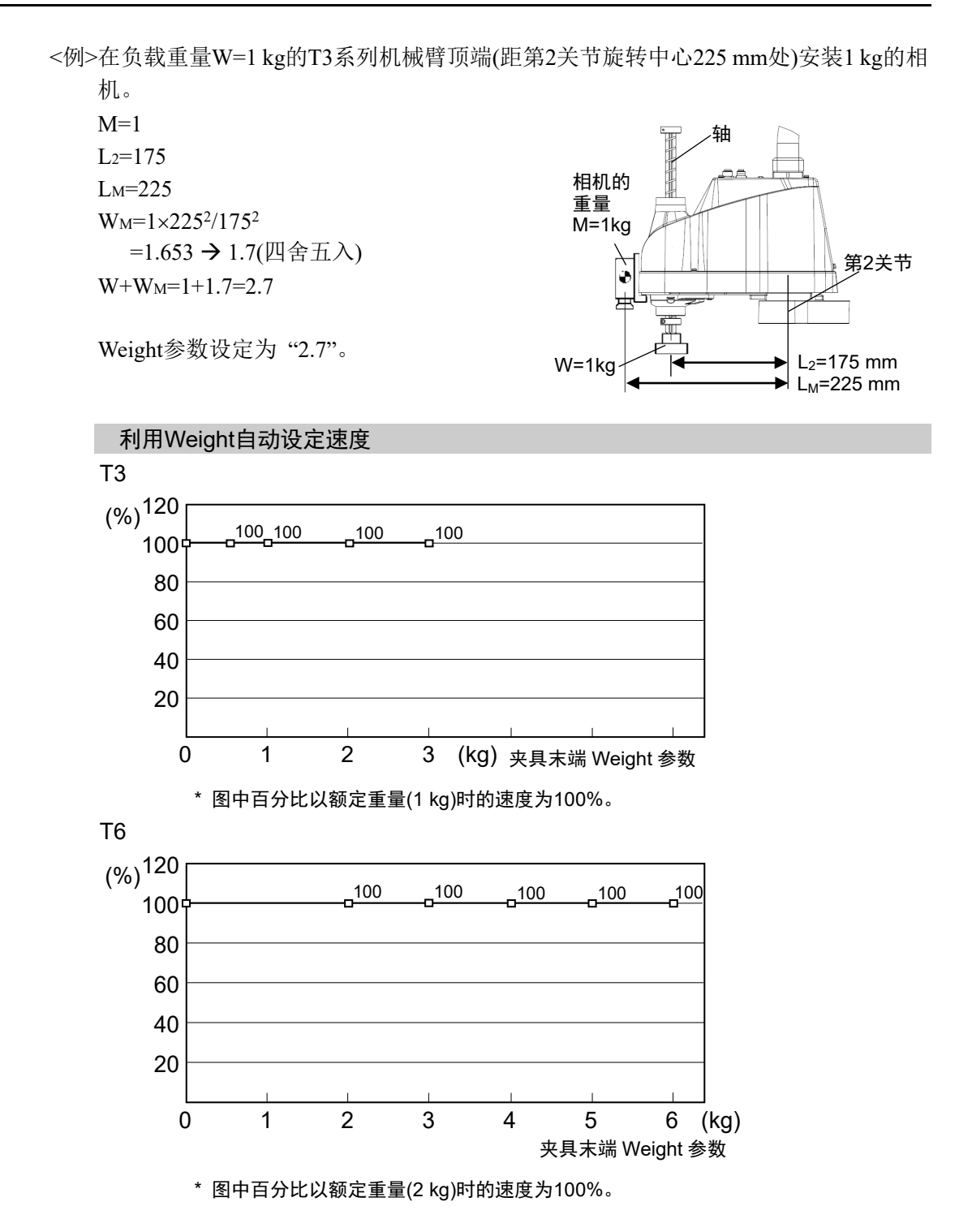

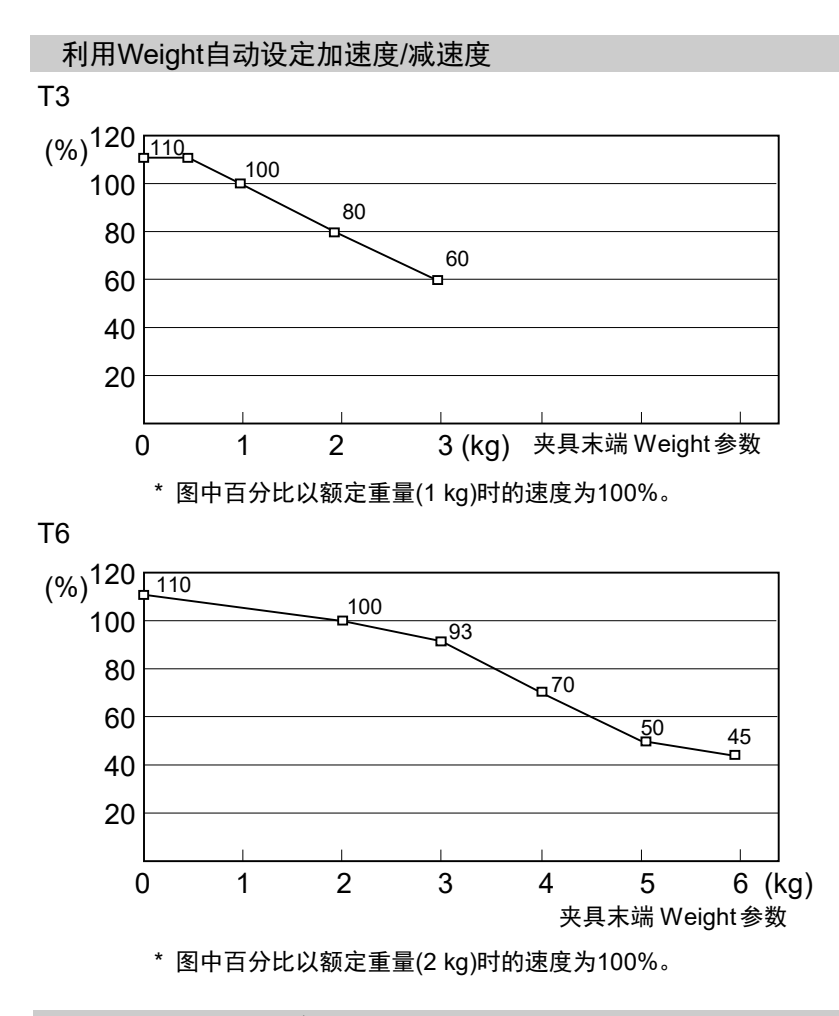

4.3.2 Inertia设定

#### 装载惯性与Inertia设定

装载惯性(力矩)是表示物体旋转阻力的量,由惯性力矩, 惯性, GD<sup>2</sup>等的值表示。在轴 上安装夹具末端等并进行动作时,必须要考虑负载的装载惯性(力矩)。

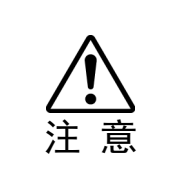

■ 负载(夹具末端重量+工件重量)的装载惯性必须为T3: 0.01 kg·m<sup>2</sup> / T6: 0.08 kg·m<sup>2</sup>以 下。T系列机器人设计的工作装载惯性不超过T3: 0.01 kg·m2 / T6: 0.08 kg·m2。另 外,请务必设定适合的装载惯性值。如果在装载惯性参数中设定小于实际装载惯性 的值,则可能会导致发生错误或冲击,这不仅不能充分发挥性能,而且还可能缩短 各机构部件的使用寿命或因皮带齿轮跳动发生位置间隙的可能性。

T系列机器人可接受的装载惯性:

T3: 额定0.003 kg·m<sup>2</sup>,最大0.01 kg·m<sup>2</sup>

T6: 额定0.01 kg·m2,最大0.08 kg·m2

负载的装载惯性(力矩)超过额定值时,变更Inertia命令的负载装载惯性Inertia参数设定。 如果进行设定变更,则基于"装载惯性"自动补偿第4关节PTP动作时的最大加减速度。

#### 轴上安装负载的装载惯性(力矩)

利用Inertia命令的"装载惯性"参数来设定轴上安装负载物(夹具末端重量+工件重量) 的装载惯性(力矩)。

EPSON RC+

在[Tools]-[Robot Manager]-[Inertia]面板-[Load inertia:]文本框中进行设定。(也可以在 [Command Window]中利用Inertia命令进行设定。)

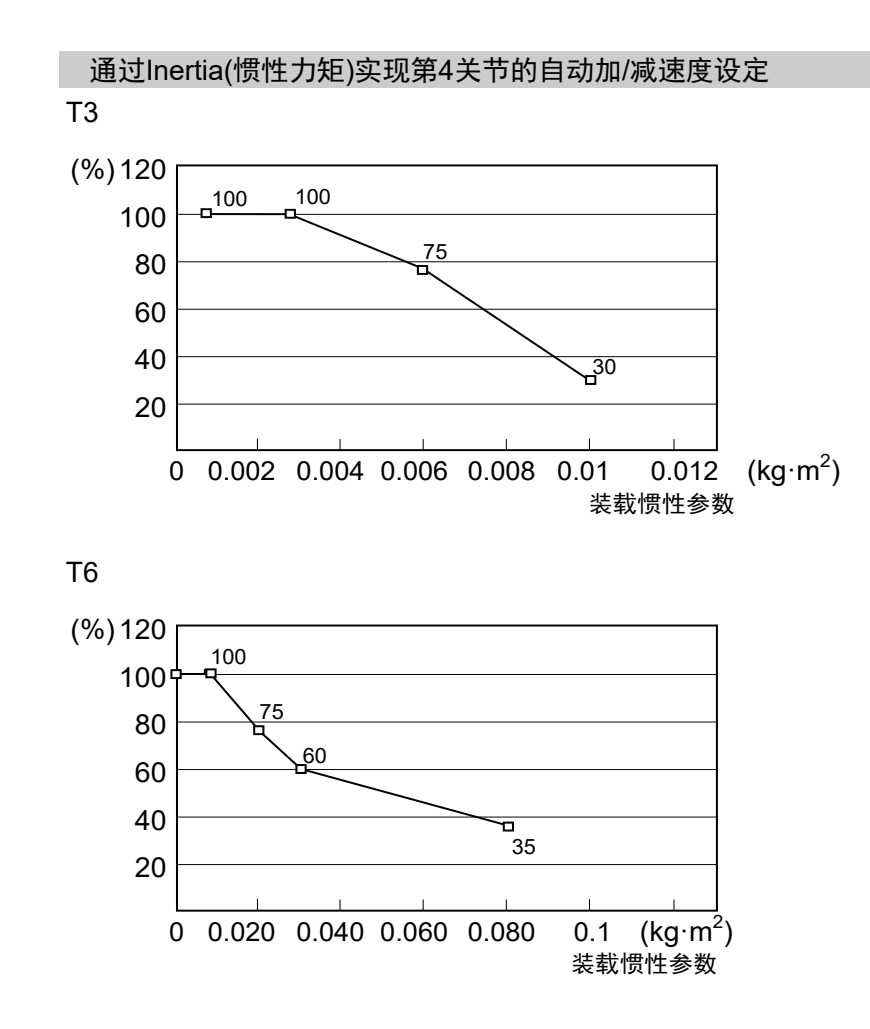

#### 离心率与Inertia设定

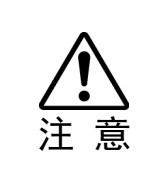

■ 负载(夹具末端重量+工件重量)的离心率必须是T3: 100mm / T6: 150mm或以下。T 系列机器人设计的工作离心率不超过T3: 100mm / T6: 150mm的位置。 务必根据离心率设置离心率参数。如果在离心率参数中设定小于实际离心率的值, 则可能会导致发生错误或冲击,这不仅不能充分发挥性能,而且还可能缩短各机构 部件的使用寿命或因皮带齿轮跳动发生位置间隙的可能性。

T系列可接受的负载离心率:

T3: 额定0 mm,最大:100 mm

T6: 额定0 mm,最大:150 mm

负载离心率超过额定值时,变更Inertia命令的离心率参数设定。如果进行设定变更, 则根据"离心率"自动补偿机器人PTP动作时的最大加/减速度。

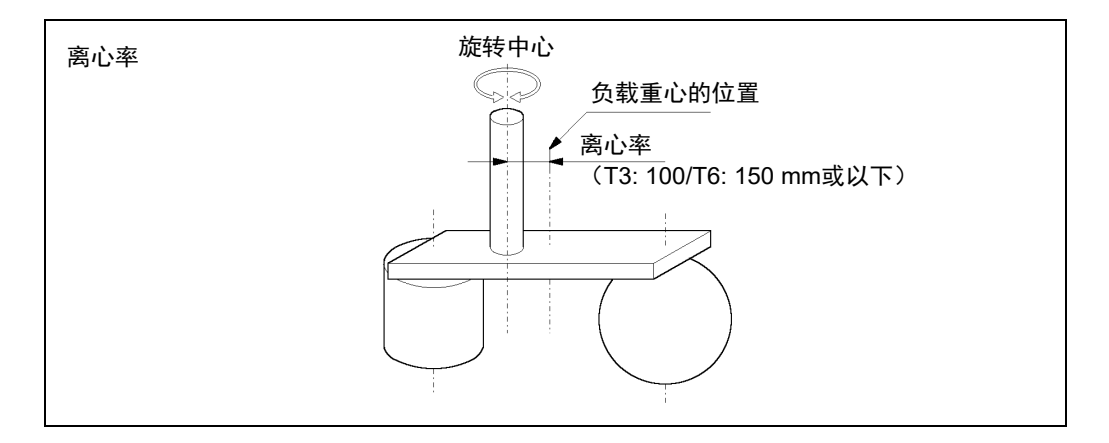

#### 轴上安装负载的离心率

利用Inertia命令的"离心率"参数设定轴上安装负载物(夹具末端重量+工件重量)的离 心率。

EPSON RC+

在[Tools]-[Robot Manager]-[Inertia]面板-[Eccentricity:] 文本框中进行设定。(也可以在 [Command Window]中利用Inertia命令进行设定。)

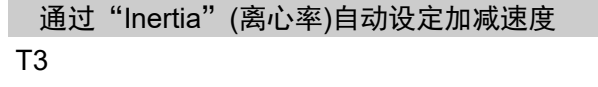

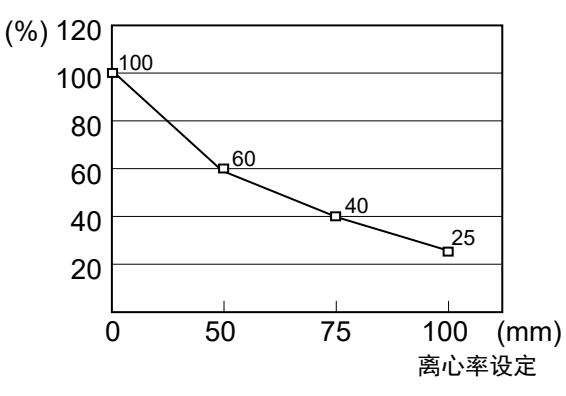

\* 图中百分比以额定离心率 (0 mm) 时的加/减速度为100%。

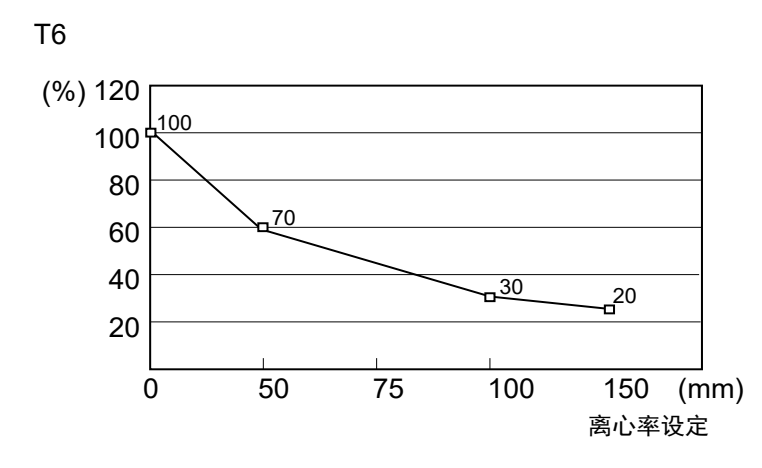

\* 图中百分比以额定离心率 (0 mm) 时的加/减速度为100%。

#### 装载惯性(力矩)的计算方法

如下所示为负载(握持工件的夹具末端)装载惯性(力矩)的计算示例。

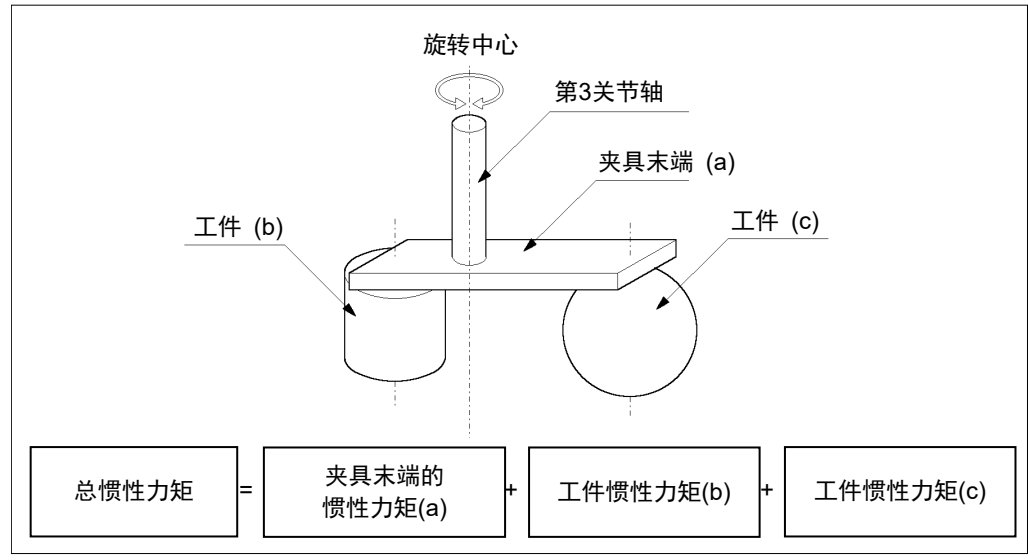

按各部分 (a)、(b)、(c) 之和求出全体负载的装载惯性(力矩)。

如下所示为 (a)、(b)、(c) 各装载惯性(力矩)的计算方法。请参考这些基本公式的装载 惯性(力矩)求出全体负载的装载惯性(力矩)。

(a) 长方体的装载惯性(力矩)

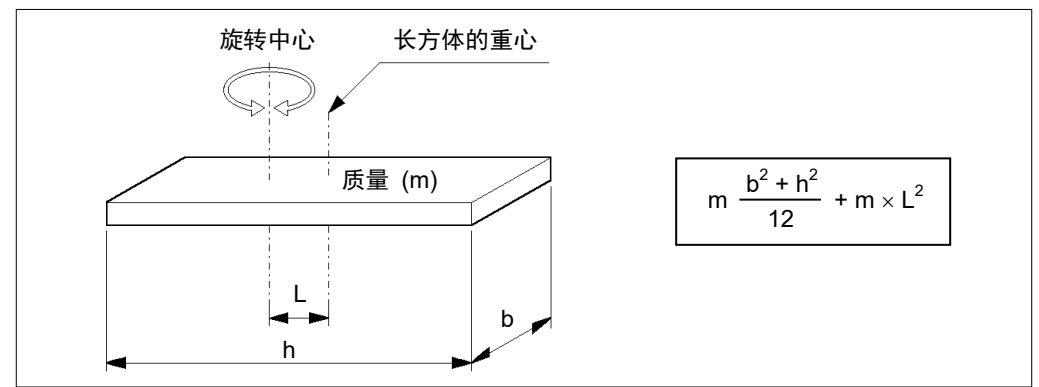

# (b) 圆柱体的装载惯性(力矩)

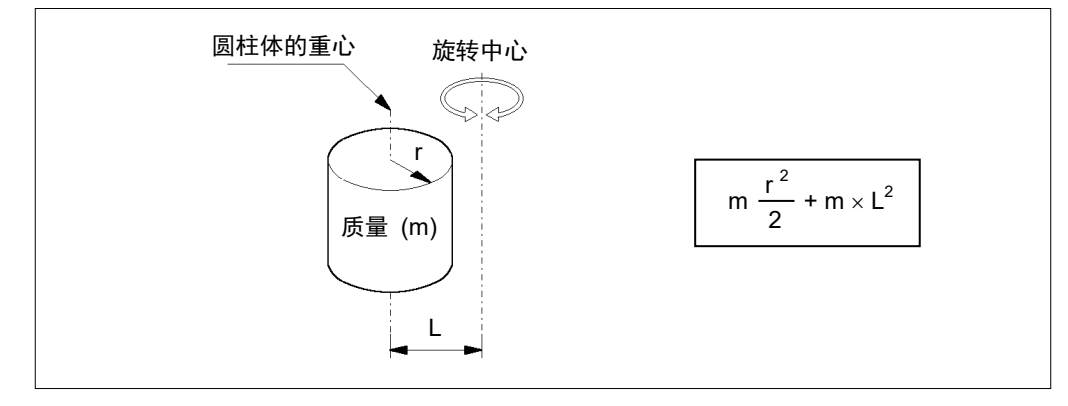

(c) 球体的装载惯性(力矩)

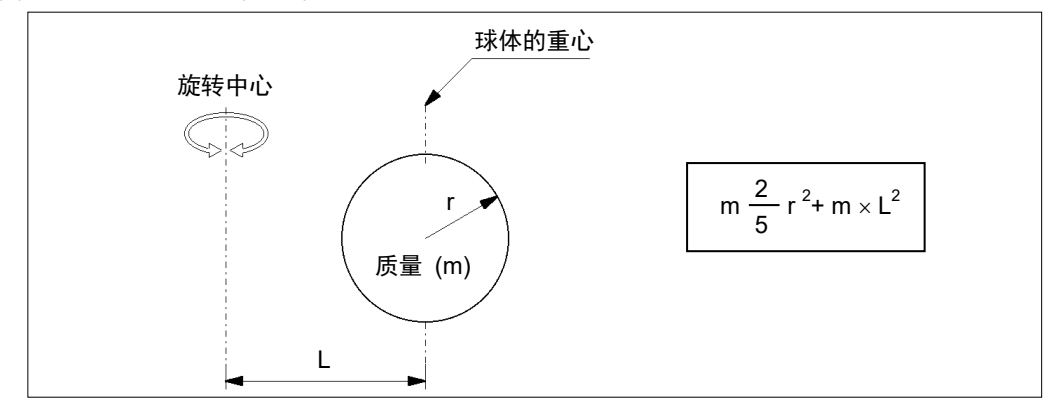

# 4.4 第3关节自动加/减速注意事项

当第3关节 (Z) 处于高位情况下, 在水平PTP动作期间移动机器人时, 动作时间将更 快。

当第3关节低于某点时,便会利用自动加/减速度来减小加/减速度。(参见下图)轴的位 置越高,动作加/减速度越大。但在上下移动第3关节时就需要更长时间。请在考虑当 前位置与目标位置之间的关系后再调整机器人第3关节的位置。

利用Jump命令在水平动作期间实现的第3关节上限可通过LimZ命令进行设定。

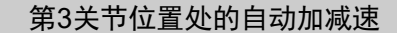

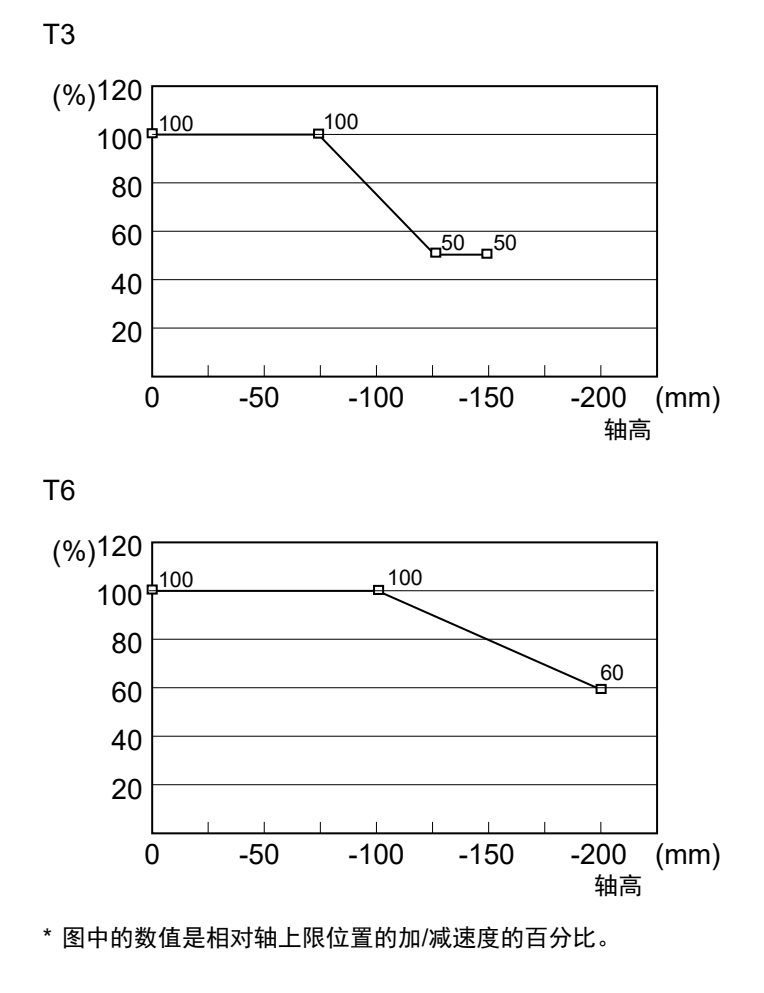

NOTE

如果在轴下降后的状态下进行水平移动,定位时则可能会产生过冲。

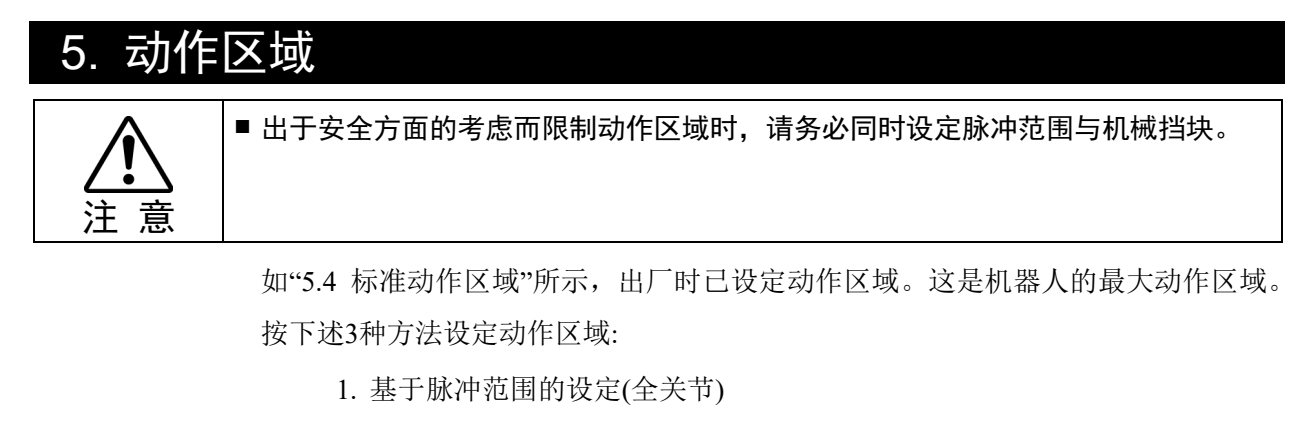

- 2. 基于机械挡块的设定(第1关节~第3关节)
- 3. 机器人X, Y坐标系中的矩形范围设定(第1关节~第2关节)

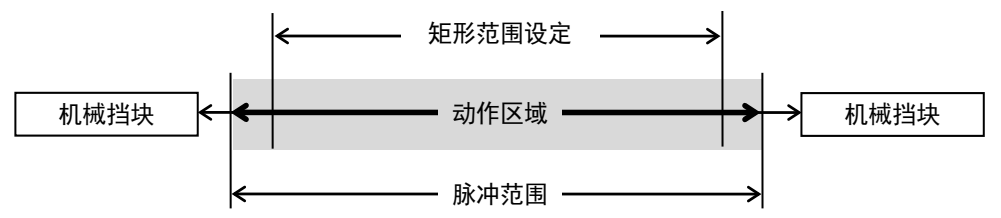

为了提高布局效率或出于安全考量等而限制动作区域时,请根据 5.1~5.3 的说明进 行设定。

## 5.1 利用脉冲范围设定动作区域(全关节)

机器人的基本动作单位为脉冲。机器人的动作区域通过各关节脉冲下限和上限之间 的脉冲范围进行控制。

由伺服电机的编码器输出提供脉冲值。

如下所示为最大脉冲范围。 务必将脉冲范围设在机械挡块设定值里面。

"5.1.1 第1关节最大脉冲范围"

"5.1.2 第2关节最大脉冲范围"

"5.1.3 第3关节最大脉冲范围"

"5.1.4 第4关节最大脉冲范围"。

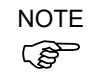

机器人接收动作命令时,会在动作之前检查命令指定的目标位置是否在脉冲范围内。 如果目标位置位于设定的脉冲范围以外,则会发生错误并不进行动作。

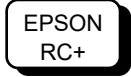

在[Tools]-[Robot Manager]-[Range]面板中进行设定。(也可以在[Command Window] 中利用Range命令进行设定。)

#### 5.1.1 第1关节最大脉冲范围

第1关节的0脉冲位置是指第1机械臂朝向X坐标轴正方向的位置。 从0脉冲位置向逆时针方向的为正脉冲值,向顺时针方向的为负脉冲值。

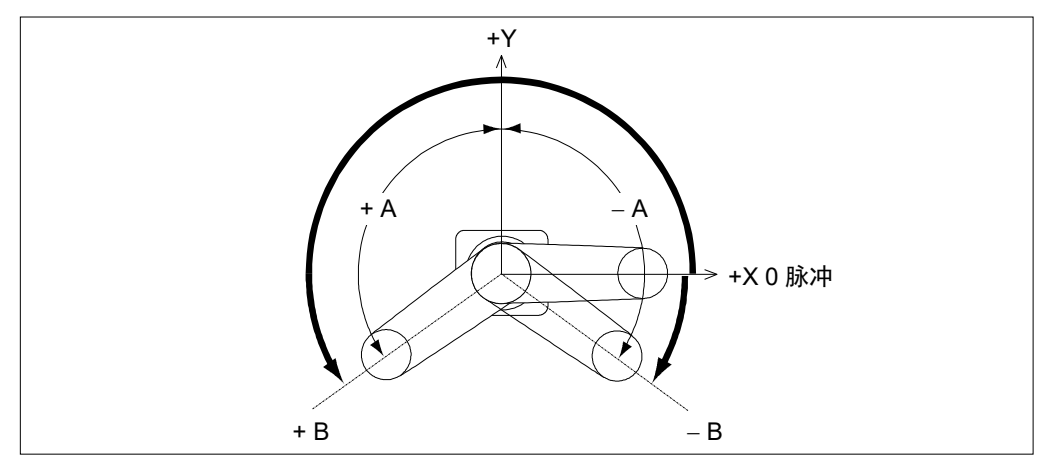

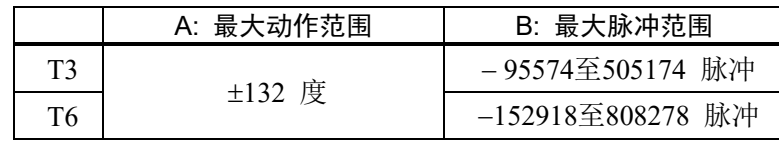

## 5.1.2 第2关节最大脉冲范围

第2关节的0脉冲位置是指第2机械臂与第1机械臂成一条直线时的位置。 (第1机械臂朝向任何方向都是如此。)

从0脉冲位置向逆时针方向的为正脉冲值,向顺时针方向的为负脉冲值。

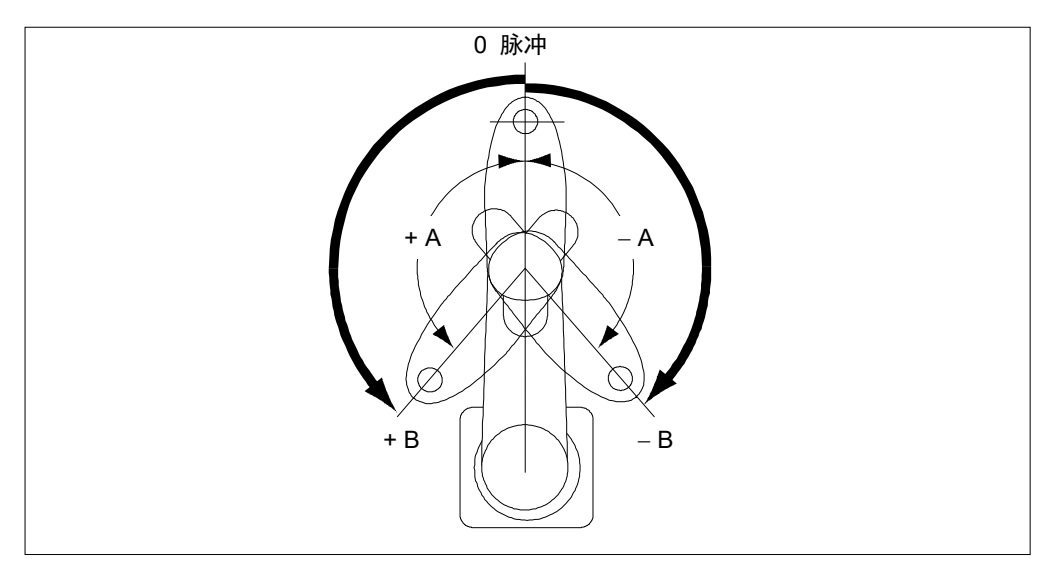

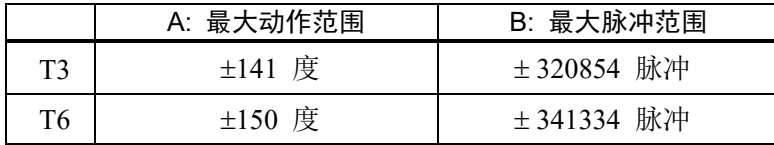

# 5.1.3 第3关节最大脉冲范围

第3关节的0脉冲位置是指轴的上限位置。 第3关节从0脉冲位置下降时,必定会变为负脉冲值。

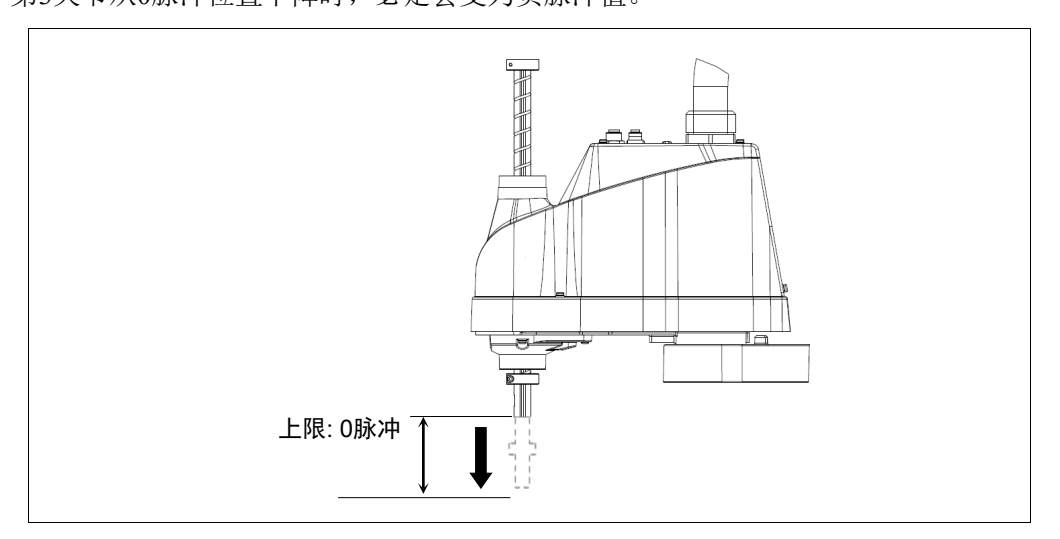

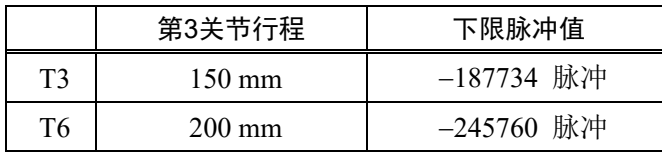

## 5.1.4 第4关节最大脉冲范围

第4关节的0脉冲位置是指轴顶端的平面朝向第2机械臂顶端方向的位置。(第2机械臂 朝向任何方向都是如此。)从0脉冲位置向逆时针方向的为正脉冲值,向顺时针方向的 为负脉冲值。

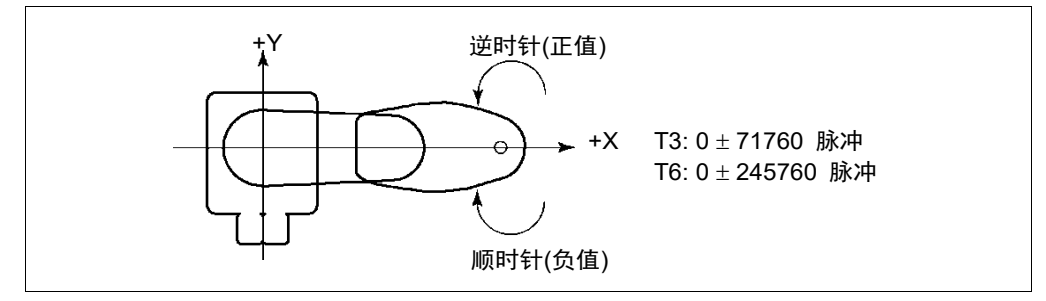

# 5.2 利用机械挡块设定动作区域

利用机械挡块以机械方式设定不许移动到挡块以外的绝对动作区域。

第1关节、第2关节对应设定机械挡块角度的位置上带有螺纹孔。将螺栓拧入对应要设 定角度的螺纹孔中。

可任意(最大行程以内)设定第3关节。

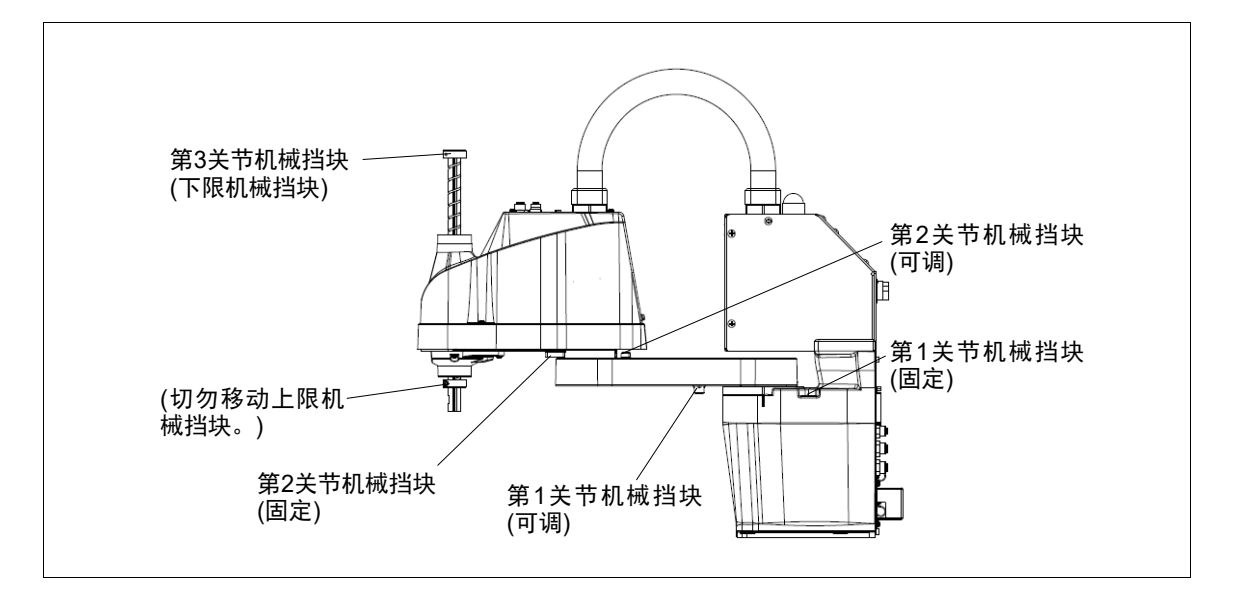

#### 5.2.1 第1关节/第2关节的机械挡块设定

第1关节、第2关节对应设定机械挡块角度的位置上带有螺纹孔。将螺栓拧入对应要设 定角度的螺纹孔中。

在机械挡块(可变)的以下位置上拧入螺栓。 第1关节机械挡块(第1机械臂下视图)

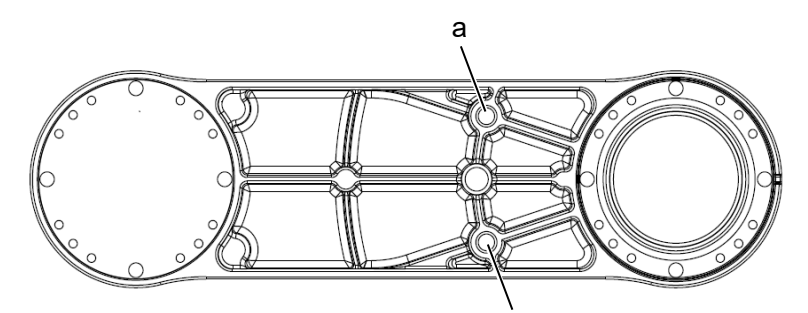

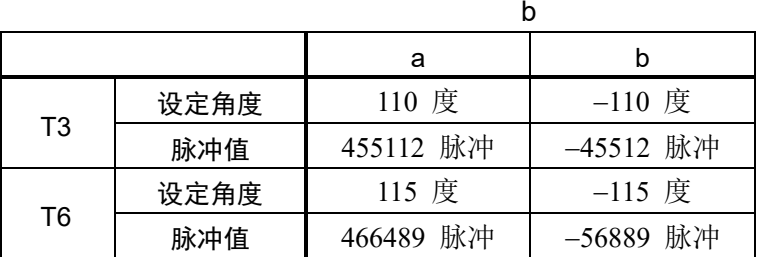

#### 第2关节机械挡块(第1机械臂上视图)

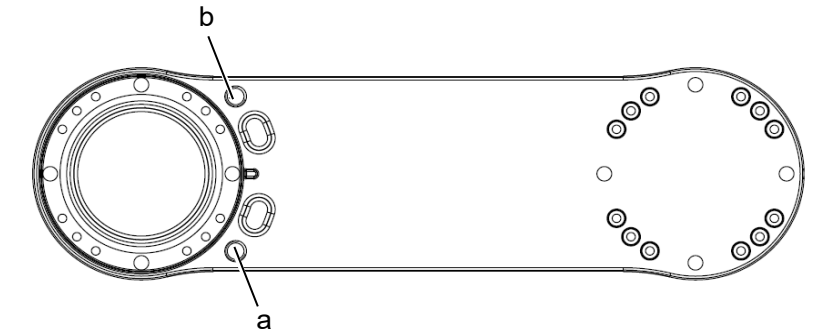

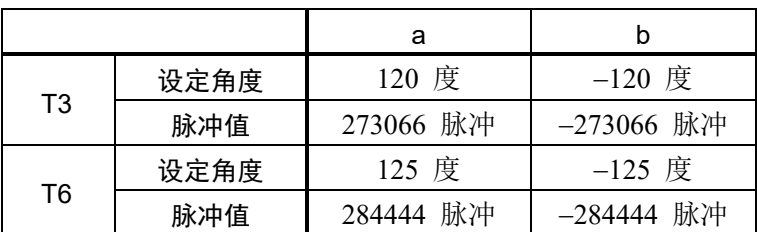

- (1) 关闭机器人。
- (2) 将内六角螺栓拧入对应设定角度的螺纹孔中并进行紧固。
- T3: 仅第2关节 从机械臂外罩上拆下用户板。

有关详细内容,请参阅《T系列维护手册》"7. 外罩"。

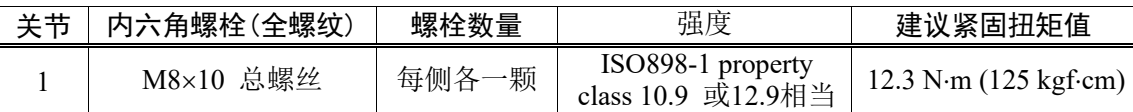

- (3) 打开机械手电源。
- (4) 设定对应已变更的机械挡块位置的脉冲范围。
- NOTE
- ......<br>○ 请务必将脉冲范围设在机械挡块位置值里面。
	- 例: 在T3-401S上, 将第1关节角度设为−110 度至+110 度。 将第2关节角度设为−120 度至+120 度。

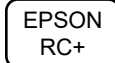

在[Command Window]中执行下述命令。

- >JRANGE 1, -45512, 455112 · 设定第1关节的脉冲范围 >JRANGE 2,- 273066, 273066 ' 设定第2关节的脉冲范围 >RANGE ' 使用Range检查设定  $-45512$ ,  $455112$ ,  $-273066$ ,  $273066$ ,  $-187734$ ,0, -71760, 71760
- (5) 用手移动机械臂, 确认在接触机械挡块之前不会撞到外围装置。
- (6) 以低速将已进行设定变更的关节移动到脉冲范围的最小值与最大值的位置,确保 机械臂不会撞到机械挡块。(确认已设定的挡块位置与动作范围。)
	- 例: 在T3-401S上, 将第1关节角度设为−110度至+110度。 将第2关节角度设为−120度至+120度。

EPSON RC+

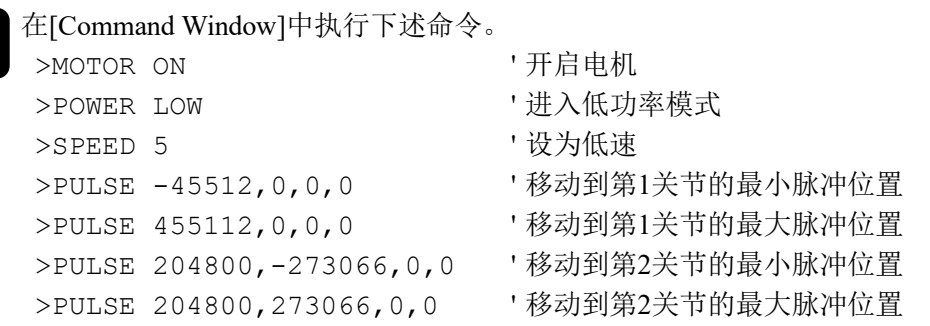

Pulse命令(Go Pulse命令)用于将所有关节同时移动到设定的位置上。设定安全的 动作场所,不仅是已变更脉冲范围的关节,也要考虑其它关节的动作。

在本例中,确认第2关节时,将第1关节设为接近动作区域的中心位置(脉冲值: 204800)进行动作。

如果机械臂撞到机械挡块或者碰撞后发生错误,则重新将脉冲范围设得窄一 些,达到不产生影响的程度,或者扩大机械挡块的位置。

#### 5.2.2 第3关节的机械挡块设定

- (1) 开启机器人,并关闭电机(利用Motor OFF命令)。
- (2) 在按住制动解除开关的同时,升起轴。

将轴上升到上限之后,机械臂顶部外罩就变 得难以拆下。请将上升量设为可变更第3关

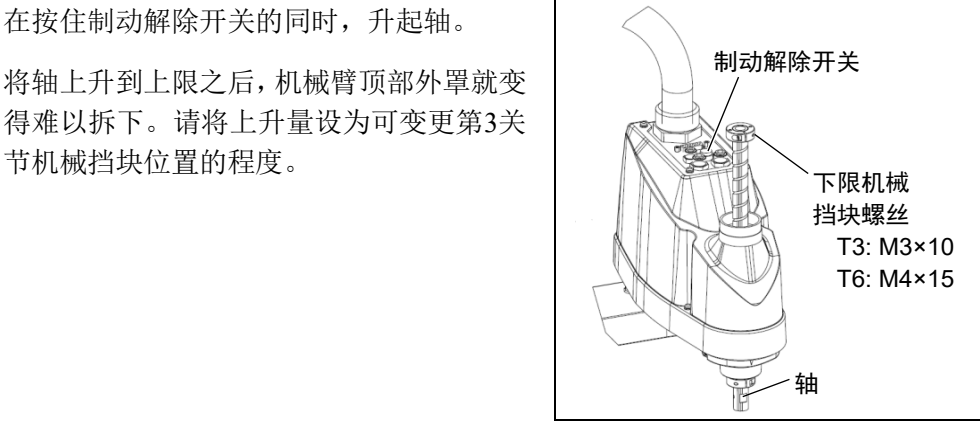

**NOTE** 

如果按下制动解除开关,轴可能会因夹具末端等的自重而产生下垂。请在用手撑 住轴的同时按下按钮。 **R** 

(3) 关闭机器人。

(4) 松动下限机械挡块螺丝(T3: M3×10,T6: M4×15)。 **NOTE** 

第3关节的机械挡块位于上下位置,仅位于上侧的下限机械挡块可进行位置变更。 由于位于下侧的上限机械挡块用于确定第3关节的原点位置,因此请勿移动。 **PED** 

#### T3 T6机械手 5. 动作区域

(5) 轴的上端为最大行程位置。请将下限机 械挡块降低想要限制的行程部分。 比如, "150 mm"行程时, 下限Z坐标值 为"-150"。要将其设为"-130"时,将下限 机械挡块降低"20 mm"。请在用游标卡 尺等测量距离的同时进行降低。

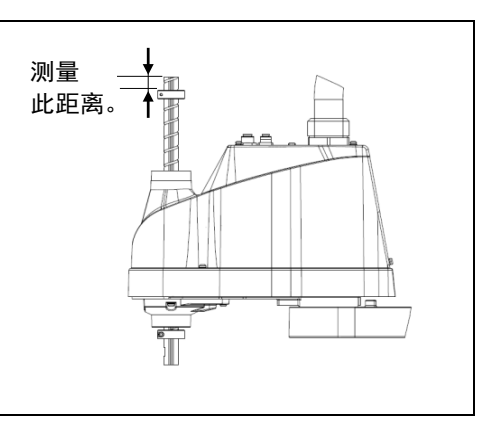

(6) 紧固下限机械挡块螺丝(T3: M3×10,T6: M4×15)。

建议紧固扭矩值: T3: 2.4±0.1 N⋅m T6: 5.5±0.25 N⋅m

- (7) 打开机器人。
- (8) 按住制动解除开关,同时降低第3关节,确认下端的位置。如果过度降低机械挡块, 则无法到达目标位置,敬请注意。
- (9) 利用下述计算公式计算并设定脉冲范围的下限脉冲值。

另外,下限Z坐标值为负值,计算结果必须也为负值。

下限脉冲值(脉冲) = 下限Z坐标值 (mm)/第3关节分辨率(mm/脉冲)\*\*

\*\* 有关第3关节分辨率,请参阅"Appendix A: T3 T6 规格表"。

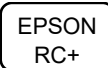

在[Command Window]中执行下述命令。在X的位置输入计算的值。 >JRANGE 3, X, 0 ' 设定第3关节的脉冲范围

(10) 使用Pulse命令(Go Pulse命令)以低速将第3关节移动到已设定脉冲范围的下限位 置。此时,如果机械挡块位置比脉冲范围窄,第3关节则会撞到机械挡块,从而发 生错误。发生错误时,重新将脉冲范围设得窄一些,达到不产生影响的程度,或 者再次扩大机械挡块的位置。

**PED NOTE** 

难以确认第3关节是否会撞到机械挡块时,请关闭机器人,抬起机械臂顶部外罩, 从侧面观看。

EPSON RC+

>MOTOR ON  $>$ SPEED 5

在[Command Window]中执行下述命令。在X中输入步骤(9)算出的值。

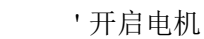

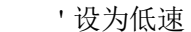

>PULSE 0,0,X,0 '移动到第3关节的下限脉冲位置。 在本例中,所有脉冲(第3关节除外)均为"0"。请使用指定 即使降下第3关节也不会产生干扰的位置的其他脉冲值 代替这些"0s"。

# 5.3 机器人XY坐标系中的矩形范围设定(第1关节和第2关节)

是设定X坐标值与Y坐标值上限/下限的方法。

由于该设定仅为软件的范围设定,因此并不变更物理区域。说到底,最大物理区域还 是以机械挡块的位置为基准的。

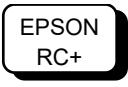

在[Tools]-[Robot Manager]-[XYZ Limits]面板中进行设定。 (也可以在[Command Window]中利用XYLim命令进行设定。)

# 5.4 标准动作区域

"动作区域"是指标准(最大)规格时的情况。各关节电动机励磁时,在图中所示的范围 内,机器人第3关节(轴)下端中心进行动作。

"机械挡块前的区域"是指各关节电动机未励磁时,第3关节下端中心可移动的范围。

"机械挡块"是指以机械方式设定不许第3关节中心移动到挡块以外的绝对动作区域的 挡块。

"最大区域"是指机械臂可能产生干扰的范围。安装半径超过60 mm的夹具末端时,请 将"机械挡块前的区域+夹具末端半径"设为最大区域。设为最大区域。

有关动作区域的图形,请参阅"3.3 机器人安装尺寸"。

# 6. 操作模式与LED

# 6.1 操作模式的概述

机器人系统有三种操作模式。

- TEACH模式 该模式下使用示教器进行点数据示教并在接近机器人的位置检 查。 这种模式下,机器人在低功率状态下操作。
- AUTO模式 该模式下可使进行生产操作的机器人系统自动执行动作(程序执 行),还有机器人系统的编程, 调试, 调整, 维护作业等。 安全防护门打开时,该模式无法操作机器人或运行程序。

TEST模式 该模式下可在使能开关被按住且安全护板打开时进行程序验证。 这是在安全法规中指定的低速程序验证功能(T1: 手动减速模式)。 该模式下可通过多任务/单任务、多机器人/单机器人以低速执行指 定的功能。

# 6.2 切换操作模式

使用示教器上的模式选择键开关更改操作模式。

- TEACH模式 将模式选择键开关转至"Teach"可进入TEACH模式。 切换至TEACH模式可暂停正在运行的程序。 可通过"快速暂停"停止机器人的操作。(Quick Pause) AUTO模式 将模式选择键开关转至"Auto"并打开闩锁释放输入信号进入 AUTO模式。
- TEST模式 将模式选择键开关转至"Teach"可进入TEACH模式。在TEACH模 式的[Jog & Teach]对话框中按<F1>键-[Test Mode]。模式将切换至 TEST模式。

# 6.3 程序模式(AUTO)

# 6.3.1 什么是程序模式(AUTO)?

程序模式适用于机器人系统的编程, 调试, 调整, 维护。

按照以下步骤执行操作以切换至程序模式。

#### 6.3.2 从EPSON RC+ 7.0进行设置

从EPSON RC+ 7.0切换模式至程序模式。

(1) 选择EPSON RC+ 7.0菜单-[Setup]-[System Configuration]以显示[System Configuration]对话框。

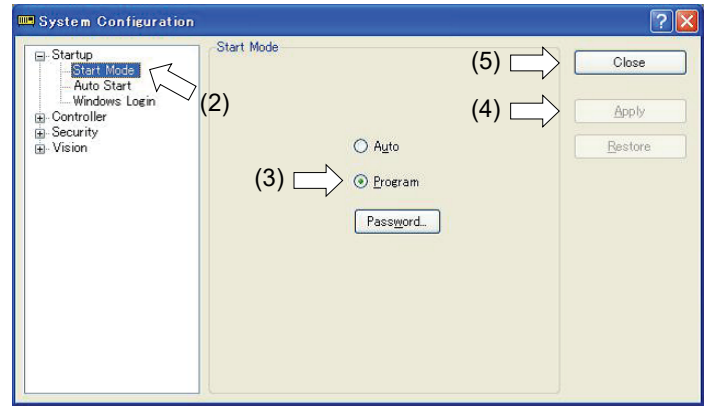

- (2) 选择[Startup]。
- (3) 选择[Start mode]-<Program>按钮。
- (4) 单击<Apply>按钮。
- (5) 单击<Close>按钮。

# 6.4 自动模式(AUTO)

### 6.4.1 什么是自动模式(AUTO)?

自动模式(AUTO)适用于机器人系统的自动操作。

切换至自动模式(AUTO)的步骤如下。

- A: 将EPSON RC+ 7.0的启动模式设置为"自动"并启动EPSON RC+ 7.0。 (请参阅"6.3.2 从EPSON RC+ 7.0进行设置")
- B: 使EPSON RC+ 7.0脱机。

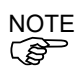

从EPSON RC+ 7.0指定的控制设备执行并停止程序。(请参阅"6.4.3 从控制设备进行 设置"。)

#### 6.4.2 从EPSON RC+ 7.0进行设置

从EPSON RC+ 7.0切换模式至自动模式(AUTO)。

(1) 选择EPSON RC+ 7.0菜单-[Setup]-[System Configuration]以显示[System Configuration]对话框。

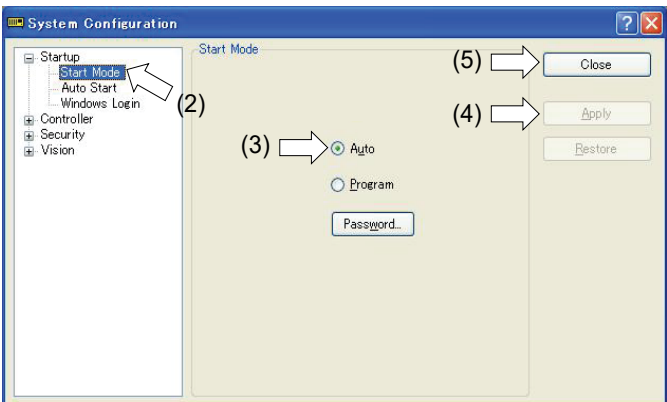

- (2) 选择[Startup]。
- (3) 选择[Start Mode]-<Auto>按钮。
- (4) 单击<Apply>按钮。
- (5) 单击<Close>按钮。

# 6.4.3 从控制设备进行设置

- 从EPSON RC+ 7.0设置控制设备。
- (1) 选择EPSON RC+ 7.0菜单-[Setup]-[System Configuration]以显示[System Configuration]对话框。

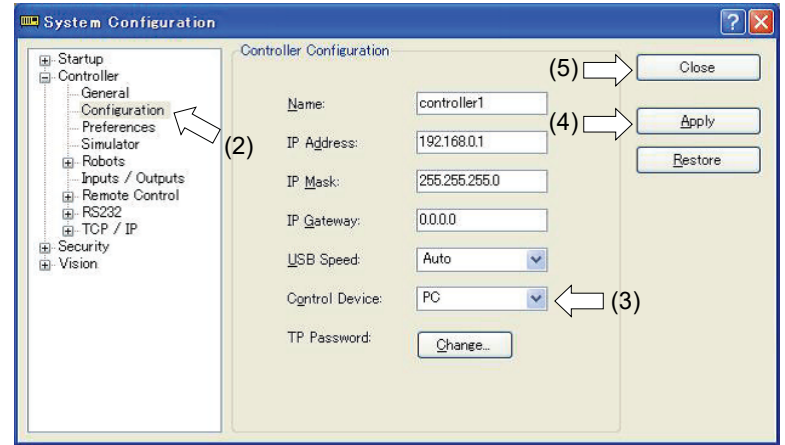

- (2) 选择[Controller]-[Configuration]。
- (3) 选择[Control Device]以从以下两个类型中选择控制设备。
	- PC
	- 远程(I/O)
- (4) 单击<Apply>按钮。
- (5) 单击<Close>按钮。

# 6.5 LED

机器人的前面板上有六个LED。

LED(ERROR, E-STOP, TEACH, TEST, AUTO, PROGRAM)根据控制器状态(ERROR, E-STOP, TEACH, TEST, AUTO, PROGRAM)开启。

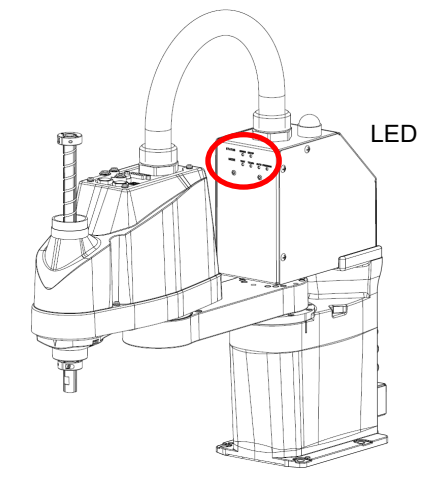

(插图: T3-401S)

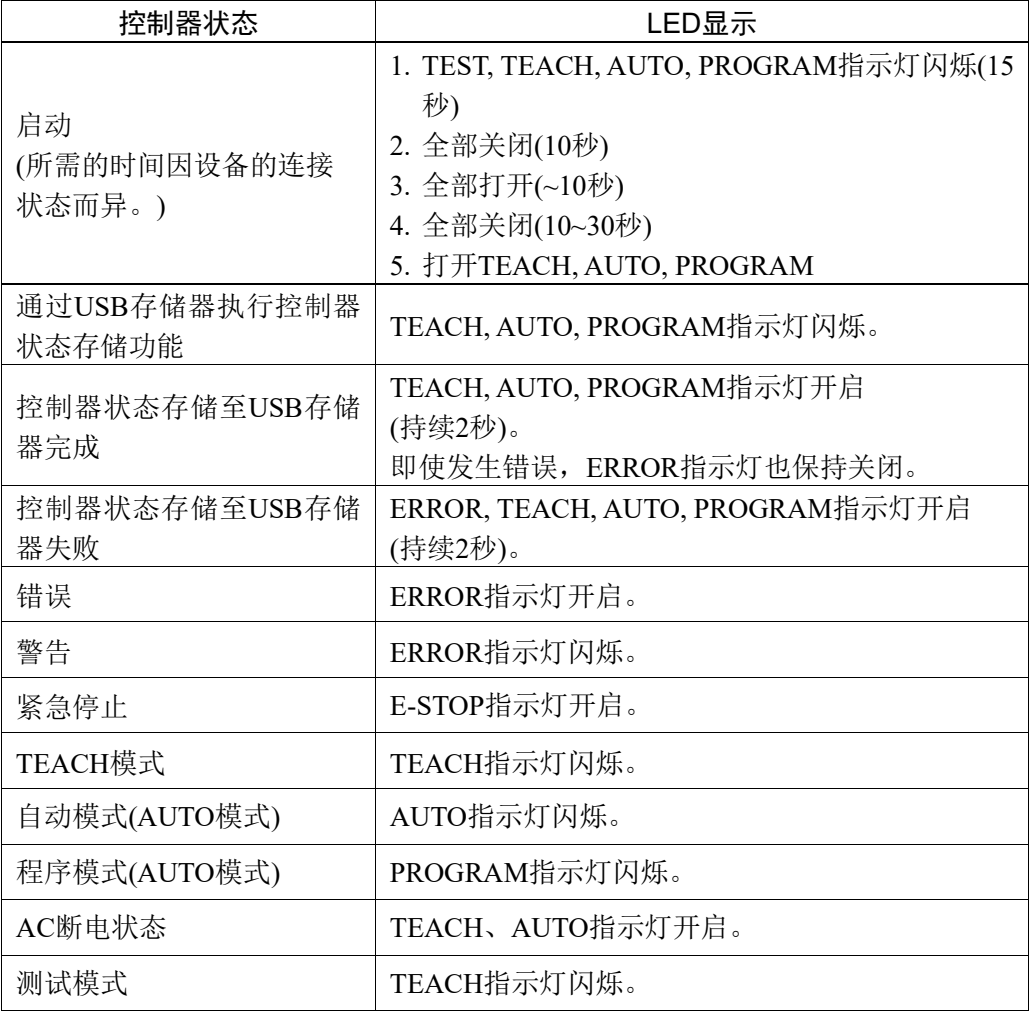

# 7. 开发用PC的连接端口

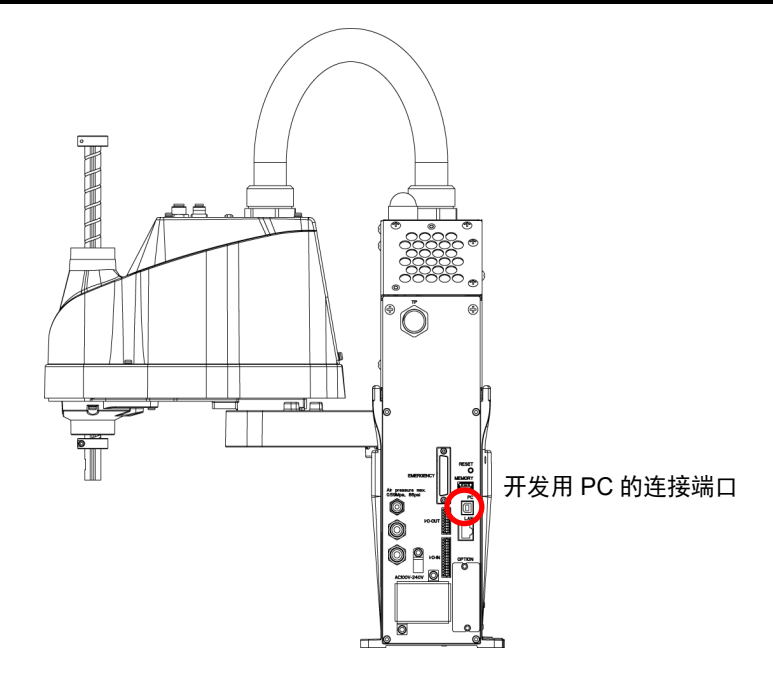

(插图: T3-401S)

#### NOTE

- 有关连接开发用PC和机器人的详细内容,请参阅"EPSON RC+ 7.0 User's Guide: 5.12.1 电脑与控制器通信命令"。 کی ا
	- 确保先在开发用PC上安装EPSON RC+7.0,然后再使用USB电缆连接开发用PC与 机器人。

如果没有在开发用PC上安装EPSON RC+ 7.0就连接机器人与开发用PC, 将显示 [Add New Hardware Wizard]。如果显示该向导,单击<Cancel>按钮。

# 7.1 什么是开发用PC连接端口

开发用PC连接端口支持以下USB类型。

- USB2.0高速/全速(速度自动选择或全速模式)
- USB1.1全速

接口标准: 符合USB规格版本2.0(USB版本1.1向上兼容)

通过USB电缆连接机器人和开发用PC,以通过开发用PC上安装的EPSON RC+ 7.0软 件开发机器人系统或设置机器人配置。

开发用PC连接端口支持热插拔功能。即使电源打开,也可以从开发用PC和机器人上 插拔电缆。但是,连接期间从机器人或开发用PC上取下USB电缆将会停止操作。

#### 7.2 注意事项

连接开发用PC和机器人时,确保做到以下几点:

- -使用5 m或更短的USB电缆连接开发用PC和机器人。
- 请勿使用USB集线器或延长电缆。
- 确保除开发用PC之外没有其他设备用于开发用PC连接端口。
- 使用支持USB2.0高速模式的PC和USB电缆以USB2.0高速模式操作。
- 请勿用力拉扯或弯曲电缆。
- 请注意不要强行弯曲电缆类等,以免向电缆施加负荷。
- -当开发用PC和机器人连接之后,请将其他USB设备插入开发用PC或从其中取下。 与机器人的连接可能会丢失。

# 7.3 软件设定和连接检查

已记载开发用PC与机器人的连接。

- (1) 确保与开发用PC连接的机器人已安装EPSON RC+ 7.0软件。 (如未安装,请进行软件安装。参阅《EPSON RC+ 7.0 用户指南》。)
- (2) 使用USB电缆连接开发用PC和机器人。
- (3) 打开机器人。
- (4) 启动EPSON RC+ 7.0。
- (5) 选择EPSON RC+ 7.0菜单-[Setup]-[PC to Controller Communication],显示[PC to Controller Communication]对话框。

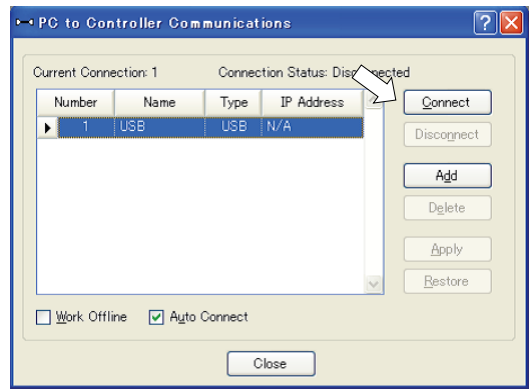

(6) 选择"No.1 USB", 然后单击<Connect>按钮。

(7) 完成开发用PC与机器人的连接之后,[Connection status:]显示"Connected"。请确 认显示"Connected", 然后单击<Close>按钮关闭[PC to Controller Communication] 对话框。

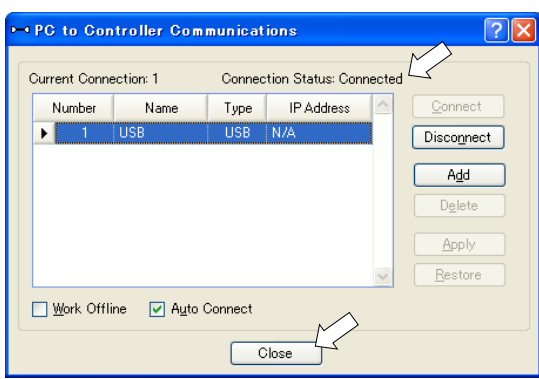

开发用PC与机器人的连接已完成。现在可以通过EPSON RC+ 7.0使用机器人系统。

# 7.4 断开开发用PC和机器人

断开开发用PC与机器人的通信连接。

- (1) 选择EPSON RC+ 7.0菜单-[Setup]-[PC to Controller Communications],显示PC to Controller Communications对话框。
- (2) 单击<Disconnect>按钮。

机器人与开发用PC之间的通信断开,且可将USB电缆移除。

# NOTE

若在机器人与开发用PC连接时移除USB电缆,机器人将停止。在移除USB电缆之前, 务必单击[PC to Controller Communication]对话框中的<Disconnect>按钮。

# 8. 存储器端口

在机器人存储器端口上连接市售的USB存储器,以通过USB存储器使用控制器状态存 储功能。

## 8.1 什么是控制器状态存储功能?

该功能将机器人的各种数据保存到USB存储器中。保存在USB存储器中的数据被加载 到EPSON RC+7.0中, 以简单准确地获取机器人和程序的状态。

已保存的数据还可用于恢复机器人。 操作机器人时,无法通过USB存储器执行状态存储。

# 8.2 使用控制器状态存储功能前

注 意

8.2.1 注意事项

■ 启动机器人后,控制器状态存储功能在任意机器人状态下都可随时使用。 但是,在使用该功能时,停止和暂停等通过控制台执行的操作将不可用。 同样地,该功能影响机器人的周期时间以及与EPSON RC+ 7.0之间的通信。除了 仅在必要时,请勿在操作机器人时使用该功能。

- 确保USB端口仅供USB存储器使用,即使控制器上的端口为通用USB端口。
- 将USB存储器直接插入机器人的存储器端口。不能确保使用电缆或集线器在机器 人与USB存储器之间进行连接。
- 务必缓慢地插入或移除USB存储器。
- 请勿使用编辑器编辑已保存的文件。机器人数据恢复之后机器人系统的操作无 法确保。

#### 8.2.2 可采用的USB存储器

使用符合以下条件的USB存储器。

- 支持USB2.0
- 无安全功能 不可使用带有密码输入功能的USB存储器。
- 不需要在Windows 8, Windows 10, Linux系统上安装驱动程序或软件。 (有关EPSON RC+ 7.0支持的操作系统,请参阅"2.5 系统示例"。)

# 8.3 控制器状态存储功能

#### 8.3.1 控制器状态存储

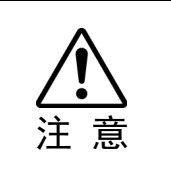

■ 启动机器人后, 控制器状态存储功能在任意机器人状态下都可随时使用。 但是,在使用该功能时,停止和暂停等通过控制台执行的操作将不可用。 同样地,该功能影响机器人的周期时间以及与EPSON RC+ 7.0之间的通信。除了 仅在必要时,请勿在操作机器人时使用该功能。

使用此步骤将机器人的状态保存至USB存储器。

- (1) 将USB存储器插入存储器端口。 当开始传输数据时,TEACH、AUTO和PROGRAM的LED灯将会闪烁。等待直至 LED状态发生变化。 (数据传输时间因项目等数据的大小而异。)
- (2) 机器人的状态存储成功完成后,TEACH、AUTO和PROGRAM的LED灯将点亮两 秒钟。注意,即使在错误状态下,ERROR的LED灯也会关闭。 如果状态存储失败,ERROR ,TEACH, AUTO, PROGRAM的LED灯将点亮两秒钟。 (3) 将USB存储器从机器人移除。

**PE** NOTE

- 推荐使用带LED的USB存储器,以便确认状态变化。
	- 在Motor ON状态下进行存储时,状态存储可能会失败。另一个USB存储器或者在 Motor OFF状态下执行存储。

#### 8.3.2 通过EPSON RC+ 7.0加载数据

下文所示的步骤用于加载EPSON RC+ 7.0存储在USB存储器中的数据并显示控制器 状态。

- (1) 将USB存储器插入带有EPSON RC+ 7.0的PC。
- (2) 确保USB存储器中显示以下文件夹。

BU T 序列号 保存状态日期

→ 例: BU\_T\_12345\_2013-10-29\_092951

- (3) 将第(2)步中确认的文件夹复制到"\EpsonRC70\Backup"文件夹中。
- (4) 选择EPSON RC+ 7.0菜单-[Tools]-[Controller]以显示[Controller Tools]对话框。

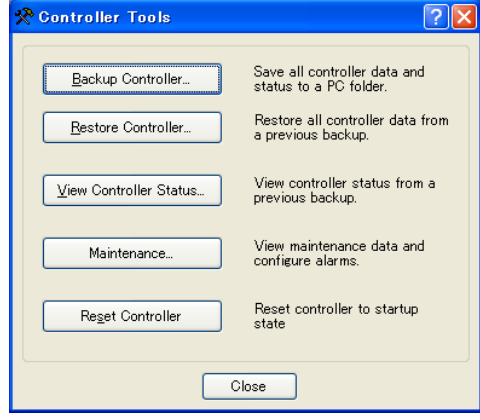

- (5) 单击<View Controller Status…>按钮。
- (6) 显示[Browse For Folder]对话框。选中第(3)步中复制的文件夹并单击<OK>按钮。

 $\overline{\phantom{a}}$ 

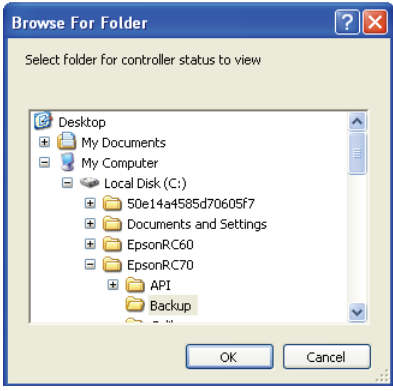

(7) 显示[Controller Status Viewer]对话框以确认控制器状态。

有关详细信息,请参阅"EPSON RC+ 7.0 User's Guide 5.11.8 控制器命令(工具菜 单)"中的"观看控制器状态"一节。

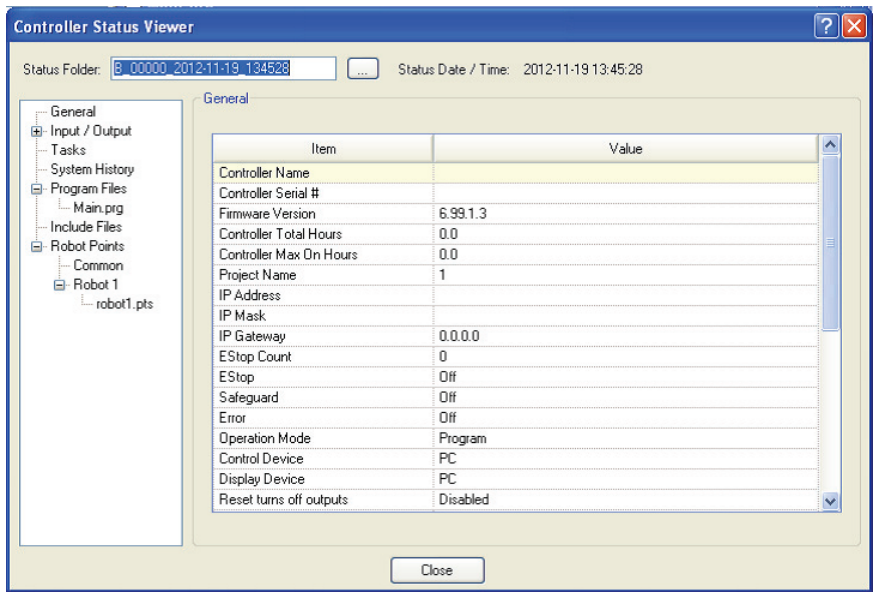

#### 8.3.3 使用电子邮件进行传输

按照此步骤通过电子邮件传输已保存至USB存储器的数据。

- (1) 将USB存储器插入到支持发送电子邮件的PC。
- (2) 确保USB存储器包含以下文件夹。 BU T 序列号 保存状态日期 → 例: BU T 12345 2013-10-29 092951
- (3) 通过电子邮件发送所有文件夹。

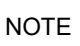

- 
- 传输前删除与项目无关的文件。 该功能用于向系统总监和制造商发送来自最终用户的数据以进行数据分析。

# 8.4 数据详细信息

以下数据文件通过控制器状态存储功能创建。

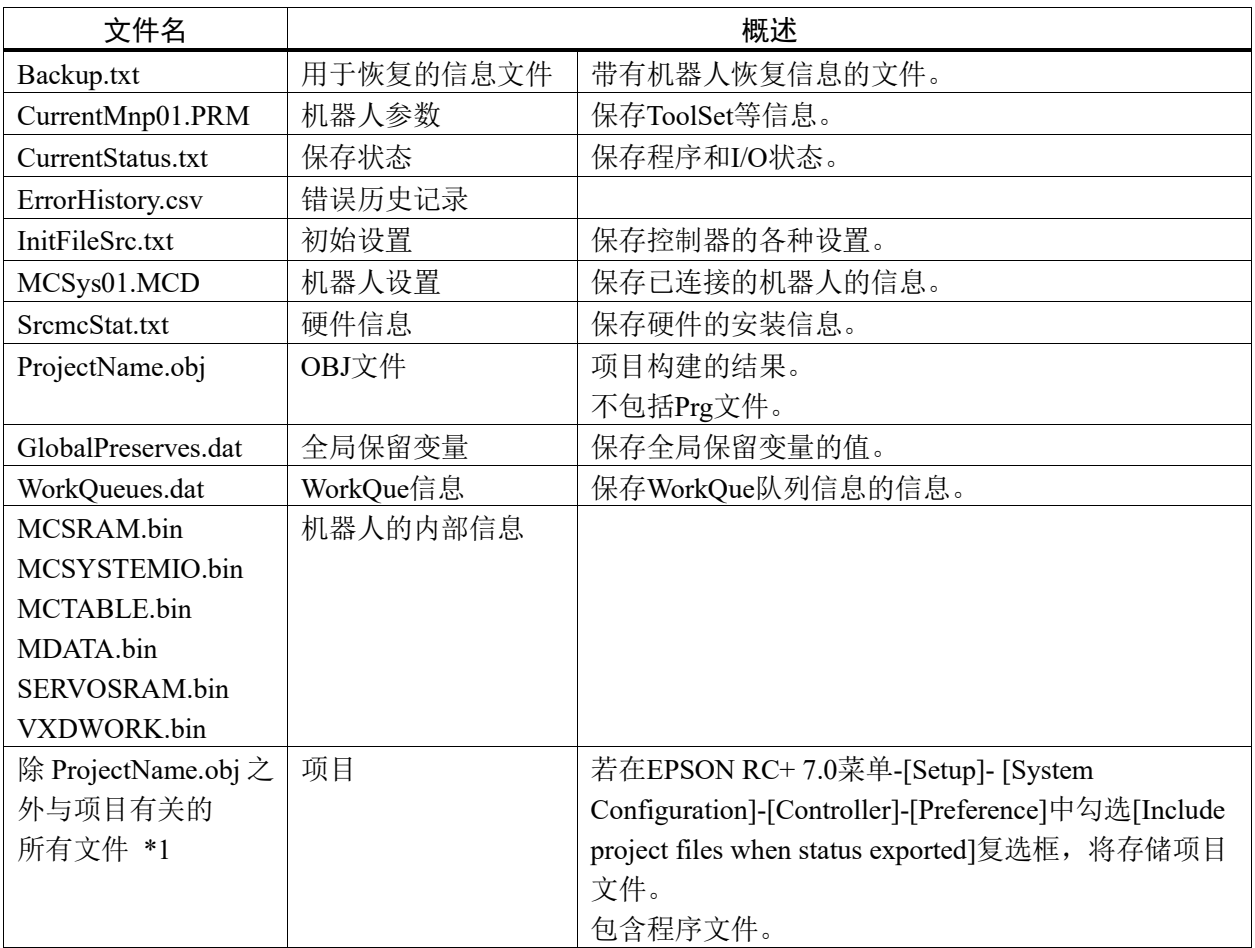

\*1 可通过设置指定"除 ProjectName.obj 之外与项目有关的所有文件"的存储。

# 9. LAN(Ethernet通信)端口

#### **R** NOTE

- 有关开发用PC与机器人连接的其他详细信息,请参阅《EPSON RC+ 7.0 用户指 南》 "5.12.1 [PC to Controller Communication]命令(设置菜单)"。
	- 有关Ethernet (TCP/IP)与机器人应用程序软件的通信,请参阅"EPSON RC+ 7.0 在 线帮助"及"《EPSON RC+ 7.0 用户指南》 14. TCP/IP通信"。

# 9.1 什么是LAN(Ethernet通信)端口

Ethernet通信端口支持100BASE-TX/10 BASE-T。

此端口有两种不同用途。

#### 连接开发用PC

LAN(Ethernet通信)端口用于连接机器人与开发用PC。 连接机器人与开发用PC的开发用PC连接端口可提供同能功能。 (请参阅"7.开发用PC的连接端口")

#### 与其他机器人、控制器或PC连接

LAN(Ethernet通信)端口可作为Ethernet (TCP/IP)通信端口使用,用于来自机器人应 用程序软件的多个控制器之间进行通信。

# 9.2 IP地址

从以下版本开始,为加强使用安全性,在连接控制器和电脑时,新增了密码验证功能。

F/W : Ver.7.4.58.x

 $\mathbb{G}^+$ NOTE

有关设定密码的详细信息,请参阅《EPSON RC+ 7.0 用户指南》的"1.9.1 设置以太 网控制器连接验证密码"。

本公司的机器人系统旨在封闭的局域网中使用的。但当连接全局IP地址时,则视为是 对Internet的访问,所以增加了密码验证功能,以加强使用安全性。 但是,连接USB时无需进行密码验证。

请使用以下专用IP地址。

专用地址列表

| 10.0.0.1    | 至 | 10.255.255.254  |
|-------------|---|-----------------|
| 172.16.0.1  | 至 | 172.31.255.254  |
| 192.168.0.1 | 至 | 192.168.255.254 |

控制器出厂时设置的默认值。

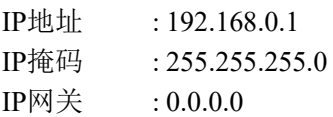

# 9.3 更改机器人IP地址

本部分记载了通过USB电缆连接机器人开发用PC连接端口与开发用PC时更改机器人 IP地址的步骤。

- (1) 适用于开发用PC与机器人的连接。 请参阅"7. 开发用PC的连接端口"。
- (2) 选择EPSON RC+ 7.0菜单-[Setup]-[Controller]以显示以下对话框。

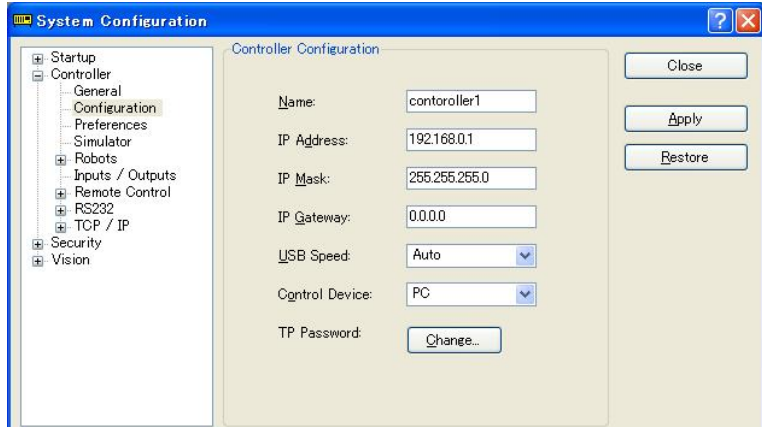

(3) 选择[Controller]-[Configuration]。

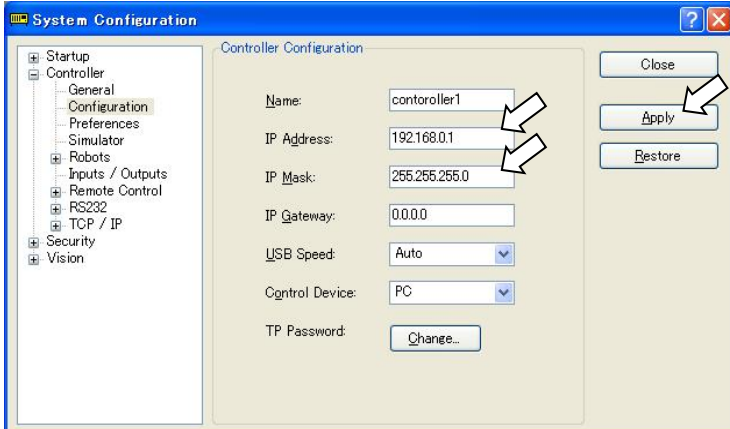

- (4) 输入正确的IP地址和子网掩码并单击<Apply>按钮。
- (5) 单击<Close>按钮。机器人将自动重启。 IP地址配置完成后,机器人重启对话框消失。

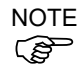

通过Ethernet连接机器人与开发用PC时,可以更改机器人IP地址。但是,在使用 Ethernet连接的情况下重启机器人之后,机器人与开发用PC不会自动连接。
# 9.4 通过Ethernet连接开发用PC和机器人

开发用PC与机器人的连接如下文所示。

- (1) 使用Ethernet电缆连接开发用PC和机器人。
- (2) 打开机器人。
- (3) 启动EPSON RC+ 7.0。
- (4) 从EPSON RC+ 7.0菜单中的[Setup]显示[PC to Controller Communication]对话框。
- (5) 单击<Add>按钮。

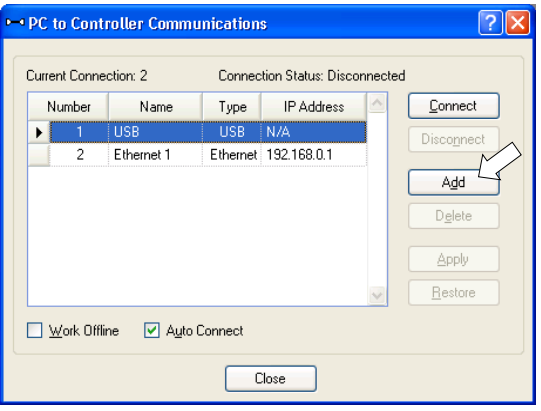

(6) 已添加"No.2"连接。设置以下项目并单击<Apply>按钮。 名称: 识别机器人的有效值以连接 IP地址: 用于机器人连接的IP地址

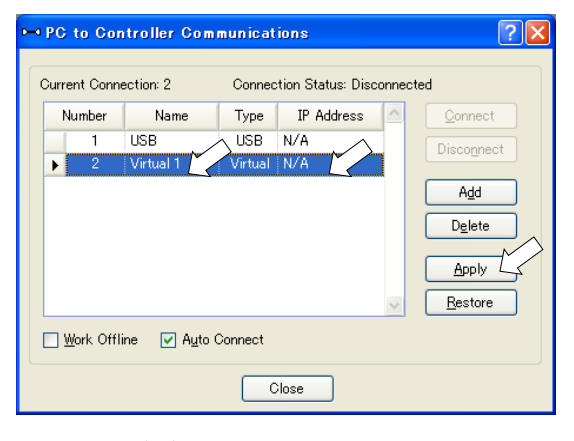

(7) 显示第(6)步中指定的[Name]和[IP Address]。

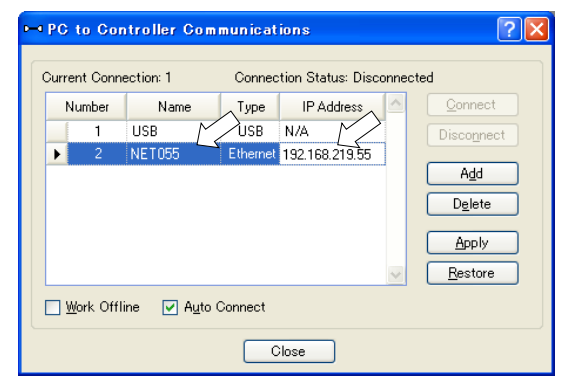

(8) 确保选中"No.2"并单击<Connect>按钮。

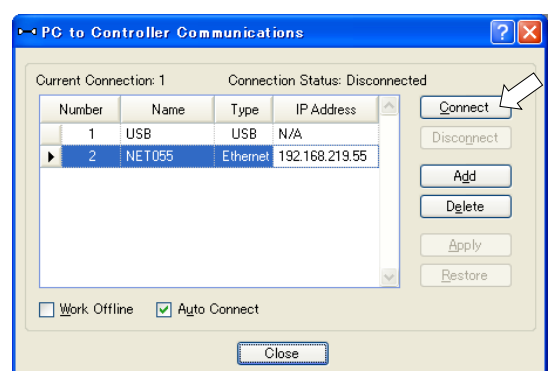

(9) 完成开发用PC与机器人的连接之后,[Connection status:]中显示"Connected"。请 确认显示"Connected",然后单击<Close>按钮关闭[PC to Controller Communication]对话框。

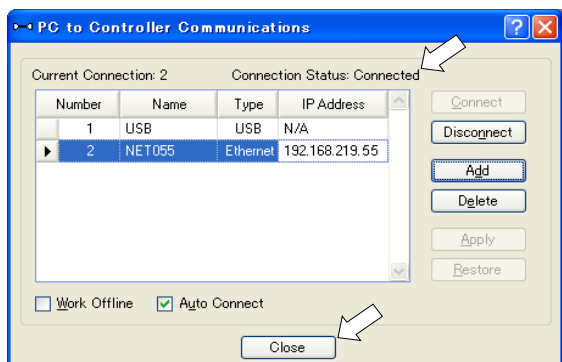

开发用PC与机器人的连接已完成。现在可以通过Ethernet连接从EPSON RC+ 7.0使用 机器人系统。

## 9.5 断开通过Ethernet连接的开发用PC与机器人

断开开发用PC与机器人的连接如下文所示。

- (1) 从EPSON RC+ 7.0菜单中的[Setup]显示[PC-Controller Connection]对话框。
- (2) 单击<Disconnect>按钮。

机器人与开发用PC之间的通信断开,且可将Ethernet电缆移除。

- **NOTE**
- 若在机器人与开发用PC连接时移除Ethernet电缆,将出现紧急停止且机器人将停止。 在移除Ethernet电缆之前,务必单击[PC to Controller Communication]对话框中的 <Disconnect>按钮。  $\mathbb{Q}$

# 10. TP端口

# 10.1 什么是TP端口?

TP端口连接示教器至机器人。您可以连接示教器(TP2、TP3)。

如果将TP2连接至T系列机器人,则需要使用专用转换电缆。如果仅需要转换电缆, 请与销售商联系。

\* TP Exchange Cable: R12NZ900L6

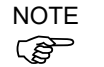

TP端口未连接任何电缆时,机器人出现紧急停止状态。未连接示教器时,连接TP旁 路插头。

为了区分连接至控制器的TP,请将拆下的TP保管在指定的位置。

请勿在TP端口上连接TP2、TP3之外的设备。连接这些设备可能因针脚分配不同而造 成设备故障。

请勿将外部启用开关连接到TP端口。请使用TP上提供的启用开关。

## 10.2 示教器连接

示教器上带有专用电缆。将此电缆连接器连接至TP端口。

自动设置通信。采用以下步骤之一启用示教器。

- 将示教器连接器插入机器人并打开机器人。

- 在机器人打开时插入示教器连接器。

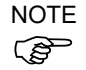

机器人电源打开时,可以连接示教器,也可以将其从控制器上断开。

当示教器的模式选择键开关位于"示教"位置时,若从机器人上取下示教器连接器,操 作模式将保持在TEACH模式。操作模式无法切换到AUTO模式。务必在将操作模式切 换为"Auto"模式后移除示教器。

请由专门的管理人员保管并使用示教器。除了特定的人员之外,请勿让其他人使用。 请将其保管在随时可确认所在的场所。

有关详细信息,请参阅手册

《机器人控制器选件 示教器TP2》 《机器人控制器选件 示教器TP3》

# 11. EMERGENCY

**P NOTE**  本部分的详细安全要求记载于《EPSON RC+ 7.0 用户手册》"2.关于安全"中。请参阅 这些内容以保持机器人系统的安全。

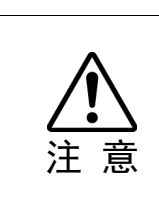

- 操作前,确保紧急停止或安全防护门操作正常,不仅包括启动,而且还包括更改 的用法,例如因维护添加的选件或更换的部件。
- 对连接器进行连接前,请确认针脚没有弯曲。连接时如果针脚弯曲,可能会损坏 连接器或导致机器人系统故障。

为保证安全,请将安全防护门开关或紧急停止开关连接至EMERGENCY连接器。 如果未连接至EMERGENCY连接器,机器人系统无法正常工作。

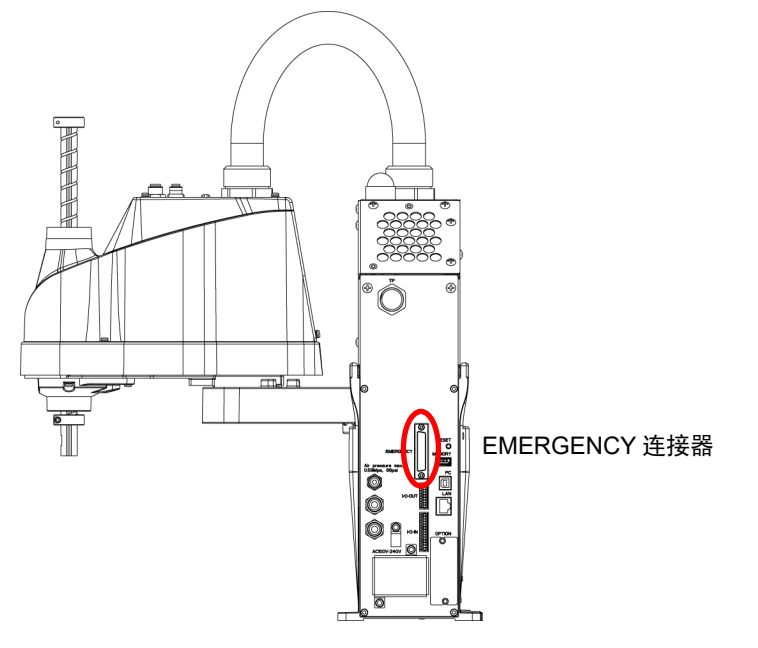

(插图: T3-401S)

# 11.1 安全防护门开关和闩锁释放开关

EMERGENCY连接器上有用于安全防护门开关和紧急停止开关的输入端子。请务必 使用这些输入端子以确保系统安全。

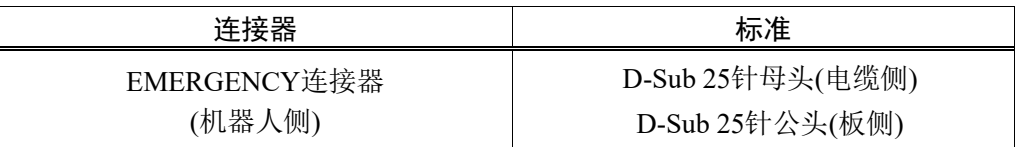

\* E-STOP BOX, EMERGENCY连接器电缆, 端子台, EMERGENCY连接器套件均作 为选件提供。

#### 11.1.1 安全防护门开关

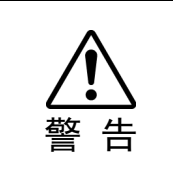

■ 操作机器人系统时安全防护门的互锁功能必须正常工作。请勿在开关无法开启或 关闭(例如将胶带绕在开关上。)的情况下操作系统。开关无法正常工作时操作机器 人系统非常危险,因为安全防护门输入无法完成预期功能而可能会造成严重的安 全问题。

为确保安全工作区,必须在机器人周围设置安全护板。必须在工作区入口处的安全防 护门上设置互锁开关。本手册中描述的安全防护门是其中一种安全护板,而安全防护 门的互锁称为安全防护门开关。将安全防护门开关连接至EMERGENCY连接器上的 安全防护门输入端子。

安全防护门开关具有安全保障功能,例如在安全防护门打开时暂停程序或激活禁止 操作状态。

设计安全防护门开关和安全防护门时请遵守以下事项。

- 安全防护门开关请选择由于安全防护门打开而开启的开关,而非由开关自身的弹簧 打开的开关。
- 来自安全防护门(安全防护门输入)的信号设计为输入至两个冗余信号。如果两个输 入的信号相差两秒以上时,系统则将其识别为严重错误。因此,请确保安全防护门 开关具有两个独立的冗余电路,并且每个都连接至控制器上EMERGENCY连接器的 指定针脚。
- 设计安全防护门时确保可以防止门意外关闭。

#### 11.1.2 闩锁释放开关

控制器软件锁定这些状态:

- 安全防护门打开。
- 操作模式设置为"TEACH"。

EMERGENCY连接器具有用于闩锁释放开关的输入端子,以取消锁定状态。

开启 : 闩锁释放开关锁定安全防护门打开或操作模式为"TEACH"的状态。

关闭 : 闩锁释放开关释放锁定状态。

 $\mathbb{Q}$ NOTE

在安全防护门打开时如果释放锁定的TEACH模式,因为此时安全防护门打开,所以 机器人电源状态为禁止操作。

要执行机器人操作,请再次关闭安全防护门,然后关闭闩锁释放输入。

## 11.1.3 确认闩锁释放开关操作

将安全防护门开关和闩锁释放开关连接至EMERGENCY连接器后,为保证安全,请 在操作机器人前通过以下所述的步骤确认开关操作。

- (1) 在安全防护门打开时打开控制器以启动控制器软件。
- (2) 请确认主窗口状态栏上显示"Safety"。
- (3) 关闭安全防护门,开启连接至闩锁释放输入的开关。

请确认状态栏上显示的"Safety"消失。

根据闩锁释放输入的状态,安全防护门打开的信息可通过软件锁定。要取消锁定状态, 关闭安全防护门,然后关闭安全防护门闩锁释放输入。

开启 :闩锁释放开关锁定安全防护门打开的状态。

关闭 :闩锁释放开关不锁定安全防护门打开的状态。

**RAD** NOTE

闩锁释放输入也用作TEACH模式改变的确认。 要改变TEACH模式的锁定状态,请将示教器上的模式选择键开关切换为"Auto"。然 后,关闭闩锁释放输入。

# 11.2 紧急停止开关连接

#### 11.2.1 紧急停止开关

除示教器和操作员面板上的紧急停止开关以外,如需添加外部紧急停止开关,请务 必将此类紧急停止开关连接至EMERGENCY连接器的紧急停止输入端子。

连接的紧急停止开关必须符合以下和相关安全标准(IEC60947-5-5等):

- 必须是"常闭"按钮开关。
- 是不会自动返回或恢复的开关。
- 必须是蘑菇形的红色开关。
- 必须是双触点的"常闭"开关。

**PER** NOTE

紧急停止开关的信号设计为使用两个冗余电路。 如果在两个电路的信号相差两秒以上时,系统则将其识别为严重错误。因此,请确 保紧急停止开关具有双触点,并且每个电路连接至控制器上EMERGENCY连接器的 指定针脚。请参阅"11.4 电路图与配线示例"。

请给所有有启动功能的位置,设置紧急停止功能。

#### 11.2.2 确认紧急停止开关操作

将紧急停止开关连接至EMERGENCY连接器后,请继续以下步骤确认开关正常工 作。为保证作业人员的安全,在以下测试完成之前不得打开机器人电源。

- (1) 在按住紧急停止开关的同时,打开机器人电源以启动控制器软件。
- (2) 确保机器人的E-STOP LED灯亮起。
- (3) 请确认主窗口的状态栏上显示"EStop"。
- (4) 松开紧急停止开关。
- (5) 执行RESET命令。
- (6) 请确认E-STOP LED关闭并且主窗口状态栏上显示的"EStop"消失。

#### 11.2.3 从紧急停止恢复

若要从紧急停止状态恢复,按照系统要求的安全检查步骤执行操作。 安全检查后,必须执行以下操作以从紧急停止状态恢复。

- 松开紧急停止开关
- 执行 RESET 命令

# 11.3 针脚分配

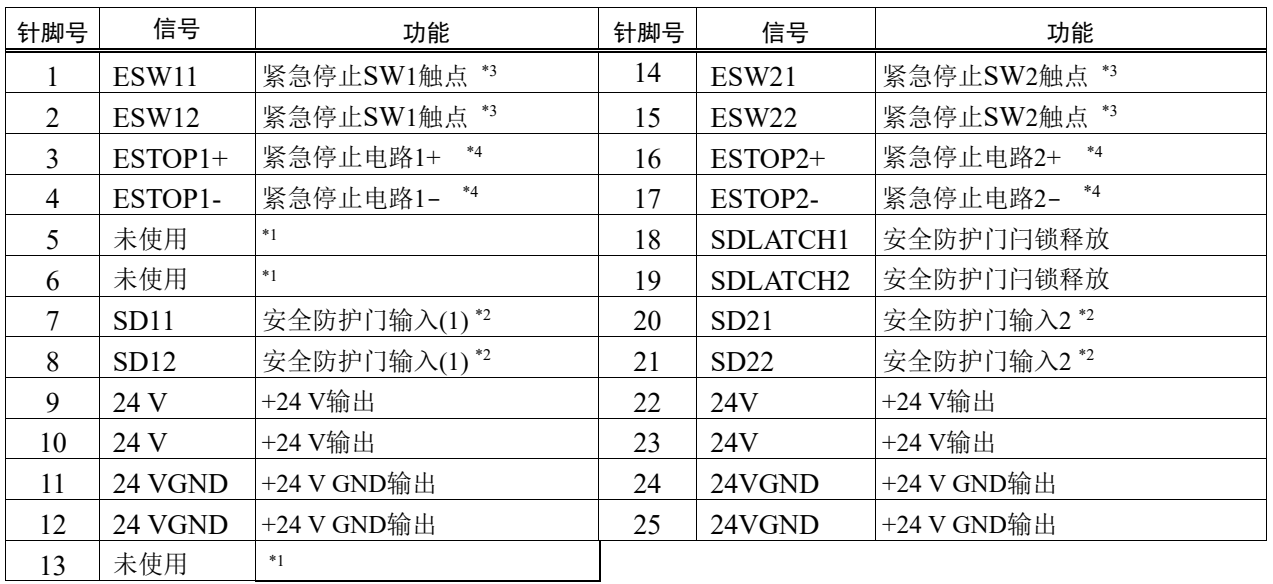

EMERGENCY连接器(D-Sub 25针公头)针脚分配如下:

\*1 请勿连接至这些针脚。

\*2 如果从安全防护门1和安全防护门2输入的值相差两秒以上,会发生严重错误。请 务必将其连接至具有双触点的同一个开关。

\*3 如果从紧急停止SW1触点和紧急停止SW2触点输入的值相差两秒以上,会发生 严重错误。请务必将其连接至具有双触点的同一个开关。

\*4 请勿施加反向电压至紧急停止电路。

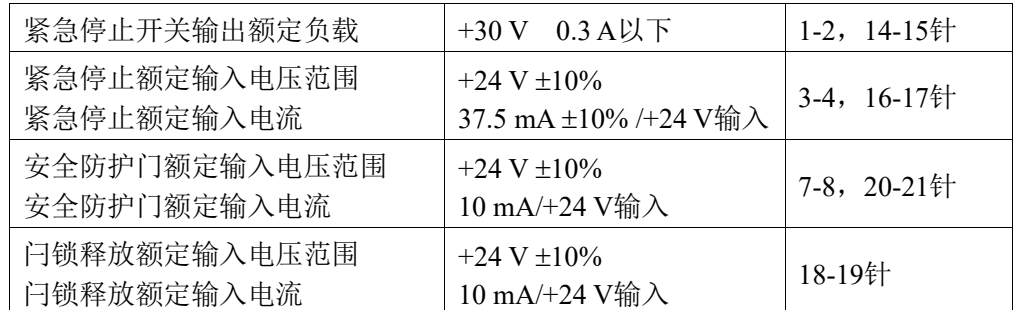

#### **PED** NOTE

紧急停止开关及其电路的总电阻应为1 Ω以下。

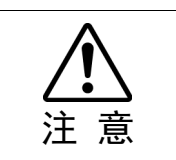

■ 24 V输出用于紧急停止。请勿用于其他用途。否则可能导致系统故障。

■ 请勿施加反向电压至紧急停止电路。否则可能导致系统故障。

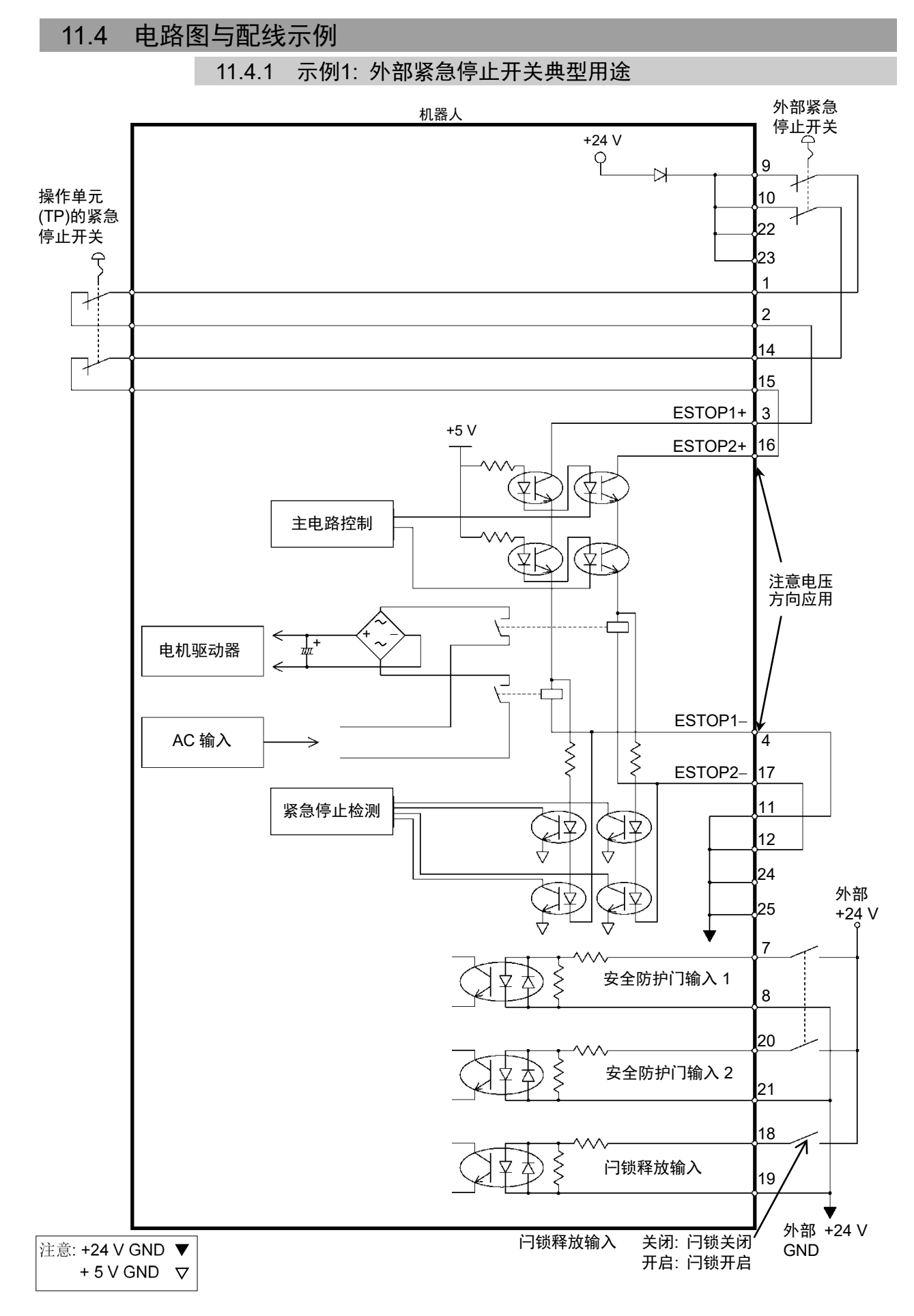

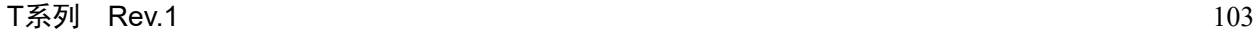

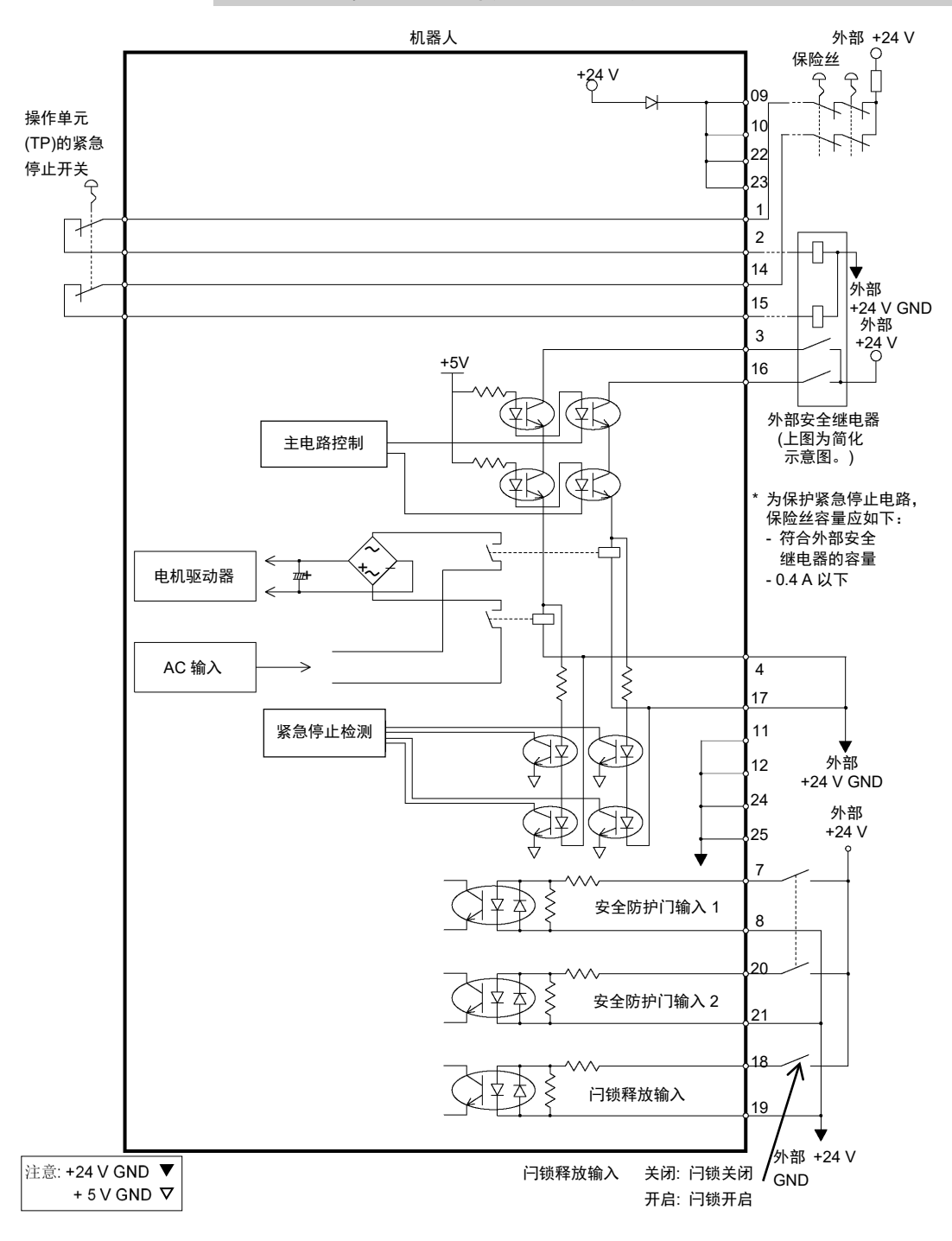

#### 11.4.2 示例2: 外部安全继电器典型用途

# 12. 标准I/O连接器

注 意

■ 注意不要超过额定电流范围或者手册中指定的额定电流。

如果超过额定电流,最差的情况下机器人可能会无法移动。

标准I/O连接器是安装在机器人后侧的连接器,用于将您的输入/输出装置连接到系统 上。

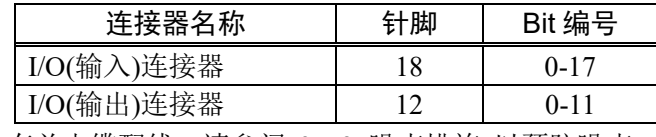

有关电缆配线,请参阅"3.7.2 噪声措施"以预防噪声。

远程功能最初被分配至编号0到8的输入和输出。有关详细内容,请参阅"14. I/O远程 设置"。

同样地,有关夹具末端I/O的详细信息,请参阅"13. 夹具末端I/O连接器"。

# 12.1 输入电路

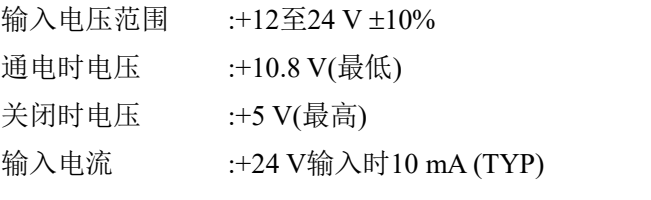

输入电路中使用双向光耦合器时可提供两种类型的配线。

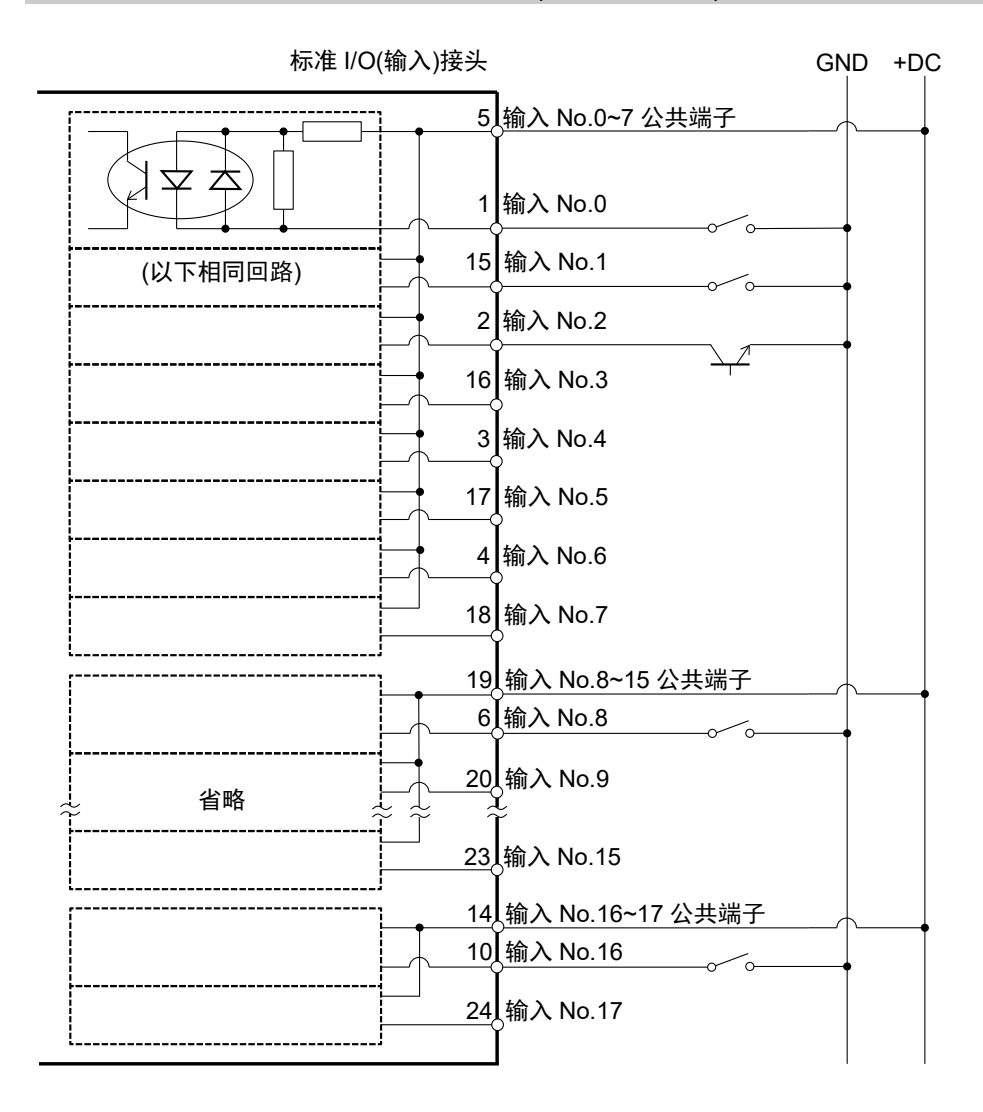

## 12.1.1 输入电路图与配线示例1: (SOURCE型)

## 12.1.2 输入电路图与配线示例2: (SINK型)

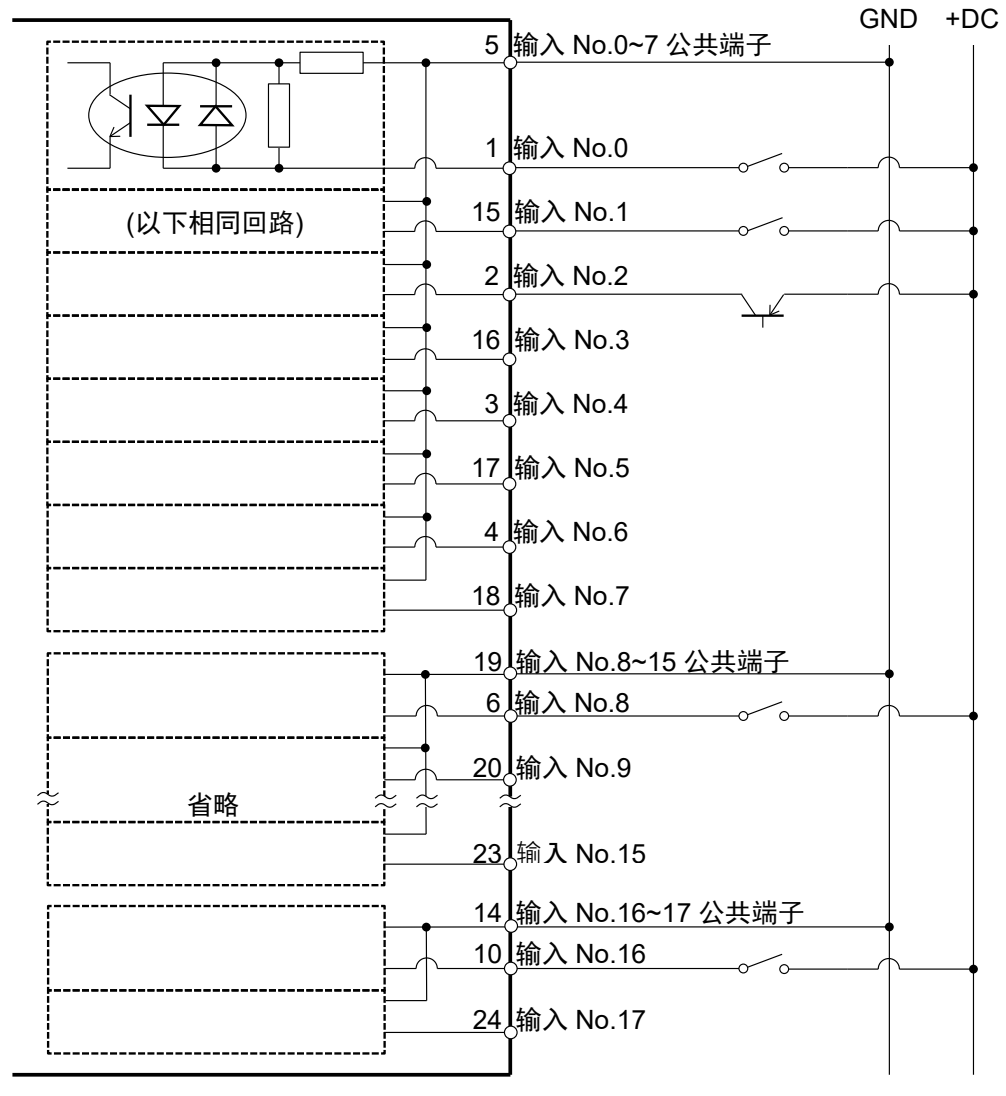

标准 I/O(输入)接头

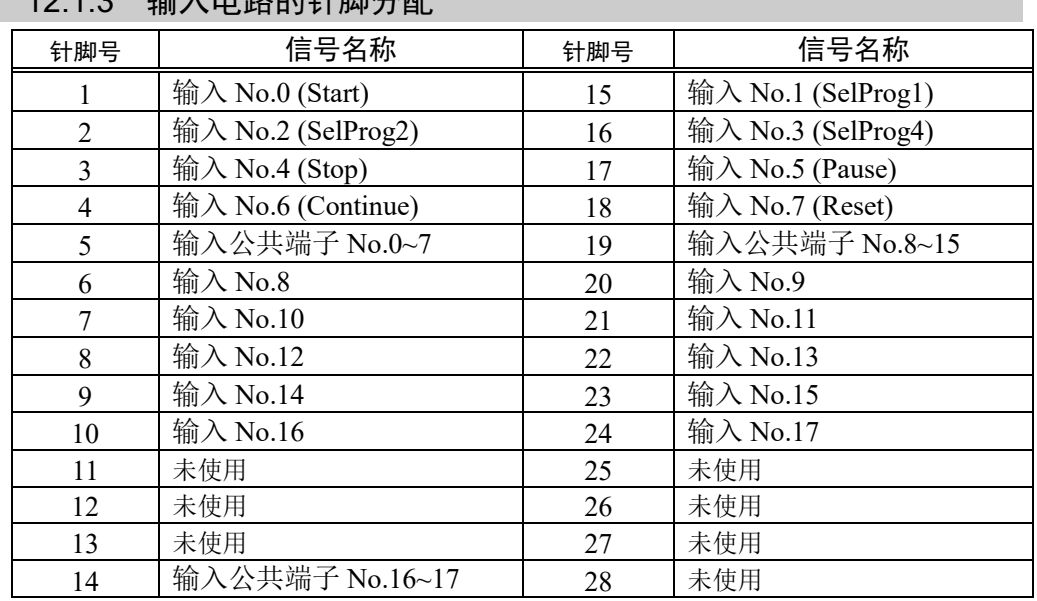

# 12.1.3 输入电路的针脚分配

上表中( )内的远程功能最初被分配至No.0~7的输入。有关详细内容,请参阅"14. I/O 远程设置"。

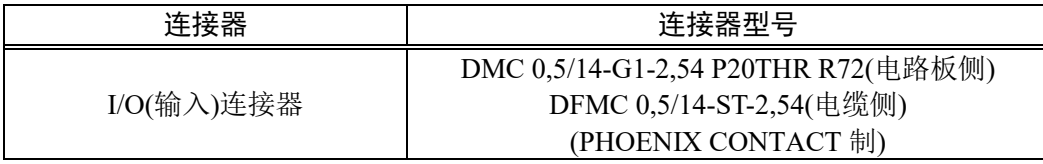

\* 包装中随附I/O连接器。

I/O(输入)连接器 针脚分配

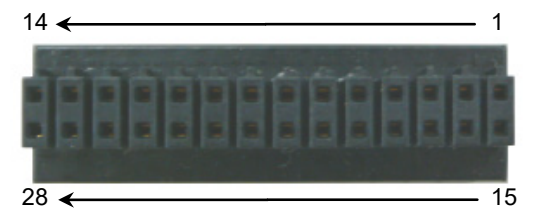

## 12.2 输出电路

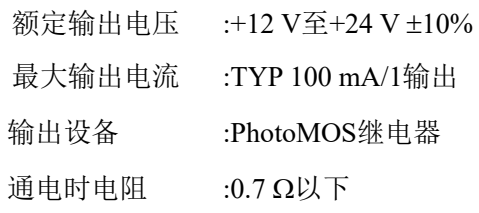

输出电路使用非极性PhotoMOS继电器,因此有以下两种配线可用。

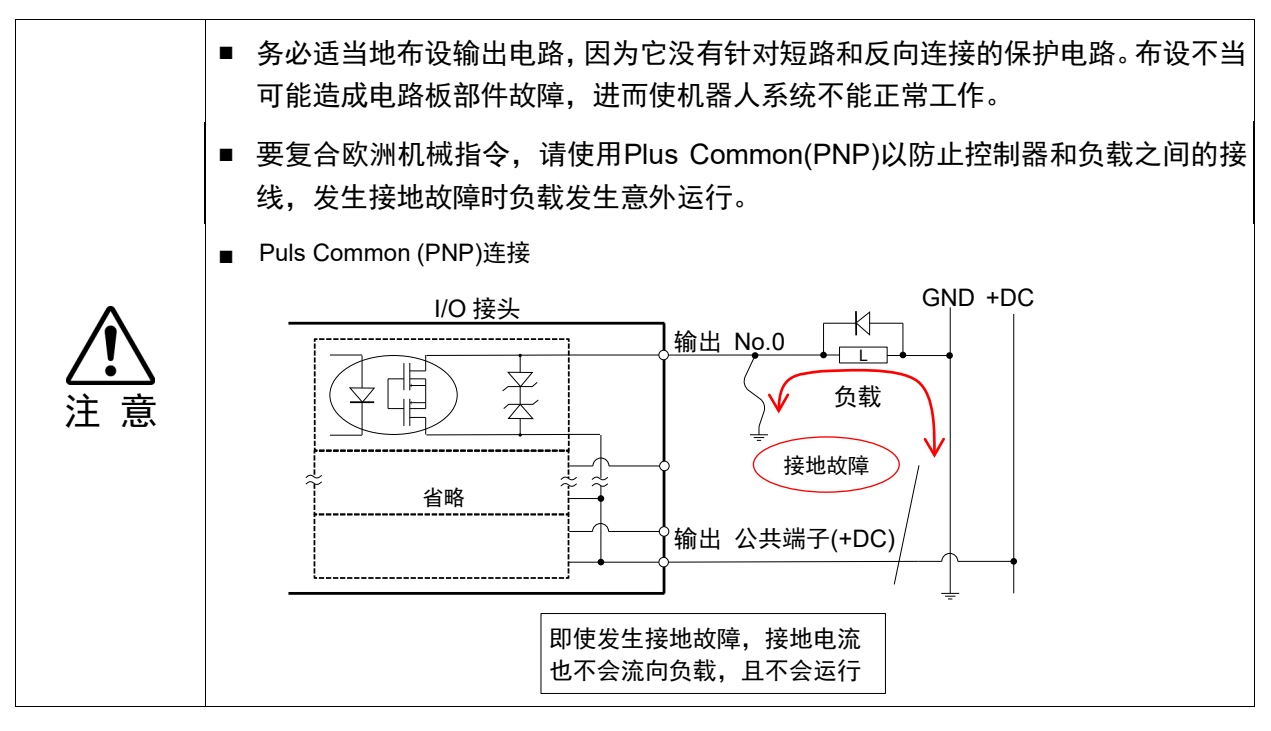

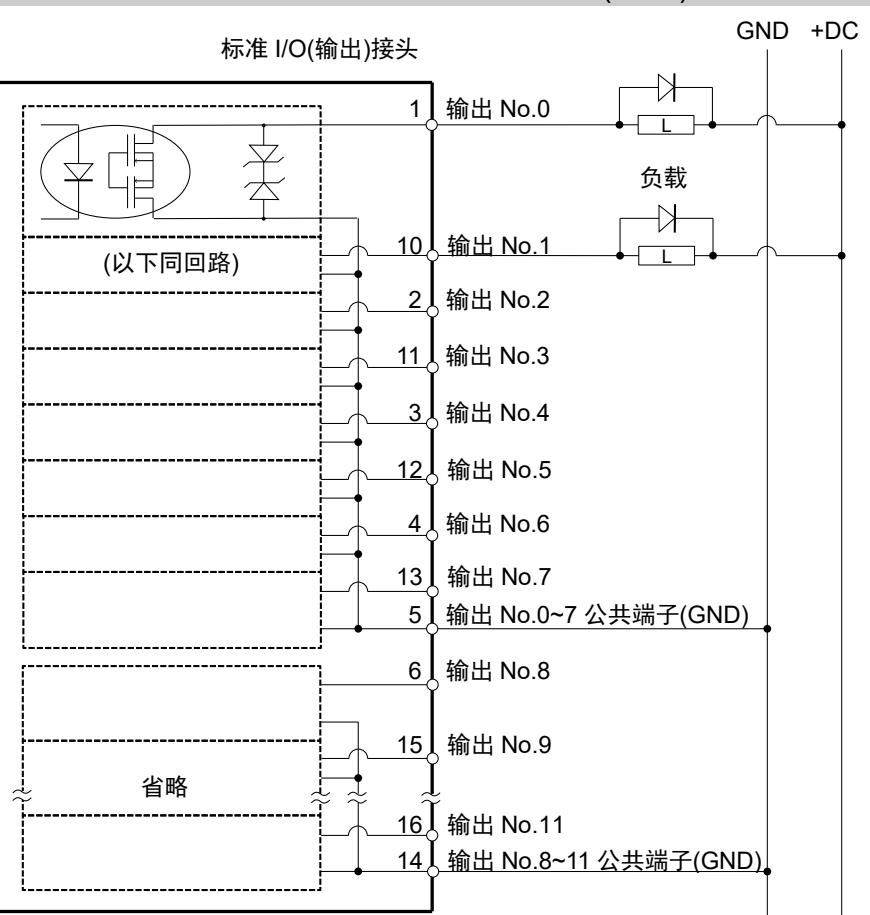

## 12.2.1 输出电路图与配线示例1: SINK型 (NPN)

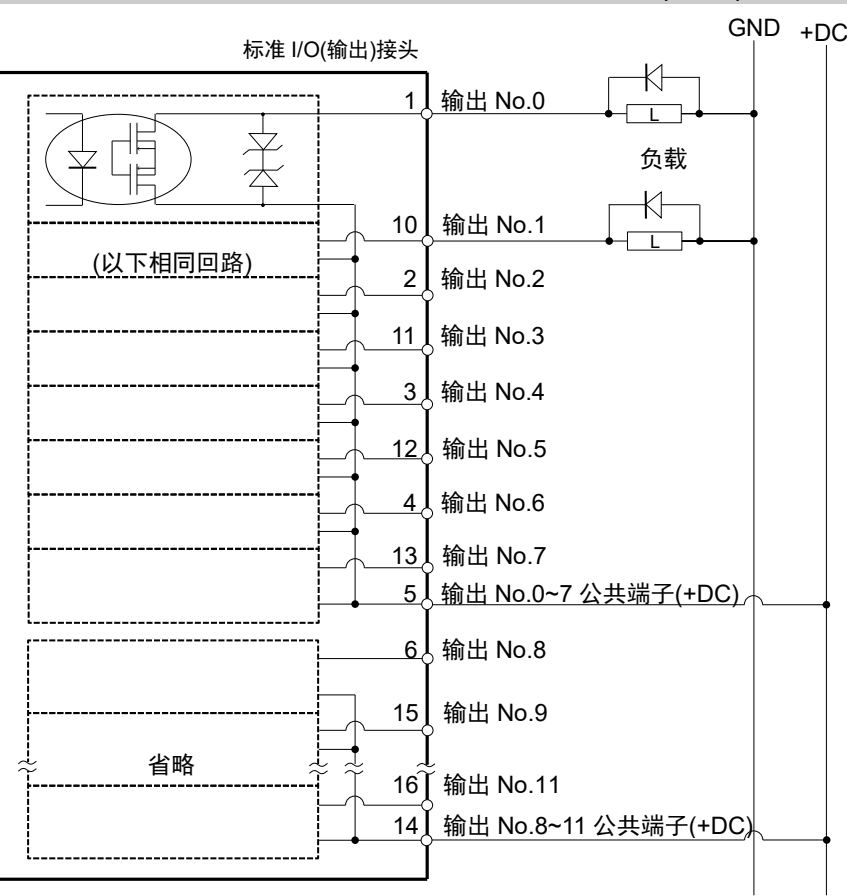

#### 12.2.2 输出电路图与配线示例2: SOURCE型 (PNP)

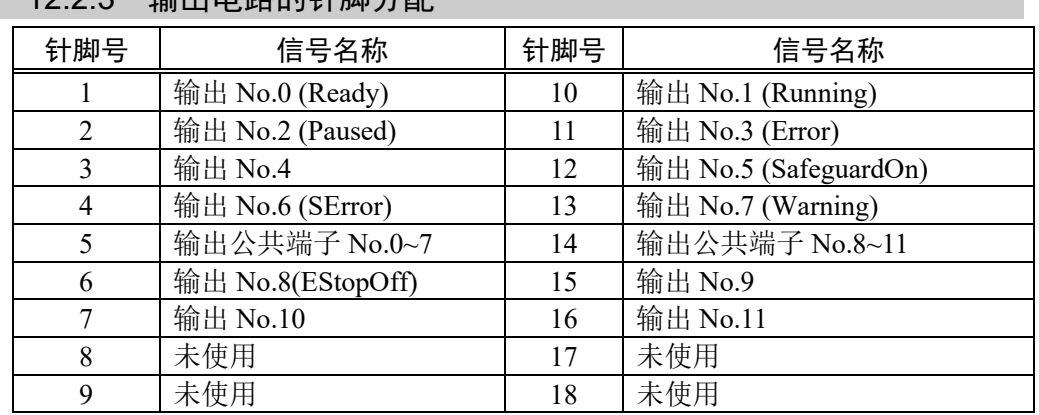

# 12.2.3 输出电路的针脚分配

上表中( )内的远程功能最初被分配至No.0~8的输出。有关详细内容,请参阅"14. I/O 远程设置"。

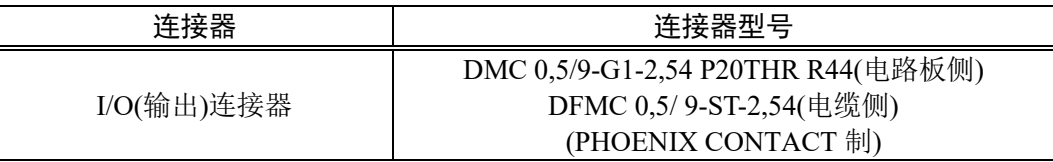

\* 包装中随附I/O连接器。

#### I/O(输出)连接器针脚分配

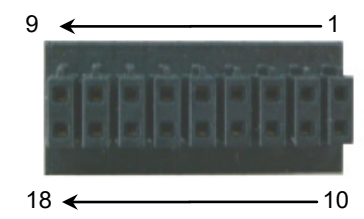

## 12.3 I/O电缆的制作步骤

下文介绍I/O电缆产品连接用户输入/输出设备的步骤。

#### 12.3.1 连接I/O电缆的方法

(1) 准备包装中随附的I/O连接器与电缆。 适配电缆: 电线容量: 0.14至0.5mm2

电线类型: 单线, 绞线, 带接线柱的绞线

(2) 将电缆边缘推入电线插槽。

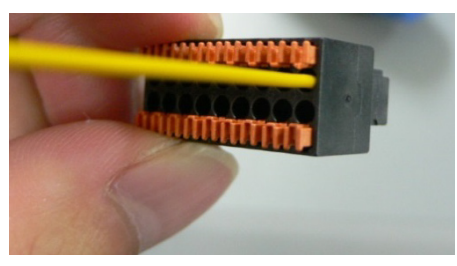

对于单线和绞线,请撕除电缆的覆盖 物。

- **PED** NOTE
- 如果使用绞合线或细单线,可在按下橙色开启按钮时将其插入。
- 橙色的推针容易脱落。操作期间请小心。
- 开启按钮上方有一个电缆检查孔。您可以使用测试器检查电缆。

### 12.3.2 固定I/O电缆的方法

您可以使用机器人后面的线夹固定I/O电缆。

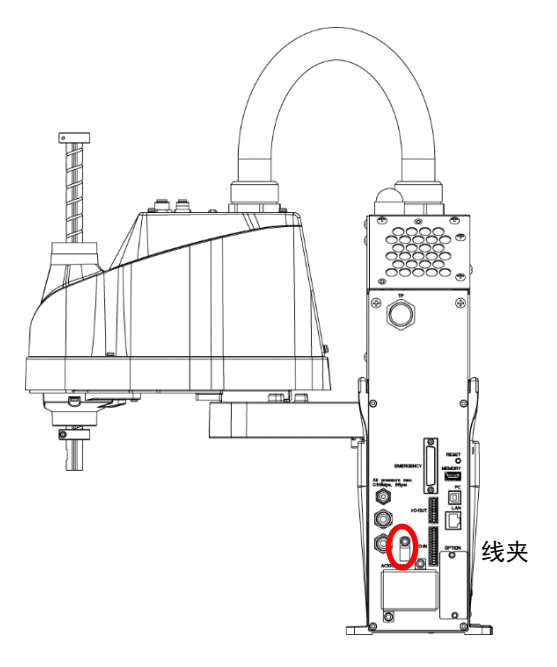

(插图: T3-401S)

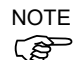

使用I/O线夹固定电缆,I/O电缆的配线难以断开。

# 13. 夹具末端I/O连接器

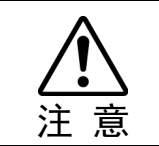

■ 注意不要超过额定电流范围或者手册中指定的额定电流。

如果超过额定电流,最差的情况下机器人可能会无法移动。

夹具末端I/O连接器是用于将您的输入/输出装置连接到系统的连接器。位于第2机械 臂的上部。

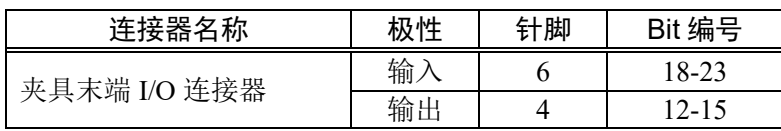

有关电缆配线,请参阅"3.7.2 噪声措施"以预防噪声。

同样地,有关安装在机器人后侧的标准I/O的详细信息,请参阅"12. 标准I/O连接器 "。

# 13.1 电源规格

夹具末端I/O连接器带有用户可以使用的电源。使用此电源以操作外部设备。 使用电源时注意不要超过容许的电流。

电源电压: 24 V ±5% 容许电流值: T3: 500 mA T6: 700 mA

## 13.2 输入电路

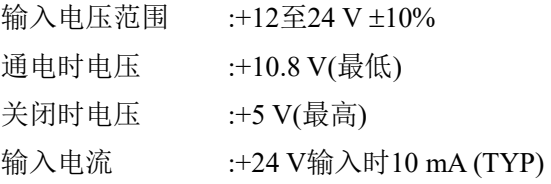

输入电路中使用双向光耦合器时可提供两种类型的配线。

#### 13.2.1 输入电路图与配线示例1: (SOURCE型)

## 夹具 I/O 接头

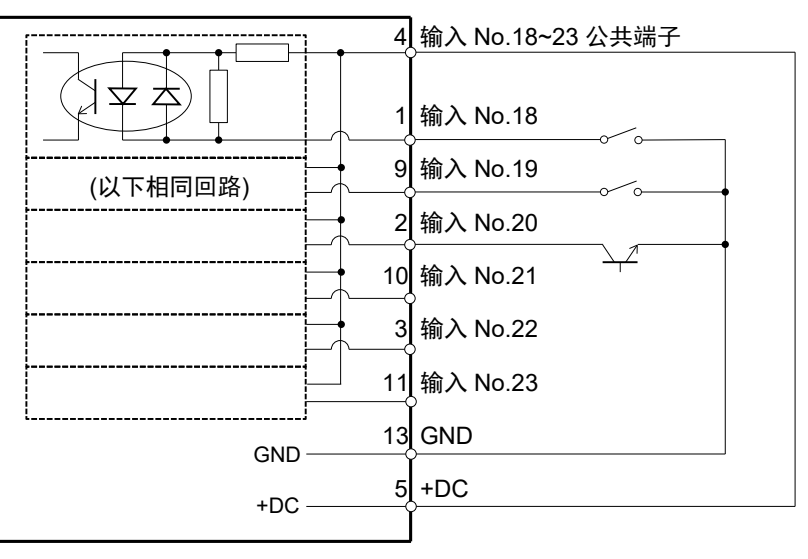

#### 13.2.2 输入电路图与配线示例2: (SINK型)

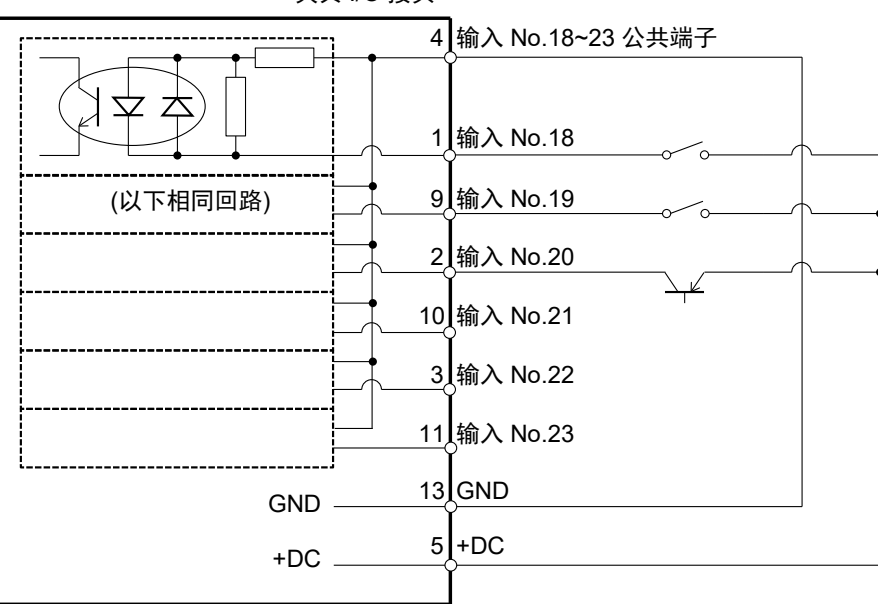

夹具 I/O 接头

# 13.3 输出电路

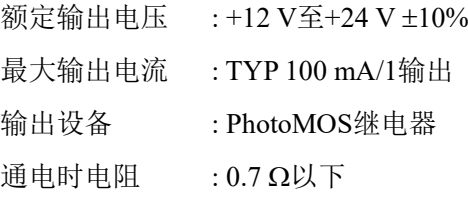

输出电路使用非极性PhotoMOS继电器,因此有以下两种配线可用。

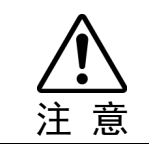

■ 务必适当地布设输出电路,因为它没有针对短路和反向连接的保护电路。布设不 当可能造成电路板部件故障,进而使机器人系统不能正常工作。

## 13.3.1 输出电路图与配线示例1: SINK型 (NPN)

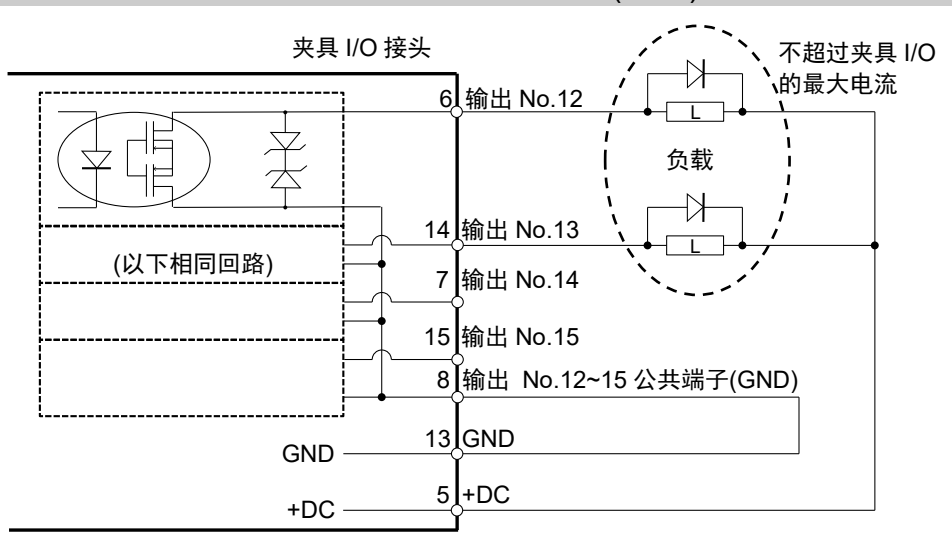

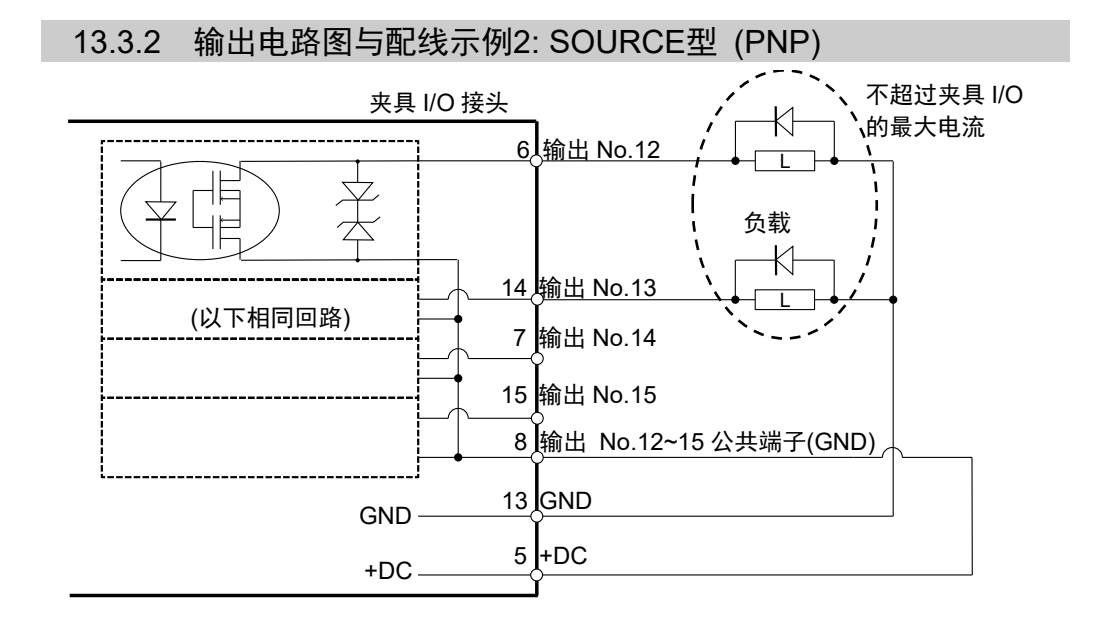

# 13.4 针脚分配

以下是夹具末端I/O连接器(D-sub 15针公头)的针脚分配。

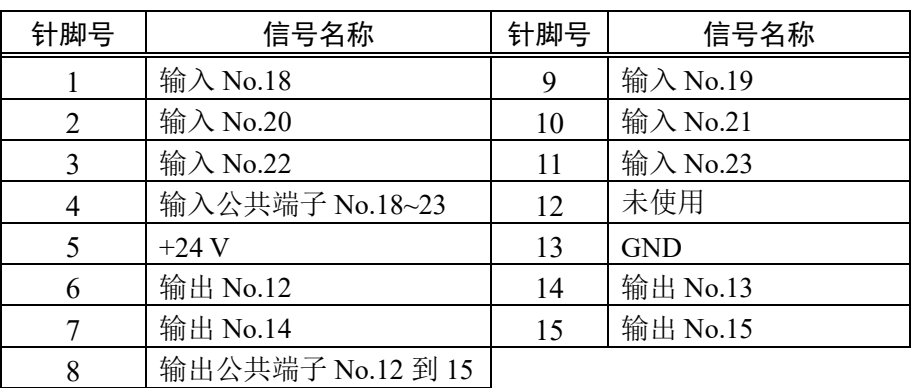

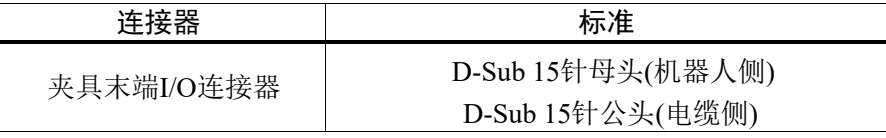

\* 包装中随附I/O连接器。

# 13.5 控制夹具末端I/O的方法

T系列具有的I/O(输入:6位,输出:4位)适用于夹具末端控制I/O。 输入位端口: 18, 19, 20, 21, 22, 23 输出位端口: 12, 13, 14, 15

#### 操作方法

夹具末端I/O仅有位端口操作命令支持。不支持字节或文字命令。

#### 可用命令

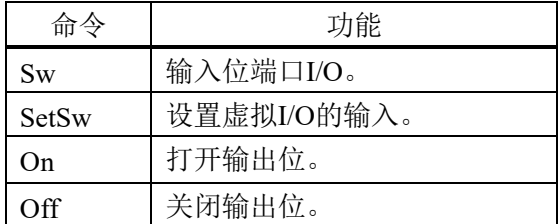

#### 限制1: 远程I/O

远程I/O不可设置夹具末端I/O。

#### 限制2: 通过字节端口或文字端口输入/输出

通过字节或文字端口操作标准I/O的输入/输出存在限制,因为夹具末端I/O已包含在 字节端口和文字端口中。

输入: 夹具末端I/O的位始终读取"0"。

输出: 指定夹具末端I/O的位为"1"时,将发生执行错误。

输入示例:

按照以下条件操作字节输入时 输入夹具末端I/O23: ON 输入标准I/O位: 16=OFF,17=ON

 $In (2) --- > 0 x 02 (0000 0010B)$ 

输出示例:

按照以下条件操作字节输出时 输出标准I/O位端口11=ON, 10~8=OFF

Out 1,'H08

错误输出示例:

按照以下条件操作字节输出时 输出标准I/O位端口11=ON, 10~8=OFF

Out 1,'H18 <--- 因夹具末端I/O位处于ON而发生错误

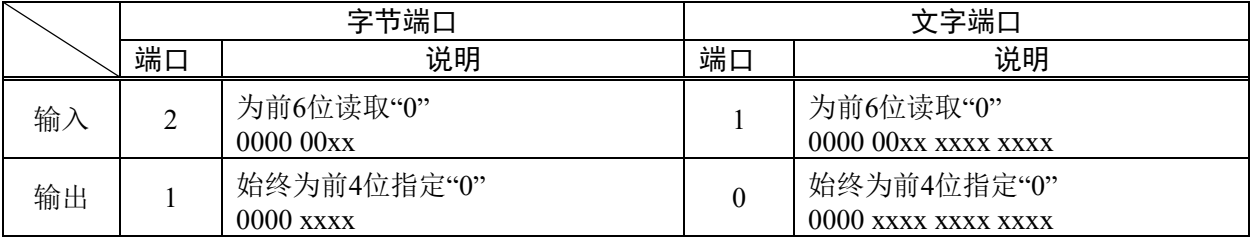

# 14. I/O远程设置

本部分介绍输入和输出信号的功能与时序。

可以从您选择的操作单元或从可编程控制器将远程功能分配至您的标准I/O电路板, 或现场总线I/O电路板,以改善机器人系统的控制。

远程功能最初被分配至编号0到7的输入和输出。

为了接受外部远程输入,分配远程功能且控制设备是远程设备。有关详细内容,请参 考《EPSON RC+ 7.0 用户指南》"远程控制"中的"远程控制软件配置"一节。

用户使用软件配置为分配了远程功能的I/O编号进行定义。有关详细内容,请参考 《EPSON RC+ 7.0 用户指南》"远程控制"中的"远程控制软件配置"一节。

有关I/O电缆连接的详细信息,请参阅"12. 标准I/O连接器"、"13. 夹具末端I/O连接器" 和"17. 现场总线I/O"。

有关于外部装置通信的详细信息,请参阅《EPSON RC+ 7.0 用户指南》 "12. 远程控 制"。

注 意

- 此信号并非安全信号。请不要用户安全相关功能。

- 设置远程I/O信号时, 为输入/输出正确地分配远程功能并进行正确地配线。

■ 使用远程I/O时,务必按照以下要求操作。在不利条件下使用机器人系统可能会

- 在打开系统之前,务必使功能与正确的输入/输出信号相对应。
- 在验证机器人系统操作时,为初始设置或配线失败做好准备。如果机器人因 初始设置或配线失败而工作异常,立即按紧急停止开关以停止机器人。

**PED NOTE** 

- 远程功能在启用虚拟I/O时可用。

引起系统故障或安全问题。

- 当您设置远程I/O信号时, 请将设置进行书面记录或者将数据存储在文件中, 以便 日后参考。
- 在设置远程功能的现场总线I/O信号时,响应则取决于现场总线的波特率。有关现 场总线响应的详细信息,请参阅《机器人控制器选件 现场总线I/O》。
- 远程信号中不可设置夹具末端I/O连接器。

## 14.1 I/O信号的功能

远程功能最初被分配至编号0到8的输入和输出。

可使用EPSON RC+ 7.0更改初始设置的功能分配。

要使用所有信号,您需要添加现场总线I/O模块。

#### 14.1.1 远程输入信号

远程输入用于控制机器人以及启动程序。在启用输入之前必须满足特定条件,如下表 中所示。

为了接受外部远程输入,分配远程功能并将远程设置到控制设备。外部远程输入可用 时,开启"AutoMode输出"。

除"SelProg"之外,当信号开始处于输入接受条件下时,信号将执行各个功能。自动执 行功能。因此,无需进行特殊的编程。

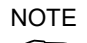

المربعي

出现错误时,您必须执行"重置"以清除错误状况,才可以继续执行其他任何远程输入 命令。使用"错误输出"和"重置输入"以监管错误状态,并从远程设备上清除错误状态。

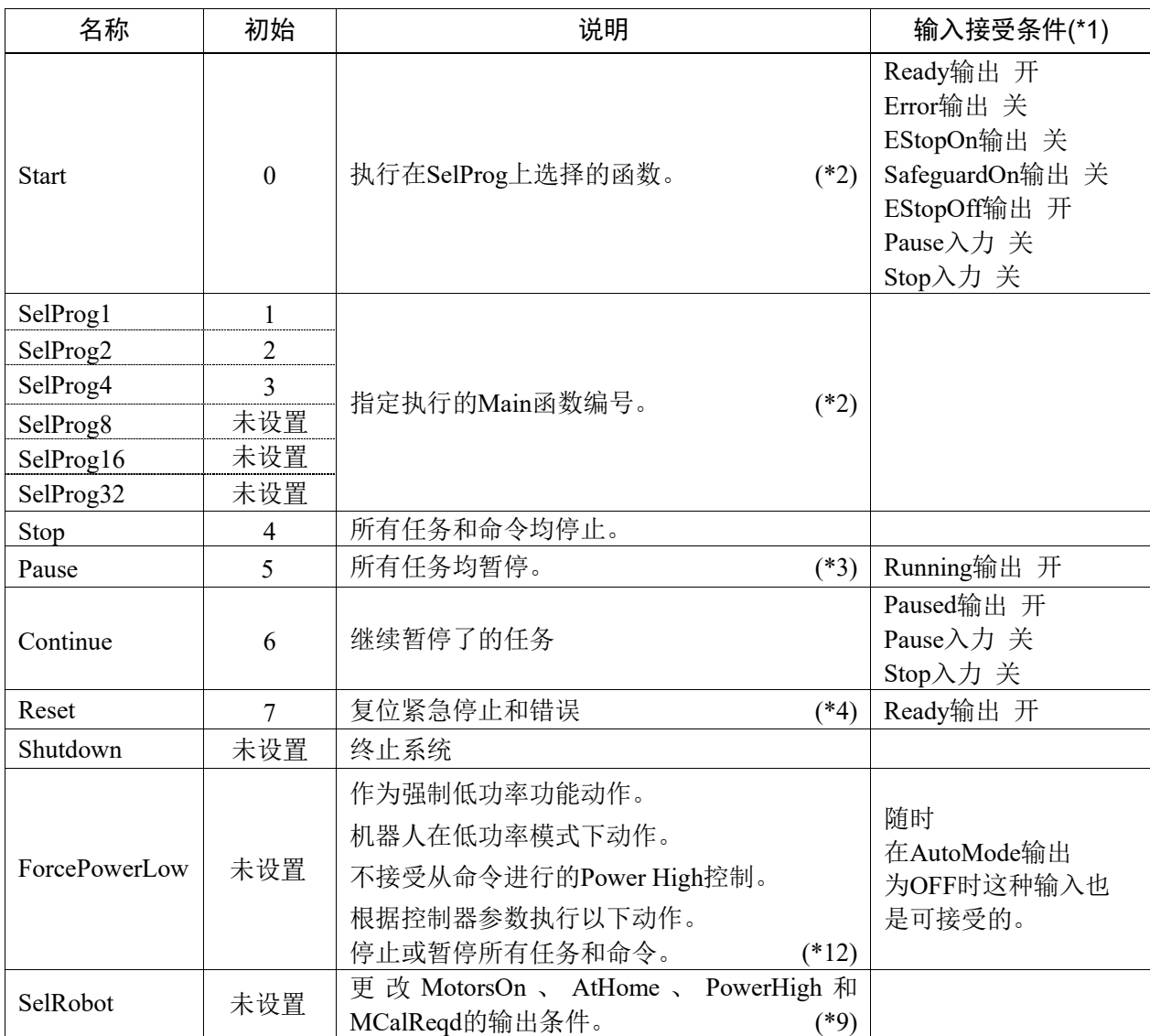

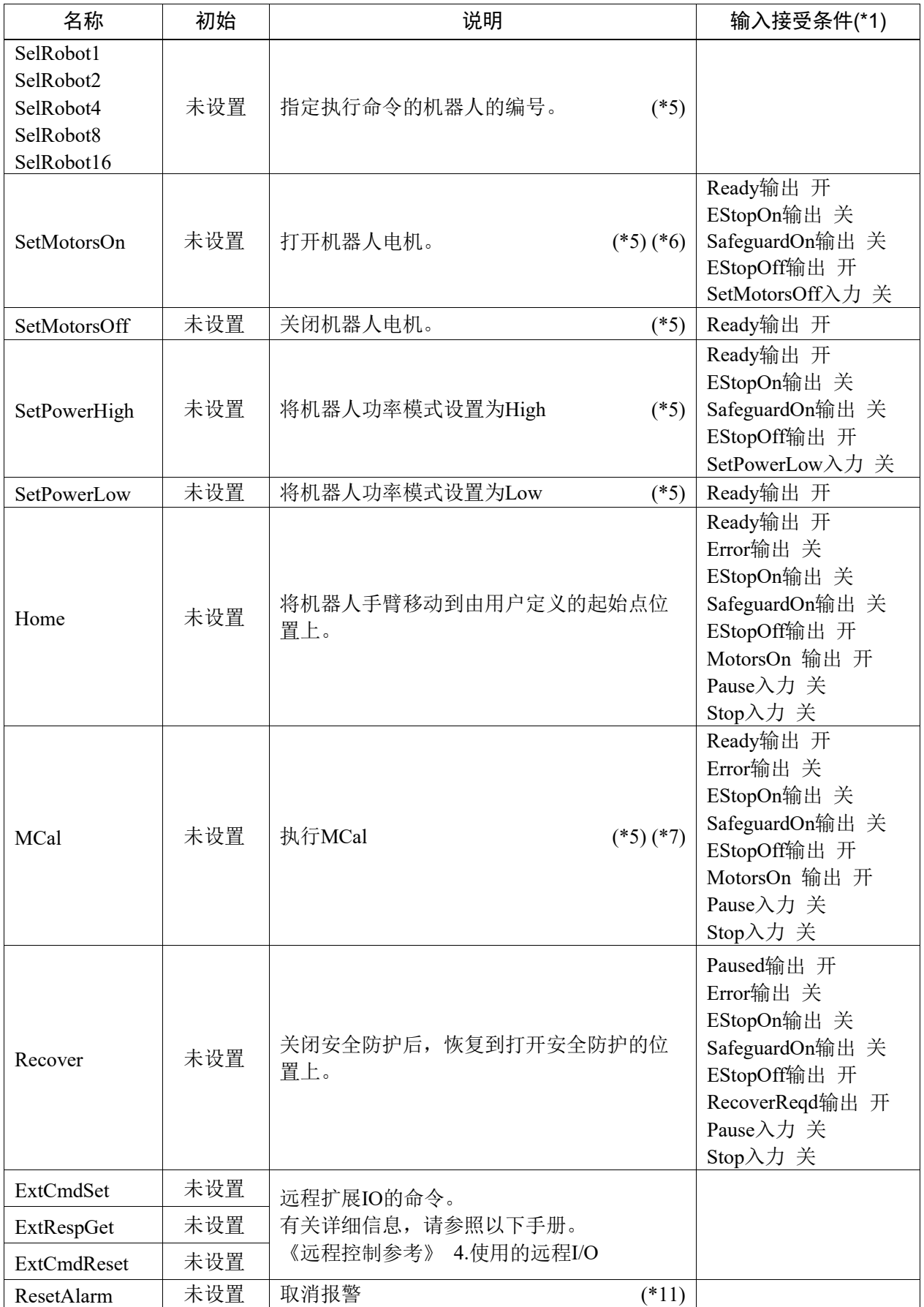

#### T3 T6机械手 14. I/O远程设置

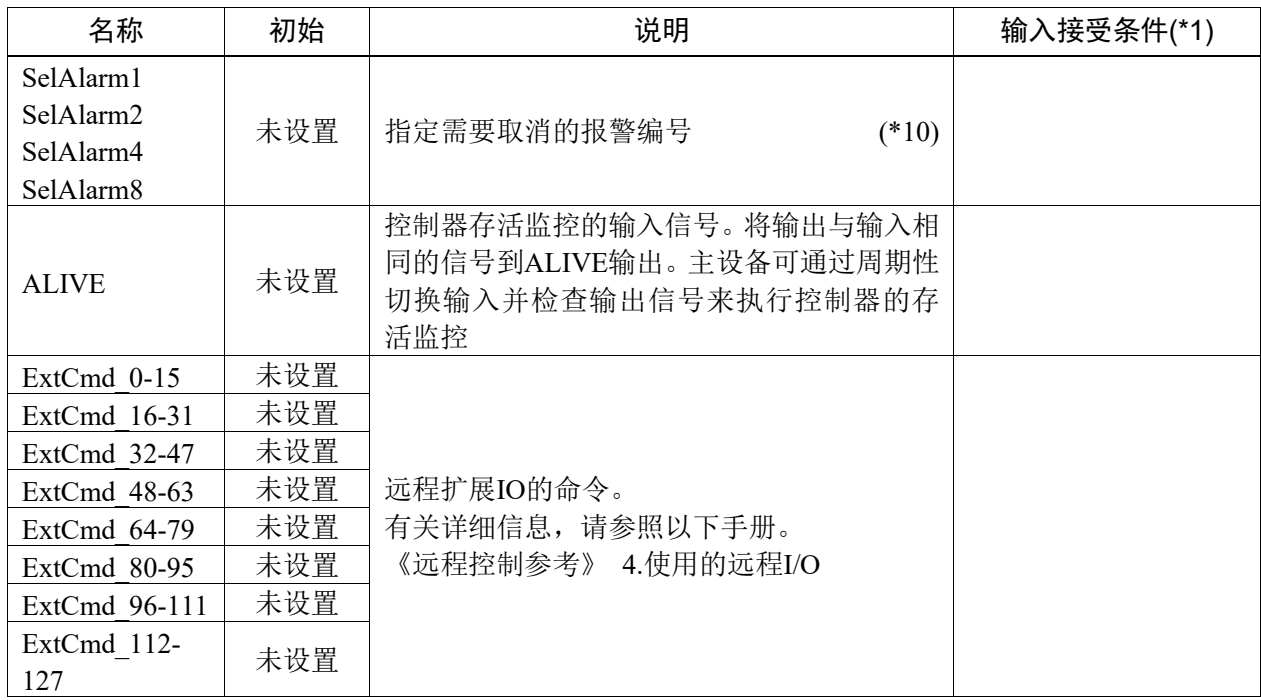

(\*1) 表格中省略了"AutoMode输出"开启的情况。这是所有功能的输入接受条件。

(\*2) "启动输入"执行以下六个位指定的功能: SelProg1, 2, 4, 8, 16, 32。

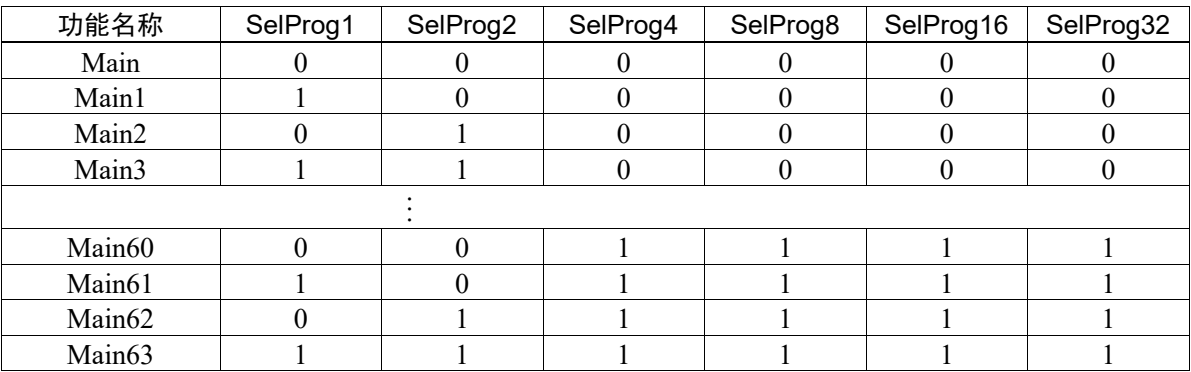

0=OFF, 1=ON

- (\*3) "NoPause任务"和"NoEmgAbort任务"没有暂停。 有关详细信息, 请参阅帮助或"EPSON RC+ 7.0 SPEL+ Language Reference"中的"Pause"。
- (\*4) 关闭I/O输出,并将机器人参数初始化。 有关详细信息,请参阅帮助或"EPSON RC+7.0 SPEL+ Language Reference"中的"Reset"。
- (\*5) T系列无效。
- (\*6) 将机器人参数初始化。 有关详细信息,请参阅帮助或"EPSON RC+7.0 SPEL+ Language Reference"中的"Motor"。
- (\*7) 有关详细信息, 请参阅帮助或"EPSON RC+ 7.0 SPEL+ Language Reference"中的"MCal"。
- (\*8) 仅适用于有经验的用户。确保您在使用前已完全理解输入规格。 CmdRunning输出和CmdError输出不会因该输入发生变化。 "NoEmgAbort任务"不会因该输入停止。 输入从开启更改为关闭时,所有任务和命令将停止。
- (\*9) 此功能更改MotorsOn, AtHome, PowerHigh, MCalReqd的输出条件。

通过使用SelRobot1-SelRobot16所选条件设置此信号,您可以切换输出条件。 选择条件之后,在更改条件或关闭/重启控制器之前将一直保持不变。默认选择所有机器人。 (\*10)"SelAlarm1, 2, 4, 8"指定的值对应于报警编号。

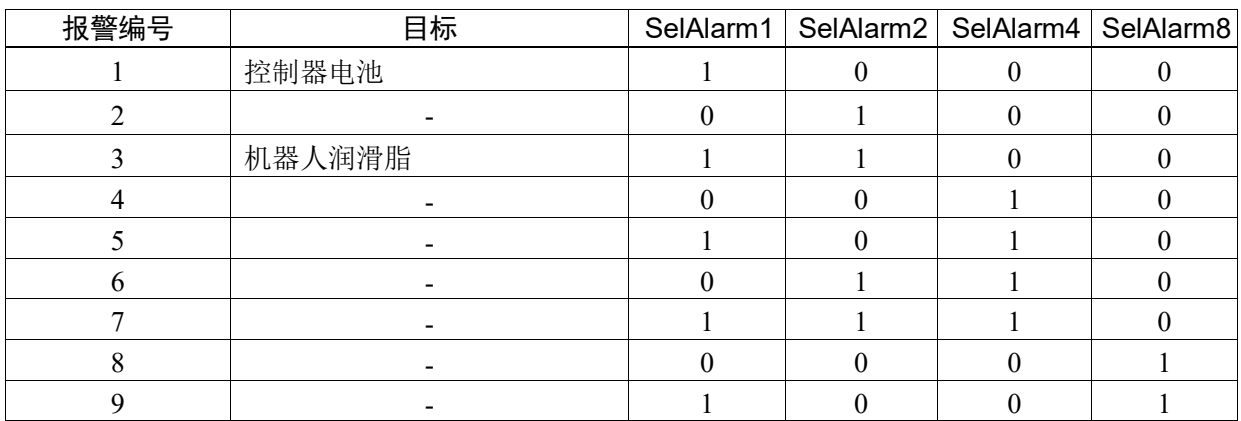

0=OFF, 1=ON

以下部件需要加注润滑脂。

第3关节上的滚珠丝杠花键单元

(\*11)通过使用SelAlarm1-SelAlarm8选择条件并设置此信号可以取消指定的报警。

(\*12)通过机器人首选项设定所有任务与命令的操作、机器人的功率模式以及PowerHigh命令。

首选项(1): "ForcePowerLow信号关闭时电机功率低"

首选项(2): "ForcePowerLow信号更改暂停所有任务"

有关机器人首选项的详细内容,请参阅以下。

"EPSON RC+ 7.0 User's Guide: 5.12.2 [System Configuration]命令(设置菜单)中的[Setup]-[System Configuration]-[Controller]-[Preferences]"。

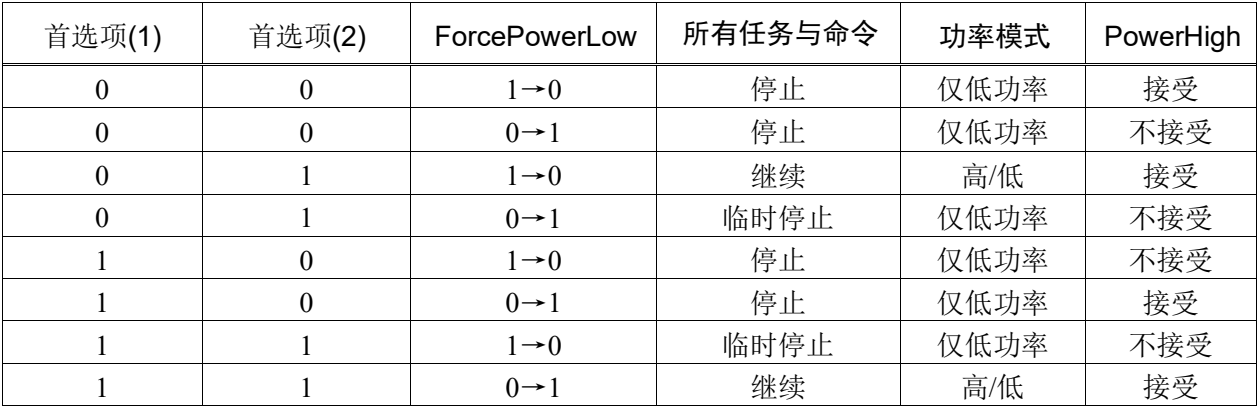

## 14.1.2 远程输出信号

远程输出是一种输出机器人状态或操作模式的功能。

远程输出提供以任何控制设备使用的指定功能。输出自动执行,因此,无需进行特殊 的编程。

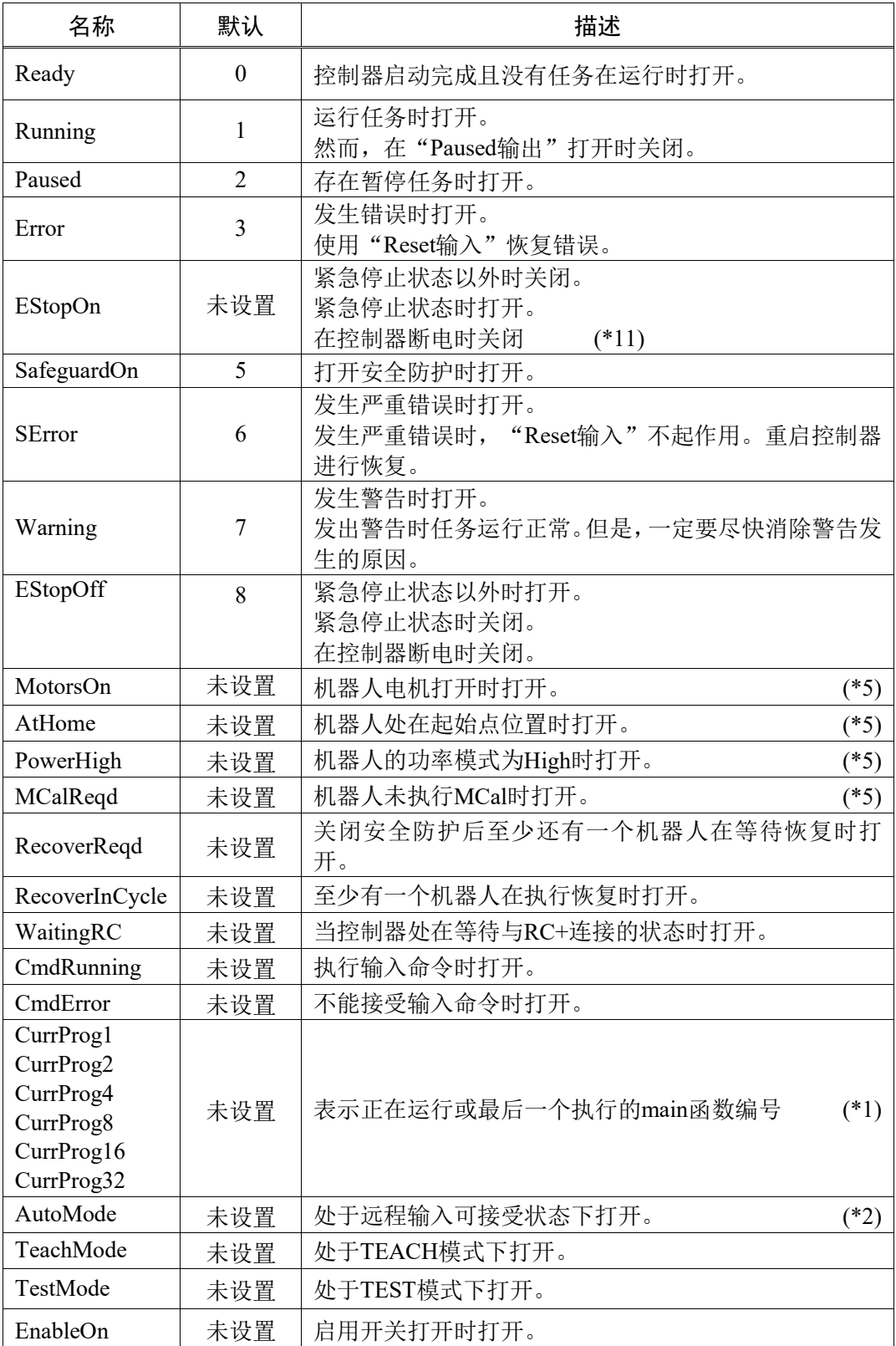

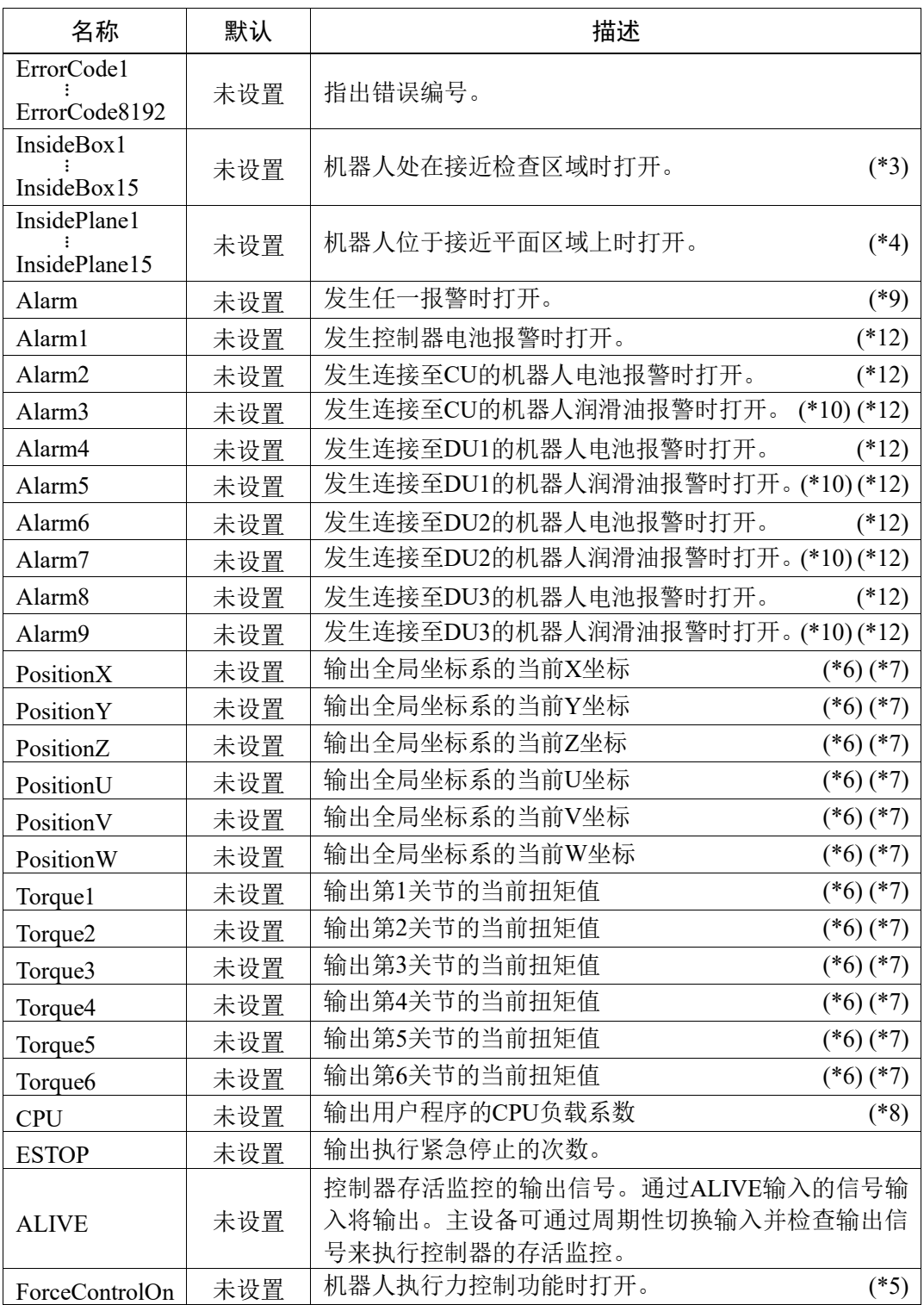

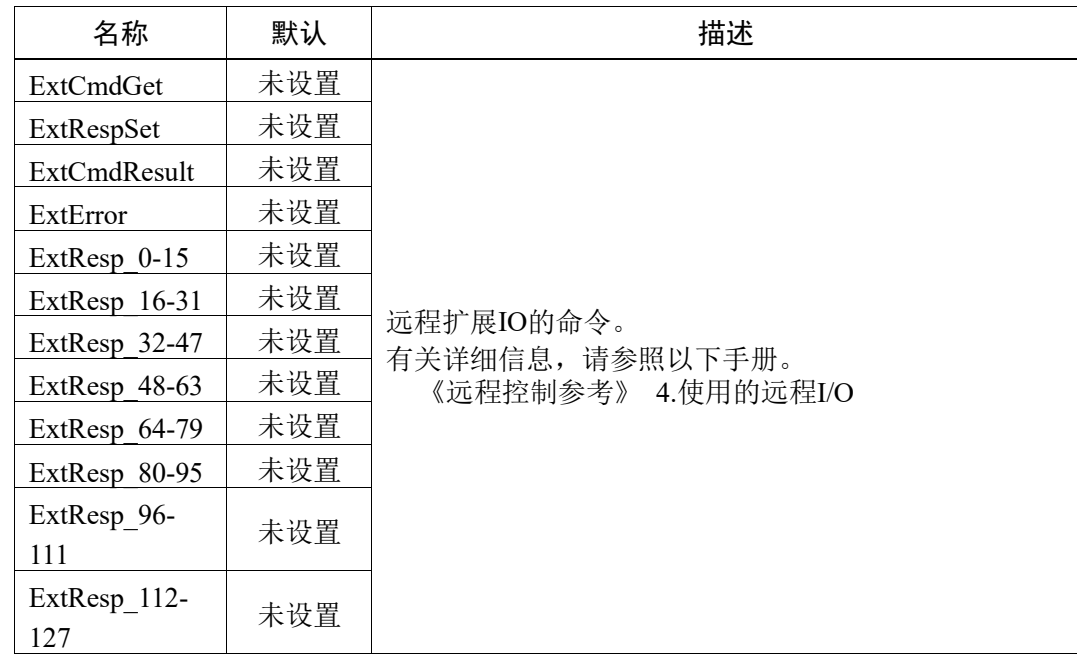

(\*1) 输出CurrProg1, 2, 4, 8, 16, 32的当前或上一个功能编号。

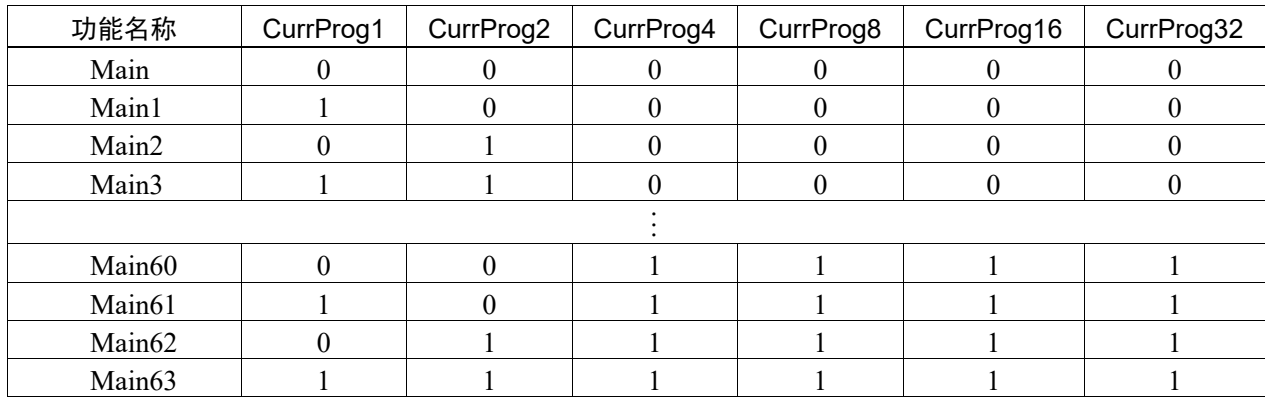

0=OFF, 1=ON

(\*2) 在以下情况下可使用远程功能。

- 设置为自动模式,且控制设备为远程设备。
- 设置为程序模式,且已启用远程I/O。
- (\*3) 有关详细信息, 请参阅帮助或"EPSON RC+ 7.0 SPEL+ Language Reference"中的"Box"。
- (\*4) 有关详细信息, 请参阅帮助或"EPSON RC+ 7.0 SPEL+ Language Reference"中的"Plane"。
- (\*5) 根据SelRobot中所选的状态,机器人状态输出如下。

在SelRobot中更改条件后输入信号前,等待至少40 ms。

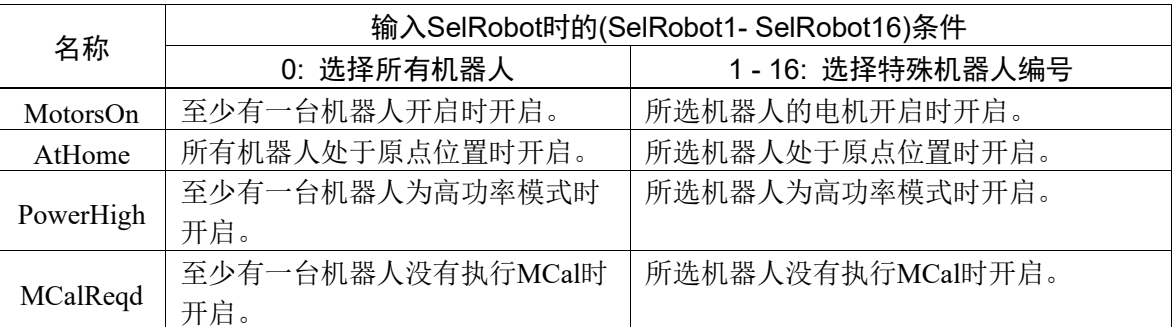

(\*6) T系列无效。

- (\*7) 输出信息为Real格式。
- (\*8) 输出用户创建人物的总负载系数。有关CPU负载系数的详细信息,请参阅任务管理器。
- (\*9) 机器人报警信息中出现报警时开启信号。
- (\*10) 以下部件需要加注润滑脂。 第3关节上的滚珠丝杠花键单元
- (\*11) 不建议使用EStopOn, 因为紧急停止状态下的输出和控制器断电状态下的输出状态不一致。请指 定EStopOff输出紧急停止状态。
- (\*12) 由于每5分钟监测一次电池报警和润滑油报警的发生,控制器的报警发生和输出的时序不同。 可能会在控制器报警后不超过5分钟之后输出。

## 14.2 时序规格

## 14.2.1 远程输入信号的注意事项

下图指示控制器主要操作的时序。

所示的时间长度(持续时间)应只作为参考值引用,因为实际的时序值因运行任务的数 量以及机器人的CPU速度而异。输入输入信号时要仔细检查,并参考以下图表中的时 序相关性。

在系统设计期间,确保一次只执行一个远程输入操作,否则将发生错误。

检测到的输入信号脉冲宽度必须为25 ms以上。

[单位:ms]

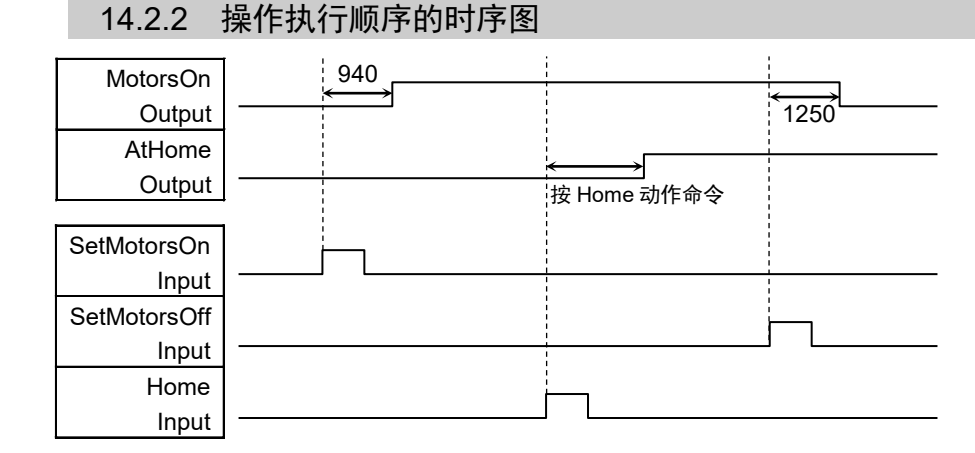

### 14.2.3 程序执行顺序的时序图

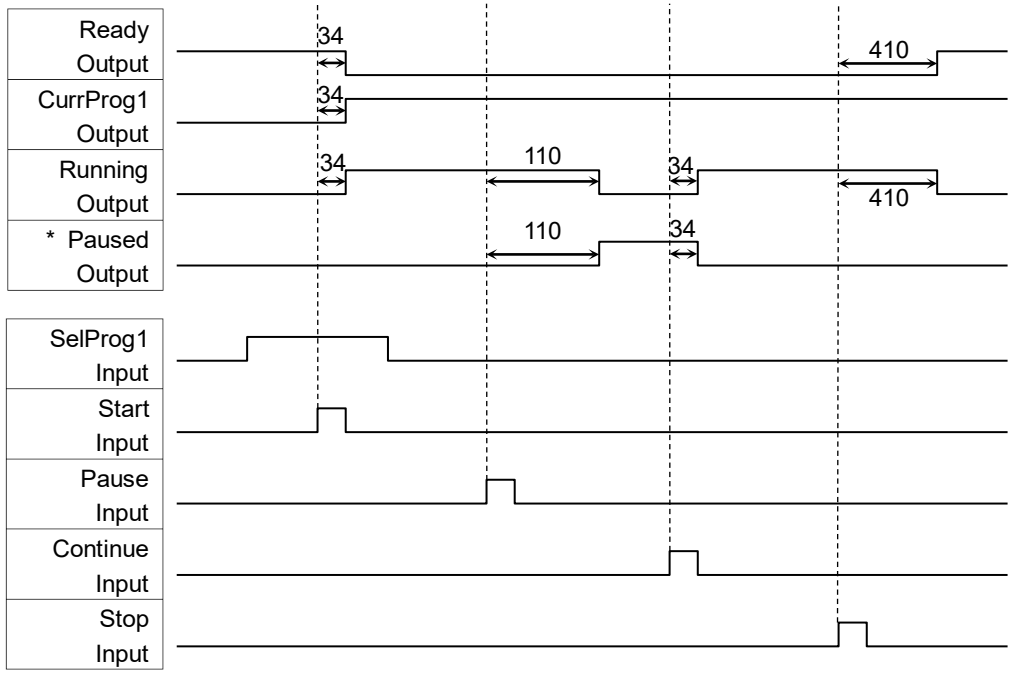

\* 持续时间因快速暂停(QP)设置以及程序在暂停输入时的操作状态而异。

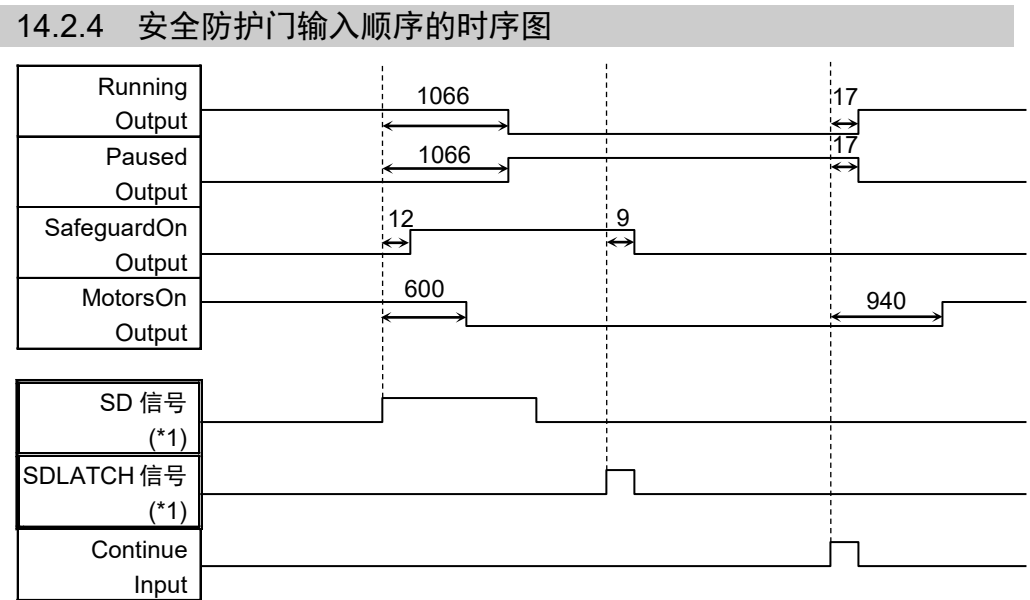

(\*1) 是一个逻辑信号, 用于说明控制器内部处理的时序。有关输入信号名称和动作 条件,请参考"11.3 针脚分配"。

## 14.2.5 紧急停止顺序的时序图

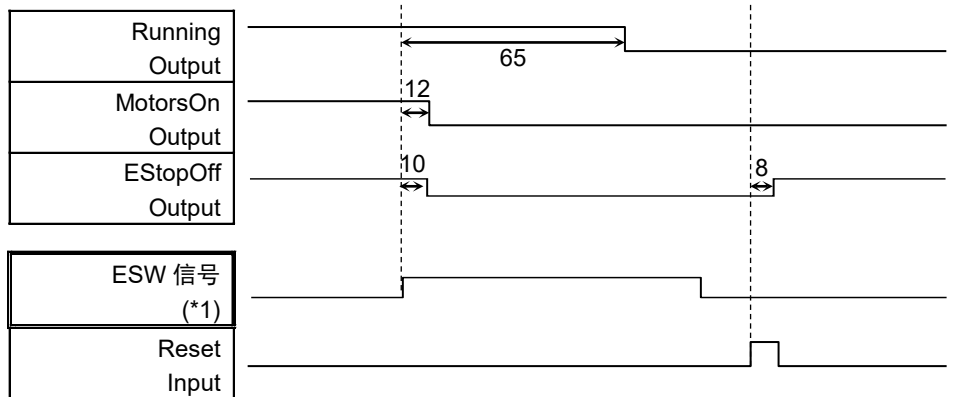

(\*1) 是一个逻辑信号, 用于说明控制器内部处理的时序。有关输入信号名称和动作 条件,请参考"11.3 针脚分配"。

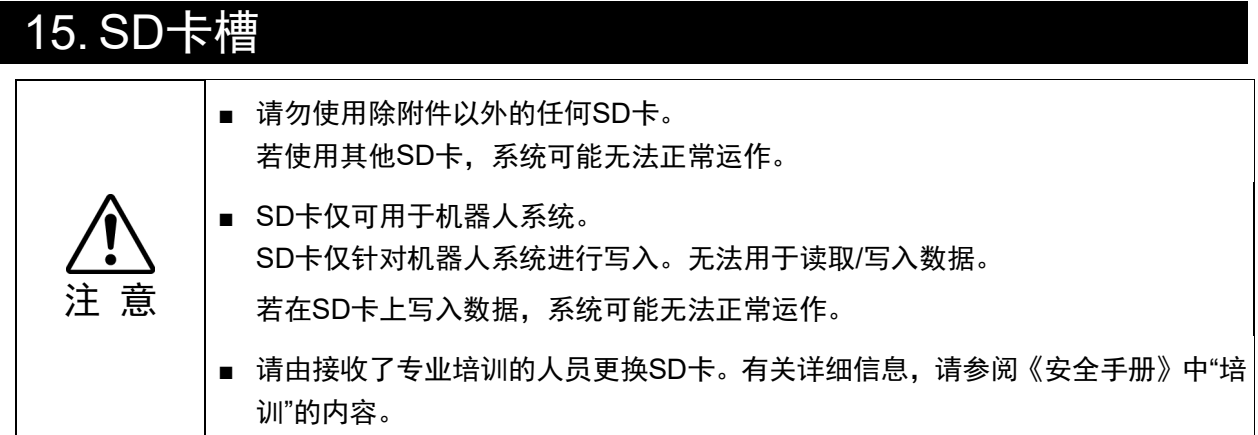

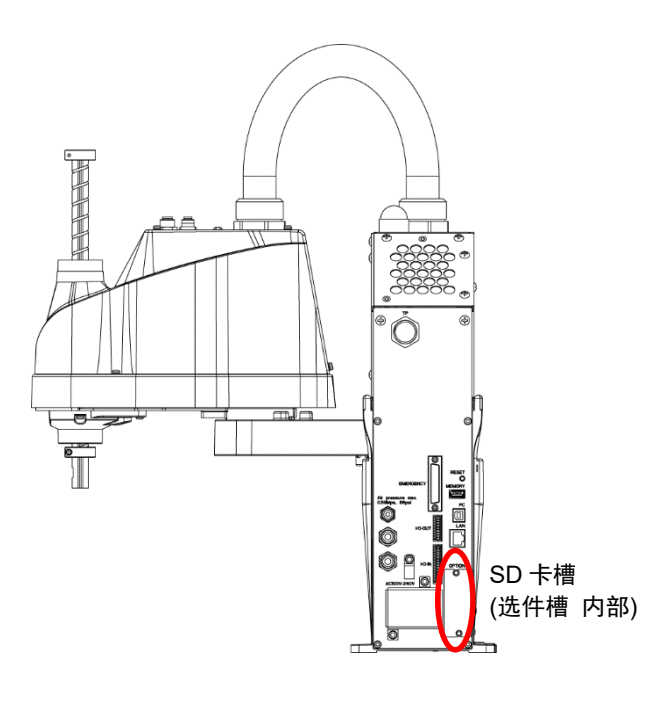

(插图: T3-401S)

SD卡槽是用于插入SD卡的插槽。 操作机器人的固件写入在SD卡上。

有关更换方法,请参阅《T系列维护手册》 "14.3 更换SD卡"。
# 16. 现场总线I/O

T系列现场总线I/O支持以下型号。

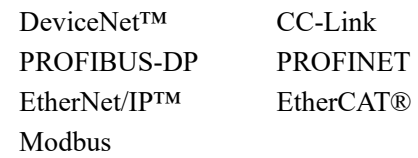

详情请参阅以下手册。

《机器人控制器选件 现场总线I/O》 《EPSON RC+ 7.0 用户指南》 "11.7 Fieldbus Slave I/O"

现场总线的安装方法,请参阅以下手册。

《T系列机器人维护手册》 "14.5 安装现场总线I/O"

# 17. 限制事项

T系列机械手有无法使用的命令和执行后会报错的命令。

但是在建制程序时不会报错。

并且有部分功能不可用。

# 17.1 无法使用命令

以下命令及功能不可用。

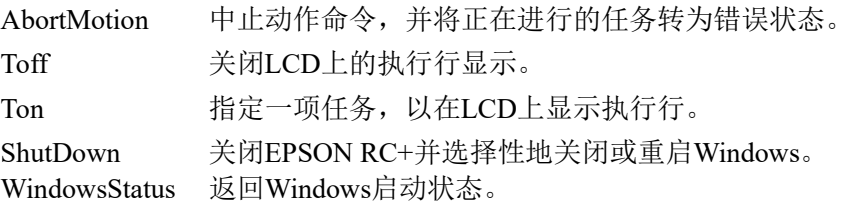

# 17.2 指定RS-232C时命令会引起动作错误

如果指定控制器的RS-232C,以下命令/功能会引起动作错误。

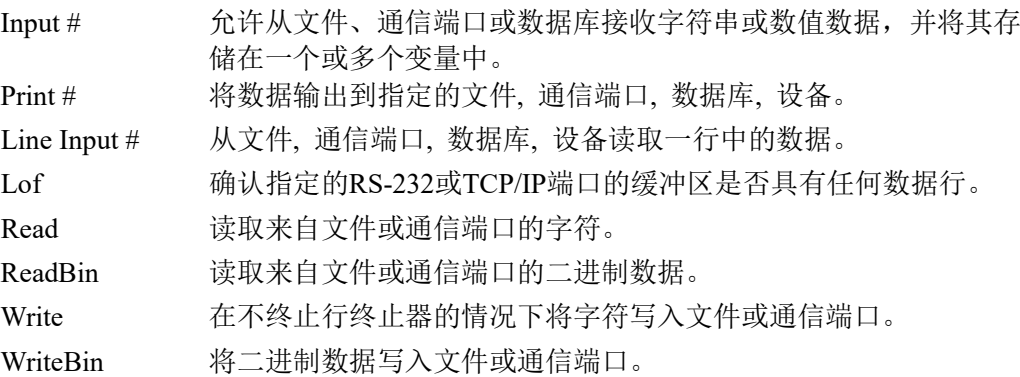

# 17.3 命令引起错误

17.3.1 6轴机器人命令

如果执行6轴机器人命令,将发生动作错误。

#### 17.3.2 输送带跟踪命令

如果执行输送机跟踪命令/功能,将发生动作错误。

Cnv\_AbortTrack 中止对输送机队列点的跟踪动作。 Cnv\_Accel Function 返回输送机的加速和减速 Cnv\_Accel 设置输送机的加速和减速 Cnv Adjust 2000 2000 设置是否执行获取传送带跟踪延迟校正值 Cnv\_AdjustClear 有除传送带跟踪延迟校正值 Cnv\_AdjustGet Function 返回传送带跟踪延迟校正值 Cnv AdjustSet 设置传送带跟踪延迟校正值 Cnv\_Downstream Function 返回指定输送机的下游限制。 Cnv\_Downstream 设置指定输送机的下游限制。 Cnv\_Fine Function 返回当前的Cnv\_Fine设置。 Cnv\_Fine 安置输送机的Cnv\_Fine值。 Cnv\_Flag Function 返回跟踪停止线的跟踪状态 Cnv\_Mode Function 返回输送机的设置模式值 Cnv\_Mode 设置输送机的设置模式值 Cnv\_Name\$ Function 返回指定输送机的名称。 Cnv\_Number 返回按名称指定的输送机编号。 Cnv\_OffsetAngle 设置输送机队列数据的偏移值。 Cnv\_OffsetAngle Function 返回输送机队列数据的偏移值。 Cnv Point Function 返回源自传感器坐标的指定输送机坐标系中的机器 人点。 Cnv\_PosErr Function 返回当前跟踪位置与跟踪目标之间的偏差。 Cnv\_Pulse Function 返回输送机当前在脉冲中的位置。 Cnv\_QueAdd http://www.https://www.https://www.https://www.https://www.https://www Cnv\_QueGet Function 返回来自指定输送机队列的点。 Cnv\_OueLen Function 返回指定输送机队列中的项目编号。 Cnv\_QueList 显示指定输送机队列中的项目列表。 Cnv QueMove 将数据从上游输送机队列移动至下游输送机队列。 Cnv\_QueReject 设置并显示输送机的队列拒绝距离。 Cnv\_QueReject Function 返回输送机当前的部件拒绝距离。 Cnv\_OueRemove 从输送机队列中删除项目。 Cnv\_OueUserData 设置并显示与队列条目相关的用户数据。 Cnv\_QueUserData Function 返回与输送机队列中的项目有关的用户数据值。 Cnv\_RobotConveyor Function 返回机器人跟踪的输送机。 Cnv\_Speed Function 返回输送机的当前速度。 Cnv Trigger カ下一个Cnv QueAdd语句锁定当前的输送机位置。 Cnv\_Upstream Function 返回指定输送机的上游限制。 Cnv Upstream 设置指定输送机的上游限制。

## 17.3.3 PG命令

如果执行PG命令,将发生动作错误。

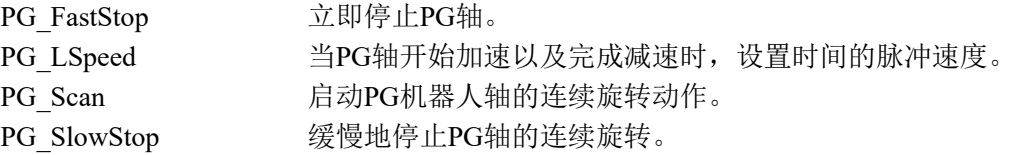

## 17.3.4 R-I/O命令

如果执行R-I/O命令/功能,将发生动作错误。

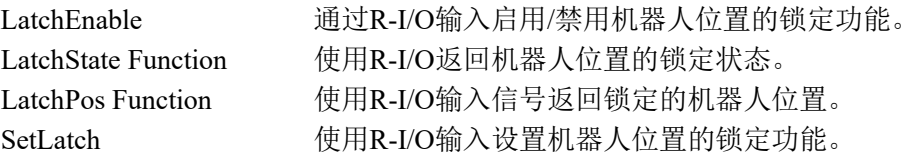

# 17.3.5 力传感命令

如果执行力传感命令/功能,将发生动作错误。

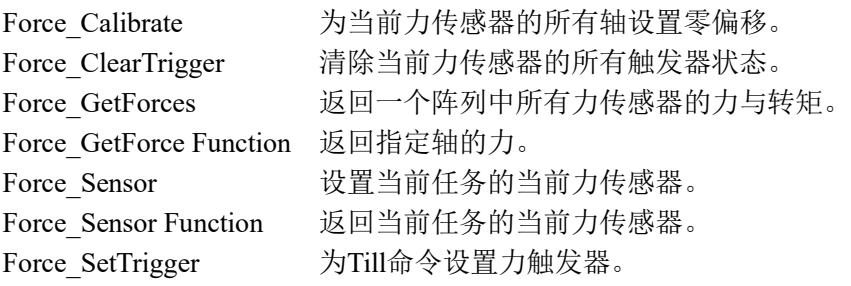

# 17.3.6 机器人控制命令

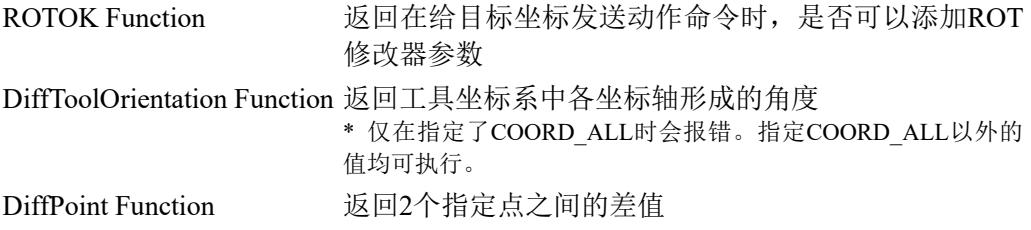

## 17.3.7 其他(FineDist)

无法使用命令: FineDist

即使在使用FineDist的情况下,机器人也通过设置Fine的值确定位置。

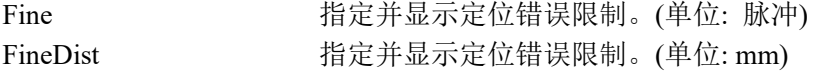

#### 17.3.8 其他(HealthCalcPeriod)

无法使用命令: HealthCalcPeriod

部件消耗命令信息计算"剩余时间"的期限为一天以及无法更改。

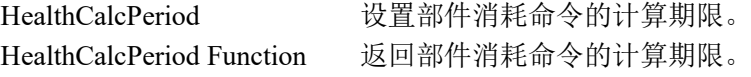

#### 17.3.9 其他(ChDisk)

无法在ChDisk命令中指定USB选件。

## 17.4 功能限制

以下部分功能不可用。

#### 17.4.1 TP3

您无法使用程序创建功能。如果执行创建功能,将发成错误结束程序。其他功能均可 以使用。

#### 17.4.2 循环处理

如果创建的机器人控制程序有多任务组成,且部分任务还具有无限循环的特点,系统 会变得不稳定,与EPSON RC+的连接可能会断开。

控制器检测到无限循环任务。如果检测到有影响系统的可能性,则会发生以下错误并 停止程序。

如果出现错误,请修改程序,并确认不会发生无限循环。

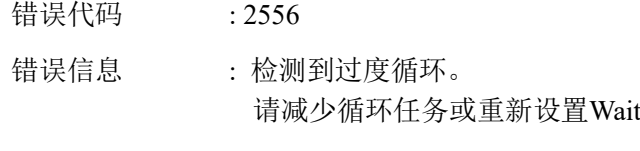

解决方法 : 尽量避免使用无限循环或类似无限循环的处理。

如果执行需要循环的计算或等待I/O信号时,请在循环处理中执行Wait或类似命令, 避免占用CPU。

如果在循环处理中执行包含Wait的命令(Wait命令, 机器人操作命令,Print命令, NetWait命令等), 则不会出现问题。

NOTE: 以下情况将发生无限循环 在Loop内仅写入操作命令、分配命令以及I/O检查命令等,不包含Wait的命 令。

例1: 输入端口"0"开启时,打开输出端口"2"

可能引起错误的程序示例

```
 Do
  If Sw(0) = On Then
      On(2)
     Exit Do
  EndIf
Loop
```
#### 正确示例

Wait  $Sw(0) = On$ On(2)

例2: 通过循环结构执行大量计算时

```
可能引起错误的程序示例
```

```
For i = 0 To 10000
  For j = 0 To 10000
     a = a + 1 Next
Next
```
正确示例

```
 For i = 0 To 10000
  For j = 0 To 10000
     a = a + 1 Next
   Wait 0.01 ' 执行等待以免占用 CPU
Next
```
## 17.4.3 按CV1/CV2进行相机搜索

如果使用CV1/CV2,并且满足以下两个条件,那么您可能无法通过T系列机器人使用 相机搜索功能。

- 通过USB连接PC和T系列机器人

- 当T系列机器人的默认网关配置为None或"0.0.0.0"时。

当您无法使用相机搜索时,请手动输入CV1/CV2的IP地址。

有关相机搜索的更多详细信息,请参阅以下内容。

Vision Guide 7.0 Hardware & Setup 设置篇: 2.3.2 CV1/CV2摄像机配置

## 17.4.4 恢复备份控制器数据的功能

由虚拟控制器获得的备份控制器功能无法恢复至T系列机器人。

NOTE : 由实体设备获得的备份控制器功能可以恢复至T系列机器人。

# 18. 错误代码

错误代码的详细信息,请参阅以下手册。 《状态代码和错误代码》

定期维护

请进行定期维护防止故障产生,确保安全使用。 本章介绍定期维护的周期和内容。 请按照计划进行维护检查。

# 1. T3 T6机械手的定期维护

请进行定期维护防止故障产生,确保安全使用。 本章介绍定期维护的周期和内容。 请按照计划进行维护检查。

# 1.1 维护检查

# 1.1.1 维护检查进度表

检查项目分为日常, 1个月, 3个月, 6个月, 12个月5个阶段。并按阶段追加项目。 其中,1个月的运转通电时间超过250小时时,请按250小时, 750小时, 1500小时, 3000 小时追加检查项目。

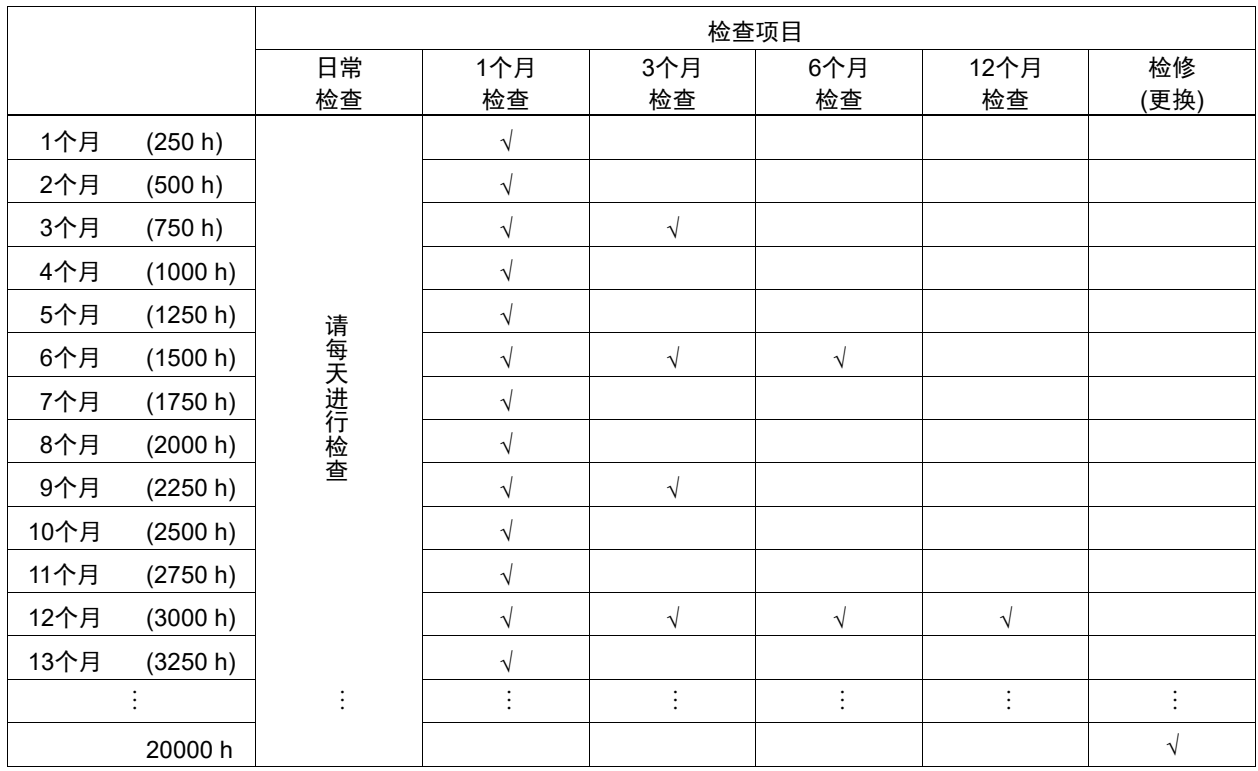

 $h =$ 小时

# 1.1.2 检查内容

检查项目

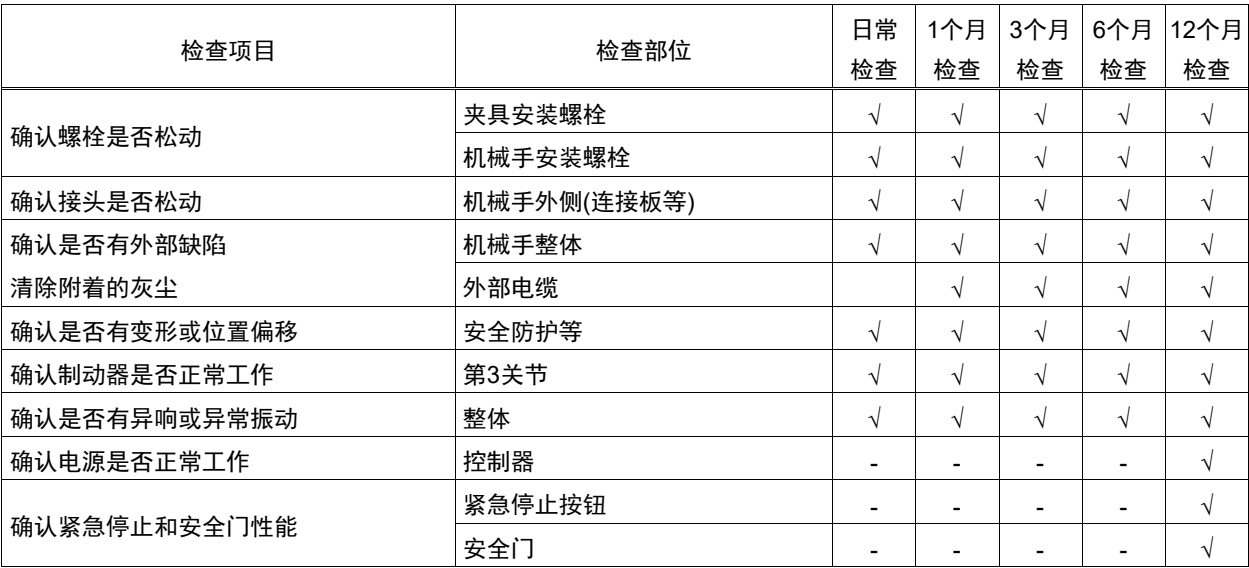

## 检查方法

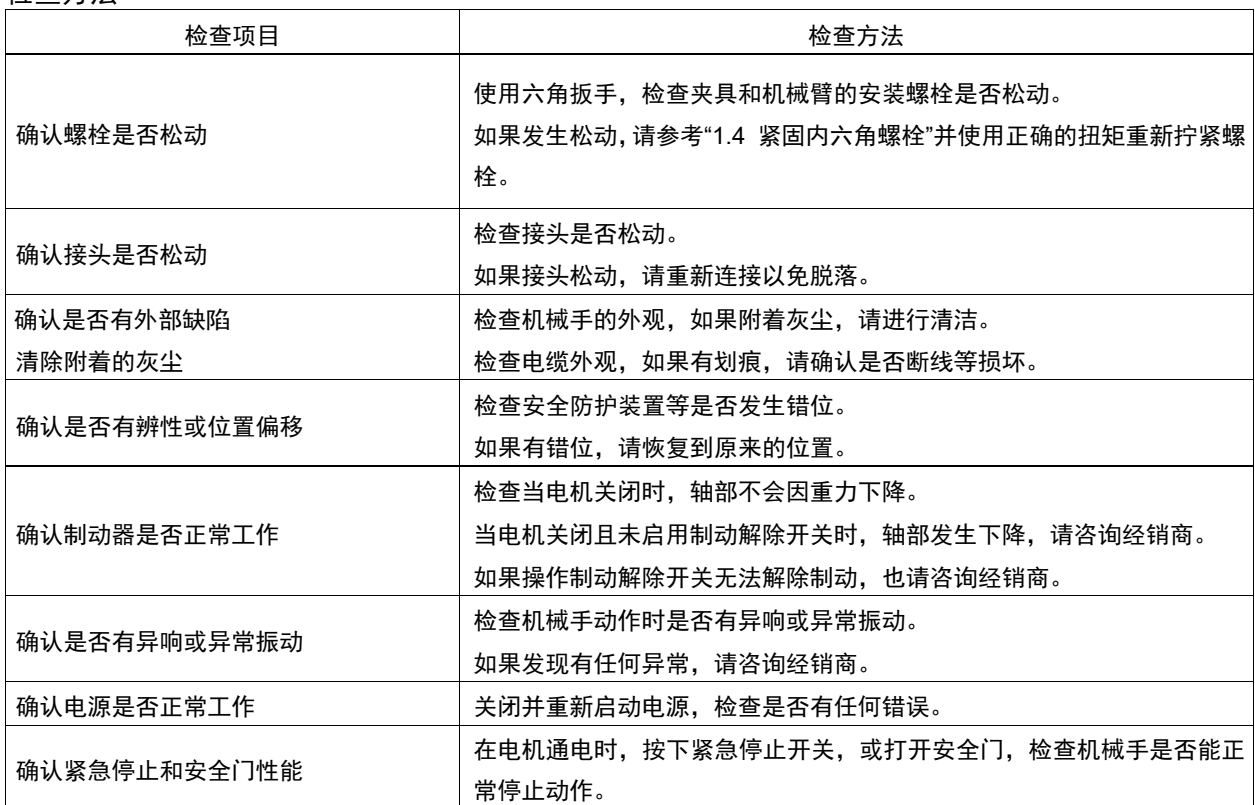

# 1.2 检修(更换部件)

请由受过专业培训的人员进行检修个更换部件的操作。 有关培训的详细信息,请参阅《安全手册》 "培训"。

有关检修的详细信息,请参阅《维修手册》。

# 1.3 润滑脂加注

滚珠丝杠花键与减速机需要定期加注润滑脂。请务必使用指定的润滑脂。

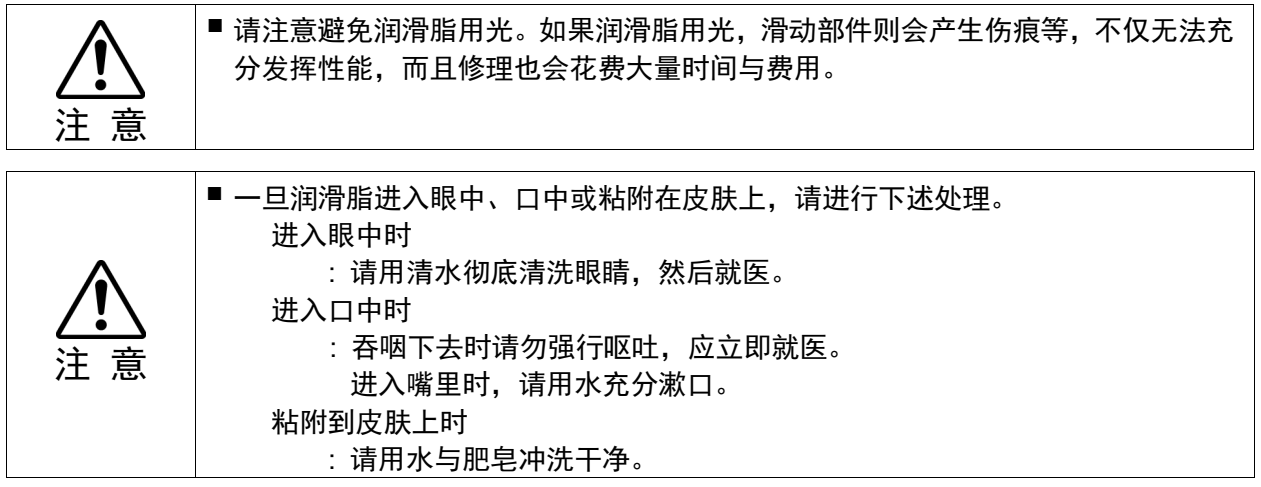

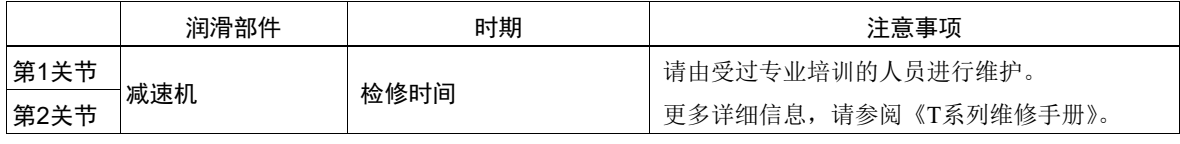

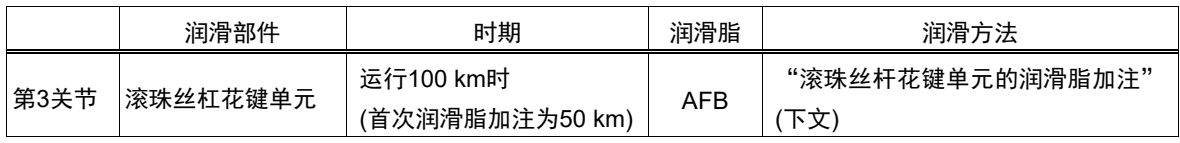

#### 第3关节滚珠丝杠花键单元

推荐的润滑间隔为运行100 km后。但是,润滑时间也可以通过润滑脂状况进行确 认。如果润滑脂脱色或变干,则需要加注润滑脂。

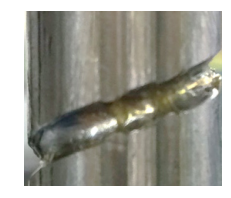

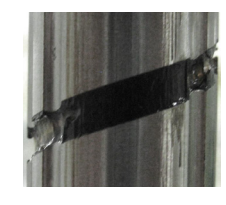

正常的润滑脂 脱色的润滑脂

首次润滑脂加注在运行50 km后执行。

## NOTE

role<br>Cg> 对于EPSON RC+7.0,您可在[Maintenance]对话框中查看滚珠丝杠花键单元润滑脂的 建议更换时间。

详情请参阅以下手册。

请参阅《T系列维修手册》"4. 报警 "

## 滚珠丝杆花键单元的润滑脂加注

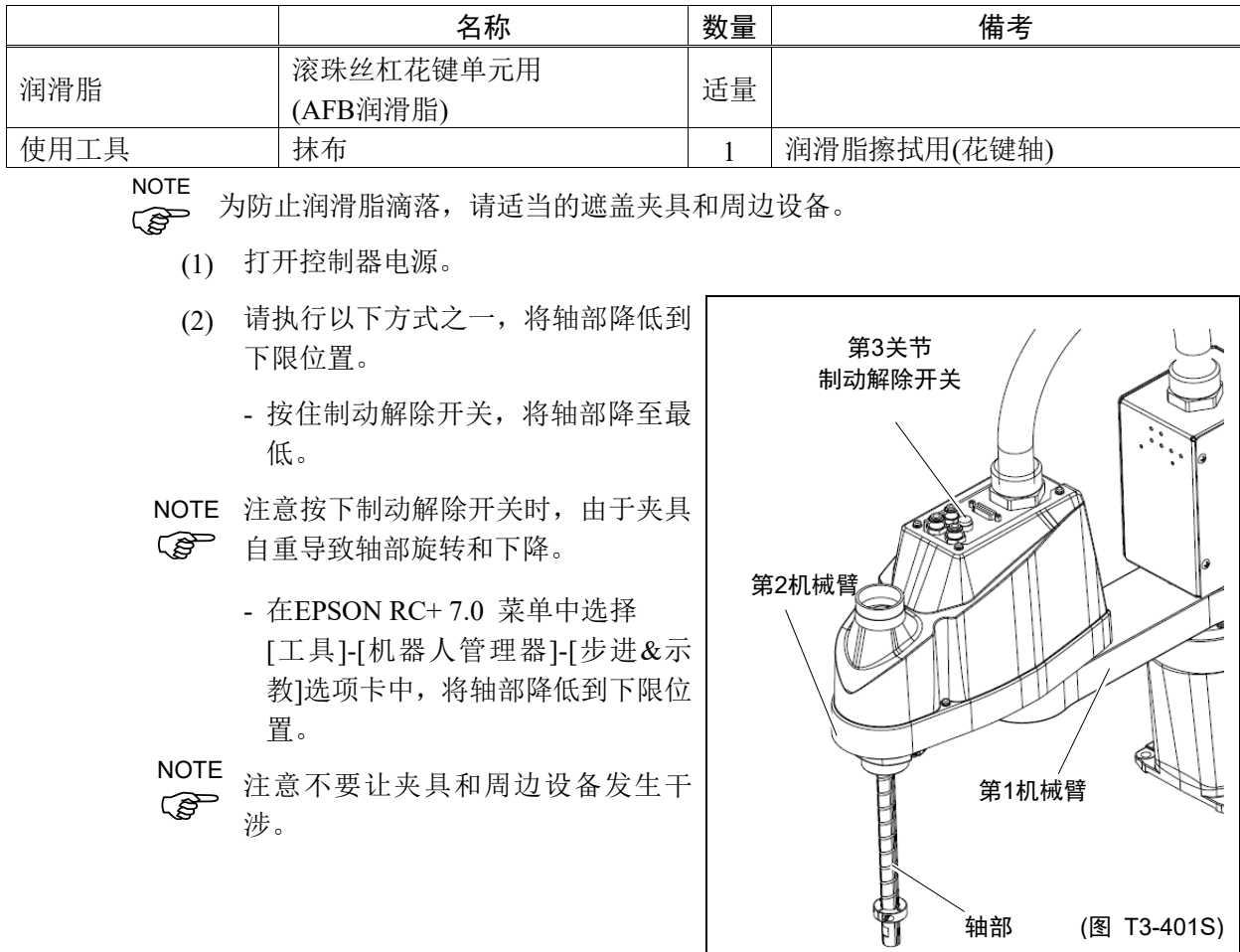

- (3) 关闭控制器电源。
- (4) 擦拭丝杆上旧的润滑脂,涂抹新的润滑脂。 润滑脂的涂抹范围是,花键螺母末端到机 械挡块。

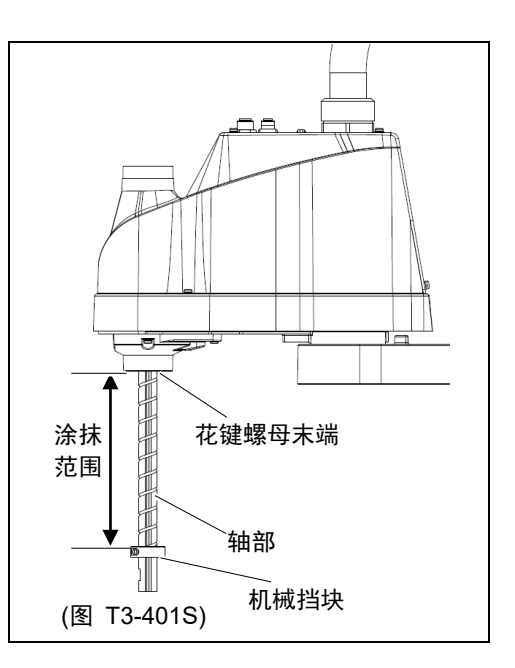

(5) 在滚珠丝杆花键的螺旋槽和垂直槽上涂抹 润滑脂,填满凹槽即可。

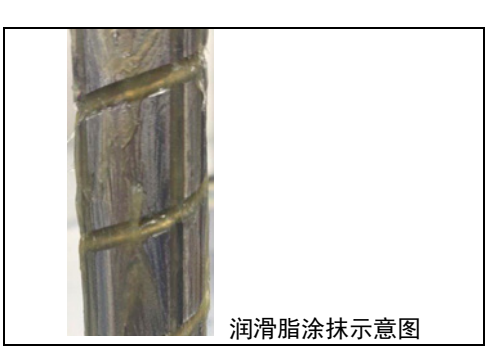

- (6) 打开控制器电源。
- (7) 启动机器人管理器,将轴部移动到原点位置。注意不要与周边设备发生干涉。
- (8) 移动到原点位置后,操作轴进行上下往返动作。往返动作,是指在低功率模式 下,将轴移动到上限位置和下限位置。持续动作5分钟左右,让润滑油均匀的分 布在轴上。
- (9) 关闭控制器电源。
- (10) 擦拭花键螺母和机械挡块上多余的油脂。

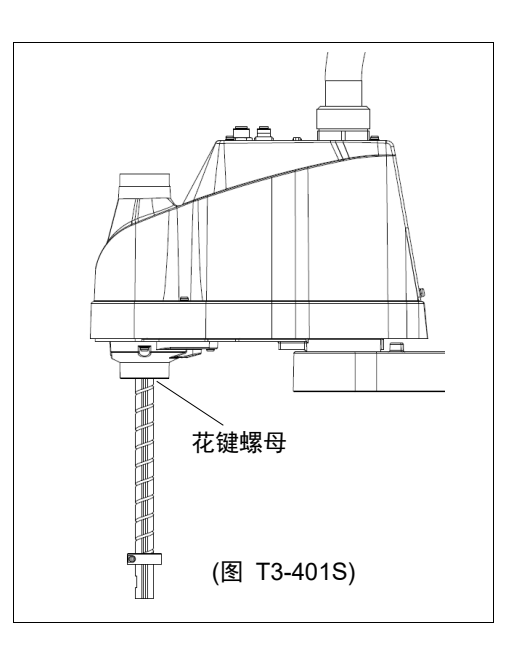

# 1.4 内六角螺栓的紧固

在需要机械强度的位置使用内六角螺栓(以下简称螺栓)。组装时,按下表所示的紧固 扭矩紧固这些螺栓。

除了特别指定的情况之外,在本手册记载的作业中重新紧固这些螺栓时,请使用扭矩 扳手等紧固到下表所示的紧固扭矩值。

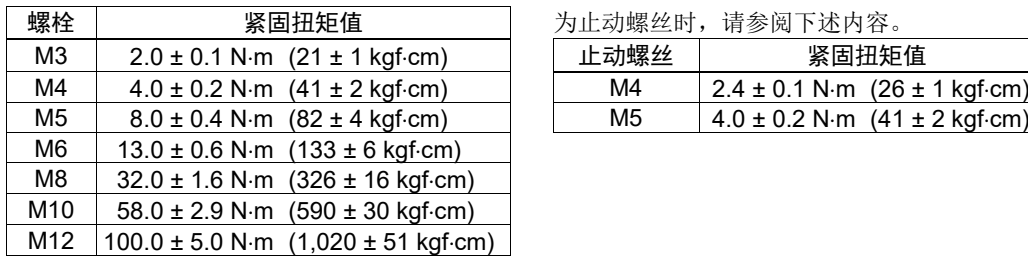

为止动螺丝时,请参阅下述内容。

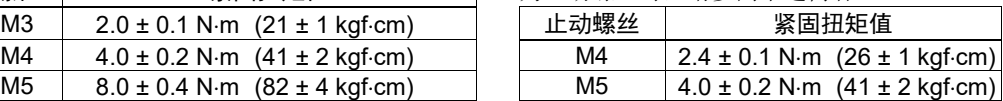

如图所示,按对角线的顺序固定配置在圆周上的螺栓。

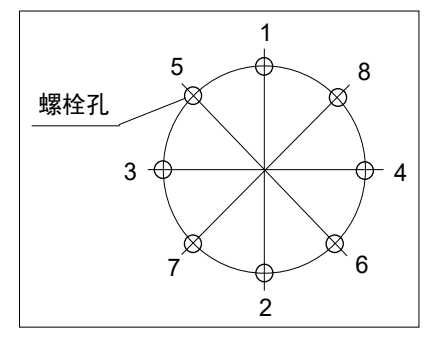

固定时,请勿一次性紧固螺栓,而要用六角扳手 分2、3圈紧固,然后使用扭矩扳手等按上表所示 的紧固扭矩值进行紧固。然后使用扭矩扳手按上 表所示的紧固扭矩值进行紧固。

# Appendix

本章记载了各型号机械手的规格和空走时间、空走距离的数据。

# Appendix A: 规格表

# T3 规格表

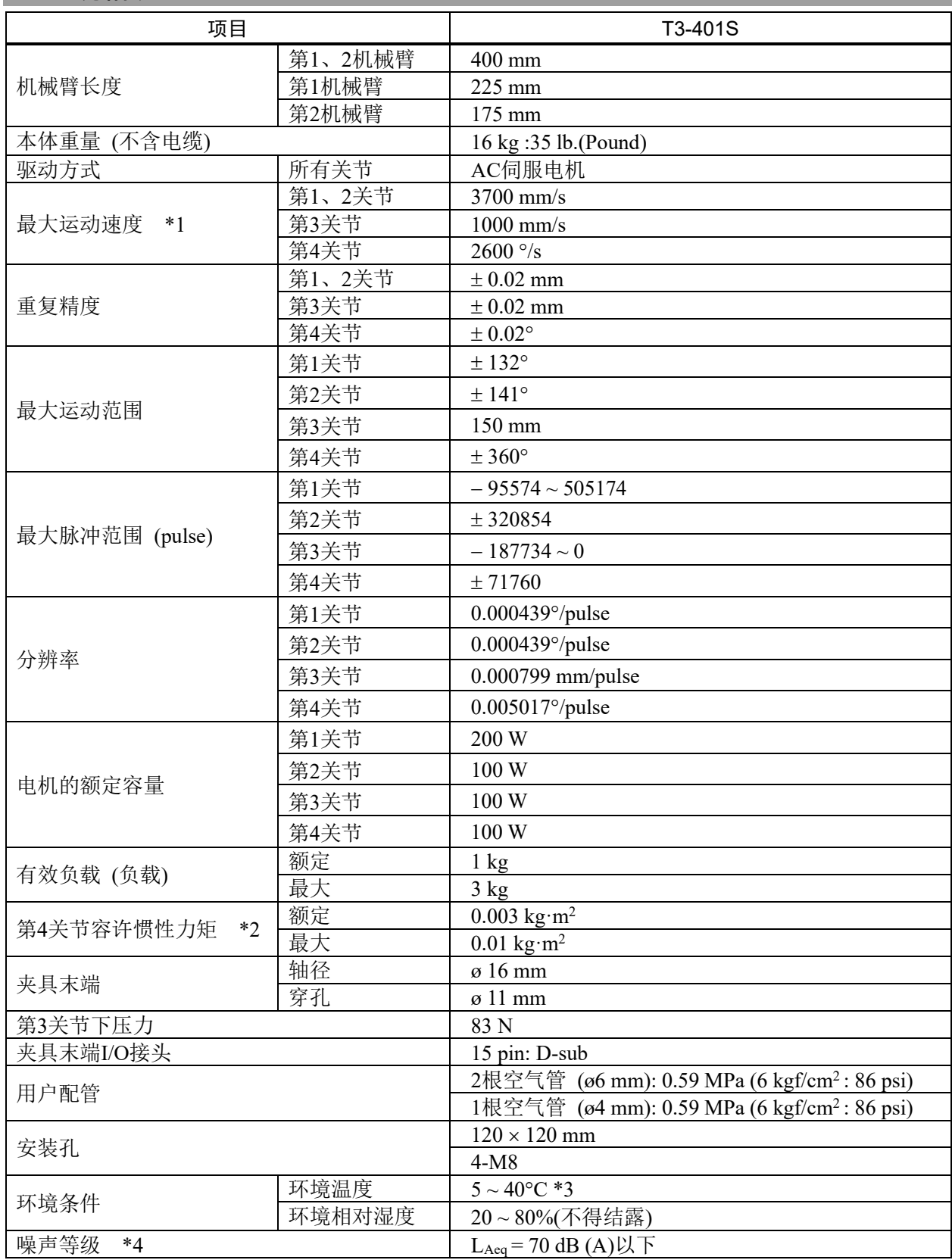

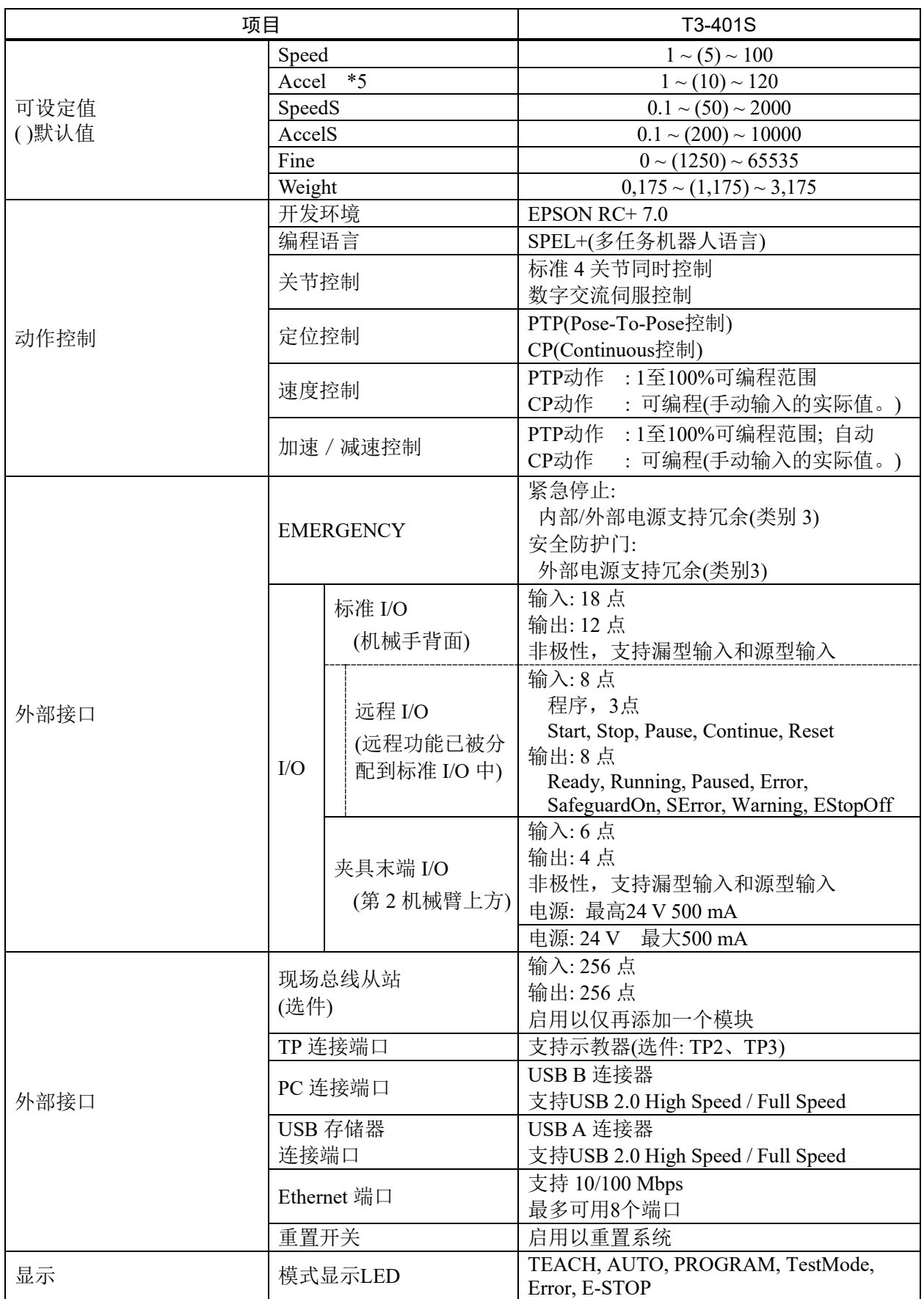

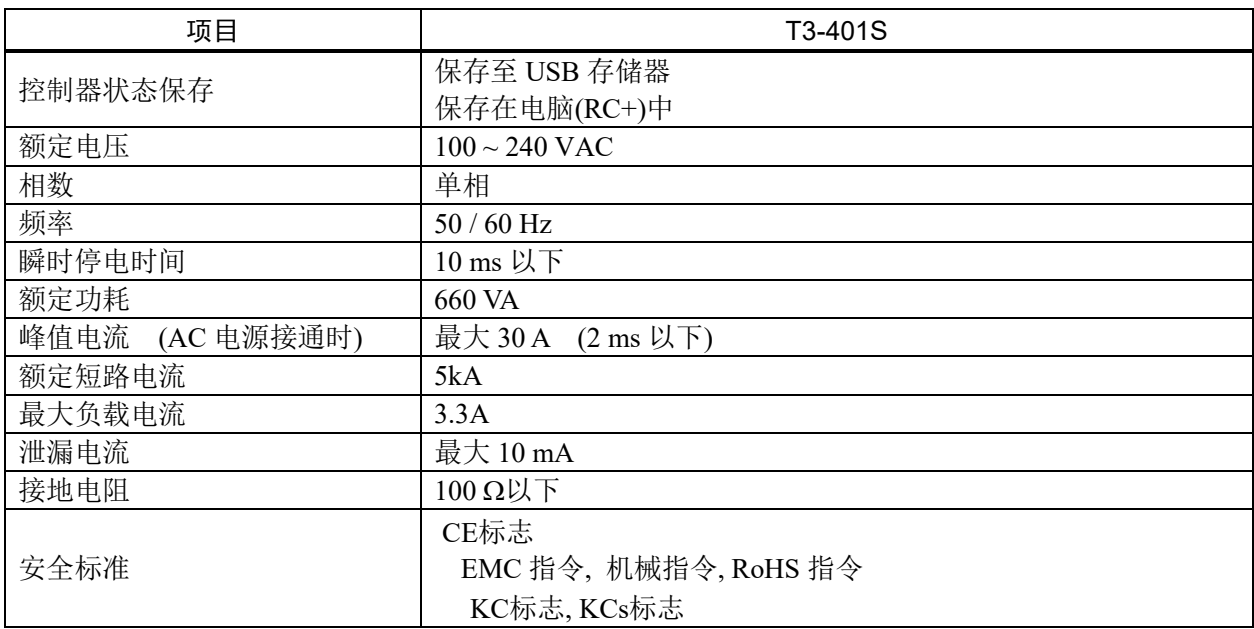

\*1: 使用PTP命令时。水平面上CP动作的最大运动速度为2000 mm/s。

- \*2: 该值是当负载的中心和第4关节中心位置一致时的值。 如果重心位置与第4关节中心位置不一致,请使用Inertia命令设置参数。
- \*3: 如果本产品在近似产品规格最低温度的低温环境下使用时,或因节假日及夜间长时间暂停使用, 可能会在重新开始运行时,因驱动器电阻较大而发生碰撞感知的错误。这种情况下,建议预热10 分钟后再运行。
- \*4: 测量时的条件如下所示:

机械手的动作条件 : 额定负载、4关节同时动作、最大速度、最大加减速度、占空比50%。

测量位置 : 机器人背面、距离动作区域1000 mm、底座安装面50 mm以上的位置。

\*5: 当Accel的值设置为"100"时,是平衡加减速度和定位振动的最佳设置。虽然Accel也可以设置为大 于100的值,但如果长期在较大加速度的情况下运转,会缩短机器人的使用寿命。建议如非必须情 况请勿设置过大的加速度。

# T6 规格表

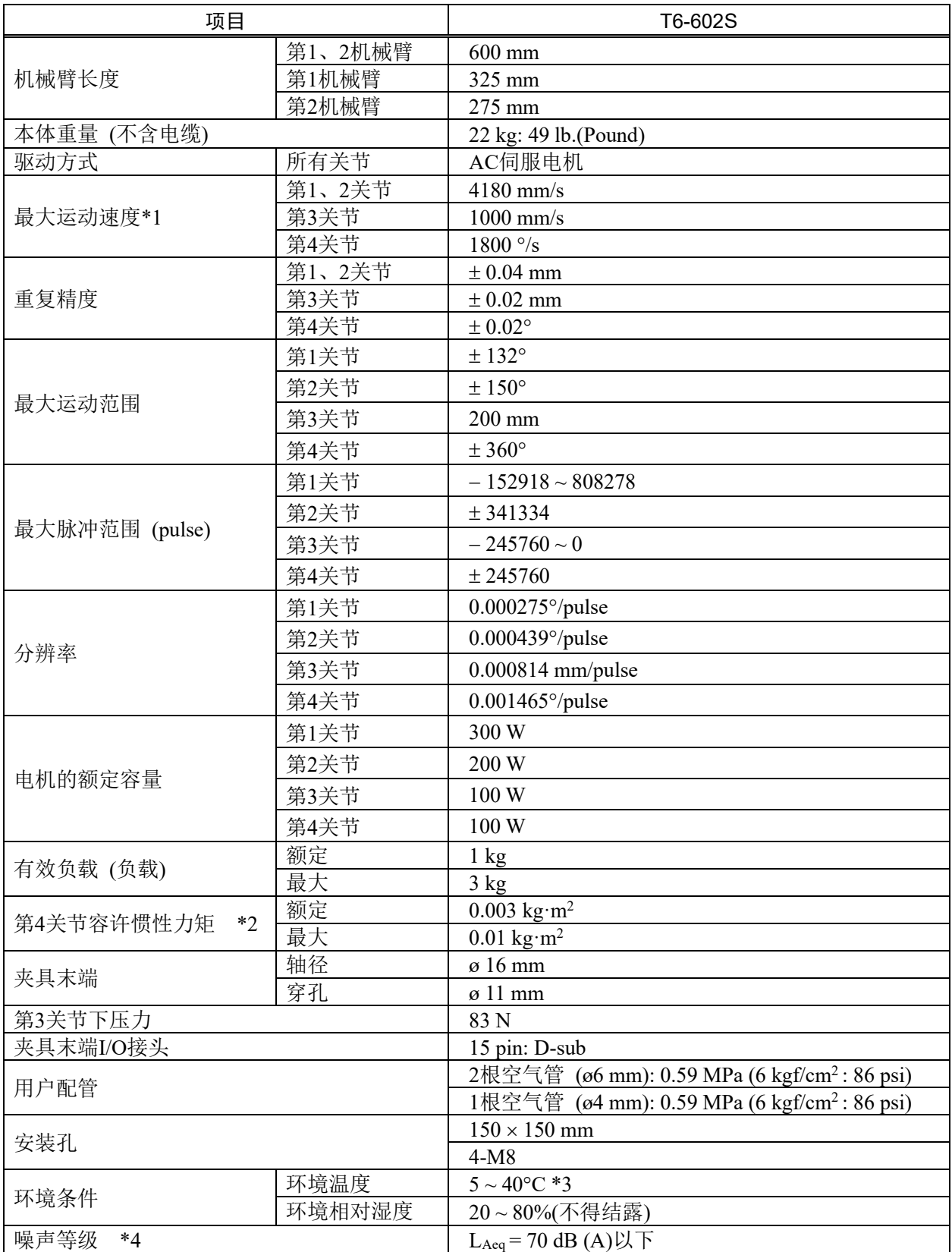

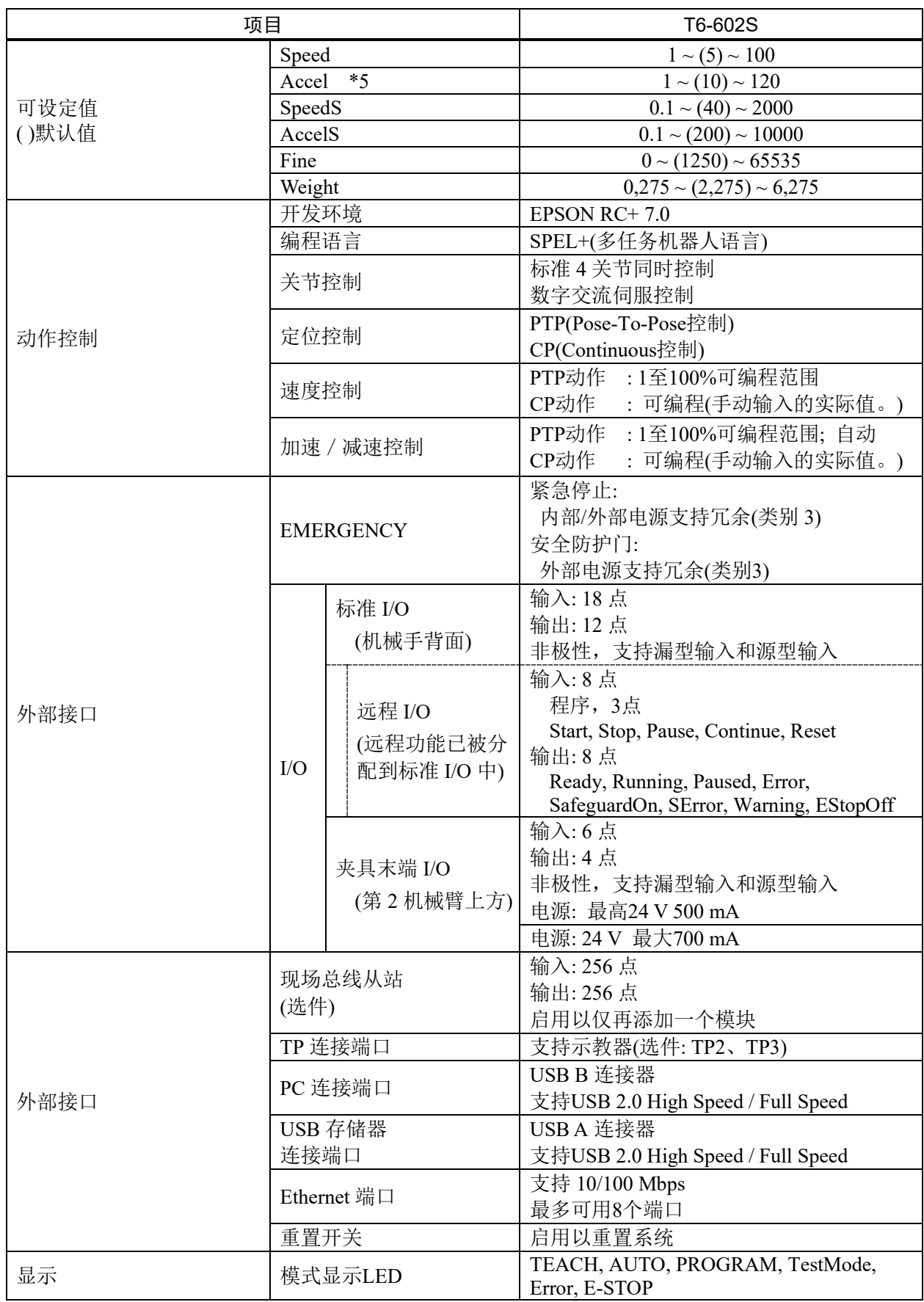

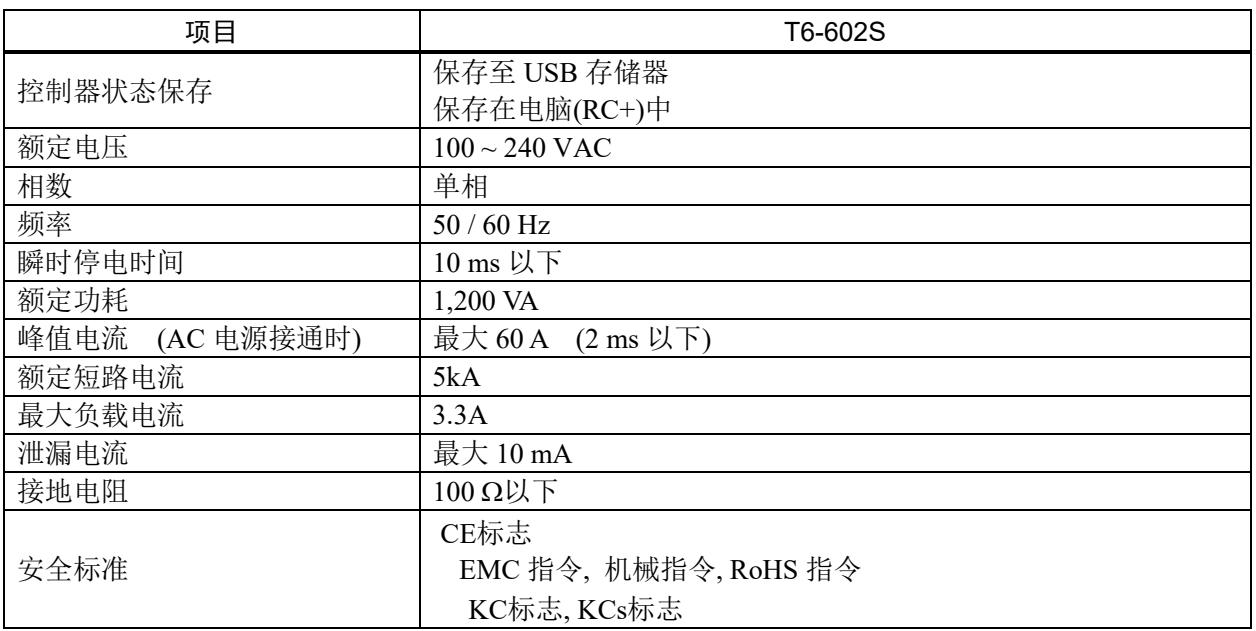

\*1: 使用PTP命令时。水平面上CP动作的最大运动速度为2000 mm/s。

- \*2: 该值是当负载的中心和第4关节中心位置一致时的值。 如果重心位置与第4关节中心位置不一致,请使用Inertia命令设置参数。
- \*3: 如果本产品在近似产品规格最低温度的低温环境下使用时,或因节假日及夜间长时间暂停使用, 可能会在重新开始运行时,因驱动器电阻较大而发生碰撞感知的错误。这种情况下,建议预热10 分钟后再运行。
- \*4: 测量时的条件如下所示:

机械手的动作条件 : 额定负载、4关节同时动作、最大速度、最大加减速度、占空比50%。

测量位置 : 机器人背面、距离动作区域1000 mm、底座安装面50 mm以上的位置。

\*5: 当Accel的值设置为"100"时,是平衡加减速度和定位振动的最佳设置。虽然Accel也可以设置为大 于100的值,但如果长期在较大加速度的情况下运转,会缩短机器人的使用寿命。建议如非必须情 况请勿设置过大的加速度。

# Appendix B: 紧急停止时的空走时间和空走距离

以下是每个机型在紧急停止时的空走时间和空走距离的图表。

空走时间是指,下图中"空走时间"对应的部分。紧急停止和安全门的响应时间不超过 30毫秒。请根据机器人的安装环境和动作,确保安全作业。

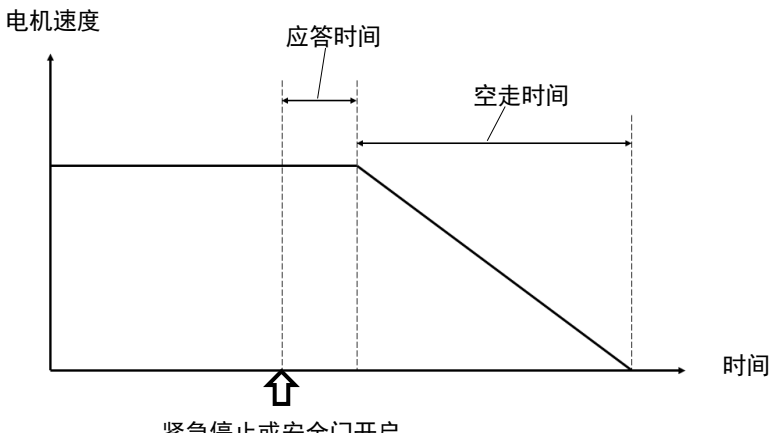

紧急停止或安全门开启

#### 条件 :

空走时间和空走距离,因机器人设置的参数(设定值)而异。本节中的图表的测试条件 如下。

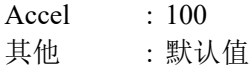

## 图例说明 :

图表显示手臂的每个速度 (100%, 66%, 33%)。

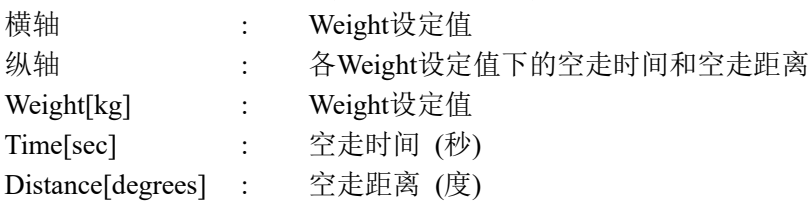

# T3 紧急停止时的空走时间和空走距离

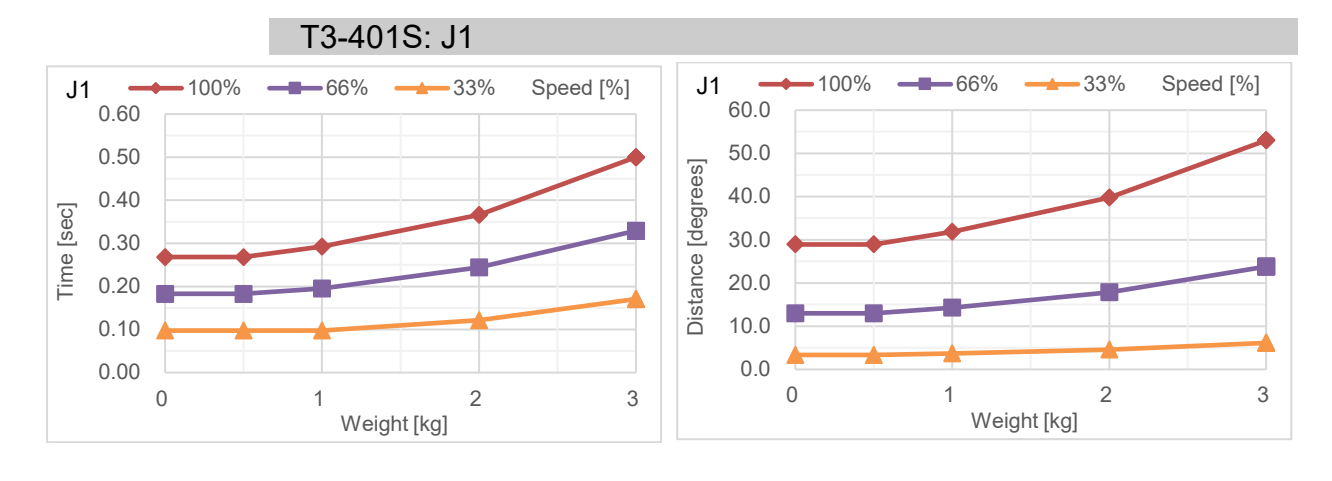

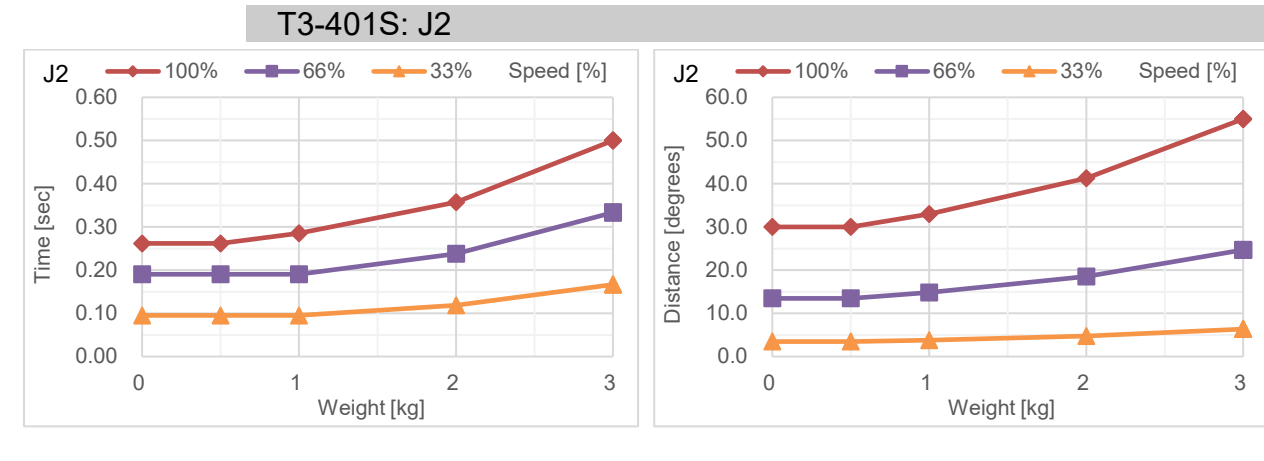

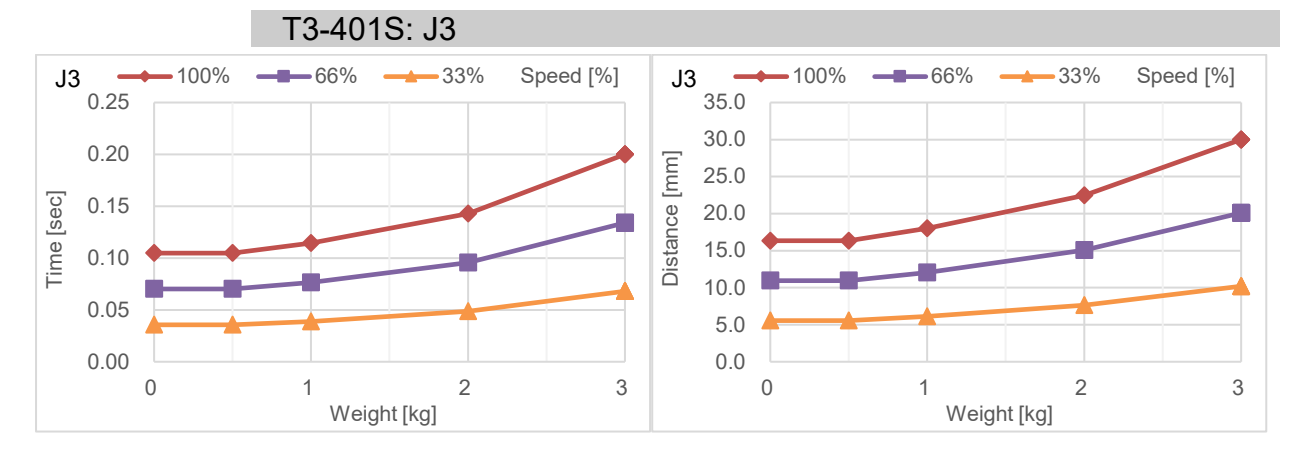

# T6 紧急停止时的空走时间和空走距离

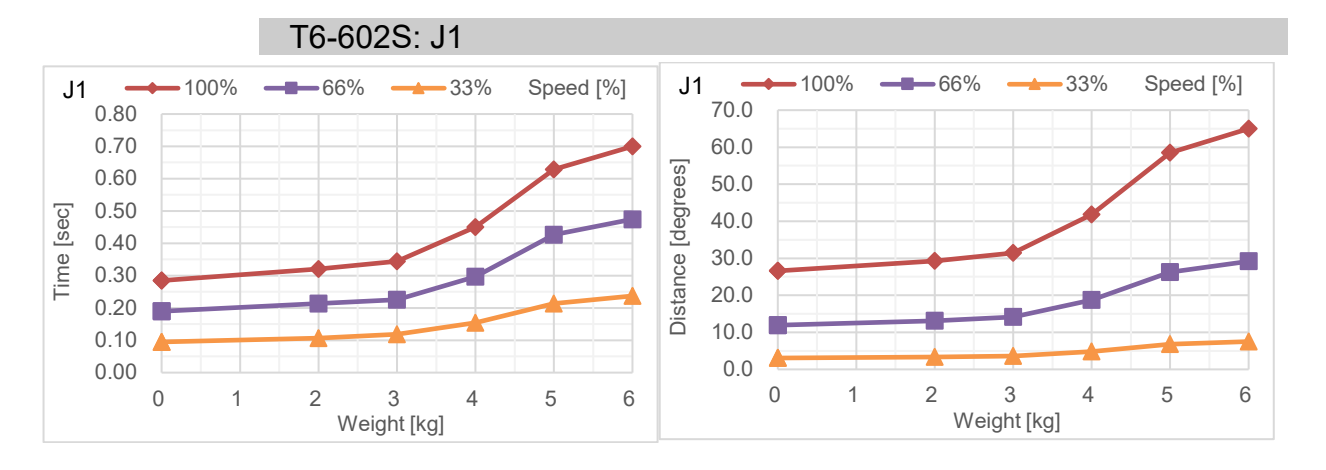

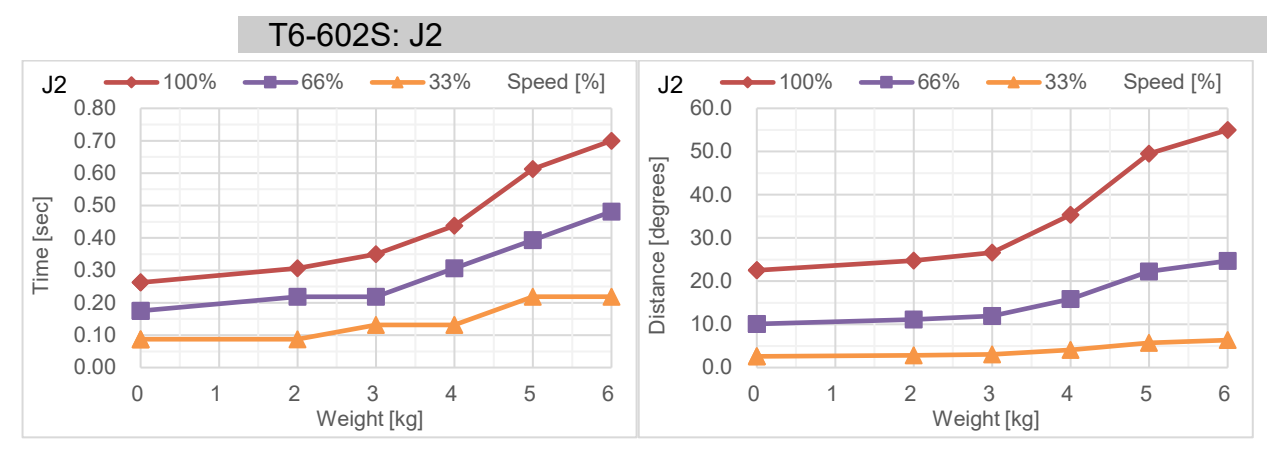

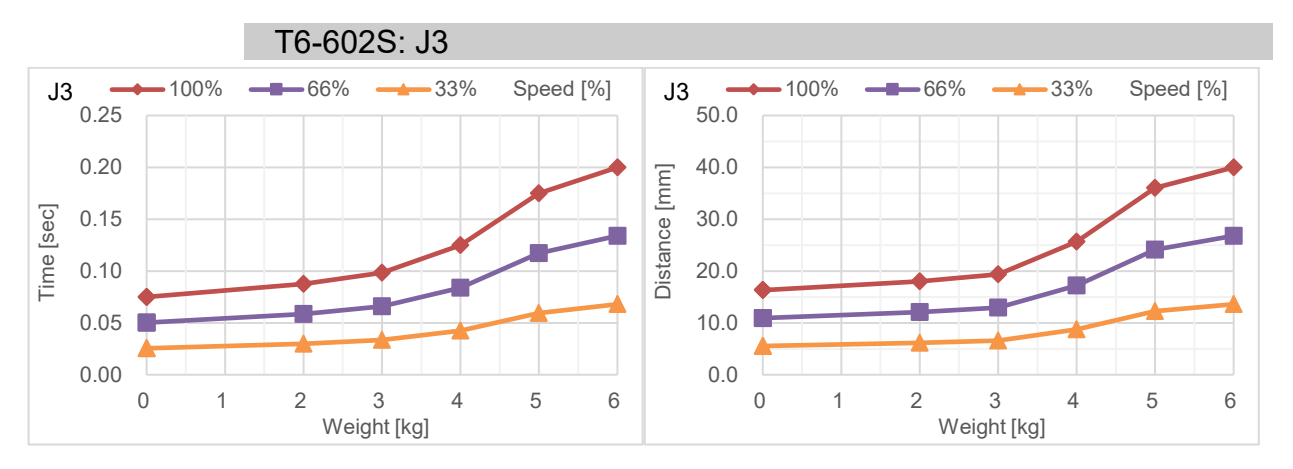

# Appendix C: 安全门开启时的空走时间和空走距离

以下是每个机型在安全门开启时的空走时间和空走距离的图表。

空走时间是指,下图中"空走时间"对应的部分。紧急停止和安全门的响应时间不超 过30毫秒。请根据机器人的安装环境和动作,确保安全作业。

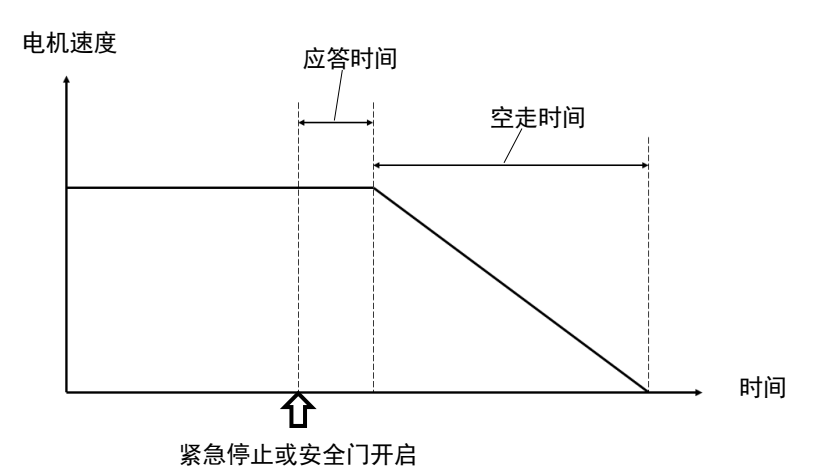

## 条件 :

空走时间和空走距离,因机器人设置的参数(设定值)而异。本节中的图表的测试条件 如下。

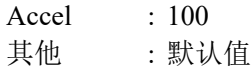

#### 图例说明 :

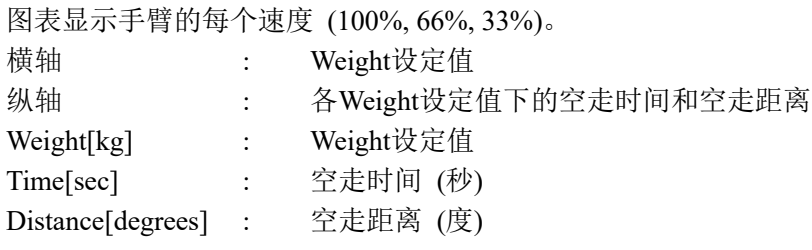

# T3 安全门开启时的空走时间和空走距离

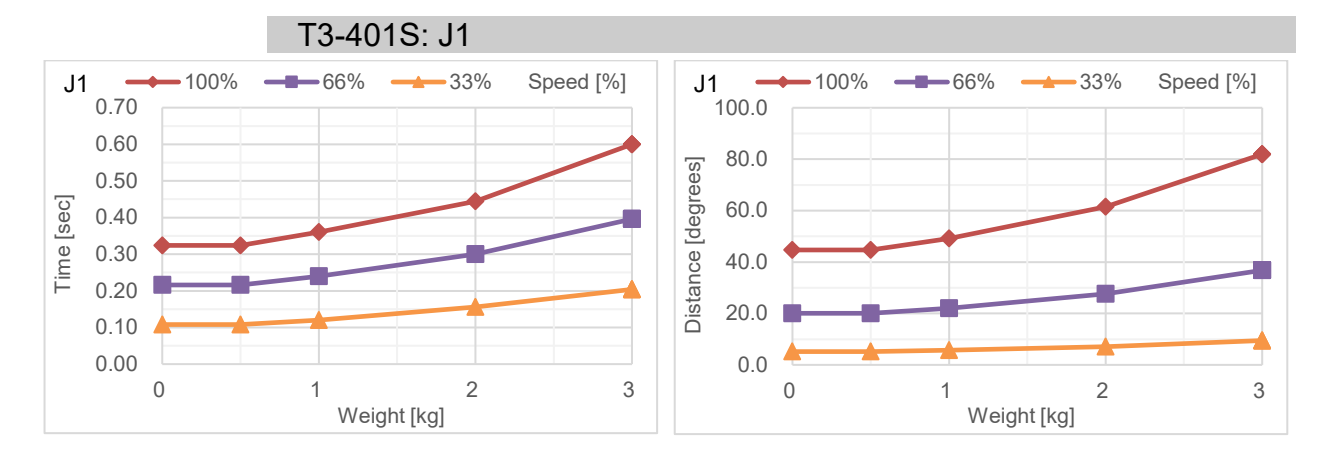

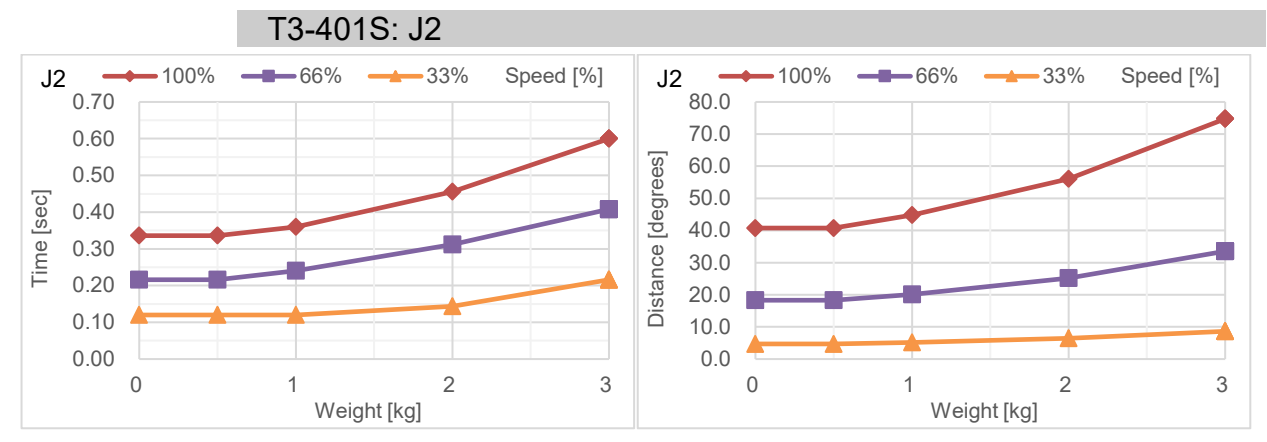

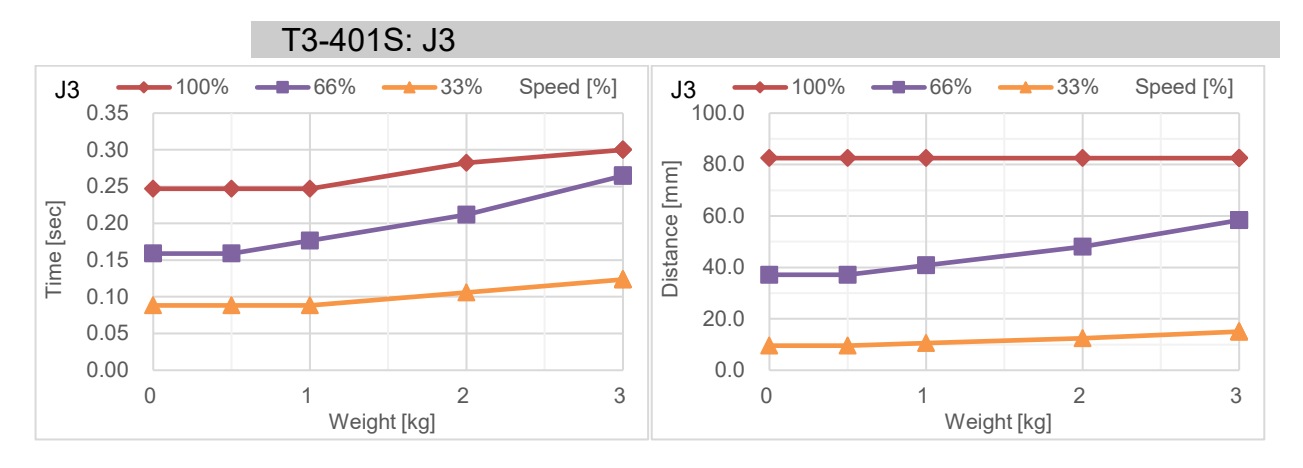

# T6 安全门开启时的空走时间和空走距离

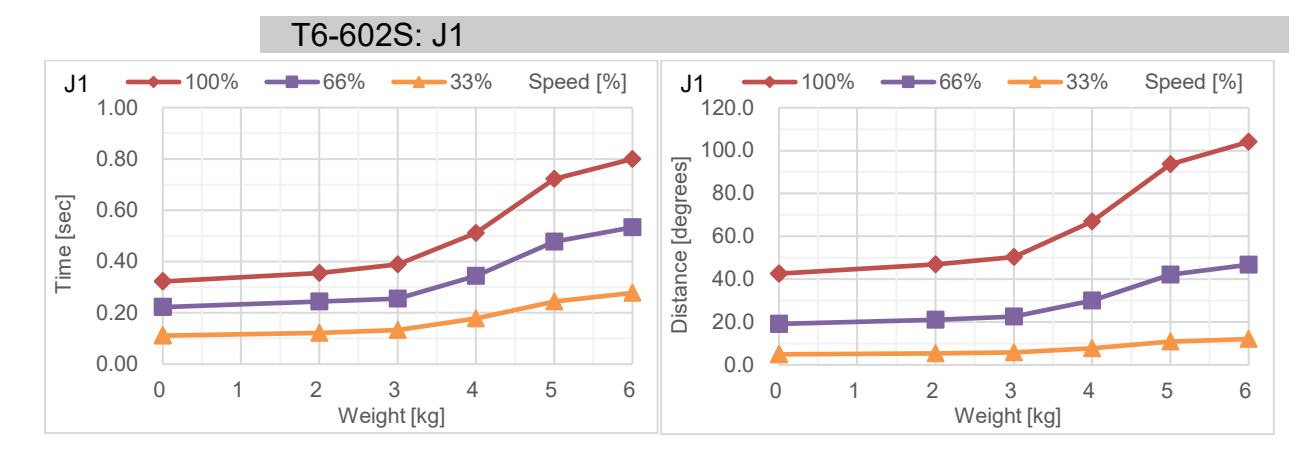

#### T6-602S: J2

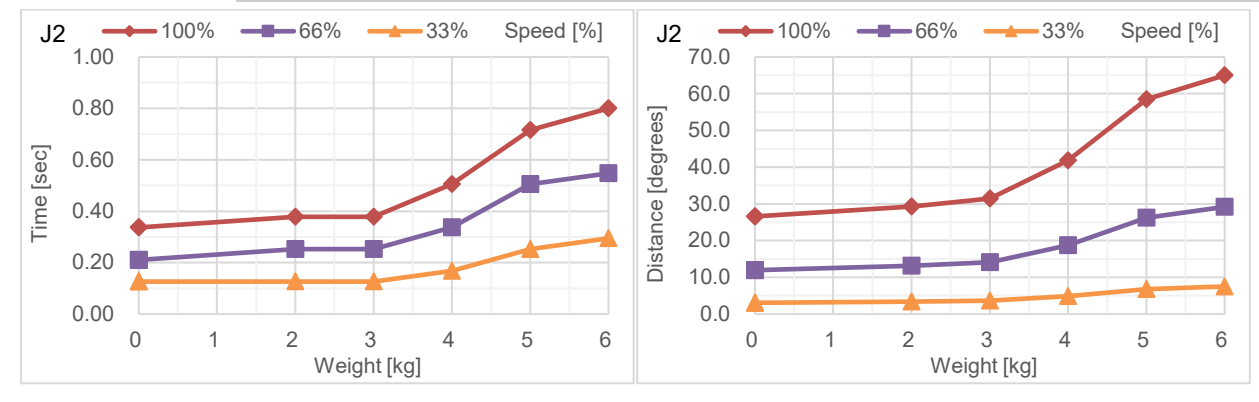

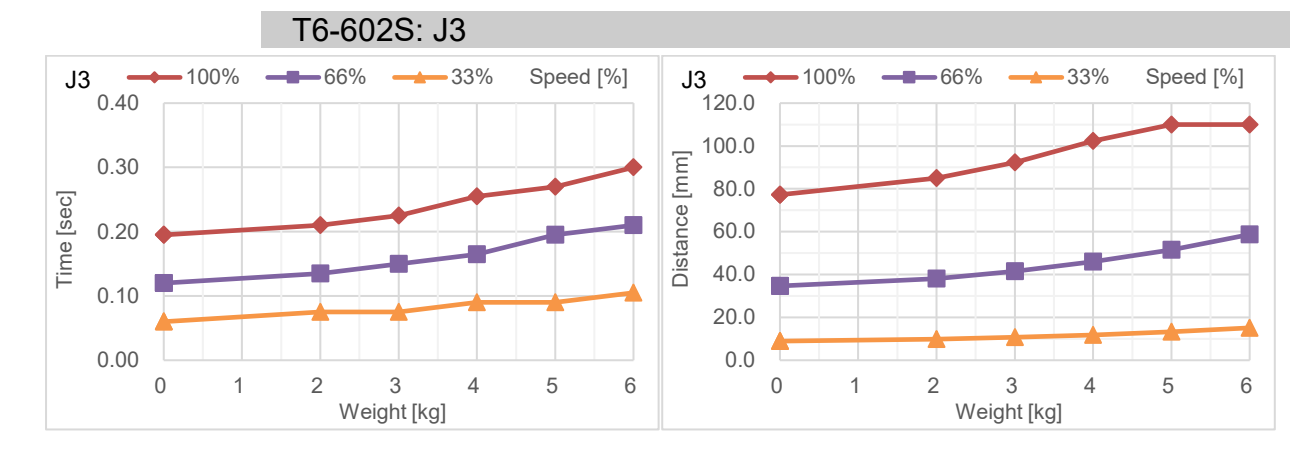

# Appendix D: T系列的开源软件许可证

- (1) T 系列产品包括根据每个开源软件程序的许可条款在第(6)节中列出的开源软件程序。
- (2) 我们提供开源程序的源代码(第(6)节中定义了每个程序),直到该选件产品的相同型号停产后满 五5年为止。如欲接收上述源代码,请与"机器人系统安全与设置"手册第一页所列的"销售商" 联系。您应遵守各开源软件程序的许可条款。
- (3) 开源软件程序不含任何保证; 甚至不具有针对特定用途的适销性和适用性默示保证。请查看各 开源软件程序的许可协议,以了解更多详细信息,第(7)节对此进行了介绍。
- (4) OpenSSL 工具包

This product includes software developed by the OpenSSL project for use in the OpenSSL Toolkit (http://www.openssl.org/).

T 系列产品包含 OpenSSL 项目开发的软件,这些软件适合在 OpenSSL 工具包中使用 (http: //www.openssl.org/)。

This product includes cryptographic software written by Eric Young (eay $@c$ ryptsoft.com) 该产品包括 Eric Young 编写的加密软件(eay@cryptsoft.com)。

(5) 第(7)节介绍了各开源软件程序的许可条款。

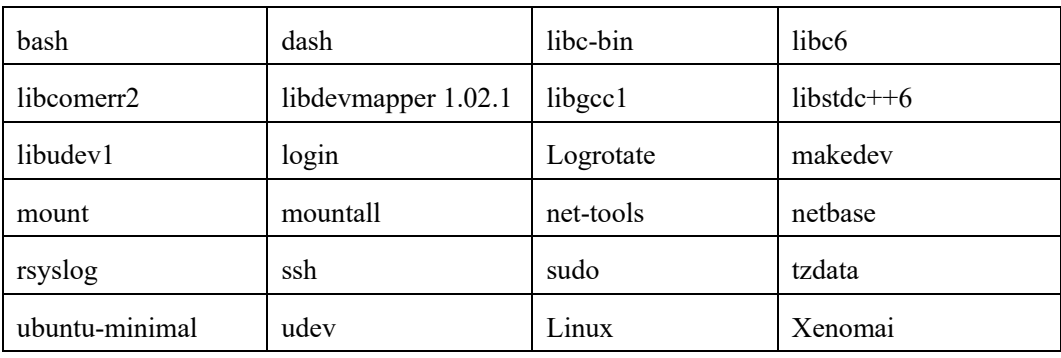

(6) 有关各开源许可的信息,请参阅以下 URL。

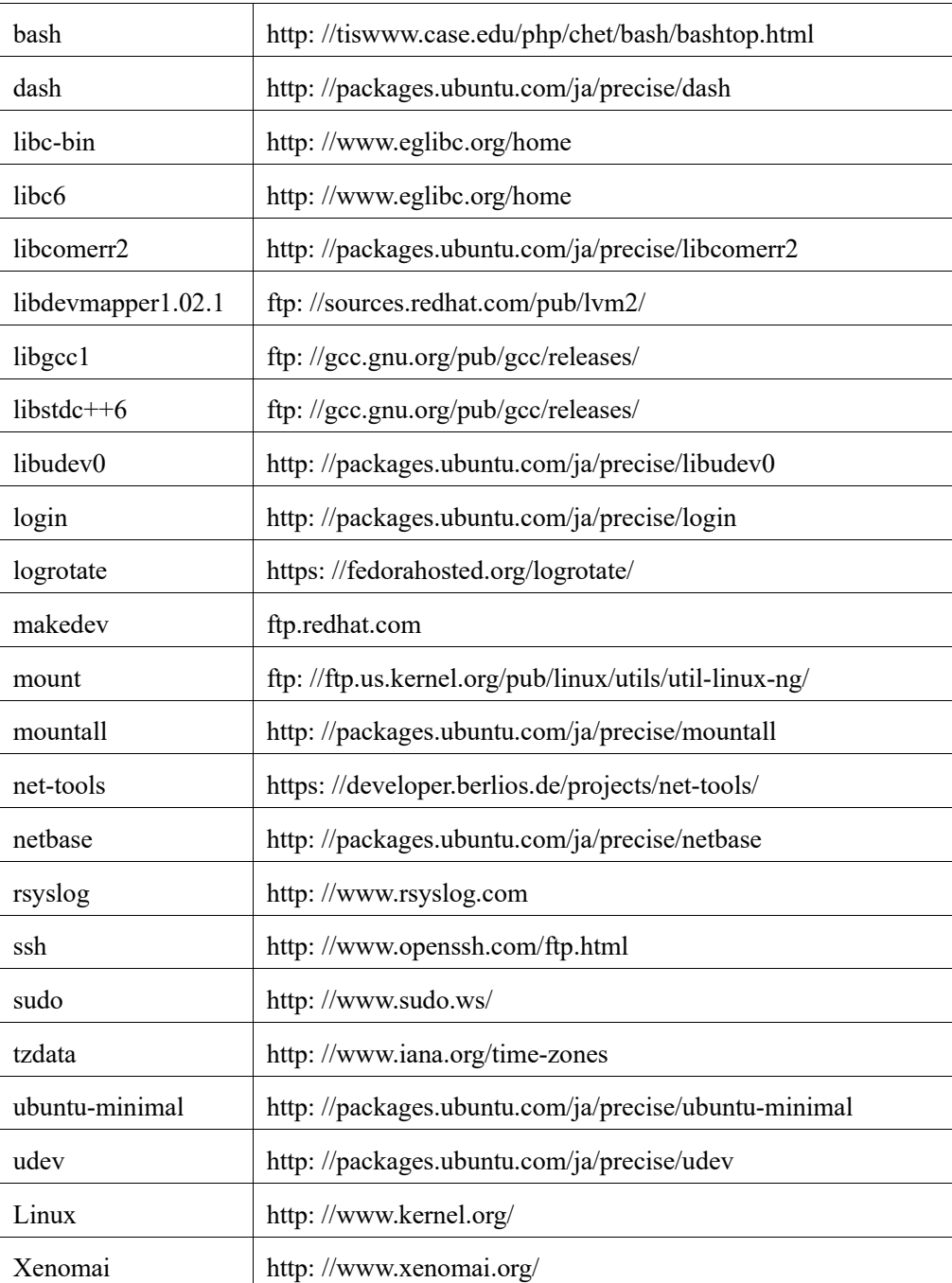